# KROF ⊨ MUSIC WORKSTATION

# Основное руководство

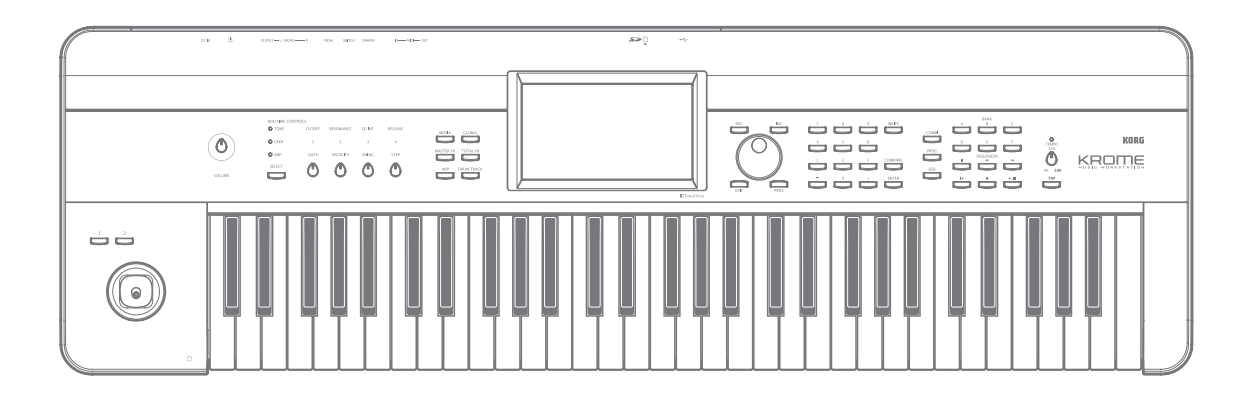

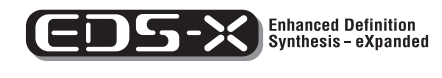

REMS

KORG

 $\circledR$   $\circledR$ 

# **Описание руководства**

# **Пользовательские руководства и работа с ними**

В комплект поставки KROME входят следующие руководства:

- Видеоруководство (приблизительная длительность 60 минут)
- Краткое руководство (PDF)
- Основное руководство (PDF)
- Описание параметров (PDF)
- Список тембров (PDF)

Перечисленные файлы PDF находятся на прилагаемом диске.

#### **Видеоруководство**

Данное руководство иллюстрирует работу основных функций KROME.

#### **Краткое руководство**

В данном руководстве приведено описание основных функций KROME. Чтобы начать работу с прибором, ознакомьтесь с видеоруководством и с кратким руководством.

#### **Основное руководство**

Данное руководство описывает основные принципы работы — функциональное назначение отдельных модулей прибора, основные операции и краткий обзор всех режимов его работы, а также сведения, необходимые для редактирования и записи в секвенсор. Здесь же приводится информация об эффектах, треке ударных и наборах ударных, описываются различные неполадки и способы их устранения, приводятся технические характеристики инструмента и другая информация.

#### **Описание параметров**

Данное руководство содержит разъяснения и другую информацию, связанную с редактированием параметров и различных установок инструмента. Оно имеет иерархическую структуру: режим, страница. К нему рекомендуется обращаться, когда необходимо получить детальное описание той или иной функции.

#### **Список тембров**

Данное руководство содержит полный список содержащихся в KROME тембров заводских программ, комбинаций, наборов ударных и так далее.

# **Используемые обозначения**

KROME выпускается в 88-клавишной, 73-клавишной и 61-клавишной версиях. Все эти модификации в данном руководственазываются одинаково — "KROME". Примеры лицевой и тыльной панелей относятся к 61-клавишной версии, но их элементы управления идентичны для всех трех моделей.

#### **Примеры экранов дисплея**

В данном руководстве используются примеры экранов дисплея. Приводимые на них значения параметров используются исключительно в целях повышения наглядности. Поэтому они могут не совпадать с теми, которые появляются на экране конкретного инструмента.

#### **Информация, относящаяся к MIDI**

CC# — аббревиатура Control Change Number (номер сообщения Control Change). При расшифровке MIDI-сообщений квадратные скобки [ ] используются для выделения чисел, представленных в шестнадцатеричном формате.

#### **Понятие REMS**

REMS (Резонансная структура и электронно-схемотехническая система моделирования) является разработкой фирмы KORG, обеспечивающей с помощью цифрового моделирования исключительно правдоподобную имитацию звучания различных инструментов и факторов, влияющих на него. Моедлируются: механизм, с помощью которого воспроизводится звук акустических инструментов; резонансные призвуки корпуса или кабинетов акустических систем; акустические характеристики помещений, где используется инструмент; параметры, влияющие на распространение звука; акустические и электрические свойства микрофонов и громкоговорителей; особенности лампового и транзисторного оборудования

### **Важное замечание**

Изделия KORG разработаны согласно точным спецификациям и требованиям по напряжению для страны, в которой инструмент приобретается. Эти изделия имеют гарантию дистрибьютера KORG только в стране покупки. Все изделия KORG, не имеющие гарантийной квитанции или серийного номера, освобождаются от гарантийных обязательств и технического обслуживания со стороны производителя / дистрибьютера. Это требование необходимо для защиты прав потребителя и его безопасности.

*\* Названия всех компаний и их продукции являются торговыми марками соответствующих собственников.*

# **Введение**

# **Описание панелей**

# **Лицевая панель**

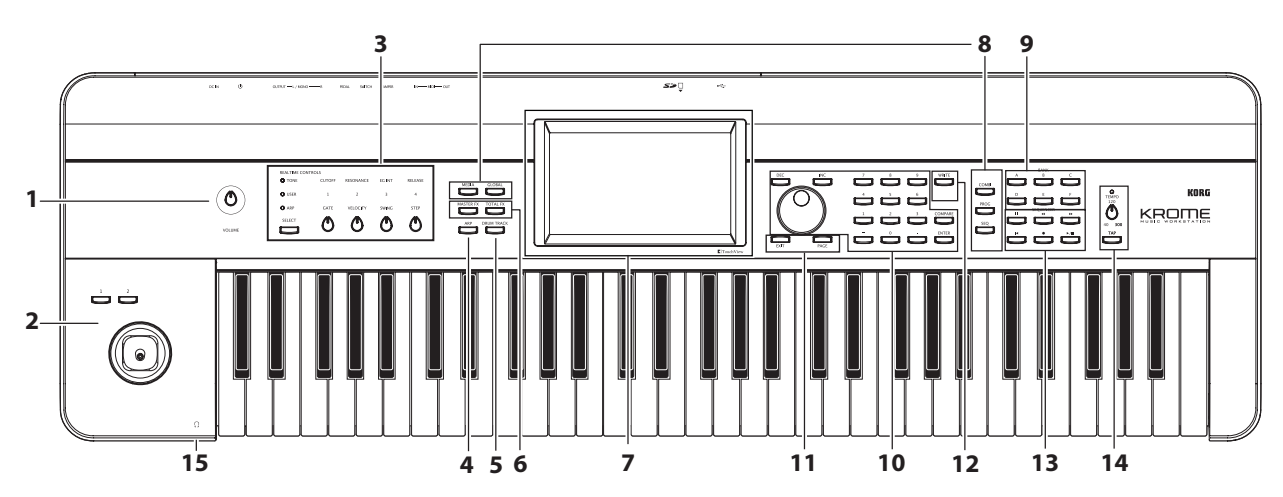

*\* На рисунке представлена модель KROME-61*

### **1. Управление громкостью**

#### **Регулятор VOLUME**

Используется для управления уровнем сигнала на основных выходах AUDIO OUTPUT L/MONO, R и на разъеме наушников.

# **2. Кнопки SW1, SW2 и джойстик**

#### **Кнопки SW1, SW2**

Используются для включения/выключения назначенных на них функций, например, транспонирования, портаменто или фиксации джойстика, а также эффектов.

#### **Джойстик**

Служит для управления параметрами синтеза или эффектов за счет его перемещения вверх/вниз/влево/вправо.

# **3. Секция REALTIME CONTROLS**

Данная секция включает в себя набор из 4 регуляторов и кнопок.

#### **Кнопка SELECT, регуляторы 1 — 4**

Для определения функции, которой будут управлять регуляторы 1 — 4 предусмотрена кнопка SELECT. Регуляторы 1 — 4 могут управлять в реальном времени звуком, эффектами или арпеджиатором.

### **4. Арпеджиатор**

#### **Кнопка ARP**

Включает/выключает арпеджиатор. Если арпеджиатор включен, кнопка горит.

# **5. Секция DRUM TRACK**

#### **Кнопка DRUM TRACK**

Включает/выключает функцию Drum Track. Кнопка также показывает состояние функции Drum Track (не горит — выключена, мигает — ожидание запуска, горит — включена).

### **6. Кнопки эффектов**

#### **Кнопки MASTER FX, TOTAL FX**

Включают/выключают соответственно мастер-эффект и общий эффект. Если кнопка горит, эффект программы, комбинации или песни включен, если не горит, соответствующий эффект выключен.

Состояние включено/выключено этих кнопок запоминается даже после смены программ, комбинаций или песен.

# **7. Дисплей**

#### **Дисплей**

Сенсорный дисплей реализует быструю и удобную навигацию по различным функциям и параметрам инструмента.

### **8. Режимы**

#### **Кнопки COMBI, PROG, SEQ, GLOBAL, MEDIA**

Используются для выбора одного из 5 режимов KROME. При нажатии на ту или иную кнопку включается соответствующий режим.

# **9. Секция PROG/COMBI BANK**

#### **Кнопки A, B, C, D, E, F**

Используются для выбора банков программ A — F и банков комбинаций A — D. В режиме комбинаций их можно использовать для выбора банка программ для тембров комбинации, а в режиме секвенсора — для выбора банка программ для треков песни.

Чтобы выбрать банк GM, используйте цифровые кнопки (см. далее) или меню Bank/Program Select.

### **10. Контроллеры VALUE**

Используются для изменения значения выбранного на дисплее параметра.

### **Кнопки INC и DEC Колесо VALUE Кнопки 0 — 9, "-", "." и ENTER**

Используются для ввода значения выбранного параметра.

#### **Кнопка COMPARE**

Используется для сравнения отредактированного звука и хранящегося в памяти оригинала.

# **11. Кнопки PAGE, EXIT**

#### **Кнопка PAGE**

Используется для выбора страниц. При нажатии на кнопку на дисплей выводится список страниц текущего режима. Нажмите на кнопку нужной страницы.

#### **Кнопка EXIT**

При нажатии на эту кнопку открывается главная страница текущего режима.

# **12. Сохранение (запись)**

### **Кнопка WRITE**

Используется для сохранения программ, комбинаций, глобальных установок, наборов ударных и паттернов арпеджио в память инструмента или же для сохранения песен на внешний носитель.

При нажатии на эту кнопку открывается диалоговое окно Write. Для сохранения данных нажмите на эту кнопку еще раз.

# **13. Секция SEQUENCER**

### **Кнопки PAUSE (), REW (), FF (), LOCATE (**•**), REC ( ), START/STOP (/)**

Кнопки этой секции действуют в режиме секвенсора, например, для запуска записи и воспроизведения. Кнопка REC ( ●), кроме управления записью, может использоваться для сохранения программ/комбинаций или при работе с функцией Auto Song Setup.

# **14. Секция TEMPO**

#### **Регулятор и индикатор TEMPO**

Регулятор используется для управления темпом воспроизведения арпеджиатора, трека ударных или встроенного секвенсора.

Частота мерцания светодиода соответствует четвертной ноте в выбранном темпе.

#### **Кнопка TAP**

Позволяет задавать темп арпеджиатора, трека ударных или встроенного секвенсора с помощью нажатий на нее.

# **15. Наушники**

#### **Разъем наушников**

Используется для подключения наушников. Сигнал на нем аналогичен сигналу на выходах AUDIO OUTPUT L/MONO и R. Громкость в наушниках устанавливается регулятором VOLUME.

# **Тыльная панель**

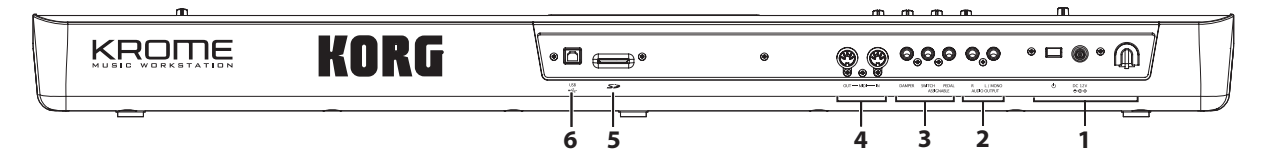

### **1. Источник питания**

*ЗАМЕЧАНИЕ: KROME оборудован функцией автоматического отключения питания, включающейся через заданный интервал времени после последней манипуляции с инструментом. По умолчанию это время составляет 4 часа.*

#### **Кнопка POWER**

Используется для включения/отключения питания.

#### **Разъем сетевого адаптера**

Используется для подключения прилагаемого сетевого адаптера.

*ВНИМАНИЕ: коммутация должна осуществляться при выключенном питании, в противном случае возможно повреждение динамиков и другого оборудования.*

#### **Держатель кабеля**

Используется для крепления кабеля прилагаемого сетевого адаптера. Во избежание случайного выпадения разъема питания закрепите шнур сетевого адаптера вокруг держателя, расположенного на тыльной стороне KROME. Оставьте на конце петлю, чтобы в случае необходимости можно было отключить кабель от инструмента.

*ВНИМАНИЕ: следите за тем, чтобы разъем не гнулся больше необходимого.*

### **2. Аудиовыходы**

#### **Разъемы L/MONO, R**

Главные стереовыходы, уровень на которых устанавливается регулятором VOLUME.

### **3. Педали**

#### **Разъемы ASSIGNABLE PEDAL, ASSIGNABLE SWITCH, DAMPER**

Используются для подключения демпферной педали, ножного переключателя или ножной педали. Функция скоммутированного с гнездом устройства определяется с помощью установок глобального режима.

### **4. MIDI**

#### **Разъемы MIDI IN, MIDI OUT**

Разъемы MIDI используются для коммутации KROME с компьютером или другими MIDI-устройствами для приема/передачи нот, сообщений контроллеров, звуковых установок и так далее.

### **5. SD**

#### **Слот карты SD**

В данный слот вставляется карта памяти SD, использующаяся для сохранения/загрузки данных программ, комбинаций или песен KROME.

# **6. USB**

#### **Разъем USB (для подключения к компьютеру)**

Используется для обмена MIDI-данными между KROME и компьютером. С помощью кабеля USB можно обмениваться MIDI-данными без использования MIDI-интерфейса.

*ЗАМЕЧАНИЕ: разъем USB в KROME используется только для приема/передачи MIDI-данных.*

# **Объекты дисплея**

Инструмент KROME оборудован сенсорным дисплеем.

Выбор страниц, параметров, программ и комбинаций, сохранение данных, а также для выполнение ряда других операций осуществляются с помощью прикосновения к соответствующему полю (объекту) экрана дисплея.

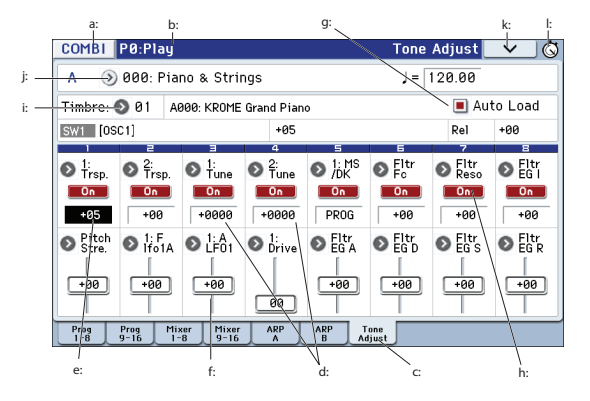

# **a: Кнопка режима**

Идентифицирует текущий режим.

После нажатия на эту кнопку открывается меню Mode, позволяющее выбрать режим, в который необходимо перейти. Если выбрать текущий режим, для него откроется меню Page Select. Если, находясь в другом режиме, прикоснуться к области правее имени режима, также откроется меню Page Select соответствующего режима. Чтобы закрыть меню, нажмите на кнопку Close или EXIT. Чтобы перейти в меню из режимов Global или Media, используйте объект под названием Return. После нажатия на Return будет восстановлен режим, который был выбран до перехода в режим Global или Media.

#### **Меню Mode**

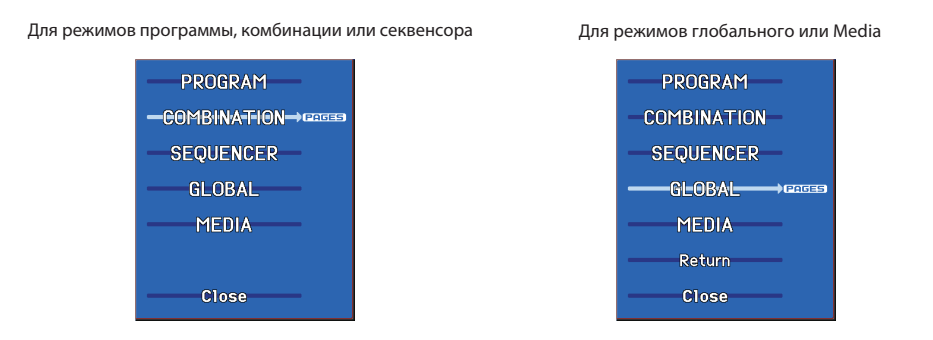

### **b: Текущая страница**

Поле идентифицирует текущую страницу выбранного режима в следующем формате: режим, номер и имя страницы, имя ярлыка.

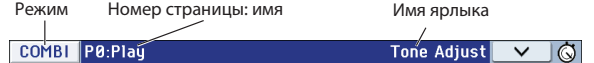

### **c: Ярлык**

Большинство страниц разделено на несколько ярлыков.

# **d: Параметры**

Значения параметров.

### **e: Редактируемый элемент**

Выбранный с помощью прикосновения объект сенсорного дисплея (выделяется инверсным цветом) называется редактируемым элементом. В качестве элемента может выступать как параметр, так и его значение.

Их значения можно редактировать контроллерами VALUE или прикасаясь и перемещая палец по дисплею. Предусмотрен также альтернативный способ изменения значения объекта редактирования. Прикоснитесь к нему и перемещайте палец в направлении, указанном одной из появившихся треугольных стрелок. Предусмотрено три градации серого цвета, в который окрашиваются эти стрелки. Эта функция становится доступной, когда достигается самый темный цвет.

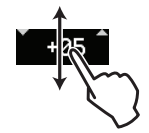

Кроме того, можно вывести на экран цифровую клавиатуру, прикоснувшись два раза подряд к объекту редактирования или прикоснувшись и подержав его некоторое время, а затем, отпустив.

# **f: Слайдеры и регуляторы**

Чтобы отредактировать значение параметра, имеющего вид слайдера или регулятора, нажмите на него и изменяйте значение редактируемого элемента, перемещая палец. Когда параметр выделен, он является активным.

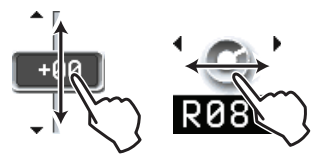

### **g: Отмечаемые поля (флажки)**

При каждом прикосновении состояние поля меняется с текущего на противоположное. Помеченное поле определяет, что соответствующий параметр находится в активном состоянии. Если поле не помечено, то параметр отключен.

### **h: Двухпозиционные кнопки**

При каждом нажатии на кнопку этого типа происходит смена ее состояния (с включенного на выключенное и наоборот).

Кнопка Play/Mute/Rec (воспроизведение/мьютирование/запись) в режиме секвенсора.

Кнопка Solo On/Off (режим солирования включен/выключен) в режиме секвенсора.

Кнопка On/Off (включен/выключен) для эффектов.

### **i: Кнопка входа в ниспадающее меню (1)**

При нажатии на кнопку открывается ниспадающее меню со списком возможных значений выбранного параметра. Для определения значения параметра прикоснитесь к соответствующему пункту меню.

#### **\* Ниспадающее меню**

#### **Кнопка фиксации (булавка)**

Если булавка открыта, ниспадающее меню закрывается после того, как было определено значение параметра, если закрыта, меню с экрана не исчезает.

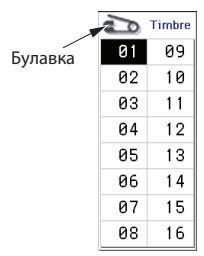

### **j: Кнопка входа в ниспадающее меню (2)**

При нажатии на эту кнопку открывается ниспадающее меню с ярлыками, позволяющими сделать выбор.

Чтобы закрыть меню, нажмите на кнопку OK или Cancel.

#### **Строка прокрутки**

Используется для просмотра значений параметров в тех случаях, когда они не помещаются на одном экране дисплея.

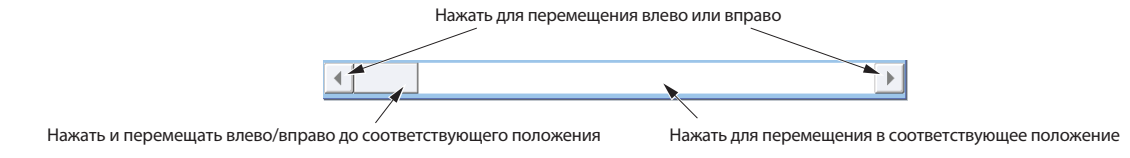

# **k: Кнопка меню страницы**

#### **\* Меню**

При нажатии на эту кнопку открывается меню команд страницы. Его конкретный вид и содержание зависят от выбранной страницы.

Десять команд меню страницы можно выбрать другим способом. Удерживая нажатой кнопку ENTER, нажмите на соответствующую кнопку 0 — 9. Для выхода из меню команд страницы прикоснитесь к полю сенсорного дисплея, расположенному за границей этого меню или нажмите на кнопку EXIT.

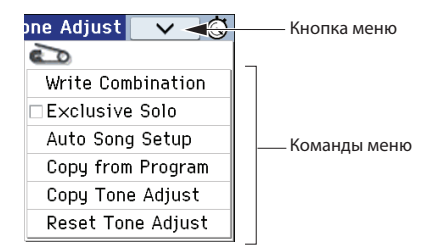

#### **\* Диалоговое окно**

Вид и содержание диалогового окна зависит от выбора, сделанного в меню команд страницы. Для некоторых команд, например, Exclusive Solo, диалогового окна не предусмотрено.

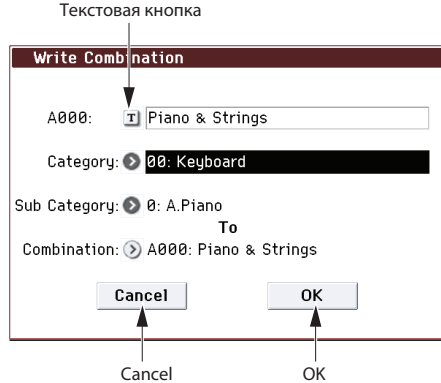

#### **\* Текстовая кнопка**

При нажатии на кнопку открывается диалоговое окно редактирования, позволяющее определять значения текстовых параметров (например, имя программы, комбинации или песни).

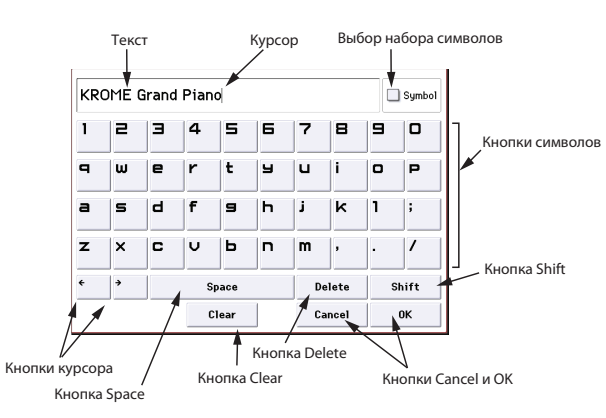

- Кнопки курсора служат для перемещения курсора влево/вправо.
- Кнопка Space служит для вставки пробела в позиции курсора.
- Кнопка Delete служит для удаления символа слева от курсора.
- Кнопка Clear служит для удаления всех введенных символов.
- Кнопка Shift служит для переключения регистра букв.

#### **\* Кнопки OK и Cancel**

Для подтверждения необходимости выполнения операции нажмите на кнопку OK, для отмены — на кнопку Cancel (выход из диалогового окна происходит при отпускании кнопки).

Действие кнопки EXIT аналогично действию кнопки Cancel, Done и Exit.

#### **\* Кнопки Done, Copy и Insert**

Эти кнопки выполняют операции Done, Copy и Insert (они функционируют аналогично кнопкам OK и Cancel, см. выше).

#### **l: Кнопка секундомера**

Если нажать на эту кнопку, будет показана продолжительность работы инструмента после включения его питания. Управление секундомером осуществляется с помощью кнопок START/STOP и RESET. Это удобно для оценки текущего времени выступления/репетиции или для приблизительного определения времени звучания песни.

- Кнопка START/STOP: запуск/останов секундомера.
- Кнопка RESET: сброс секундомера в значение 000:00:00.

C П

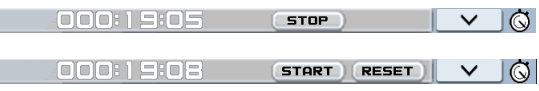

#### **m: Альтернативные кнопки**

Из группы альтернативных (взаимосвязанных) кнопок может быть отмечена только одна. Значение параметра определяется отмеченной кнопкой.

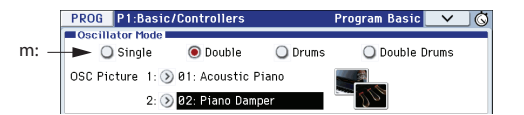

#### **\* Панели редакции**

#### **Цифровые кнопки / калькулятор**

Если нажать два раза на редактируемый элемент, слайдер или регулятор, откроется окно цифровой клавиатуры. Кнопки в нем имеют следующие функции.

- **OPERATION DIRECT/CALCULATE**: выбор режима ввод чисел или калькулятор.
- **CE**: сброс введенного значения.
- **Ent**: ввод значения параметра и закрытие панели.
- **RECALL**: копирование значения параметра в поле ввода.
- **Close**: закрытие панели.

#### *ЗАМЕЧАНИЕ: для некоторых параметров функция калькулятора недоступна.*

*Цифровые кнопки Калькулятор*

 $\mathbb X$ 

RECALL

 $\mathsf{x}$ 

 $\overline{\phantom{0}}$ 

 $\ddot{\phantom{1}}$ Ent

-B **CE**  $\div$ 

9

6

 $\equiv$ 

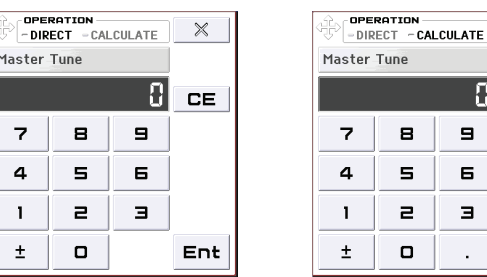

#### **Панель выбора банка и номера**

Если нажать два раза на Program Select, Combination Select или Timbre Select, откроется данная панель.

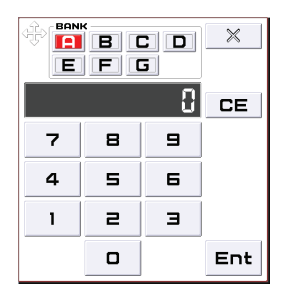

- BANK: выбор банка программы или комбинации.
- Остальные функции аналогичны описанным для панели цифровых кнопок.

#### **Панель слайдера/колеса**

Если нажать на редактируемый элемент, слайдер или регулятор и удерживать его некоторое время, а потом отпустить, откроется следующая панель.

Колесо

Чтобы изменить значение, перемещайте палец по панели слайдера/колеса.

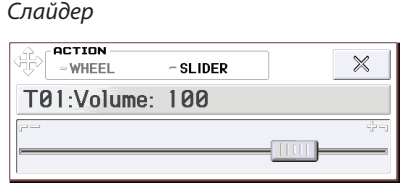

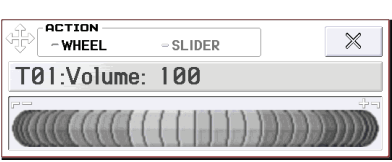

*ЗАМЕЧАНИЕ: чтобы отменить вывод на экран этой панели редактирования, снимите флажок "Enable Edit Pad" в меню страницы Global P0: Basic Setup - System Preferences.*

#### **\* EG, Velocity Split**

С помощью перемещений пальца в этих окнах можно изменять форму огибающей или точку раздела по velocity.

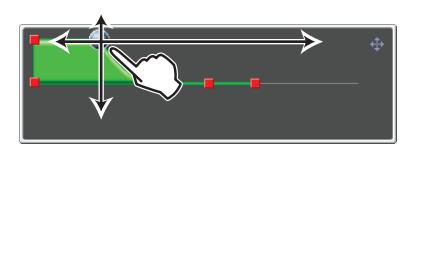

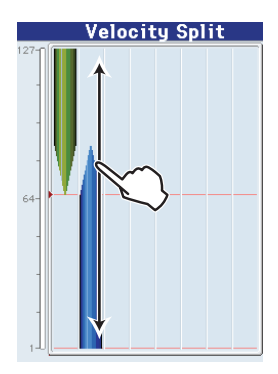

### **\* Окно параметра реального времени**

При манипуляциях с регулятором REALTIME CONTROLS открывается окно, информирующее об управляемом параметре и его значении. Через некоторое время после прекращения манипулирования регулятором это окно автоматически закрывается. Если нажать на окно, можно будет ввести значение с помощью любого контроллера VALUE.

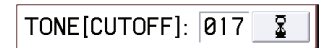

*ЗАМЕЧАНИЕ: чтобы отменить вывод на экран этой панели, снимите флажок "REALTIME CONTROL Pop-Up" в меню страницы Global P0: Basic Setup - System Preferences.*

# **Основная информация**

# **Описание режимов**

KROME имеет множество функций, позволяющих воспроизводить и редактировать программы и комбинации, записывать и воспроизводить данные секвенсора, манипулировать с находящимися на носителях данными. Режим — наиболее общее понятие, использующееся для описания этих функций. KROME имеет 5 режимов.

# **Общая структура режимов KROME**

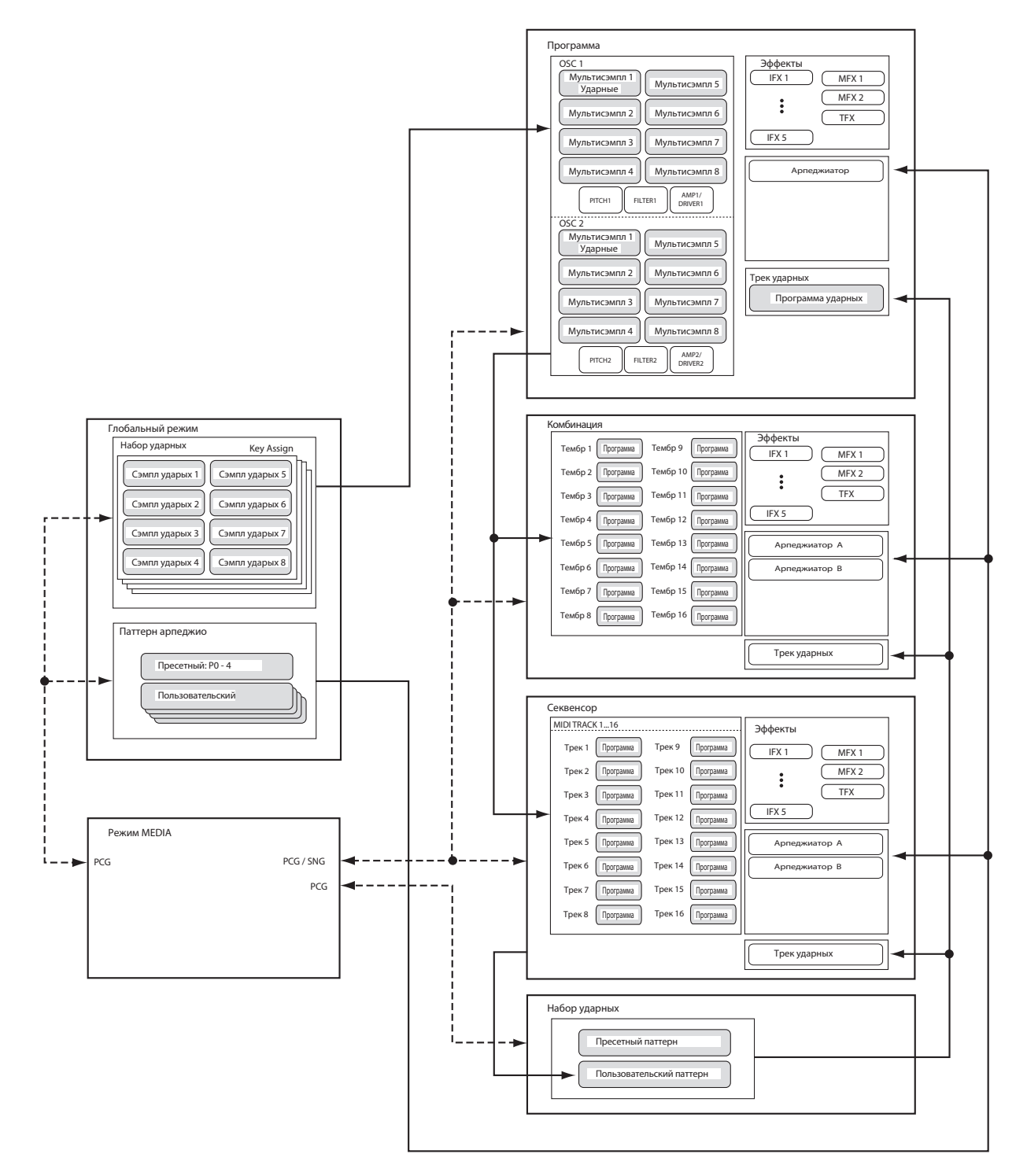

### **Режим программы**

Это — основной режим работы KROME. Режим программы предусматривает:

- Выбор и воспроизведение программ.
- Использование одного арпеджиатора.
- Воспроизведение паттернов Drum Track в процессе исполнения.
- Использование функции Tone Adjust для быстрой редакции программы.
- Редактирование программы. При этом определяются установки генератора, фильтра, огибающей, амплитуды, LFO, эффектов, арпеджиатора и т.д.
- Использование до 5 эффектов разрыва, 2 мастер-эффектов и одного общего эффекта.
- Создание программ ударных из наборов ударных (формируемых в глобальном режиме).

### **Режим комбинации**

Комбинация — совокупность двух и более программ (максимальное количество 16). Используется для формирования сложных звуков, которые невозможно созжать в рамках одной программы. Режим комбинации предусматривает:

- Выбор и воспроизведение комбинаций.
- Использование 2 арпеджиаторов.
- Использование одного тембра для воспроизведения паттернов трека ударных.
- Использование KROME в качестве 16-трекового мультитембрального тон-генератора
- Редактирование комбинации. Определяются параметры громкости, панорамы, распределения по клавиатуре и т.д. для каждого звука (программы), установки эффектов, арпеджиаторов и трека ударных.
- Использование до 5 эффектов разрыва, 2 мастер-эффектов и одного общего эффекта.

### **Режим секвенсора**

Используется для записи, воспроизведения и редактирования MIDI-треков. Режим секвенсора предусматривает:

- Запись, воспроизведение и редакцию песен.
- Одновременную запись до 16 треков MIDI.
- Использование 2 арпеджиаторов.
- Использование одного или нескольких треков для воспроизведения паттернов трека ударных.
- Редактирование песен.
- Воспроизведение до 16 тембров одновременно (16-частная мультитембральность).
- Поддержку воспроизведения форматов GM/GM2.
- Использование функции Tone Adjust для быстрой редакции программы трека.
- Использование до 5 эффектов разрыва, 2 мастер-эффектов и одного общего эффекта.
- Запись и воспроизведение паттернов в режиме реального времени RPPR.
- Создание паттернов Drum Track.
- Создание списка воспроизведения песен (Cue List).

# **Глобальный режим**

Позволяе определять установки, общие для всего KROME, а также редактировать установки наборов ударных и арпеджиаторных паттернов. Глобальный режим предусматривает:

- Определение установок, действие которых распространяется на весь инструмент (например, высота настройки инструмента, глобальный MIDI-канал и т.д.).
- Создание наборов ударных и пользовательских строев.
- Создание пользовательских паттернов арпеджио.
- Формирование наборов ударных на основе барабанных сэмплов.
- Переименование групп программ и комбинаций.
- Программирование функций педалей и переключателей.
- Передачу дампа по MIDI (данные формата SysEx).

# **Режим Media**

Используется для сохранения и загрузки данных карты SD. Режим Media предусматривает:

- Сохранение и загрузку данных программ, комбинаций, песен и глобальных на карту SD.
- Форматирование карт SD, управление хранящимися на них данными (копирование, сохранение и т.д.).
- Экспорт и импорт песен в формате SMF.
- Использование функции Data Filer при сохранении/загрузке данных SysEx.

# **Основные операции**

После включения питания KROME можно приступить к выполнению различных операций, например, выбору режимов и страниц.

# **Выбор режимов**

Для того чтобы выполнить ту или иную функцию KROME, сначала необходимо выбрать режим, нажав на одну из соответствующих кнопок лицевой панели.

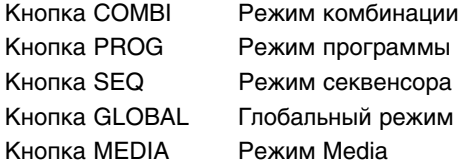

Кроме того, можно нажать на кнопку Mode в верхнем левом углу дисплея и выбрать режим с помощью меню.

*ЗАМЕЧАНИЕ: выбранный режим показывается в верхнем левом углу дисплея, а также светящейся кнопки режима, расположенной на лицевой панели.*

*ЗАМЕЧАНИЕ: если нажать два раза на кнопку GLOBAL или MEDIA, будет активирован ранее выбранный режим (комбинации, программы или секвенсора).*

### **Выбор страниц и ярлыков**

Каждый из режимов имеет множество параметров, которые разнесены по различным страницам. В свою очередь каждая из страниц может иметь до 12 ярлыков (вложенных страниц).

Убедитесь, что загружен требуемый режим.

Для выбора необходимого режима нажмите на соответствующую кнопку. В рассматриваемом примере используется режим комбинации.

### **Выбор группы страниц**

В каждом режиме с помощью кнопки PAGE можно вывести на экран список его страниц.

#### **1. Нажмите на кнопку PAGE.**

Также можно выбрать режим с помощью меню.

Откроется меню выбора страниц Page Select.

Страница, на которой была нажата кнопка PAGE SELECT, выделится инверсным цветом.

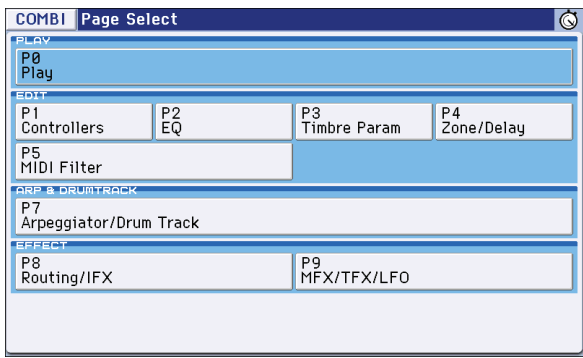

#### **2. Нажмите на кнопку страницы, к которой необходимо перейти.**

При исполнении на KROME обычно открыта страница P0: Play (это верно и для режима программы). Редакция производится на других страницах.

Например, выберем "P4 Zone/Delay". Откроется страница P4: Zone/Delay - Key Z T01-08.

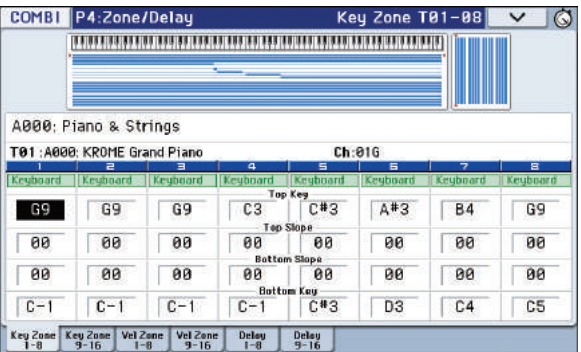

*ЗАМЕЧАНИЕ: открывается тот ярлык, к которому обращались в последний раз.*

#### **Использование кнопки PAGE и цифровых кнопок 0 — 9**

Удерживая нажатой кнопку PAGE, кнопками 0 — 9 выберите номер нужной страницы.

Откроется выбранная страница. Открывается тот ярлык, к которому обращались в последний раз.

*ЗАМЕЧАНИЕ: при наличии нескольких страниц, например, P5–1, P5–2, P8–1 и P8–2, выбирается первая страница (P5–1 или P8–1).*

#### **Использование кнопки EXIT**

При нажатии на кнопку EXIT происходит возврат к странице P0 с любой другой в рамках текущего режима.

- При первом нажатии происходит переход на ранее выбранный ярлык страницы P0: Play (Play/REC в режиме секвенсора).
- При втором нажатии происходит переход к первому ярлыку страницы P0: Play (например, главной страницы Program Play). Если на нем ранее был выбран параметр, он будет выбран.
- При третьем нажатии выбирается главный параметр страницы P0: Play, например, имя программы в режиме программы.

При открытии диалогового окна данная кнопка отменяет сделанные в нем изменения и закрывает его аналогично кнопке Cancel.

Также при нажатии на кнопку EXIT закрывается открытое ниспадающее меню.

#### **Выбор ярлыков**

Для выбора подстраницы прикоснитесь к соответствующему ярлыка внизу дисплея.

В примере приведены ярлыки от Program T01–08 до Mixer T01–08 страницы Combi P0: Play.

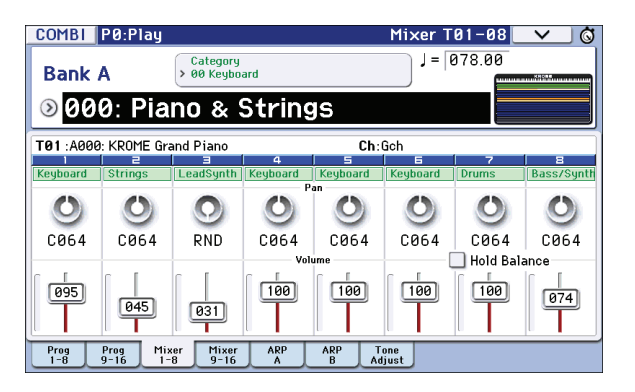

### **Выбор параметра и определение его значения**

- **1. Нажмите на параметр, значение которого необходимо отредактировать. Он подсветится (станет объектом редакции).**
- **2. Значение параметра можно определить с помощью контроллеров VALUE (кнопки курсора, колесо/ слайдер VALUE, цифровые кнопки 0 — 9, кнопка (-), кнопка (.), кнопка ENTER).**  Способ определения значения параметра зависит от типа параметра или объекта.
- **3. Для редакции параметров, назначенных на регуляторы 1 4, можно использовать соответствующие регуляторы лицевой панели.**

*ЗАМЕЧАНИЕ: для сравнения отредактированной и оригинальной версий можно использовать кнопку COMPARE.*

#### **Кнопки INC/DEC**

Используются для изменения значения параметра в небольшом диапазоне.

#### **Колесо VALUE**

Служит для изменения значения параметра большом диапазоне.

#### **Цифровые кнопки 0 — 9, кнопка ENTER, кнопка (-), кнопка (.)**

Обычно используются, когда заранее известно значение, в которое необходимо установить параметр.

Сначала необходимо ввести численное значение параметра с помощью кнопок 0 — 9, а затем нажать на кнопку **ENTER** 

Кнопка (-) используется для ввода отрицательных величин.

Кнопка (.) используется для ввода десятичной точки.

*ЗАМЕЧАНИЕ: если выбрано поле выбора программ, можно выбрать банк GM, удерживая нажатой кнопку 0 и нажимая на кнопки (.), 1-9 или (-).*

#### **Функции кнопки ENTER**

Кнопка ENTER, если нажимается в комбинации с некоторыми другим кнопками, может выполнять специальные функции.

Удерживая нажатой кнопку ENTER и нажав на цифровую кнопку (0 — 9), можно вызвать одну из 10 команд меню текущей страницы.

В диалоговых окнах кнопка ENTER выполняет функцию кнопки OK. (Кнопка EXIT выполняет функцию кнопки Cancel.)

В режиме секвенсора, удерживая нажатой кнопку ENTER и нажав на кнопку LOCATE (•), можно вызвать команду меню **Set Location**.

### **Кнопки PROG BANK A, B, C, D, E, F / COMBI BANK A, B, C, D**

Используются для выбора банков программ и комбинаций. Светодиод кнопки, соответствующей текущему банку, горит.

В режиме программы эти кнопки используются для выбора банка программ.

В режиме комбинации эти кнопки выполняют две функции:

- При выборе комбинации они определяют банк комбинаций.
- При назначении программы на тембр комбинации они определяют банк программ.

В режиме секвенсора, если выбрано поле имени программы трека, они используются для выбора банка программ для каждого из треков.

#### **Использование клавиатуры**

Значение таких параметров, как номер ноты и скорость ее нажатия (velocity), можно ввести с помощью клавиатуры. Для этого необходимо взять на клавиатуре соответствующую ноту (для ввода номера ноты) или любую ноту с требуемой скоростью нажатия (для ввода velocity). Эта функция недоступна в диалоговых окнах меню страниц.

#### **Регулятор TEMPO, кнопка TAP TEMPO**

Темп можно определить с помощью регулятора TEMPO или нажав несколько раз с нужной частотой на кнопку TAP.

#### **Кнопка COMPARE**

Кнопка используется для сравнения звука отредактированной программы или комбинации с исходной оригинальной версией (т.е. программы или комбинации, записанной в памяти). См. далее.

# **Функция сравнения (Compare)**

#### **Режим программы или комбинации**

Редактируя программу или комбинацию, нажмите на кнопку COMPARE. Ее индикатор загорится и восстановятся оригинальные установки этой программы или комбинации, хранящиеся в памяти. Для возврата к отредактированной версии еще раз нажмите на кнопку COMPARE. При этом ее индикатор погаснет.

При попытке отредактировать установки, восстановленные из памяти с помощью кнопки COMPARE, ее индикатор гаснет и теряется возможность вернуться к отредактированной ранее версии программы.

#### **Режим секвенсора**

В режиме секвенсора кнопка COMPARE используется для возврата на один шаг назад и последующего возврата к отредактированной версии при записи песни в режиме реального времени, пошаговой записи или при редактировании трека.

В качестве примера рассматривается использование функции сравнения при записи трека MIDI в режиме реального времени.

- **1. Запишите в реальном времени трек MIDI (дубль 1).**
- **2. Еще раз запишите тот же трек в реальном времени (дубль 2).**
- **3. Нажмите на кнопку COMPARE. Ее индикатор загорится и будет восстановлен дубль 1.**
- **4. Еще раз нажмите на кнопку COMPARE. Ее индикатор погаснет и восстановится дубль 2.**
- **5. Если на шаге 3 записать опять тот же трек, что и в первые два раза (дубль 3) то оригиналом остается дубль 1, который при нажатии на кнопку COMPARE будет сравниваться с дублем 3.**
- **6. Если же записать дубль 3 на шаге 4, то оригиналом становится дубль 2 и при нажатии на кнопку COMPARE именно он будет сравниваться с дублем 3.**

Аналогичным образом функция сравнения позволяет восстановить предыдущий вариант записи или предыдущее состояние редактирования событий.

*ЗАМЕЧАНИЕ: если продолжить редактирование при горящем индикаторе кнопки COMPARE, он гаснет. И текущие данные становятся актуальными музыкальными данными, то есть данными, которые загружаются при погасшей кнопке COMPARE.*

#### **Глобальный режим**

В глобальном режиме функция сравнения не работает.

### **Работа с командами меню**

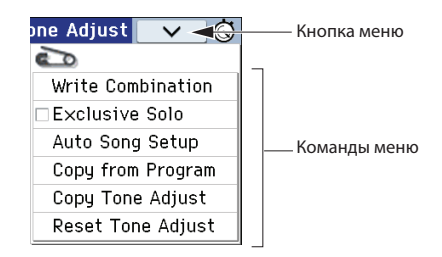

На каждой странице имеется свой набор команд меню, например, Write или Copy.

#### **1. В верхнем правом углу дисплея коснитесь кнопки в виде галочки.** Откроется список команд меню.

#### **2. Прикоснувшись пальцем, выберите нужную команду.**

Откроется диалоговое окно команды.

При выборе команд-флажков диалоговые окна не раскрываются, просто их состояние изменяется, и меню закрывается.

Удерживая кнопки ENTER и нажимая на цифровые кнопки 0 — 9, можно получить доступ к диалоговым окнам первых 10 командам меню.

Чтобы закрыть список без выбора команды, коснитесь дисплея за пределами меню или нажмите на кнопку EXIT.

**3. Чтобы отредактировать параметр, выберите его в диалоговом окне, прикоснувшись пальцем, и контроллерами VALUE (колесом VALUE или кнопками INC/DEC) введите значение.**

Для выбора номера программы или комбинации в диалоговом окне используйте кнопки BANK или контроллеры VALUE.

#### **4. Для выполнения команды нажмите на OK или на кнопку ENTER.**

Для отмены команды нажмите на Cancel или на кнопку EXIT.

Диалоговое окно закроется.

### **Запись/сохранение**

Результаты редакции необходимо сохранять, иначе они будут утеряны при переключении программ и комбинаций или отключении питания.

Отредактированные установки глобального режима запоминаются до момента отключения питания, но после этого тоже сбрасываются.

- Запись/сохранение можно выполнить, нажав два раза на кнопку WRITE.
- Пресетные/пользовательские паттерны Drum Track сохраняются во внутренней памяти даже после отключения питания. Созданные в режиме секвенсора паттерны можно преобразовать в пользовательские паттерны Drum Track и сохранить во внутреннюю память.
- Пресетные/пользовательские шаблоны пьес сохраняются во внутренней памяти даже после отключения питания. Созданные установки треков и эффектов пьесы можно сохранить во внутреннюю память с помощью команды меню Save Template Song.
- Остальные функции записи/сохранения будут описаны в соответствующих разделах.

*ЗАМЕЧАНИЕ: в руководствах по KROME операция записи во внутреннюю память называется "Write", а сохранения на карту SD — "Save".*

#### **Определение имени (переименование)**

Имеется возможность определения имени отредактированных программ, комбинаций, песен, наборов ударных и паттернов арпеджио.

Также можно переименовывать группы программ и комбинаций.

# **Функции быстрого доступа**

### **Выбор программы банка GM**

- Банк GM: удерживая нажатой кнопку 0, нажмите на кнопку (-).
- Банки  $q(1) q(9)$ : удерживая нажатой кнопку 0, нажмите на кнопку 1 9.
- Банк g(d): удерживая нажатой кнопку 0, нажмите на кнопку (.).

#### **Переключение страниц в рамках одного режима**

• Удерживая нажатой кнопку PAGE, нажимайте на кнопки 0 — 9 для перехода на соответствующую страницу.

#### **Доступ к первым 10 командам меню страницы**

• Удерживая нажатой кнопку ENTER, нажимайте на кнопки 0 — 9.

#### **Ввод нотных значений и velocity**

- Удерживая нажатым объект редакции на дисплее, возьмите ноту на клавиатуре.
- Выберите объект редакции на дисплее и, удерживая нажатой кнопку ENTER, возьмите ноту на клавиатуре.

*ЗАМЕЧАНИЕ: вместо клавиатуры можно использовать нотные MIDI-сообщения (note-on).*

*ЗАМЕЧАНИЕ: поскольку для диалоговых окон кнопка ENTER выполняет функцию кнопки OK, этот способ не функционирует для ввода нотных значений и velocity в окнах, в которых предусмотрена кнопка OK.*

#### **Выбор позиции в песне**

• В режиме секвенсора для определения текущей позиции песни в качестве метки локации (эквивалентно выполнению команды меню **Set Location**), удерживая нажатой кнопку ENTER, нажмите на кнопку LOCATE  $(H)$ .

#### **Кнопка ENTER**

• Если открыто диалоговое окно, кнопка ENTER выполняет функцию кнопки OK.

#### **Кнопка EXIT**

При нажатии на кнопку EXIT происходит возврат к странице P0 с любой другой в рамках текущего режима.

- При первом нажатии происходит переход к выбранному в последний раз ярлыку страницы P0.
- При втором нажатии выбирается параметр страницы P0: Prog **Main**, Combi/Seq **Program T01-08**), который выбирался в последний раз.
- При третьем нажатии выбирается параметр страницы P0: Prog **Program Select**; Combi **Combination Select**; Seq — **Song Select**).

Если открыто диалоговое окно, кнопка отменяет сделанные в нем изменения и закрывает его аналогично кнопкам Cancel, Done или Exit.

#### **Инициализация KROME**

• Включите питание инструмента, удерживая нажатыми кнопки ENTER и [0].

После загрузки данных выведется сообщение "Now writing into internal Memory". Результат аналогичен выполнению команды **Load Preload/Demo Data All**.

# **Установка**

# **Включение/отключение питания**

# **Подключение сетевого адаптера**

- **1. Убедитесь, что питание KROME выключено.**
- **2. Скоммутируйте прилагаемый сетевой адаптер с соответствующим разъемом KROME.**

*ВНИМАНИЕ: используйте только прилагаемый сетевой адаптер, иначе можно повредить инструмент.*

- **3. Подключите к сетевому адаптеру сетевой шнур.**
- **4. Подключите сетевой адаптер к розетке.**

*ВНИМАНИЕ: убедитесь, что напряжение сети соответствует напряжению, на которое рассчитан сетевой адаптер.*

**5. Во избежание случайного выпадения разъема питания, закрепите шнур сетевого адаптера, зафиксировав в держателе, расположенном на тыльной стороне KROME.**

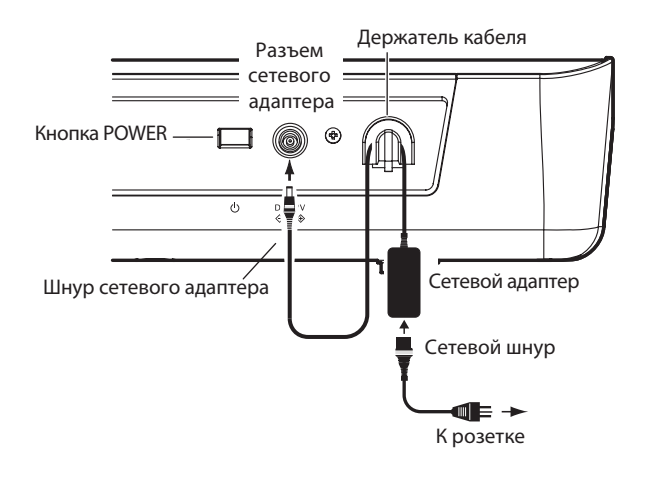

# **Включение питания**

- **1. Выверните на KROME регулятор VOLUME влево до упора.** При использовании внешнего оборудования, например, микшера или звуковой системы, установите в нем минимальный уровень громкости и отключите питание.
- **2. Нажмите на кнопку POWER тыльной панели KROME для включения питания.**

На дисплей выведется название инструмента и версия программного обеспечения. (Номер версии программного обеспечения может изменяться без специального уведомления.)

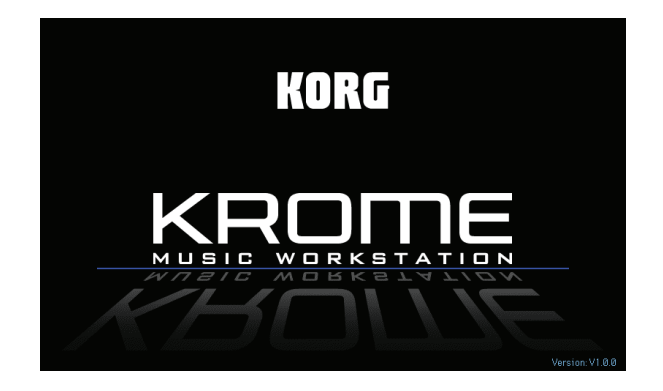

*ВНИМАНИЕ: если функция Auto Power-Off включена, при запуске выведется сообщение об оставшемся до автоматического отключения питания времени. Если такое сообщение отсутствует, значит функция Auto Power-Off выключена.*

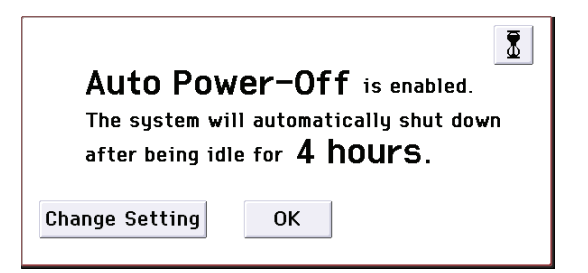

- **3. Включите активные мониторы или звуковую систему, подключенные к аудиовыходам KROME.**
- **4. С помощью регулятора VOLUME установите необходимый уровень сигнала на выходе KROME. Установите общую громкость звука с помощью соответствующих регуляторов системы звукоусиления.**

*ЗАМЕЧАНИЕ: можно установить параметр "Power-On Mode" таким образом, что при включении питания будут загружаться выбранные режим и страница.*

# **Выключение питания**

- *ВНИМАНИЕ: перед отключением питания не забудьте сохранить результаты редакции, в противном случае они будут утеряны. Это справедливо для режимов программы, комбинации, секвенсора и глобального.*
- *ВНИМАНИЕ: если функция Auto Power-Off включена, может произойти автоматическое отключение питания KROME через заданный промежуток времени после последней манипуляции с ним. При этом все несохраненные данные также будут утеряны.*
- **1. Установите регулятор VOLUME инструмента и регулятор громкости системы звукоусиления в минимум.**
- **2. Отключите питание системы звукоусиления.**
- **3. Отключите питание KROME, нажав на кнопку ROWER.**

*ВНИМАНИЕ: при выполнении некоторых операций происходит запись во внутреннюю память KROME. При этом на дисплей выводится информационное сообщение: "Now writing into internal memory". Не выключайте питания в момент записи данных во внутреннюю память KROME, иначе она произойдет некорректно. Если это произошло, KROME автоматически инициализирует внутреннюю память для восстановления ее работоспособности. Это не является неисправностью. При этом на дисплей выведется следующее сообщение:*

*"The internal memory has been corrupted, likely due to an interruption of power while the system was writing/saving data. This has been repaired and the affected Bank has been initialized." Нажмите на кнопку OK.*

*ВНИМАНИЕ: даже при отключенном кнопкой ROWER питании инструмент продолжает находиться в режиме ожидания (STANDBY) и потреблять энергию. Чтобы полностью обесточить KROME при длительных перерывах в эксплуатации, выньте сетевую вилку из розетки.*

# **Функция Auto Power-Off**

В KROME предусмотрена функция Auto Power-Off, автоматически отключающая питание инструмента через определенный промежуток времени после последней манипуляции с ним. Манипуляции с регулятором VOLUME в расчет не принимаются.

*ЗАМЕЧАНИЕ: по умолчанию отключение питания происходит через 4 часа простоя инструмента.*

*ВНИМАНИЕ: если произошло автоматическое отключение питания, все несохраненные данные будут утеряны.*

# **Изменение установки Auto Power-Off**

#### **Изменение установки при загрузке**

Если функция Auto Power-Off включена, при запуске выводится сообщение об оставшемся до автоматического отключения питания времени.

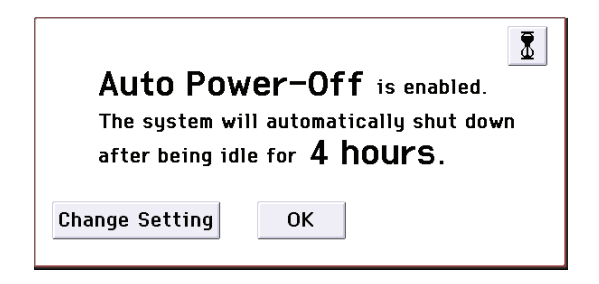

**1. В диалоговом окне нажмите на кнопку Change Setting.** Откроется следующее диалоговое окно.

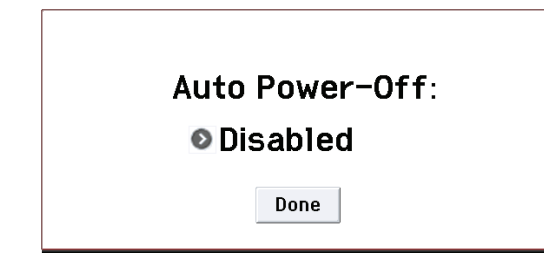

**2. Нажмите на кнопку всплывающего списка и выберите необходимое время до автоматического отключения питания. Чтобы отменить автоматическое отключение питания, выберите Disabled.**

#### **Изменение установки в процессе работы**

- **1. Нажмите на кнопку GLOBAL (Или с помощью экранной кнопки Mode выберите GLOBAL).**
- **2. Нажмите на кнопку EXIT для перехода к странице P0: Basic Setup.**
- **3. Нажмите на ярлык System Pref. для перехода к странице System Preferences.**
- **4. Для параметра "Auto Power-Off" определите время до автоматического отключения питания инструмента. Чтобы отменить автоматическое отключение питания, выберите Disabled.**

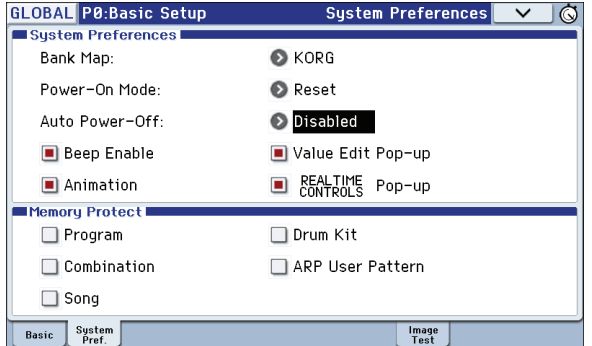

#### **Предупреждающее сообщение функции Auto Power-Off**

Перед автоматическим отключением питания на дисплей выводится предупреждающее сообщение с таймером, отсчитывающим время, оставшееся до выключения питания.

Чтобы продолжить работу с KROME, нажмите на любую клавишу, кнопку или коснитесь дисплея. Функция Auto Power-Off сбросится, и приведенное сообщение появится снова по истечении заданного времени простоя инструмента.

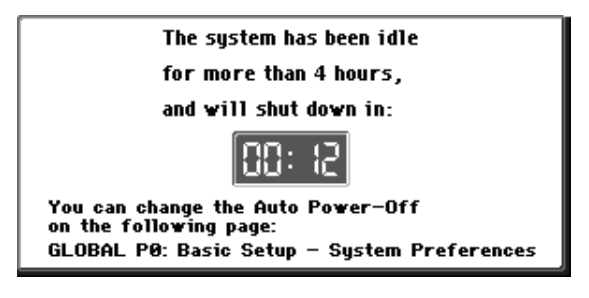

# **Коммутация**

*ВНИМАНИЕ: процесс коммутации необходимо проводить при выключенном питании. Будьте предельно осторожны. Невнимательность может привести к выходу из строя динамиков или другого оборудования.*

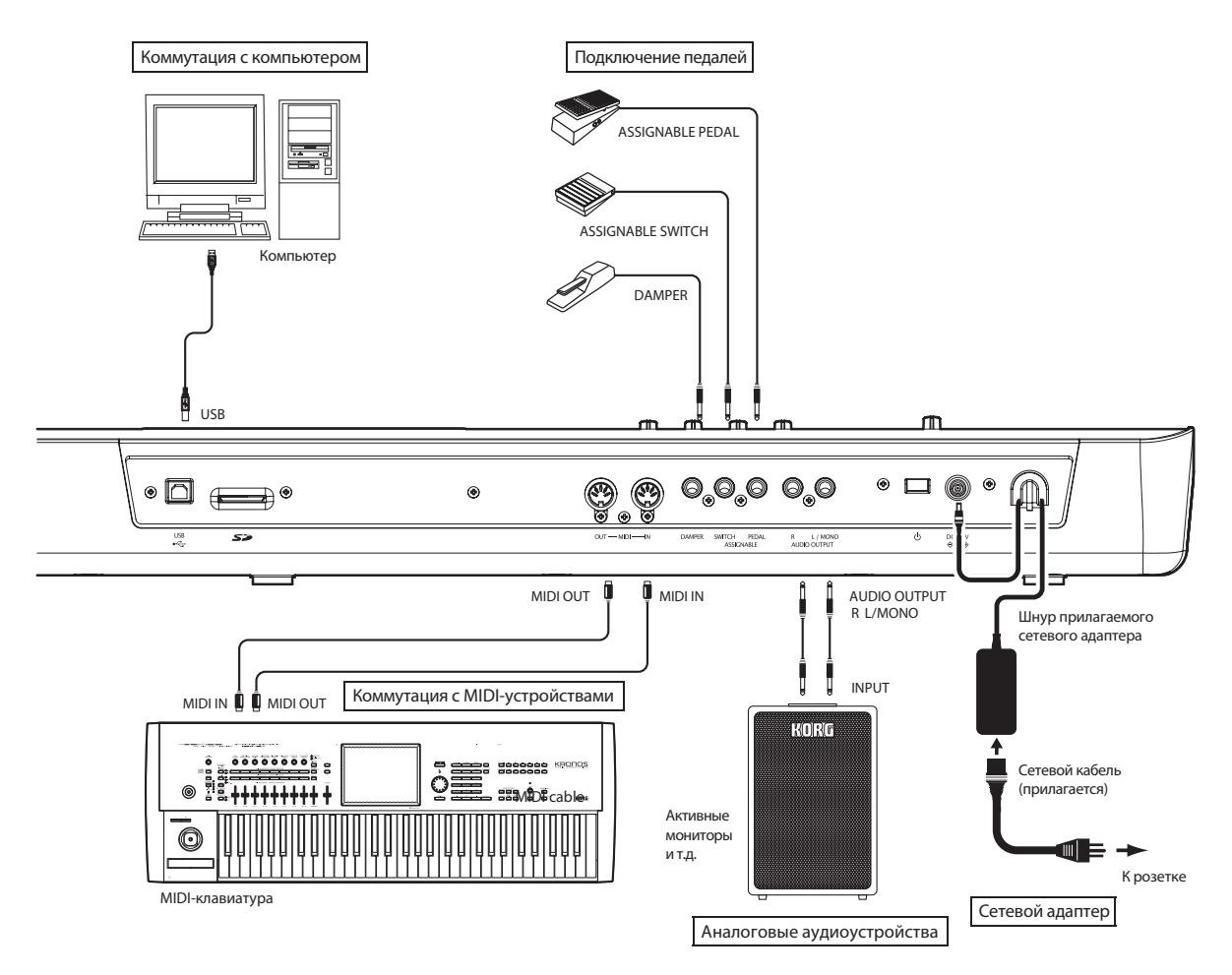

# **Коммутация аудиооборудования**

Поскольку KROME не имеет встроенных динамиков, для воспроизведения звука к нему необходимо подключить внешнее аудиооборудование (систему звукоусиления, активные мониторы, микшер) или наушники.

# **Аудиооборудование**

- *ВНИМАНИЕ: на выходы KROME подается сигнал линейного уровня, который выше предусмотренного в бытовом аудиооборудовании, например, CD-проигрывателе. Поэтому при работе на высокой громкости динамики аудиосистемы или другое оборудование может выйти из строя. Уделяйте особое внимание установке приемлемого уровня громкости.*
- **1. Установите регулятор VOLUME инструмента и регулятор громкости звуковой системы в минимум.**
- **2. Скоммутируйте разъемы AUDIO OUTPUT L/MONO и R со входами звуковой системы, микшера и т.д.**
- *ЗАМЕЧАНИЕ: для получения стереофонического сигнала необходимо коммутировать оба гнезда L/MONO и R, для монофонического — только гнездо L/MONO. Чтобы раскрыть весь звуковой потенциал KROME, рекомендуется работать со стереосигналами. При воспроизведении звука через стереоусилитель или музыкальный центр, имеющий входные разъемы, подключайте KROME к гнездам, которые промаркированы как LINE IN, AUX IN или внешнему входу. Возможно, придется воспользоваться переходником.*

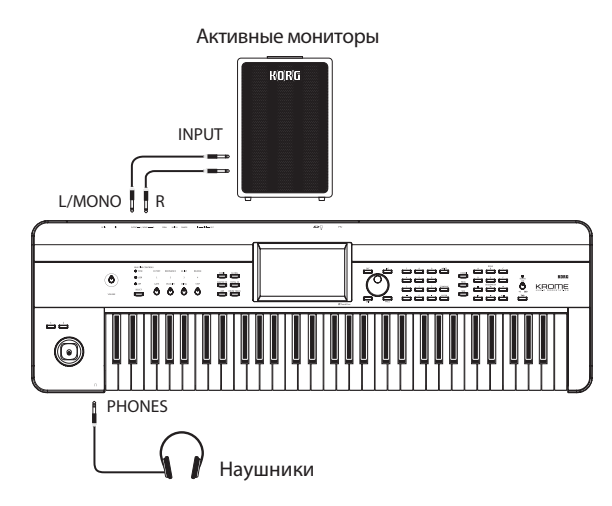

#### **Наушники**

*ВНИМАНИЕ: при использовании наушников не работайте на высокой громкости, чтобы не повредить слух.*

- **1. Подключите наушники к соответствующему разъему KROME.**
- **2. Регулятором VOLUME установите громкость в наушниках.** Сигнал в наушниках аналогичен сигналу на выходах L/MONO и R. При коммутации наушников сигнал на выходах AUDIO OUTPUT не глушится.

# **Коммутация педалей**

Если подключить к KROME опциональные педали, можно будет управлять различными функциями и эффектами.

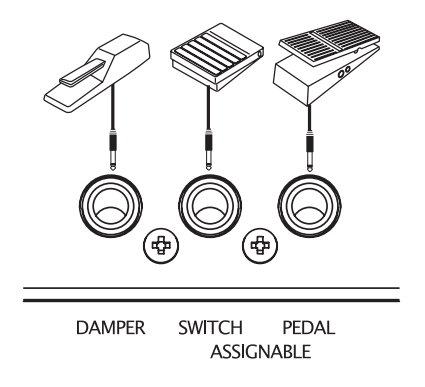

# **Демпферная педаль**

Эта педаль используется для имитации работы демпферной педали акустического пиано для управления сустейном.

Если с разъемом DAMPER скоммутирована педаль DS-1H, она работает как полу-демпферная. Для корректной работы полу-демпферной педали необходимо правильно установить полярность и отрегулировать чувствительность.

В режимах комбинации и секвенсора можно настроить работу демпферной педали таким образом, что она будет воздействовать только на определенные программы.

- **1. Скоммутируйте с разъемом ASSIGNABLE PEDAL/SW1/DAMPER инструмента опциональную демпферную педаль DS-1H.**
- **2. В зависимости от используемой педали, настройте ее полярность и чувствительность.**

*ЗАМЕЧАНИЕ: при поставке KROME настроен на стандартную чувствительность полу-демпферной педали. Если используемая полу-демпферная педаль работает некорректно, откалибруйте ее как описано в руководстве "Описание параметров".*

### **Ножной переключатель**

К KROME можно подключить опциональный ножной переключатель (Korg PS-1 или PS-3). Он позволяет управлять следующими функциями:

- Включением/отключением источника модуляции
- Включением/отключением портаменто
- Выбором программ
- Запуском/остановом секвенсора или врезкой
- Темпом (Tap Tempo)
- Включением/отключением арпеджиатора
- Включением/отключением Drum Track
- Дублированием действия контроллеров лицевой панели, включая джойстик, регуляторы реального времени, кнопки SW 1/2, и т.д.

Функция ножного переключателя определяется установками глобального режима.

#### **Выбор программ**

С помощью ножного переключателя можно выбирать программы по возрастанию или убыванию их номеров. Это позволяет высвободить руки музыканта для выполнения других исполнительских функций.

Для этого необходимо назначить на ножной переключатель функцию Program Up/Down или VALUE Inc/Dec, а потом перейти в соответствующий режим (см. ниже):

- Program Up/Down: режим игры на инструменте, когда загружен стандартный экран P0.
- VALUE Inc/Dec: режим игры на инструменте, когда открыт список, например, меню Category/Program Select.

#### *Назначение на ножной переключатель функции Program Up/Down*

Этот способ является стандартным, он используется в большинстве ситуаций.

- **1. Скоммутируйте с разъемом ASSIGNABLE SWITCH опциональный ножной переключатель PS-1.**
- **2. Перейдите на страницу Global P2: Controllers Foot Controllers.**

Нажмите на кнопку GLOBAL для входа в глобальный режим.

Нажмите на кнопку PAGE для перехода к странице GLOBAL Page Select. Выберите на дисплее P2 Controllers, затем ярлык Foot Control.

#### **3. Установите "Foot Switch Assign" в Program Up или Program Down.**

Если выбрать Program Up, при каждом нажатии на ножной переключатель будет выбираться программа со следующим порядковым номером.

Если выбрать Program Down, при каждом нажатии на ножной переключатель будет выбираться программа с предыдущим порядковым номером.

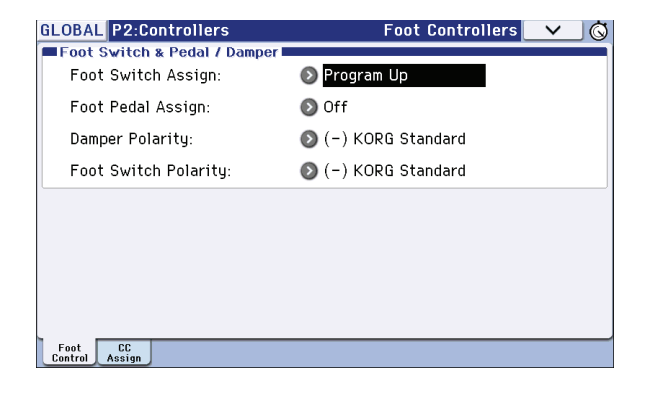

- **4. С помощью "Foot Switch Polarity" установите соответствующую полярность педали.** При использовании опциональной педали PS-1 или PS-3 выберите (-) KORG Standard. Теперь ножной переключатель будет последовательно переключать программы.
- **5. Чтобы сохранить эти установки, их необходимо записать.**
- **6. Нажмите на кнопку PROG для перехода к странице Prog P0: Play и нажмите на ножной переключатель, чтобы изменить программу.**

*ЗАМЕЧАНИЕ: эти установки также распространяются и на комбинации.*

*ЗАМЕЧАНИЕ: если на переключатель назначена функция Program Up/Down, то выбирать программы при открытых меню Bank/Program Select или Category/Program Select будет невозможно. Для этого используйте второй способ, когда на переключатель назначается функция Value Inc/Dec (см. ниже).*

#### *Назначение на ножной переключатель функции Value Inc/Dec*

В этом случае с помощью ножного переключателя можно будет дублировать функции кнопок INC или DEC лицевой панели.

Этот способ используется в случае, когда открыто меню Bank/Program Select или Category/Program Select и необходимо выбирать программы, находясь в меню программ или комбинаций.

- **1. Выполните шаги 1 2 описанной выше процедуры.**
- **2. Установите параметр "Foot Switch Assign" в Value Inc (или Value Dec).**

#### **3. Теперь ножной переключатель будет дублировать функции кнопок INC или DEC лицевой панели.**

*ЗАМЕЧАНИЕ: эта функция (увеличение/уменьшение значения) закрепляется за педалью не только при открытых меню Bank/Program Select или Category/Program Select.*

### **Ножная педаль**

Разъем ASSIGNABLE PEDAL используется для подключения опциональных педалей, например, Korg EXP-2 или XVP-10. Ножная педаль позволяет управлять модуляцией звуков или эффектов, а также общей громкостью.

Функция ножной педали определяется установками глобального режима.

Опциональная ножная педаль, аналогично ножному переключателю, используется для управления различными функциями, например:

- Общей громкостью
- Уровнем, панорамой или экспрессией каналов
- При модуляции звука в качесте источников AMS или Dmod
- Уровнем посыла на эффекты
- Дублированием действия контроллеров лицевой панели, включая джойстик, регуляторы реального времени, кнопки SW 1/2, и т.д.
- **1. Скоммутируйте с разъемом ASSIGNABLE PEDAL опциональную педаль, например, XVP-10 или EXP-2.**
- **2. Функциональное назначение педали определяется установкой глобального режима "Foot Pedal Assign" на странице Global P2: Controllers - Foot Controllers.**

# **Подключение KROME к компьютеру**

#### **Коммутация по USB**

KROME имеет разъемы MIDI и USB. Если подключить KROME к компьютеру по USB, его можно будет использовать в качестве контроллера и тон-генератора MIDI для программ DAW без использования MIDI-интерфейса.

С помощью специального редактора можно управлять KROME от компьютера и использовать его в виде программного плагина.

*ЗАМЕЧАНИЕ: разъем USB в KROME может использоваться только для обмена MIDI-данными.*

*ВНИМАНИЕ: перед подключением KROME к компьютеру по USB в последний необходимо установить драйвер KORG USB-MIDI.*

#### **Коммутация по MIDI**

При подключении KROME к MIDI-интерфейсу компьютера становится возможным обмен между ними различными MIDI-данными.

*ВНИМАНИЕ: некоторые интерфейсы USB-MIDI могут не поддерживать передачу эксклюзивных MIDI-сообщений KROME.*

# **Подключение MIDI-устройств**

Если подклюить разъемы MIDI на KROME к внешнему MIDI-устройству можно будет производить обмен между ними различными MIDI-данными.

MIDI (Musical Instrument Digital Interface — цифровой интерфейс музыкальных инструментов) — система стандартизированных протоколов обмена данными всевозможных форматов между различными электронными музыкальными инструментами и компьютерами.

#### **Управление внешним тон-генератором от KROME**

При использовании различных контроллеров (клавиатуры, кнопок) или секвенсора/арпеджиатора KROME для управления внешним тон-генератором, соедините разъем MIDI OUT на KROME с разъемом MIDI IN внешнего тон-генератора.

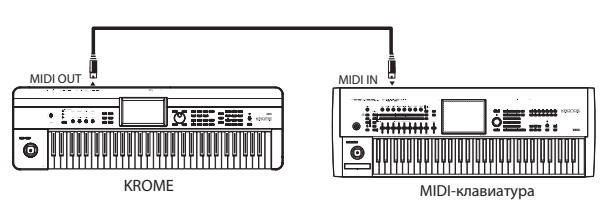

### **Управление тон-генератором KROME от внешнего MIDI-устройства**

Для этого соедините разъем MIDI OUT внешнего MIDI-устройства с разъемом MIDI IN на KROME.

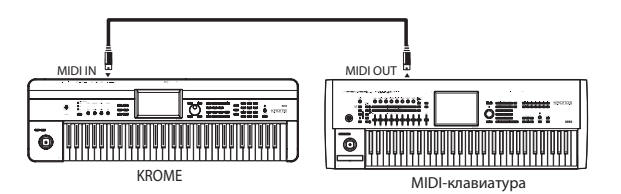

### **Управление несколькими внешними тон-генераторами от KROME**

В этих целях используется MIDI-патчбэй.

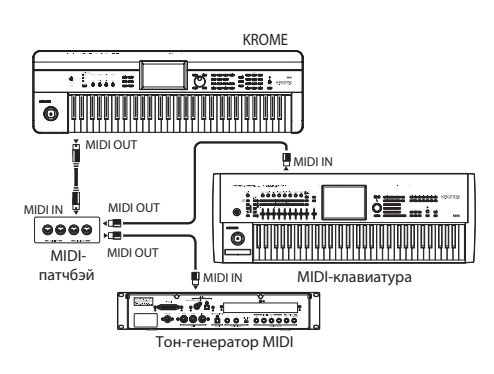

# **Работа с программами**

Программы являются основой звука KROME. Их можно воспроизводить по отдельности, накладывать друг на друга в комбинациях или воспроизводить различные программы по каждому из 16 треков MIDI с помощью встроенного или внешнего секвенсора.

# **Воспроизведение программ**

# **Выбор программ**

Для выбора программы предусмотрено несколько способов.

- С помощью поля имени программы и контроллеров VALUE.
- С помощью меню Bank/Program Select.
- С помощью меню Category/Program Select.
- С помощью функции поиска.
- С помощью ножного переключателя.
- С помощью сообщений MIDI Program Change.

### **Использование поля имени программмы и контроллеров VALUE**

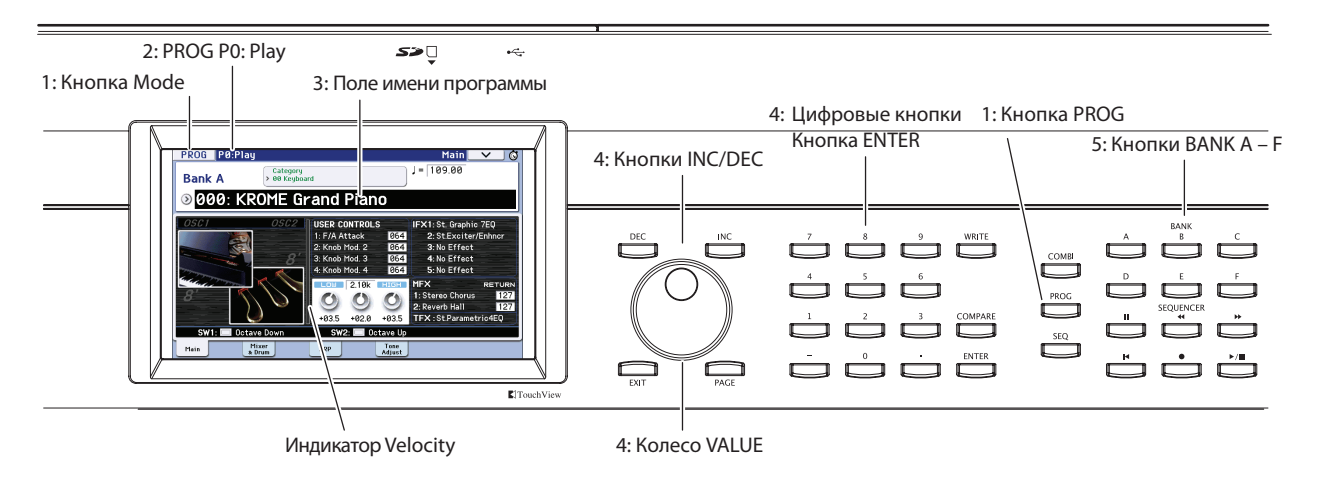

- **1. Нажмите на кнопку PROG (ее индикатор загорится). Или используйте экранную кнопку Mode.** KROME перейдет в режим программы
- **2. Откроется страница Prog P0: Play Main.**

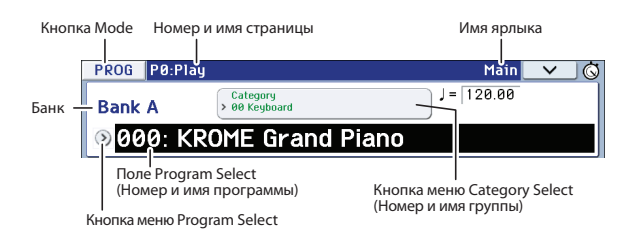

Для перехода на нее с другой страницы несколько раз нажмите на кнопку EXIT.

#### **3. Убедитесь в том, что выбрано поле имени программы.**

Если это не так, прикоснитесь к полю имени программы или нажмите на кнопку EXIT (поле имени программы подсветится).

#### **4. Загрузите требуемую программу.**

Для выбора необходимой программы можно воспользоваться одним из перечисленных ниже способов.

- Нажимать на кнопки INC или DEC.
- Вращать колесо VALUE.
- С помощью цифровых кнопок 0 9 набрать номер программы и нажать на кнопку ENTER.

#### **5. Для выбора банка используйте кнопки PROG BANK A — F.**

Индикатор кнопки загорится, и имя выбранного банка покажется в верхней левой части дисплея.

Например, для выбора банка B нажмите на кнопку PROG BANK B (при этом индикатор кнопки загорится, и в левом верхнем углу появится имя банка Bank B).

Чтобы выбрать банк GM, удерживая цифровую кнопку 0, нажмите на одну из следующих кнопок: (-), 1 — 9 или (.). При этом соответственно будут выбраны банк GM, вариация GM g(1) — g(9) или набор ударных GM g(d). Перед именем программы будет присутствовать звездочка ("\*").

#### **Прослушивание звука**

Для прослушивания выбранной программы, играйте на клавиатуре KROME.

На индикаторе velocity показываются значения скорости нажатия взятых нот.

- Значения velocity событий note-on показываются для глобального MIDI-канала, то есть для клавиатуры, входа MIDI IN и арпеджиатора. Если одновременно принято несколько нот, будет показано наибольшее из них значение velocity.
- На показания индикатора не влияют установки регулятора громкости и уровней аудиосигналов.

#### **Банки программ**

При поставке с завода в памяти KROME содержится 640 пресетных программ (банки A — E и 265 программ стандарта GM2 (GM — g(d)). Также доступно 128 ячеек банка F для записи пользовательских программ. Все эти программы можно сохранять на карту SD.

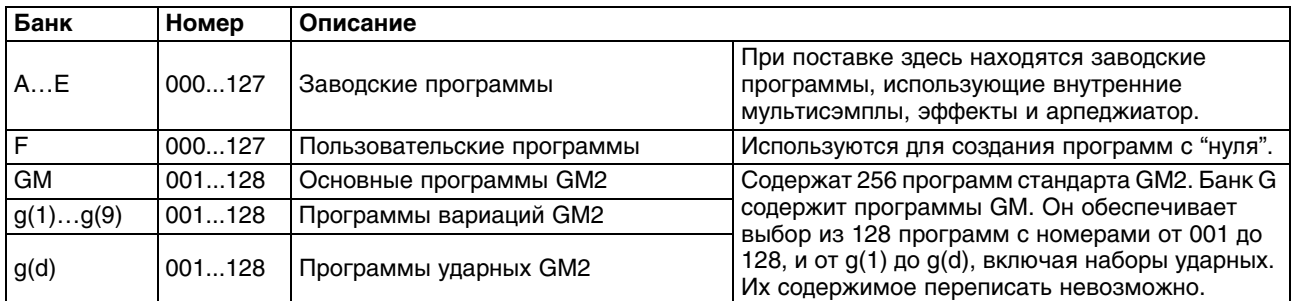

Программы организованы в банки, как показано в таблице.

#### **Выбор программы с помощью меню Bank/Program Select**

Программы можно выбирать с помощью меню. Ниже описана соответствующая процедура.

**1. Нажмите на кнопку вызова ниспадающего меню "Program Select".**  Откроется ниспадающее меню, озаглавленное "Bank/Program Select".

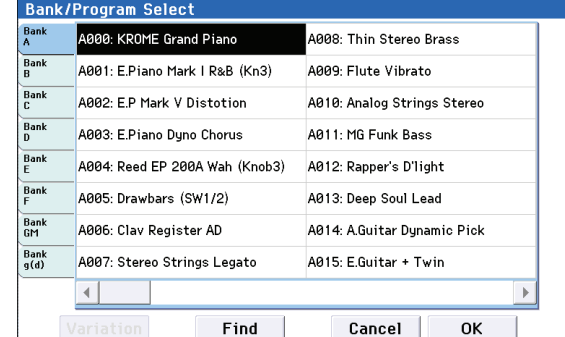

В приведенном примере выбран банк Bank A. На дисплее показаны входящие в него программы.

- **2. Для выбора банка нажмите на соответствующий ярлык слева.**
- **3. Прикоснитесь к полю, которое соответствует загружаемой программе.**

Ее имя подсветится, и программа загрузится.

Кроме того, можно использовать кнопки INC/DEC.

После этого можно воспроизвести звук программы с помощью клавиатуры или кнопок аккордов.

**4. При выборе Bank GM появляется кнопка Variation.**

Нажимая на нее, можно циклично переключать банки, как это происходит при манипуляциях кнопками GM лицевой панели.

#### **5. После выбора программы нажмите на кнопку OK, чтобы закрыть меню.**

Если нажать на кнопку Cancel, сделанный выбор отменяется и новая программа не загружается (остается активной программа, загруженная перед входом в ниспадающее меню).

### **Функция поиска (Find)**

Можно найти программу, по ее имени. Ниже описана соответствующая процедура.

- **1. Откройте меню Bank/Program Select или Category/Program Select.**
- **2. Нажмите наярлык банка или группы.**

На экран выведется список программ выбранных банка или группы.

**3. Нажмите на кнопку Find, чтобы открыть диалоговое окно.**

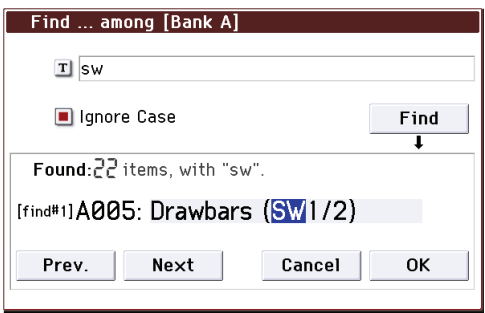

**4. Нажмите на кнопку "T", чтобы открыть окно ввода текста.**

Введите алфавитно-цифровые символы, содержащиеся в имени искомой программы, и нажмите на кнопку OK. Например, чтобы найти программы, имя которых содержит аббревиатуры SW1 или SW2, введите "sw".

- **5. Если отметить поле "Ignore Case", функция поиска будет игнорировать различие между строчными и прописными буквами.**
- **6. Нажмите на кнопку Find, чтобы начать поиск.**

Найденные результаты будут выведены в области "Found".

Если найдено несколько совпадений, будет показано их количество и имя первого совпадения.

Нажимайте кнопку Prev. или Next для просмотра найденных результатов для выбранных ранее банка или группы.

Каждую из найденных программ можно воспроизвести с клавиатуры.

Если совпадений не найдено, на дисплей выведется "nothing".

#### **7. После выбора подходящей программы нажмите на кнопку OK, чтобы закрыть меню.**

Найденная программа будет выбрана в меню, открытом на шаге 1. Нажмите на кнопку OK, чтобы закрыть меню.

Чтобы найти другую программу, или при нулевом результате поиска нажмите на кнопку Cancel.

#### **8. Нажмите на ярлык другого банка или группы и повторите поиск (шаги 3 — 7).**

Если нажать на кнопку Cancel, выбор будет отменен, и восстановится программа, загруженная до входа в меню выбора.

# **Выбор программы из с помощью меню Category/Program Select**

Можно выбрать программу с помощью ниспадающего меню групп. В нем программы разнесены по группам. В соответствии с заводскими установками они классифицированы по 16 группам (клавишные, органы, бас-гитары, ударные и т.д.). Каждая группа содержит по несколько подгрупп.

**1. Нажмите на кнопку входа в ниспадающее меню групп Category Select.**

Откроется меню, озаглавленное "Category/Program Select".

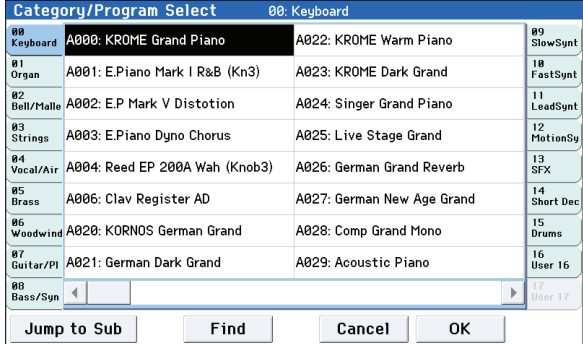

В приведенном примере выбрана группа Keyboard. Составляющие группу программы показаны на дисплее.

- **2. Для выбора другой группы прикоснитесь к соответствующему ярлыку в левой или правой колонке.** Полное имя выбранной группы отображается вверху справа.
- **3. Для выбора программы прикоснитесь к соответствующему полю в центральной части.** Выбранная программа выделяется инверсным цветом. Кроме того, можно использовать кнопки INC/DEC и нижнюю полосу прокрутки.

После этого можно прослушать звук программы с помощью клавиатуры или кнопок аккордов.

**4. Для выбора подгруппы, с помощью кнопки Jump to Sub перейдите в меню Sub Category/Prog Select.** С помощью расположенных слева ярлыков выберите подгруппу.

*ЗАМЕЧАНИЕ:* выбрать ярлыки подгрупп, на которые не назначенны программы, невозможно.

Выберите программу, как в шаге 3.

Нажмите на кнопку OK для подтверждения выбора или Cancel для отказа. Произойдет возврат к основной группе.

**5. Выбрав программу, нажмите на кнопку OK, чтобы закрыть меню.** 

Если нажать на кнопку Cancel, сделанный выбор отменяется и новая программа не загружается (остается активной программа, загруженная перед входом в ниспадающее меню).

# **Информация о программе**

На странице Prog P0: Play - Main содержится следующая информация о выбранной программе.

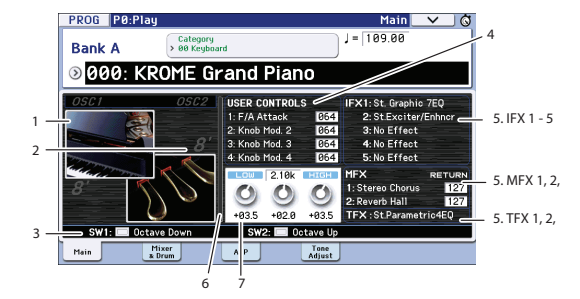

- 1. Пиктограмма генератора программы.
- 2. Для двухгенераторной программы здесь показывается базовая настройка генератора "Oct".
- 3. Функция, назначенная на кнопку SW1/SW2, и ее состояние (вкл./выкл.).
- 4. Информация о выбранном регуляторе REALTIME CONTROLS. Для назначения функций на регуляторы используется кнопка SELECT.
- 5. Назначенные эффекты (IFX, MFX, TFX). В рамках KROME доступно 5 эффектов разрыва, 2 мастер-эффекта и общий эффект. Для мастер-эффектов предусмотрена регулировка уровней посыла.
- 6. Измеритель Velocity, показывающий значение скорости нажатия (velocity) взятых нот. Значения velocity событий note-on показываются для клавиатуры, входа MIDI IN и арпеджиатора. Если одновременно принято несколько нот, будет показано наибольшее из них значение velocity.
- 7. Установки 3-полосного эквалайзера. Их можно редактировать с помощью контроллеров VALUE.

# **Использование контроллеров**

Множество контроллеров KROME предоставляет пользователю практически неограниченные возможности по управлению тембром, высотой, эффектами, арпеджиатором и т.д. в режиме реального времени.

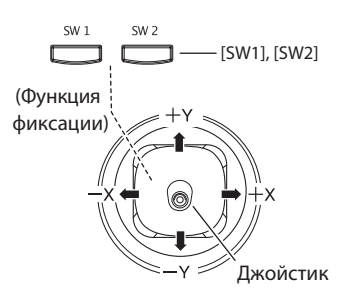

# **Джойстик**

Джойстик перемещается в горизонтальной плоскости в 4 направлениях: на себя, от себя, влево и вправо. Конкретное назначение джойстика зависит от параметров программы и эффектов.

Стандартно на джойстик назначаются следующие функции.

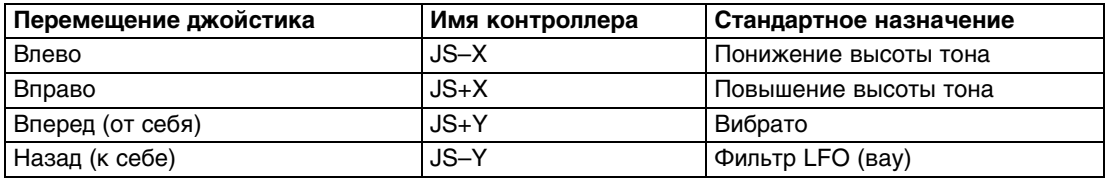

#### **Блокировка джойстика**

После отпускания джойстика он автоматически возвращается в центральное положение. В KROME реализована функция "фиксации" положения джойстика. Ее можно назначить на кнопку SW1 или SW2. Если она включена, то даже при возврате джойстика в центральное положение эффект не отключается.

# **Кнопки SW1, SW2**

Эти кнопки можно использовать в качестве источника AMS (альтернативной модуляции) или источника DMod (динамической модуляции) эффекта. Кроме того, с помощью кнопок SW1, SW2 можно транспонировать высоту звука по октавам, включать/выключать эффект портаменто или "фиксации" положения джойстика.

Имеется возможность определения режима работы кнопок SW1 и SW2: **Toggle** (состояние управляемых от этих кнопок функций изменяется при каждом нажатии на соответствующую кнопку и фиксируется в нем) или **Momentary** (управляемые от этих кнопок функции находятся во включенном состоянии только тогда, когда соответствующая кнопка удерживается в нажатом состоянии).

Установки кнопок SW1 и SW2 показаны в режиме программы на странице Prog P0: Play - Main.

При записи программы или комбинации сохраняются текущие состояния кнопок SW1 и SW2 (нажата/отжата).

#### **Фиксация джойстика**

**1. Выберите заводскую программу C027: Semi Distortion Guitar.**

Для этого перейдите в режим программы и нажмите последовательно на кнопку PROG BANK C, цифровые кнопки 2, 7, а затем на кнопку ENTER.

- **2. Играя на клавиатуре, переместите джойстик к себе (направление -Y).** Эффект тремоло будет усиливаться.
- **3. Удерживая джойстик в этом положении, нажмите на кнопку SW2 (ее индикатор загорится).**  В этот момент эффект модуляции будет "зафиксирован".
- **4. Теперь даже при отпускании джойстика или перемещении его от себя звук остается неизменным (таким, каким он был в момент нажатия на кнопку SW2).**
- **5. Для отмены состояния "фиксации" звука нажмите на кнопку SW2 еще раз.**

### **Клавиатура**

#### **Скорость нажатия (velocity)**

Для управления эффектом используется скорость, с которой нажимаются клавиши клавиатуры инструмента. Обычно velocity используется для управления громкостью, частотой или огибающей.

#### **Номер ноты**

Звук зависит от номера (высоты) взятой ноты. Обычно используется для управления громкостью, тембром (граничная частота обрезного фильтра), огибающей и т.д.

### **Контроллеры управления в реальном времени**

В секцию контроллеров реального времени входят 4 регулятора и кнопка SELECT. Они используются для следующих целей:

- Модуляция и редакция звуков.
- Управление арпеджиатором.

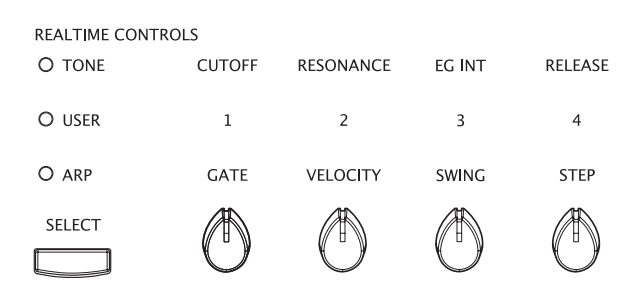

**1. Для выбора функций, которыми будут управлять контроллеры (TONE, USER, или ARP) используйте кнопку SELECT.**

**TONE**, **USER**: регуляторы используются для изменения звука или эффектов

**ARP**: регуляторы используются для управления арпеджиатором.

При переключении между функциями результаты редакции не сбрасываются.

**2. Манипулируйте регуляторами 1 — 4 для управления выбранными функциями.**

При вращении регулятора открывается окно назначенного на него параметра (в глобальном режиме эту функцию можно отключить).

*ВНИМАНИЕ:* в минимальном и максимальном положении регулятора возможно небольшое расхождение между реальным значением и положением регулятора (люфт).

# **Регулятор TEMPO и кнопка TAP**

Устанавливают общий темп для KROME, включая:

- Арпеджиатор
- Трек ударных (Drum Track)
- Песни в режиме секвенсора
- Темпозависимые LFO
- Темпозависимые ("BPM") эффекты задержки

#### **Индикатор TEMPO**

Индикатор мигает с интервалами, равными четвертной ноте относительно текущего темпа.

### **Регулятор TEMPO**

Служит для определения темпа. Его удобно использовать, когда темп необходимо изменять плавно.

*ЗАМЕЧАНИЕ:* если на странице Global P1: MIDI - MIDI Basic параметр *MIDI Clock* установлен в External MIDI, External USB или в Auto при приеме синхросигнала по MIDI, ни регулятор TEMPO, ни кнопка TAP не будут оказывать влияния на темп.

#### **Кнопка TAP**

Темп арпеджиатора или трека ударных в режимах программы, комбинации и секвенсора можно установить с помощью кнопки TAP, нажав на нее несколько раз с нужной частотой. В режиме секвенсора таким образом можно установить темп песни.

Для задания темпа мягко нажимайте на кнопку TAP пальцем. В принципе темп определяется уже после второго нажатия на кнопку, но для увеличения точности его вычисления рекомендуется нажать на кнопку несколько раз. В качестве темпа используется усредненное значение на основе последних 16 нажатий.

Для задания нужного темпа нажмите несколько раз на кнопку TAP при запущенном воспроизведении. Темп будет вычислен в реальном времени. Это удобный способ подгонки темпа песни к темпу внешнего источника.

*ВНИМАНИЕ:* когда регулятор TEMPO не действует, не работает и данная функция. Например, в режиме секвенсора при воспроизведении песни, параметр T*empo Mode* которой установлен в Auto.

*ЗАМЕЧАНИЕ:* для управления функцией TAP можно использовать ножной переключатель, подключенный к разъему ASSIGNABLE FOOT SWITCH.

# **Педали**

См. стр.26.

# **Работа с арпеджиатором и Drum Track**

Арпеджиатор, основываясь на взятых или принятых по MIDI нотах, автоматически генерирует фразы или паттерны, наподобие гитарных рифов или паттернов ударных. Для их модификации используются регуляторы панели управления в режиме ARP.

Функция Drum Track (трек ударных) воспроизводит широкий спектр паттернов ударных с помощью программ ударных KROME. Параллельно этому можно воспроизводить программы.

Сгенерированные арпеджиатором фразы можно синхронизировать с паттернами Drum Track для их совместной работы.
# **Режим упрощенного редактирования программы**

Используется во время исполнения на инструменте и производится на различных страницах P0: Play. Например, можно использовать параметры страницы Tone Adjust или регуляторами лицевой панели изменять тембральную окраску звука, времена атаки и восстановления, глубину эффектов и так далее. Для углубленной редакции предназначены страницы, начиная с P1, описанные далее.

# **Установки эквализации**

Редакцию трехполосного эквалайзера можно производить на странице Prog P0: Play – Main. Он воздействует на оба генератора, 1 и 2.

- **1. Перейдите на страницу Prog P0: Play Main.**
- **2. На дисплее выберите установку эквалайзера, которую необходимо отредактировать.**
- **3. Контроллерами VALUE или с помощью сенсорного дисплея отредактируйте значение.**

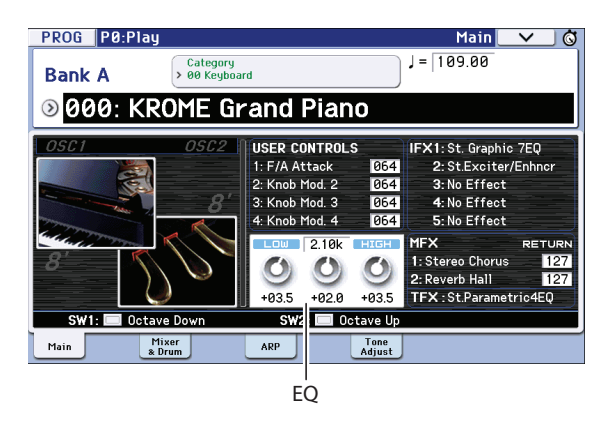

# **Установки баланса громкости**

Звук программы состоит из звуков одного или двух генераторов, которые, как правило, воспроизводятся с помощью клавиатуры, и одного трека ударных, который воспроизводит партию ритм-секции в автоматическом режиме.

На странице Prog P0: Play – OSC/DrumTrk Mixer можно отрегулировать громкость генераторов и трека ударных, а также определить состояние функций солирования и мьютирования.

**1. Перейдите на страницу Prog P0: Play – OSC/DrumTrk Mixer.**

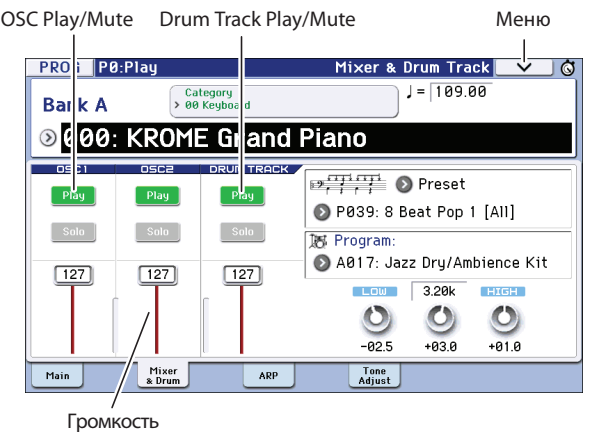

**2. С помощью слайдеров экрана или контроллерами VALUE откорректируйте громкость генераторов 1/2 и трека ударных.**

Если генераторы используют два набора ударных, слайдерами OSC1 и OSC2 можно отрегулировать громкости прямого звука ударных и его реверберационной составляющей.

*ЗАМЕЧАНИЕ:* для одногенераторных программ, генератор 2 недоступен.

- **3. Кнопкой дисплея Play/Mute можно изменять состояние функции мьютирования генераторов 1/2 и трека ударных.**
- **4 Кнопкой дисплея Solo можно изменять состояние функции солирования генераторов 1/2 и трека ударных.**

При выборе команды меню "Exclusive Solo" (см. руководство "Описание параметров") работа кнопки Solo изменяется.

# **Редакция звуков и эффектов с помощью регуляторов реального времени**

Управлять звуком в реальном времени можно с помощью 4 регуляторов и кнопки SELECT.

**1. С помощью кнопки SELECT выберите функции регуляторов: TONE, USER или ARP.**

При каждом нажатии на кнопку будет происходить цикличное переключение между режимами A, B и C, что обозначается соответствующим индикатором.

- *ЗАМЕЧАНИЕ:* если на режим A и B для REALTIME CONTROLS назначить CC#70 79, отредактированный регуляторами 1 — 4 звук будет сохраняться при записи программы. Также сохраняются установки арпеджиатора в режиме C.
- **2. Отредактируйте звук регуляторами 1 4, как описано далее.**

## **Режим TONE**

В режиме TONE регуляторы 1 — 4 управляют следующими параметрами.

*ЗАМЕЧАНИЕ:* в центральном положении регулятора ("12 часов") параметр принимает значение, записанное в программе.

### **Регулятор 1:CUTOFF**

Управляет граничной частотой фильтра (частотой среза), которая воздействует на прозрачность (яркость) звука.

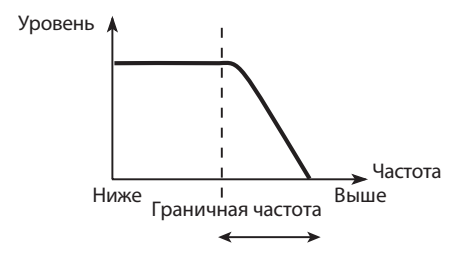

### **Регулятор 2: RESONANCE**

Управляет уровнем резонанса фильтра, который подчеркивает характерные особенности звука.

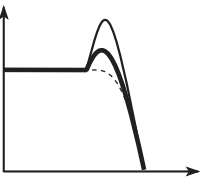

### **Регулятор 3: EG INT**

Управляет интенсивностью огибающей (EG) фильтра (глубиной воздействия огибающей на фильтр). Стандартно при вращении регулятора против часовой стрелки интенсивность огибающей уменьшается, при вращении по часовой — растет. Поскольку действие огибающей фильтра зависит от частоты среза, на тембр звука будут оказывать влияние оба регулятора, 1 и 3.

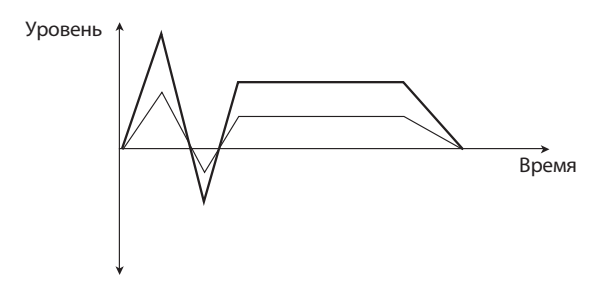

#### **Регулятор 4: RELEASE**

Управляет временем затухания огибающей (EG) фильтра и усиления (время между моментом снятия ноты и полным исчезновением звука). Стандартно при вращении регулятора против часовой стрелки время затухания уменьшается, при вращении по часовой — увеличивается.

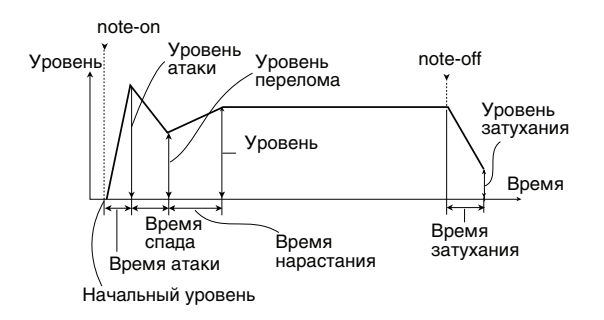

#### *Пример*

**1. Выберите программу "A066: Dark R&B Piano".**

Это — звук электропиано; попробуем несколько изменить его.

- **2. С помощью кнопки REALTIME CONTROLS SELECT выберите TONE. Индикатор загорится.**
- **3. Играйте на инструменте и поверните регулятор 1 (Filter Frequency) по часовой стрелке примерно на 3/4 его диапазона.**

Звук электропиано примет синтезаторный оттенок.

- **4. Далее, поверните регулятор 2 (Filter Resonance) по часовой стрелке примерно на 3/4 его диапазона.**
- **5. Оставив регулятор 2 в этом положении, вращайте регулятор 1 влево-вправо.** Увеличится резонанс и у электропиано возникнет призвук вау-педали.

## **Режим USER**

В режиме USER регуляторы 1 — 4 управляют различными аспектами звука, например, громкостью, временем портаменто, панорамой, огибающей фильтра и усиления, частотой LFO и уровнем посыла на мастер-эффект.

В режиме USER для каждой из заводских программ для регуляторов определены наиболее подходящие для соответствующего звука функции. В таблице приведены стандартные назначения регуляторов реального времени.

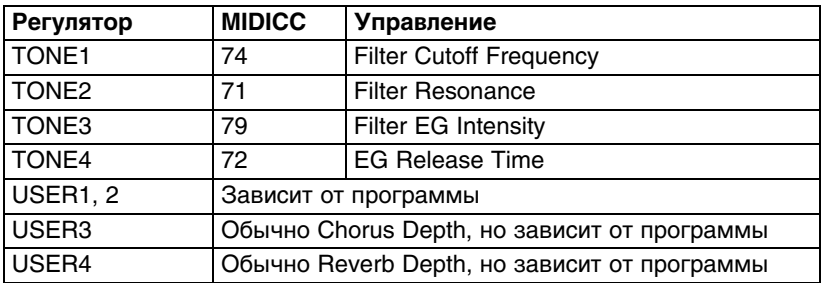

# **Режим ARP**

Используется для управления арпеджиатором в реальном времени.

## **Сохранение результата редакции с помощью регуляторов**

Регуляторы реального времени очень удобны для изменения звука в процессе исполнения. Однако отредактированный с помощью них звук можно сохранять, записывая программы в память инструмента.

*ВНИМАНИЕ:* в режиме USER отредактированный с помощью регуляторов реального времени звук можно сохранить только в том случае, если регуляторы назначены на сообщения CC#70 — 79.

Внутрисхемно один регулятор обычно воздействует на различные параметры. При сохранении программы в ее установки записываются произведенные с помощью регуляторов изменения параметров, а не положение самого регулятора.

После записи программы, регуляторы возвращаются в центральное положение, поскольку "старые отредактированные" значения становятся "новыми сохраненными".

## **Назначение функций на регуляторы 1 — 4 в режиме USER**

См. стр.57.

# **Использование Tone Adjust**

Функция Tone Adjust позволяет редактировать параметры программы. На управление параметрами программы, наиболее существенными для редактирования, назначены дисплейные контроллеры.

**1. Перейдите на страницу Prog P0: Play – Tone Adjust.**

Здесь отображаются данные, генерируемые функцией Tone Adjust, в виде назначений параметров с их значениями. Это удобный способ точной подстройки звука.

- **2. Для редакции звука выберите на экране слайдер (1 8) или кнопку (1 8) и контроллерами VALUE или с помощью сенсорного дисплея оперируйте с ним.**
- *ЗАМЕЧАНИЕ:* наиболее важные для определения характера звука параметры программы можно назначать на различные дисплейные контроллеры. Более подробно об этом рассказано в руководсте "Описание параметров".

### **Пример**

- **1. Выберите программу A069 "Deluxe E.Piano".**
- **2. Перейдите на страницу Prog P0: Play Tone Adjust.**
- **3. Посмотрите на назначения слайдеров 5, 6 и 8.** Слайдер 5 назначен на **F/A EG Attack Time**, 6 — на **F/A EG Decay Time**, 8 — на **F/A EG Release Time**.
- **4. Откройте каждый из слайдеров примерно на 4/5 длины.**  Будут показаны их значения между +60 и +70. Другими словами, вы отредактировали огибающую усиления таким образом, что времена атаки, спада и затухания будут больше, чем прежде.
- **5. Возьмите несколько нот.**  Звук изменится с электропиано на мягкий подклад.
- **6. Посмотрите на назначение слайдера 2.** Слайдер 2 назначен на **[OSC1] Filter LFO1 Int A**, то есть глубину модуляции фильтра с помощью LFO1.
- **7. Переместите слайдер 2 вниз так, чтобы дисплей показал –6.**

#### **8. Возьмите несколько нот.**

Модуляция придаст звуку вибрирующий характер.

#### **9. Посмотрите на назначения кнопок 6 и 7.**

Они запрограммированы на увеличение частоты и резонанса фильтра соответственно. Кнопки имеют два состояния включена/отключена, но на каждое состояние можно назначить свое значение — обратите внимание на цифры +10 и +40 в полях значений.

#### **10. Нажмите на каждую из этих кнопок.**

Благодаря действию фильтров звук станет более ярким.

Имейте в виду, в зависимости от назначенных параметров, при манипулировании контроллерами звук может искажаться.

## **Изменение назначений параметров**

В заводских программах уже определены пресетные назначения параметров Tone Adjust на контроллеры. Для их изменения выполните следующую процедуру.

#### **1. Перейдите на страницу Prog P0: Play – Tone Adjust.**

#### **2. Нажмите на кнопку всплывающего меню слева от назначенного параметра.**

Откроется меню со списком параметров. Используются следующие обозначения.

- Параметры, воздействующие только на генераторы OSC1 или OSC2, имеют префикс [OSC1] и [OSC2] соответственно.
- Параметры, воздействующие на оба генератора, но относящиеся к программам, имеют префикс [OSC1&2].
- Другие группы параметров в начале списка являются общими. Их можно использовать в большинстве программ.
- Каждый из параметров можно назначить только на один контроллер Tone Adjust. Параметр, для которого назначение уже определено, выедляется серым цветом.

#### **3. Выберите параметр из списка.**

Он будет назначен на контроллер. Для отказа от переназначения прикоснитесь к экрану за пределами области всплывающего меню или нажмите на кнопку EXIT.

## **Функция сравнения**

## **Кнопка COMPARE**

В процессе редакции программы можно нажать на кнопку COMPARE. При этом в оперативную память загружается звук неотредактированной версии программы.

## **Сохранение результатов редакции**

После завершения редактирования программы ее необходимо сохранить. Если этого не сделать, то при загрузке другой программы или после отключения питания результаты редакции будут утеряны.

#### **1. Нажмите на кнопку WRITE.**

Откроется диалоговое окно Write Program, в котором можно будет определить имя программы и ячейку, куда программа будет сохранена.

#### **2. Нажмите на кнопку WRITE еще раз, чтобы сохранить программу.**

Также можно сохранять программы на карту SD в формате файлов PCG.

# **Режим детального редактирования программ**

Можно редактировать любые заводские программы или создавать новые "с нуля", сохраняя их в любой из банков  $A - F$ 

# **Структура программы**

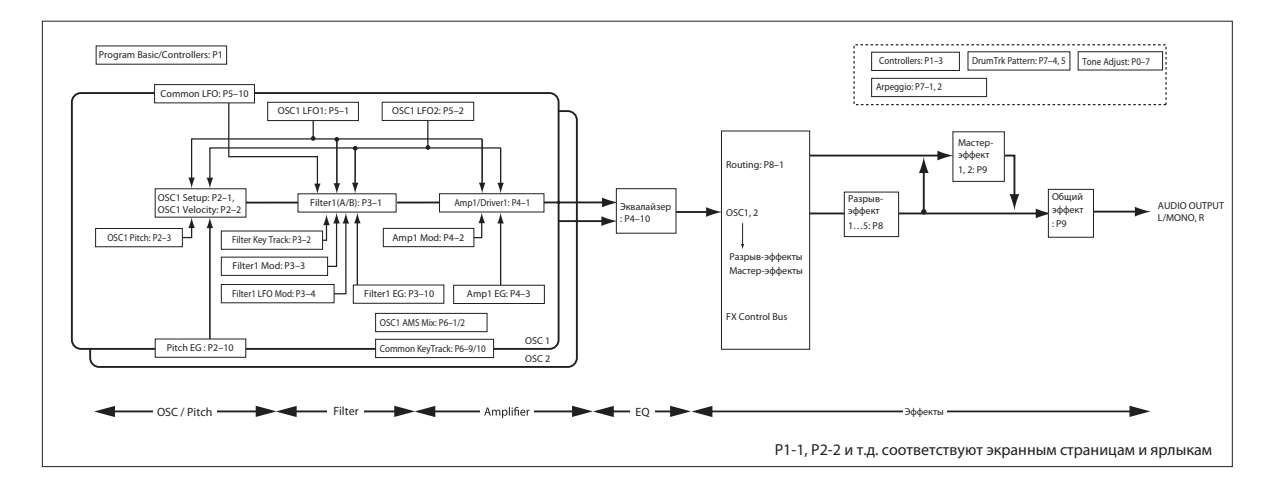

## **Составные части звука**

Звук состоит из трех элементов: высота, тон (тембр) и громкость.

В рамках KROME им соответствуют установки программы Pitch, Filter и Amplifier. Другими словами, при редактировании установок Pitch изменяется высота звука, установок Filter — его тон (тембральная окраска), установок Amplifier — громкость. Установки "высоты" осуществляются на страницах P2: OSC/Pitch (P2-3) и OSC2 Pitch, "фильтра" — на странице P3: Filter (P3-1-3), а "усилителя" — на странице P4: Amp/EQ (P4-1-2).

## **EG, LFO, AMS и контроллеры**

Кроме перечисленных выше трех элементов, звук может изменяться в реальном времени с помощью воздействия на его высоту или экспрессивности исполнения.

Управление этими аспектами звука осуществляется с помощью модуляции от различных источников или контроллеров, например, EG (генератор огибающей), LFO (низкочастотный генератор) или джойстика. Эти воздействия изменяют звук исходной программы.

Как показано на рисунке выше, исходный звуковой сигнал формируется с помощью секций OSC / Pitch, Filter и Amplifier, на каждую из которых могут воздействовать EG и LFO. Кроме этого, в состав программы входят секции OSC 1/2, эффектов и арпеджиатора.

# **OSC 1/2 (генераторы)**

Секция OSC (генератор) создает волновую форму, являющуюся основой звука. В генераторе используются сэмплированные звуки (волновые формы), такие как мультисэмплы или наборы ударных (сэмплы ударных инструментов). KROME содержит два генератора, OSC1 и OSC2, позволяющих создавать сложные звуковые палитры.

Генератор предусматривает возможность модуляции его высоты, фильтра, усилителя, EG и LFO, что позволяет управлять звуком в широких пределах.

*ЗАМЕЧАНИЕ:* огибающая Pitch EG является общей для OSC1 и OSC2.

## **Эффекты**

Для дополнительной обработки звука предусмотрено 5 эффектов разрыва, 2 мастер-эффекта и 1 общий эффект. Выходной сигнал OSC 1/2 подается на эти процессоры эффектов. С помощью назначения на каждый из них независимого эффекта и определения его параметров можно обрабатывать звук различными эффектами, например, модуляционными, реверберационными или дисторшном.

## **Арпеджиатор**

Окончательное формирование звука программы завершается определением установок одного арпеджиатора. Доступен выбор паттерна арпеджио, нотного диапазона, в котором он генерирует ноты, а также диапазонов нот или velocity, которые используются для запуска арпеджиатора.

# **Страницы редакции**

Страница P0: Play используется для воспроизведения программ и выполнения простейших функций редактирования. Остальные страницы используются для более детальной редакции звука.

## **Исполнение**

#### **P0: Play**

- Выбор и воспроизведение программ.
- Установки уровней генератора и трека ударных. Простейшее редактирование трека ударных.
- Простейшее редактирование арпеджиатора.
- Установки Tone Adjust.

### **Редактирование**

#### **P1: Basic/ Controllers**

- Основные установки программы, например, режим генератора.
- Назначения кнопок SW1, 2 и регуляторов.

#### **P2: OSC/Pitch**

• Выбор генератора и установки его высоты.

#### **P3: Filter**

• Установки фильтра 1, 2 (тон).

#### **P4: Amp/EQ**

- Установки усилителя 1, 2 (громкость).
- Установки панорамы и драйва усилителей 1, 2.
- Установки 3-полосного параметрического эквалайзера.

#### **P5: LFO**

• Установки LFO.

#### **P6: AMS/Common KeyTrack**

- Установки микширования AMS.
- Установки общего трекинга клавиатуры.

### **Арпеджиатор / трек ударных**

#### **P7: Arpeggiator/ Drum Track**

• Установки арпеджиатора и трека ударных.

### **Эффекты**

#### **P8: Routing/IFX**

- Назначение выходной шины генератора и уровней посыла на мастер-эффекты.
- Коммутация эффектов разрыва, выбор и установки эффектов.

#### **P9: MFX/TFX/LFO**

- Коммутация мастер-эффектов, выбор и установки эффектов.
- Выбор и установки общего эффекта.

# **Основные установки генератора**

Здесь выбираются тип программы, волновая форма (мультисэмпл или набор ударных) и режим воспроизведения (полифонический/монофонический).

## **Типы программ**

Принципиально программы делятся на два вида: "на основе мультисэмпла" или "на основе набора ударных".

Тип используемых генераторов выбирается на странице Prog P1: Basic/Controllers – Program Basic с помощью параметра **Oscillator Mode**. Для каждого типа допускается одновременное использование двух генераторов.

- Мультисэмпл: Single, Double
- Набор ударных: Drums, Double Drums

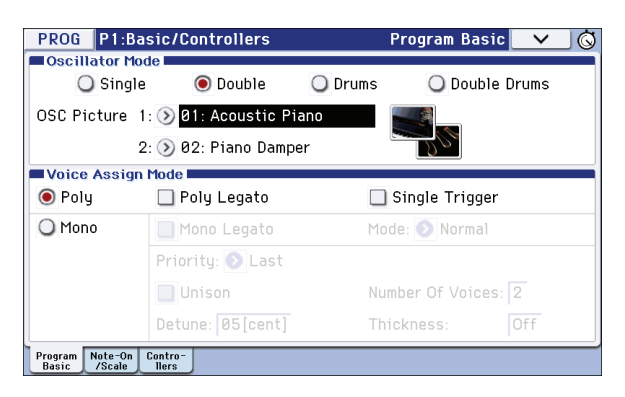

Программы типа **Single** используют один генератор, а программы **Double** — два.

Тип **Drums** является разновидностью режима **Single**, но вместо мультисэмплов используется набор ударных (создается в глобальном режиме). Тип **Double Drums** использует два набора ударных. Если вторым набором ударных является набор реверберационных сэмплов, можно создать ощущение пространственного звука.

## **Полифония**

Полифония является характеристикой, определяющей максимальное количество одновременно звучащих нот, например, в аккорде, и зависит от типа программы.

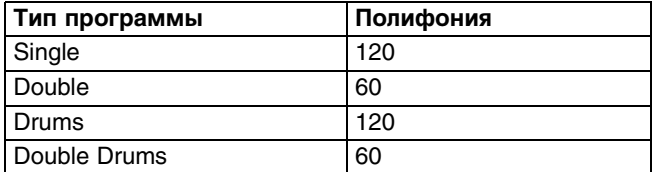

Имейте в виду следующее:

- Программы **Double** и **Double Drums** используют в два раза больше голосов, чем программы **Single**.
- Стереофонические мультисэмплы используют в два раза больше голосов, чем монофонические.
- При использовании переключения по velocity количество требуемых голосов удваивается.

## **Выбор пиктограммы генератора**

Для каждой программы можно выбрать пиктограмму генератора, показанную на странице P0: Play - Main. Это осуществляется с помощью параметров **OSC Picture 1** и **2** на странице Prog P1: Basic/Controllers - Program Basic.

**1. Нажмите на кнопку ниспадающего меню "OSC Picture 1" или "2" (>) или на иконку изображения справа, откроется диалоговое окно.**

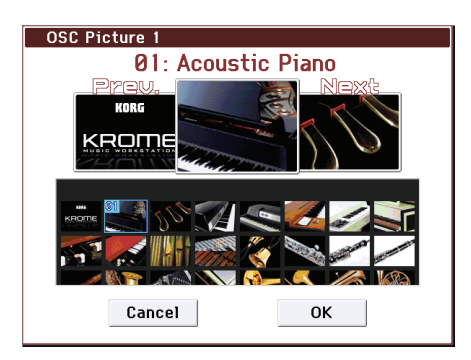

- **2. Чтобы выбрать пиктограмму, нажмите на изображение в списке в нижней части экрана или слева/справа в верхней части экрана.**
- **3. Нажмите на кнопку OK для подтверждения выбора.**

## **Режим Voice Assign**

Определяет режим воспроизведения голоса: **Poly** (полифонический) или **Mono** (монофонический). В первом случае можно играть аккордами, а во втором при воспроизведении программы звучит только одна нота.

Обычно используется режим **Poly**, однако для воспроизведения таких звуков как аналоговый синтезаторный бас или синтезаторный сольный инструмент применяется режим **Mono**.

## **Работа с мультисэмплами**

#### **Понятие мультисэмпла**

Сэмпл представляет собой оцифрованный звук какого-либо инструмента или волновую форму, которые записаны с определенной высотой. Под мультисэмплом понимается совокупность отдельных сэмплов, используемых для формирования на всей клавиатуре инструмента звука определенного типа, например, фортепиано, гитары, струнных, синтезаторов и других. Генераторы программ разных типов (Single или Double) в качестве основы звука используют мультисэмплы. В KROME имеется 583 мультисэмпла.

На каждый из генераторов можно назначить до 4 мультисэмплов и переключать их по velocity.

#### **Мультисэмплы и наборы ударных**

Мультисэмплы и наборы ударных позволяют воспроизводить сэмплы различными способами.

- Мультисэмплы раскладывают один или несколько сэмплов по клавиатуре. Например, простой гитарный мультисэмпл может состоять из 6 сэмплов — по одному на каждую струну.
- Наборы ударных оптимизированы для воспроизведения сэмплов ударных.

## **Разделение по velocity, кроссфейды и наслоение**

Каждый генератор имеет 8 зон velocity. Это позволяет переключать мультисэмплы или сэмплы ударных согласно скорости нажатия на клавиши (velocity).

После выбора порога (граничного значения) для каждой зоны и установки кроссфейда (области перекрытия зон) можно определить, каким образом динамика звукоизвлечения будет переключением или наслоением мультисэмплов или сэмплов ударных. Предусмотрено три различных варианта:

- **Разделение по velocity**, когда мультисэмплы или сэмплы ударных просто переключаются при переходе через пороговое значение.
- **Кроссфейды по velocity**, когда мультисэмплы или сэмплы ударных плавно переходят от одного к другому в области порогового значения.
- **Наслоение по velocity**, когда 2 мультисэмпла или сэмпла ударных накладываются друг на друга в области порогового значения.
- *ЗАМЕЧАНИЕ:* если параметр *Oscillator Mode* установить в Drums или Double Drums, используются установки velocity, определенные для набора ударных, они не показываются на экране. Установки зон velocity набора ударных можно отредактировать на странице Global P5: Drum Kit. Для быстрого перехода на эту страницу используйте экранную кнопку Jump to DrumKit Edit.

## **Выбор мультисэмплов**

Создадим простой кроссфейд по velocity между двумя мультисэмплами с использованием только OSC1.

- **1. Перейдите на страницу Prog P2: OSC/Pitch OSC1 Setup.**
- **2. Установите параметры Multisample On/Off для мультисэмплов 1 и 2 в On.** Установите параметры **Multisample On/Off** для мультисэмплов 3 и 4 в Off.

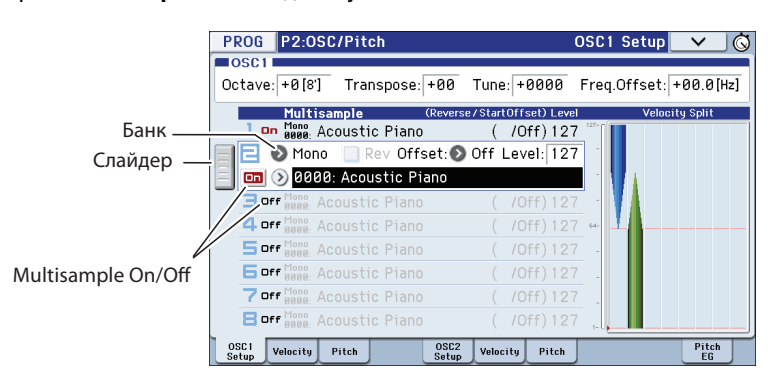

Перетаскивая расположенный слева слайдер, можно выбирать мультисэмплы и просматривать их установки.

#### **3. В качестве Multisample Bank для мультисэмплов 1 и 2 выберите Stereo.**

Имеются 2 основных типа банков мультисэмплов: **Mono** и **Stereo**. Имейте в виду, что каждый стерео мультисэмпл потребляет в два раза больше голосов, чем моно мультисэмпл.

Мультисэмплы организованы в группы, например, Piano, Guitar, Bell, и т.д.

#### **4. Нажмите на кнопку всплывающего меню для мультисэмпла 1.**

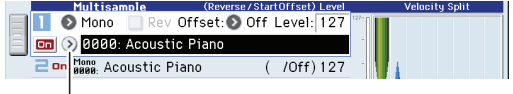

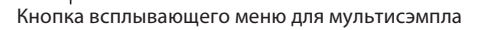

В нем находится список мультисэмплов, организованных в группы. Выбор групп производится с помощью ярлыков в левой части экрана.

- **5. Выберите мультисэмпл, прикоснувшись к его имени в списке, или воспользуйтесь функцией поиска.**
- **6. Нажмите на OK для подтверждения выбора.**
- **7. Произведите для мультисэмпла 2 аналогичную процедуру.**

Мультисэмплы будут назначены на мультисэмплы 1 и 2.

**8. Определите диапазон velocity и область кроссфейда.**

Нажмите на ярлык Velocity для перехода к странице OSC1 Velocity.

Установите для мультисэмпла 2 параметр **Threshold Velocity** в 001, а **Crossfade** — в Off.

#### **9. Установите для мультисэмпла 1 параметр Threshold Velocity в 80.**

Значение параметра **Threshold Velocity** можно задать, перетаскивая пальцем нижнюю границу графического изображения объекта.

При этих установках звук мультисэмпла 2 будет воспроизводиться при слабом звукоизвлечении со значениями velocity от 79 и менее, а звук мультисэмпла 1 — при экспрессивном звукоизвлечении со значениями velocity от 80 и более.

На измерителе Velocity Split показаны 8 мультисэмплов генератора и зоны velocity для каждого генератора.

На левом измерителе показаны velocity взятых нот. Это помогает определить, какой из мультисэмплов и генераторов воспроизводится для каждого значения velocity.

#### **10. Установите для мультисэмпла 1 параметр "Crossfade" в 20, а "Curve" — в Linear.**

Положение точки раздела отображается на экране.

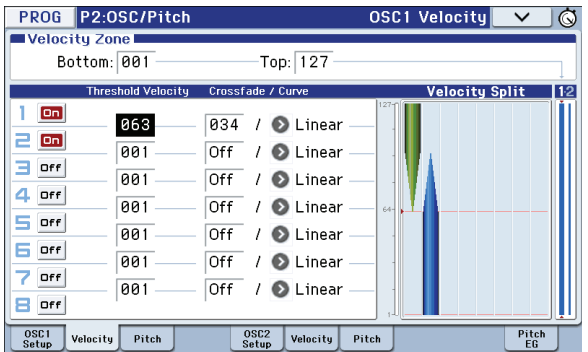

Два мультисэмпла, 1 и 2, будут образовывать кроссфейд в диапазоне от 80 до 100. В результате звук будет изменяться плавно, без резких переходов.

**11. При необходимости подстройте уровни "Level" обоих мультисэмплов на странице Prog P2: OSC/Pitch – OSC1 Setup.**

## **Наборы ударных**

### **Понятие набора ударных**

Наборы ударных можно создавать и редактировать в глобальном режиме. На каждую ноту клавиатуры можно назначить до 8 сэмплов ударных с наложением, кроссфейдами или переключением по velocity, определить установки фильтра и усиления, а также маршрутизацию сигналов на эффекты и независимые аудиовыходы.

Для использования набора ударных в программе установите параметр **Oscillator Mode** в Drums или Double Drums и выберите один из 48 пользовательских наборов ударных или один из 9 наборов ударных стандарта GM2.

## **Выбор набора ударных**

- **1. Перейдите на страницу Prog P1: Basic/Ctrls Program Basic.**
- **2. Установите "Oscillator Mode" в Drums или Double Drums.**

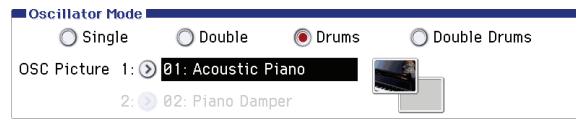

**3. Выберите набор ударных на странице Prog P2: OSC/Pitch – OSC1 Setup.**

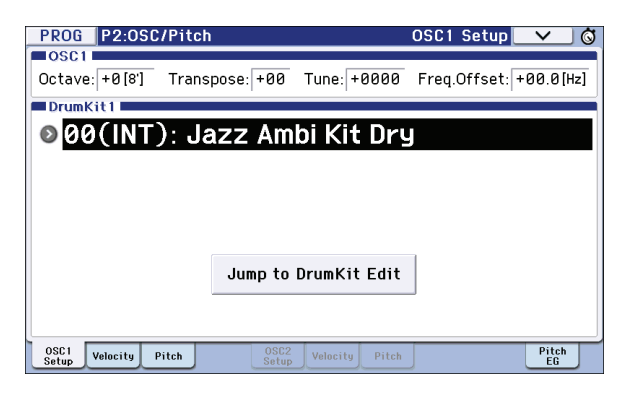

**4. Определите основную высоту генератора, для набора ударных установите "Octave" в +0 [8'].**

# **Использование LFO и огибающих (EG)**

## **LFO**

Каждый генератор имеет два LFO: LFO1 и LFO2. Также имеется один Common LFO, доступный для обоих генераторов. В то время как LFO1 и LFO2 независимы для каждого голоса, Common LFO используется всеми голосами программы.

С помощью данных LFO можно модулировать множество параметров программы, например:

Волновая форма

- Высоту (для вибрато)
- Фильтры (для эффектов вау)
- Громкость (для тремоло)
- Панораму (для автопанорамирования)

### **Основы программирования LFO**

**1. Перейдите на ярлык OSC1 LFO1 страницы Prog P5: LFO.**

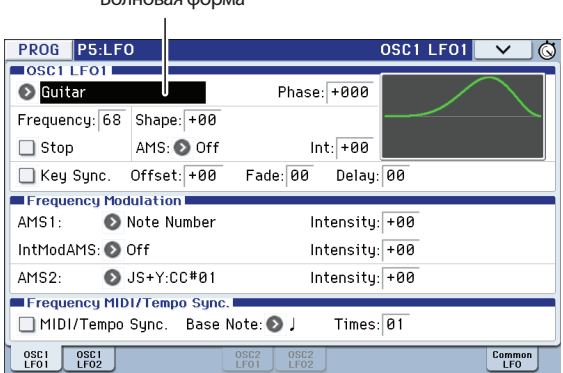

#### **2. Выберите поле волновой формы.**

Кнопками INC и DEC перелистайте список различных волновых форм и просмотрите их на графическом дисплее. Предусмотрен выбор следующих волновых форм.

**Triangle** и **Sine** являются классическими формами LFO для эффектов вибрато, тремоло, панорамирования и вау.

**Square** используется для эффектов гейтированного фильтра и усиления, а также создания трелей при модуляции высоты тона.

**Guitar** разработана специально для гитарных вибрато, поскольку при модуляции только увеличивает высоту тона.

**Saw** и **Exponential Saw Down** подходят для эффектов ритмического фильтра и усиления. **Random 1 (S/H)** создает классический эффект sample-and-hold, использующийся для модуляции резонансного фильтра.

- **3. Выберите волновую форму Triangle.**
- **4. Выберите параметр Shape и колесом VALUE установите значение в диапазоне от -99 до +99.** Обратите внимание как изменяется форма кривой, при -99 выделяется ее нижняя часть, а при +99 — верхняя.
- **5. Выберите параметр Phase и колесом VALUE определите его значение.**

Обратите внимание как сдвигается волновая форма. Это также позволяет осуществлять временной сдвиг между LFO, создающий интересные эффекты.

- **6. Параметром Freq (Frequency) установите частоту LFO.**
- **7. Используйте установки Fade и Delay для управления действием LFO в момент взятия ноты.**

Все эти параметры управляют поведением генератора LFO как такового. Для того, чтобы он реально изменял звук, необходимо назначить LFO на какой-нибудь параметр. Это делается на страницах Filter, Pitch и Amp. Кроме того, LFO можно использовать в качестве источника альтернативной модуляции AMS для управления различными параметрами.

## **EG (генераторы огибающих)**

Генератор формирует сигнал модуляции, который управляет изменением уровнем соответствующего параметра во времени. В программе имеется три огибающих — для высоты (Pitch), фильтра (Filter) и усиления (Amp). Огибающие также можно использовать для модуляции различных параметров программ с помощью AMS.

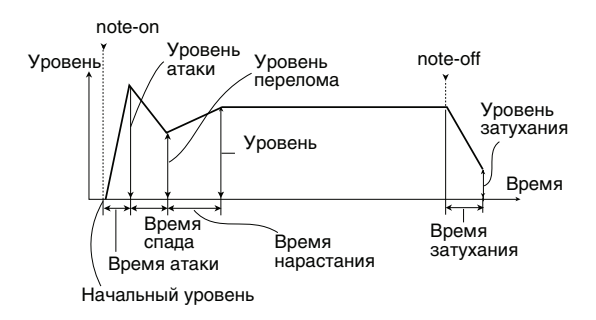

*ЗАМЕЧАНИЕ:* список параметров, которыми можно управлять с помощью EG, и диапазон значений определяется типом огибающей.

## **Альтернативная модуляция и микшеры AMS**

## **Альтернативная модуляция**

AMS (источник альтернативной модуляции) позволяет модулировать параметры программы с помощью контроллеров, EG или LFO, используя их в качестве источника модуляции. Можно создавать самые разнообразные схемы модуляции, например, с помощью одного контроллера модулировать одновременно несколько параметров или использовать огибающие для модуляции частоты LFO и с помощью этого же LFO модулировать частоту фильтра.

Альтернативную модуляцию можно использовать при работе с любым назначаемым источником модуляции KROME:

- Физические контроллеры KROME, например, джойстик, кнопки SW 1/2 и регуляторы реального времени.
- Принимаемые сообщения MIDI-контроллеров.
- Модуляторы, такие как огибающие Filter, Pitch и Amp, LFO или микшеры AMS.

Параметр **Intensity** определяет глубину воздействия источника альтернативной модуляции AMS на соответствующие параметры.

Часто используемые назначения модуляции, например, применение джойстика для управления высотой звука, выделены в отдельную группу параметров отдельно от AMS.

Имейте в виду, что не все источники AMS можно назначить на управление определенными параметрами.

## **Микшеры AMS**

Микшеры AMS объединяют два источника AMS в один или обрабатывают источник AMS, модифицируя его. Это можно использовать для изменения формы LFO и огибающей, действия контроллеров реального времени и так далее.

Например, с помощью микшера можно создать конфигурацию, в которой резонанс фильтра будет одновременно модулироваться с помощь LFO и огибающей. И это несмотря на то, что в качестве источника модуляции резонанса можно использовать только один модулятор. Можно также управлять с помощью огибающей глубиной воздействия LFO1. Открываются широкие возможности для творческого поиска. Например, можно определить установки таким образом, что джойстик будет управлять глубиной воздействия огибающей частоты; или джойстик будет управлять высотой взятых нот только в том случае, если удерживается нажатым ножной переключатель; или же чувствительность контроллеров реального времени будет изменяться во времени.

Выходы микшера AMS отображаются в списке источников AMS, аналогично LFO и огибающей. Их можно назначить на управление различными параметрами.

Это означает, что можно использовать изначальные немодифицированные входы микшеров AMS. Например, если LFO 1 используется в качестве входа микшера AMS, то можно применить модифицированную версию LFO для управления одним назначением AMS, а оригинальную версию — для управления другим.

И наконец, два микшера AMS можно включать каскадно, используя микшер AMS 1 в качестве входа микшера AMS 2.

## **Советы по использованию AMS**

При определении установок альтернативной модуляции необходимо четко себе представлять, какого эффекта необходимо добиться, какой тип модуляции должен воспроизводить этот эффект и каким параметром генератора, фильтра или усилителя необходимо управлять. Затем можно выбрать источник модуляции ("AMS") и установить значение параметра "Intensity".

Например, если необходимо имитировать самовозбуждение звука гитары при помощи джойстика, следует определить установки таким образом, чтобы джойстик управлял модуляцией фильтра или уровнем резонанса.

## **Ярлык Controller Setup**

Для каждой из программ этот ярлык страницы Prog P1: Basic/Controllers позволяет определить функциональное назначение кнопок SW1 и SW2 и регуляторов реального времени 1 — 4 в режиме В.

# **Управление высотой тона**

## **Высота тона**

Высоту тона можно изменять плавно, постепенно, как это делают гитаристы, подтягивая струны. Стандартно для управления высотой звука в реальном времени в KROME используется джойстик

Параметры **JS(+X)** и **JS(-X)** определяют диапазон изменения высоты тона в полутонах при перемещении джойстика вправо или влево, а также при приеме MIDI-сообщений Pitch Bend. Максимальный диапазон изменения высоты тона находится в пределах одной октавы вверх/вниз (значение **±12**).

*ЗАМЕЧАНИЕ:* кроме того, высотой тона можно управлять и с помощью других контроллеров или по MIDI.

Параметр **Ribbon** определяет диапазон изменения высоты тона при манипуляциях с ленточным контроллером, а также приеме MIDI-сообщений CC#16. Максимальное изменение высоты тона находится в пределах одной октавы вверх/вниз (значение **±12**) при перемещении пальца по ленточному контроллеру до упора вправо/влево.

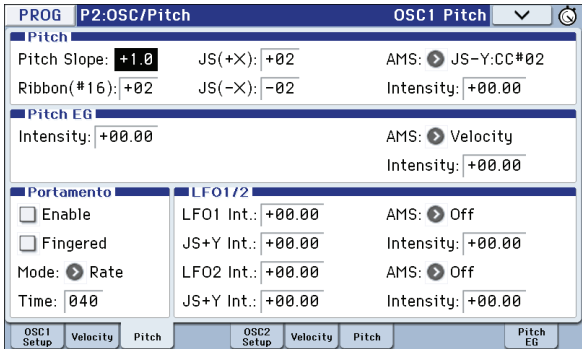

## **Создание эффекта вибрато**

Для получения эффекта вибрато можно использовать LFO.

Параметр **LFO1 Int.** или **LFO2 Int.** определяет глубину влияния LFO на высоту тона. Если он установлен в **+12**, эффект вибрато достигает максимальной глубины (±1 октава).

Параметр **JS+Y Int** определяет глубину вибрато, производимого LFO при перемещении джойстика от себя.

Параметр **Intensity** (AMS Intensity) определяет глубину вибрато, производимого LFO при работе с источником альтернативной модуляц (AMS). Например, если кнопка SW1 назначена на **SW1 Mod. (CC#80)** (Prog 1-7a), и **LFO1 AMS** установлен в **SW1: CC#80**, эффект вибрато включается кнопкой SW1 или при приеме сообщения MIDI СС#80.

# **Pitch EG (огибающая высоты)**

Если значение параметра **Intensity** установлено в **+12.00**, огибающая высоты определяет максимальное влияние установок ярлыка Pitch EG на изменение высоты тона (±1 октава).

Данную огибающую можно использовать для реалистичной имитации изменения высоты тона при игре на струнных инструментах или атаки звука духовых или вокала.

## **Портаменто**

Портаменто обуславливает плавное изменение высоты тона от одной ноты к другой до тех пор, пока удерживается нажатой первая нота.

Параметр **Time** определяет скорость изменения высоты тона. Чем больше это значение, тем меньше скорость. Значение 000 соответствует отключенному режиму портаменто.

Если кнопки SW1 или SW2 запрограммированы на **Porta.SW CC#65**, то включением/выключением эффекта портаменто можно управлять с помощью этих кнопок.

## **Фильтры**

Фильтр позволяет подавлять или усиливать сигнал различных частотных диапазонов.

Тембр звука в значительной степени определяется текущими установками фильтра.

Основные установки фильтра производятся на странице P3–1: Filter.

## **Коммутация фильтров**

Каждый генератор имеет два фильтра, Filter A и Filter B. Параметр **Filter Routing** определяет количество используемых фильтров и их коммутацию.

**Single** — используется только Filter A в качестве фильтра второго порядка с крутизной 12 дБ/октава (6 дБ/октава для типов **Band Pass** и **Band Reject**).

**Serial** — используются оба фильтра, Filter A и Filter B. Звук генератора сначала обрабатывается фильтром Filter A, а затемм с его выхода подается на вход филоьтра Filter B.

**Parallel** — используются оба фильтра, Filter A и Filter B. Звук генератора подается на входы обоих фильтров, а выходы фильтров суммируются.

**24dB(4Pole)** — объединяет оба фильтра для получения одного фильтра четвертого порядка с крутизной 24 дБ/октава (12 дБ/октава для типов **Band Pass** и **Band Reject**). По сравнению с **Single**, данная установка обеспечивает более заметное действие обрезного фильтра с подчеркнутым резонансом, как в классических аналоговых синтезаторах.

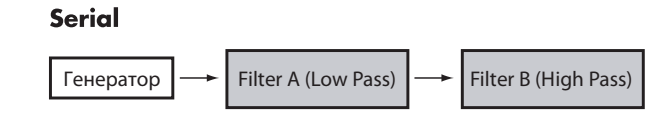

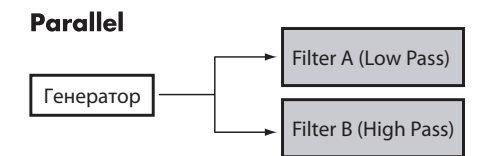

## **Типы фильтров**

Эти параметры используются для определения типа фильтра. При коммутации **Serial** и **Parallel**, можно независимо производить установки типов для фильтров Filter A и Filter B.

Результат действия фильтра в большой степени зависит от выбранного типа.

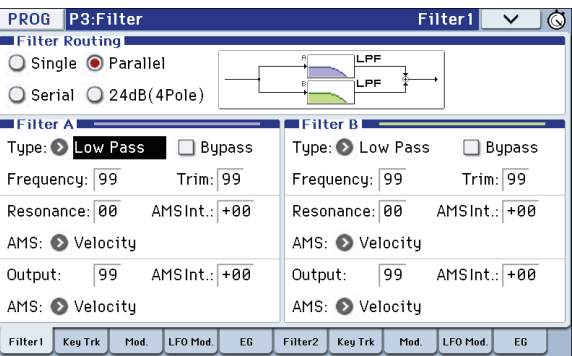

**Low Pass** (обрезной фильтр высоких частот). Это один из наиболее распространенных типов фильтров. Он пропускает без изменения сигнал низкочастотного диапазона и подавляет высокочастотный. После пропускания сигнала через фильтр этого типа он становится более глухим.

**High Pass** (обрезной фильтр низких частот). Фильтр этого типа пропускает высокочастотную составляющую сигнала и подавляет низкочастотную. Фильтр позволяет добиваться более легкого и прозрачного звучания.

**Band Pass** (полосовой фильтр). Этот фильтр пропускает только выбранную полосу частот, подавляя все остальные. Поскольку фильтр обрезает и высокие и низкие частоты, результат его работы сильно зависит от выбранной полосы и используемого мультисэмпла. При малых значениях резонанса фильтр Band Pass позволяет имитировать телефонное звучание, при больших — получать жужжащие или гнусавые тембры.

**Band Reject** (заграждающий фильтр). Фильтр этого типа (иногда называемый фильтр-пробка) вырезает некоторый диапазон частот вблизи частоты среза. При ее модуляции с помощью LFO создаются эффекты "вращающегося звука".

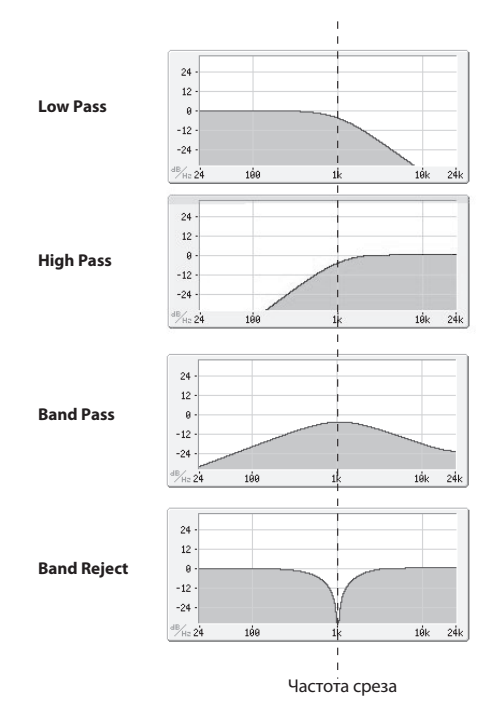

# **Resonance (резонанс)**

Чем больше значение этого параметра, тем больше усиливаются обертона оригинального сигнала, расположенные вблизи граничной частоты.

При значении **0**, усиление отсутствует.

При средних значениях, появляющийся резонанс создает гнусавые или ярко выраженные призвуки. При максимальных значениях, резонанс может восприниматься как свист.

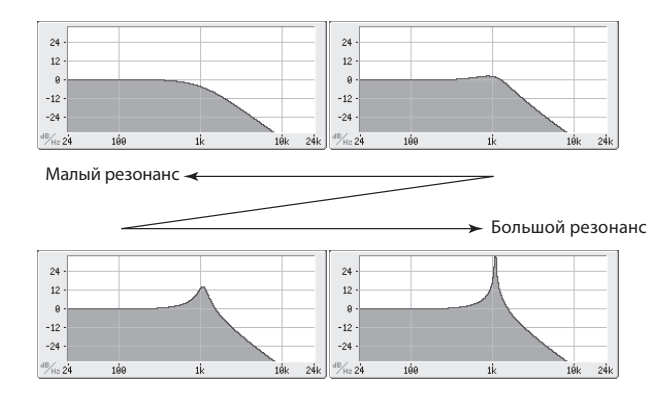

## **Модуляция фильтров**

Контроллеры, LFO и огибающие фильтра можно использовать для модуляции частоты среза. С помощью этого можно изменять тональный баланс сигнала, добиваясь интересных эффектов.

## **Filter EG (огибающая фильтра)**

Параметры этого поля определяют эффект, производимый огибающей фильтра, параметры которой, в свою очередь, задаются на ярлыке Filter1/2 – Modulation.

Параметры **Intensity to A** и **Intensity to B** определяют глубину воздействия огибающей на фильтры A и B.

Параметры **Velocity to A** и **Velocity to B** определяют эффект, который оказывает скорость нажатия на клавиатуру (velocity) на глубину воздействия огибающей фильтра.

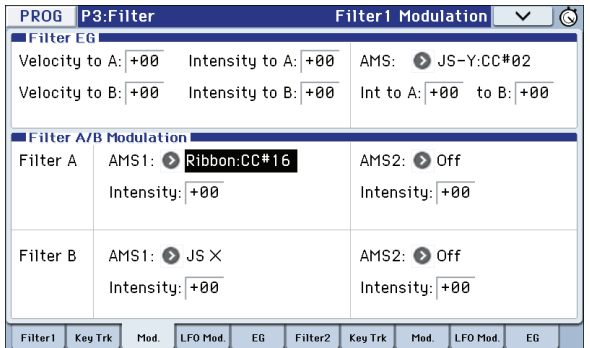

Параметр **AMS** используется для выбора источника альтернативной модуляции, который будет управлять глубиной воздействия огибающей фильтра. Оба фильтра используют один и тот же источник, но с независимыми установками интенсивности **Int to A** или **to B**.

## **Модуляция LFO**

Можно модулировать фильтр с помощью LFO1, LFO2 и Common LFO, получая различные эффекты, в том числе и классический эффект "авто-вау".

На ярлыке Filter1/2 – LFO Mod можно определять следующие параметры для каждого LFO отдельно.

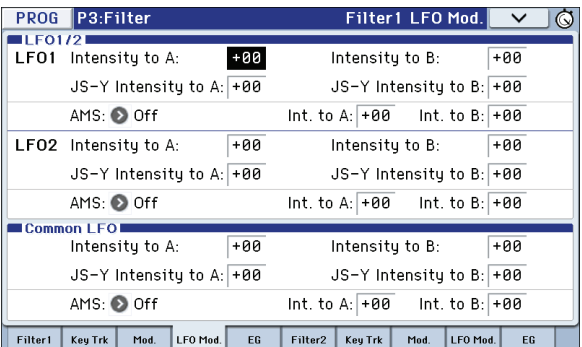

Параметры **Intensity to A** и **Intensity to B** определяют глубину модуляции с помощью LFO.

Параметры **JS-Y Intensity to A** и **JS-Y Intensity to B** определяют глубину эффекта "вау", производимого LFO при перемещении джойстика на себя или приеме контроллерных сообщений CC#2.

Параметр **AMS** используется для выбора источника альтернативной модуляции, который будет управлять глубиной воздействия LFO на фильтры A и B. Оба фильтра используют один и тот же источник, но с независимыми установками интенсивности воздействия.

Например, если **AMS** установлен в **SW1: CC#80**, для включения эффекта "авто-вау" используется кнопка SW1.

### **Keyboard Track (трекинг клавиатуры)**

Большинство акустических инструментов имеют более прозрачный звук в высоких регистрах. Трекинг клавиатуры воссоздает этот эффект, увеличивая частоту среза обрезного фильтра высоких частот для высоких нот. Обычно достаточно неглубокого трекинга клавиатуры для поддержания постоянности тембра на всем диапазоне.

Трекинг клавиатуры в KROME позволяет получать более сложный эффект, поскольку предусматривает возможность определения разных установок для 4 диапазонов клавиатуры. Например, можно сконфигурировать эффект трекинга таким образом, что:

- В среднем диапазоне клавиатуры частота среза фильтра будет расти быстро, в верхнем медленнее, а в самых верхних октавах оставаться на одном уровне.
- Частота среза фильтра будет увеличиваться с уменьшением высоты нот для низкого диапазона клавиатуры.
- Будут происходить кардинальные изменения на некоторых нотах для получения эффекта "разбиения" тембра.

### **Действие трекинга клавиатуры (Ramp)**

Трекинг клавиатуры действует путем создания 4 наклонных переходов, или скатов, между 5 нотами клавиатуры. Более подробно об этом рассказано в руководстве "Описание параметров".

# **Секция усиления**

Параметры этой секции управляют громкостью, панорамой и схемой драйва.

Возможно управление громкостью с помощью Amp EG, LFO 1/2, Key Track, velocity и AMS.

Каждый генератор имеет независимую секцию усиления: Amp1 для OSC1 и Amp2 для OSC2.

Характер звучания различных тембров зависит от утсановок управления громкостью.

Например, нота, взятая тембром фортепиано, звучит сначала громко, а затем постепенно затухает. В то время как громкость ноты, сыгранной тембром органа, остается постоянной до тех пор, пока не будет отпущена клавиша. Или же громкость уже взятой ноты, может увеличиваться и уменьшаться, имитируя силу звукового давления для духового инструмента или силу нажатия смычком на струну для струнного.

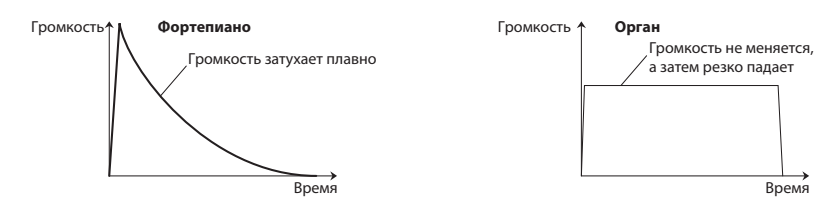

## **Панорама**

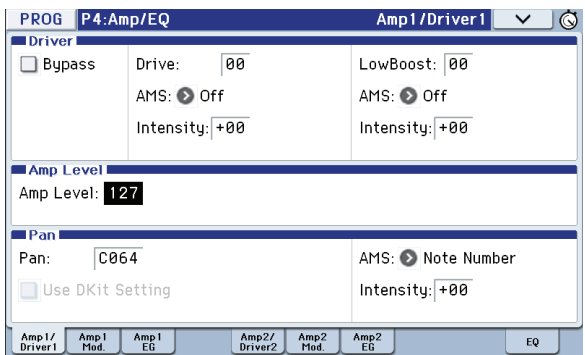

### **Pan**

Основной параметр **Pan** определяет панораму сигнала (положение в стереополе), прошеднего через генератор, фильтр и усилитель. По умолчанию параметр установлен в **C064** (центр).

Если параметр **Oscillator Mode** установлен в **Double**, и необходимо получить стереофонический эффект, можно разнести звук генераторов 1 и 2 влево и вправо по панораме. Для этого установите параметр **Pan** ярлыка Amp1/Driver 1 в **L001**, а параметр **Pan** ярлыка Amp2/Driver 2 — в **R127**.

Если параметр установлен в **Random**, панорама сигнала меняется случайным образом при взятии каждой новой ноты.

### **Use DKit Setting**

Эта опция лоступна, если параметр **Oscillator Mode** установлен в **Drums** или **Double Drums**.

Если эта опцияотмечена , панорама определяется отдельно для каждого из звуков ударных. Если же опция не активна, панорама звуков всех ударных одинакова и соответствует установке панорамы для программы.

Пресетные наборы ударных и наборы ударных GM используют опцию размещения звуков по стереополю. Поэтому рекомендуется оставлять эту опцию включенной.

## **Модуляция уровня**

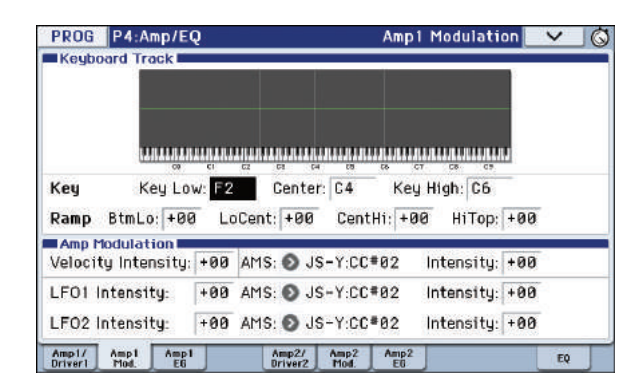

Общая громкость сигнала определяется параметром **Amp Level**. Для его модуляции используются описанные ниже источники.

## **Keyboard Track**

Позволяет управлять громкостью в зависимости от высоты взятой ноты.

См. стр.54.

### **Amp Modulation**

Большинство программ использует параметр **Velocity Intensity** для уменьшения громкости тихо взятых нот и увеличения громкости сильно взятых. Параметр **Amp Modulation** определяет глубину этого влияния.

Обычно он устанавливается в положительные значения. При этом чем больше значение параметра, тем больше различие в громкости между слабо и сильно взятыми нотами.

### **LFO 1/2**

Определяет, как LFO изменяют громкость во времени в циклическом режиме (эффект "тремоло").

Громкость будет изменяться под воздействием только тех LFO, у которых параметр **LFO Intensity** установлен в отличное от нуля значение. Параметр **AMS Intensity** определяет глубину эффекта тремоло при использовании альтернативных источников модуляции.

Например, если параметр **AMS** установлен в **JS-Y: CC#02**, эффект тремоло возникает при перемещении джойстика на себя или при приеме контроллерных сообщений CC#02.

## **Огибающая амплитуды (Amp EG)**

Используется для изменения громкости сигнала во времени.

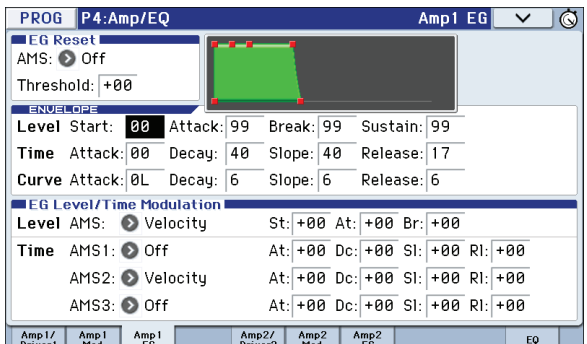

Каждый инструмент имеет собственную кривую модуляции громкости. Это позволяет наиболее реалистично имитировать звучание конкретного инструмента. И, наоборот, при использовании огибающей амплитуды струнных для мультисэмпла органа получается не присущий классическому органу тембр.

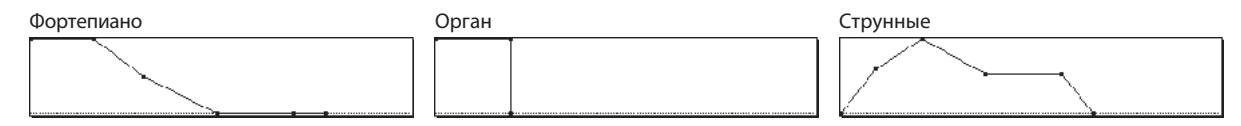

# **Drive (драйв)**

Схема Drive добавляет делает звук более насыщенным и добавляет овердрайв, который может изменяться от едва заметного, дорадикального дисторшна. В отличии от эффекта овердрайва, эта опцияа действует независимо для каждого из голосов. В создании общего эффекта принимают участие два параметра — **Drive** и **Low Boost**.

Параметр **Drive** управляет уровнем выразительности тембра. Низкие значения дают слабую насыщенность, высокие — явный дисторшн. Часто при этом бывает полезно увеличивать значение параметра **Low Boost**.

*ЗАМЕЧАНИЕ:* даже при установке уровня *Drive* в *0*, схема *Drive* продолжает воздействовать на тембр. Чтобы полностью исключить ее из звукового тракта используйте установку *Bypass*.

Параметр **Low Boost** является специальным низкочастотным эквалайзером, определяющим подъем низких частот в зависимости от установки **Drive**. Высокие значения усиливают низкие частоты, а также эффективность параметра **Drive**.

# **Назначения контроллеров**

## **Назначение функций на кнопки SW1 и SW2**

Кнопки SW1 и SW2 расположены над джойстиком. На них можно назначать различные функции, например, модуляцию звука или эффектов или фиксацию значений джойстика.

Каждая из этих кнопок может работать или в режиме **Toggle** (включение/выключение функции при каждом нажатии на кнопку); или в режиме **Momentary** (функция включена только в случае, когда кнопка удерживается в нажатом состоянии).

В каждой программе, комбинации и песне сохраняются назначенные на эти кнопки функции и текущее состояние кнопок (на момент сохранения данных).

Назначения функций на кнопки осуществляются на следующих страницах.

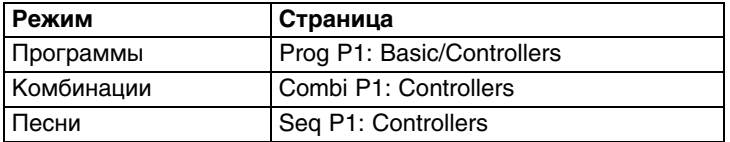

*ЗАМЕЧАНИЕ:* состояние кнопок SW1 и SW2 (вкл./выкл.) сохраняются в программе или комбинации.

*ЗАМЕЧАНИЕ:* кнопки SW1/2 можно использовать в качестве источников альтернативной или динамической модуляции параметров программы или эффектов. Для этого необходимо назначить на них контроллеры SW1 Mod.(CC#80) и SW2 Mod.(CC#81).

*ЗАМЕЧАНИЕ:* чтобы не потерять произведенные назначения, до отключения питания инструмента их требуется сохранить.

## **Назначение функций на регуляторы 1 — 4 в режиме USER**

На регуляторы REALTIME CONTROLS в режиме USER можно назначать различные функции, например, модуляцию звука и эффектов, управление уровнями посылов на эффекты и так далее. В каждой программе, комбинации и песне сохраняются назначенные на эти регуляторы функции.

При использовании регуляторов для управления AMS или Dmod необходимо помнить о том, что процесс назначения состоит из двух этапов. Сначала необходимо назначить регулятор на передачу сообщений MIDI-контроллера, например, **Knob Mod.1 (CC#17)**. Затем требуется назначить MIDI-контроллер на модуляцию параметра программы или эффекта.

Для определения установок первого назначения используется ярлык Controllers Setup.

По умолчанию регуляторы 1 — 4назначены на следующие контроллеры: **Knob Mod.1 (CC#17)**, **Knob Mod.2 (CC#19)**, **Knob Mod.3 (CC#20)** и **Knob Mod.4 (CC#21)**.

Ниже приведен пример назначения регулятора 1 на управление временем атаки огибающей фильтра и усиления для программы.

- **1. Нажмите на кнопку MODE PROG для входа в режим программы.**
- **2. Откройте ярлык Controllers Setup страницы P1: Basic/Controllers.** Нажмите на кнопку PAGE и на открывшейся странице Page Select выберите "P1 Basic/Controllers". Нажмите на ярлык Controllers.
- **3. В секции Realtime Controls Knob Assign нажмите на кнопку всплывающего меню "Knob 1-B" и выберите F/A Attack (CC#73).**
- **4. Нажмите на кнопку CONTROL ASSIGN REALTIME CONTROL, чтобы выбрать USER (загорится индикатор USER).**
- **5. Теперь регулятором 1 можно изменять время атаки огибающей фильтра и усиления.**

*ЗАМЕЧАНИЕ:* чтобы после отключения питания произведенные установки назначения не пропали, их требуется сохранить в программу, комбинацию или песню.

## **Установки арпеджиатора**

Основываясь на взятых или принятых по MIDI нотах, арпеджиатор автоматически генерирует фразы и паттерны, создавая сложные звуковые структуры. Если включить кнопку ARP панели управления, с помощью регуляторов можно в реальном времени изменять длительности и динамику арпеджированных нот.

# **Установки Drum Track**

Функция Drum Track предоставляет простейший способ воспроизведения барабанных паттернов Drum Track (трека ударных) с помощью программ ударных KROME. Игра под аккомпанемент паттернов Drum Track зачастую позволяет придумывать новые интересные фразы.

## **Эффекты**

См. главу "Установки эффектов".

# **Функция Auto Song Setup**

Данная функция автоматически копирует в песню установки текущей программы или комбинации и переводит KROME в режим готовности к записи.

# **Режим комбинации**

Комбинации позволяют воспроизводить одновременно до 16 тембров. Каждый тембр представляет собой программу с параметрами зон клавиатуры и velocity, установками микшера, MIDI-каналов, контроллеров и так далее.

В каждой комбинации доступно 5 эффектов разрыва, 2 мастер-эффекта и общий эффект, предназначенных для настройки звучания каждого из тембров.

# **Воспроизведение комбинаций**

# **Выбор комбинаций**

Для выбора комбинации предусмотрено несколько способов.

- С помощью поля имени комбинации и контроллеров VALUE.
- С помощью меню Bank/Combination Select.
- С помощью меню Category/Program Select.
- С помощью функции поиска.
- С помощью ножного переключателя.
- С помощью сообщений MIDI Program Change.

## **Использование поля имени комбинации и контроллеров VALUE**

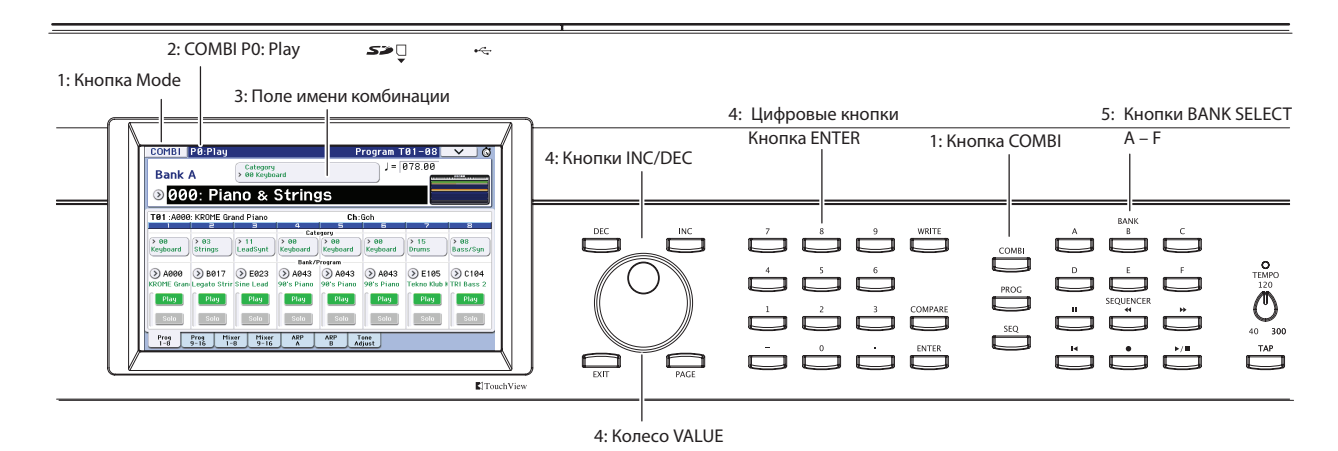

- **1. Нажмите на кнопку COMBI (ее индикатор загорится) или используйте экранную кнопку Mode.** KROME перейдет в режим комбинации.
- **2. Откроется страница Combi P0: Play Program T01–08.**

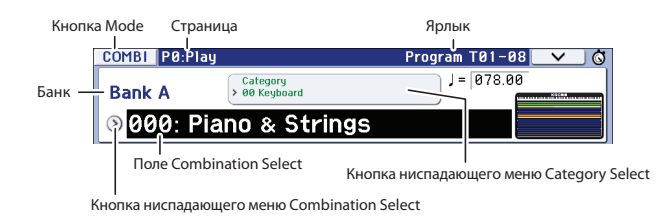

Для перехода на нее с другой страницы, несколько раз нажмите на кнопку EXIT.

#### **3. Убедитесь в том, что выбрано поле имени комбинации.**

Если это не так, прикоснитесь к полю имени комбинации (оно подсветится).

#### **4. Загрузите требуемую комбинацию.**

Для выбора необходимой комбинации используйте один из перечисленных ниже способов.

- Нажимайте на кнопки INC или DEC.
- Вращайте колесо VALUE.
- С помощью цифровых кнопок 0 9 введите номер программы и нажмите на кнопку ENTER.

#### **5. Для выбора банка используйте кнопки COMBI BANK A — D.**

Индикатор кнопки загорится, и имя выбранного банка покажется в верхней левой части дисплея.

Например, для выбора банка B нажмите на кнопку COMBI BANK B (при этом загорится индикатор кнопки, и в левом верхнем углу выведется Bank B).

#### **Прослушивание звука**

Для прослушивания выбранной комбинации, играйте на клавиатуре.

Окно зон клавиатуры позволяет просмтривать установки наслоения и разделения тембров, а также использования арпеджиатора.

- В области клавиатуры отображается нота (одиночная), принятая последней по глобальному MIDI-каналу.
- В области клавиш показаны тембры, звучащие в соответствии с взятой нотой, установки тембров обозначаются различными цветами.

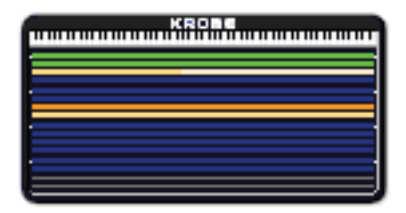

**Зеленый**: тембры, воспроизводящиеся по глобальному MIDI-каналу, например, с клавиатуры.

**Желтый**: тембры, воспроизводящиеся только при включенном арпеджиаторе.

**Оранжевый**: тембры, воспроизводящиеся только при включенном треке ударных.

**Синий**: тембры, установки MIDI-каналов которых отличны от глобального. Они воспроизводятся не с клавиатуры, арпеджиатора или трека ударных KROME, а с помощью MIDI-нот, поступающих с внешнего устройства.

**Красный**: тембры, воспроизводящие звуки внешних устройств, а не KROME.

**Черный**: отключенные, не воспроизводящиеся тембры.

На индикаторе Velocity показываются значения скорости нажатия взятых нот.

- Значения velocity событий note-on показываются для клавиатуры, входа MIDI IN, арпеджиатора и трека ударных. Если одновременно принято несколько нот, будет показано наибольшее из них значение velocity.
- На показания индикатора не влияют установки регулятора громкости и уровней аудиосигналов. Кроме того, индикатор будет реагировать даже в том случае, если нота на самом деле в соответствии с установками зон клавиатуры или velocity реально не воспроизводится.

Воспроизводящиеся тембры имеют темный цвет, замьютированные — светлый.

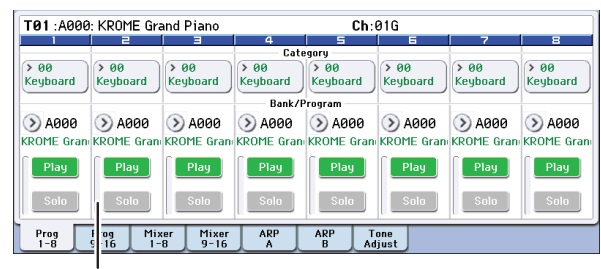

Измеритель Velocity

### **Банки комбинаций**

При поставке KROME с завода в его памяти находятся 384 пресетных комбинации, совместимых со стандартом GM2. Также доступно 128 ячеек для записи пользовательских комбинаций. Эти комбинации распределены по 4 банкам.

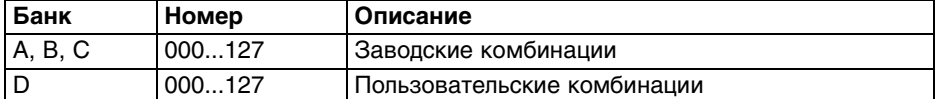

## **Выбор комбинации с помощью меню Bank/Combination Select**

Можно выбирать комбинации из списка банков.

Нажмите кнопку ниспадающего меню Combination Select. Откроется ниспадающее меню, озаглавленное "Bank/ Combination Select". Процедура выбора описана в главе, посвященной работе с программами.

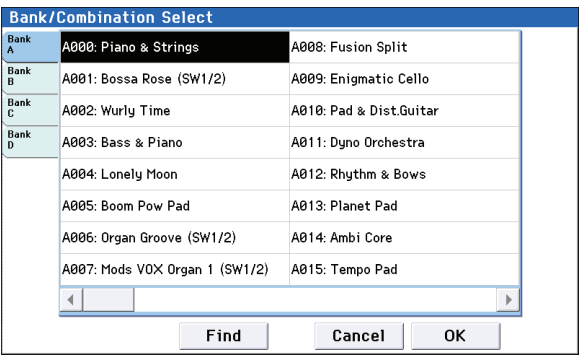

# **Выбор комбинации в меню Category/Combination Select**

Можно выбрать комбинацию с помощью ниспадающего меню групп. В нем комбинации разнесены по группам. В соответствии с заводскими установками они классифицированы по 16 группам (клавишные, органы, бас-гитары, ударные и т.д.) с подгруппами.

Нажмите на кнопку входа в ниспадающее меню групп Category Select. Откроется меню, озаглавленное "Category/Program Select". Процедура выбора описана в главе, посвященной работе с программами.

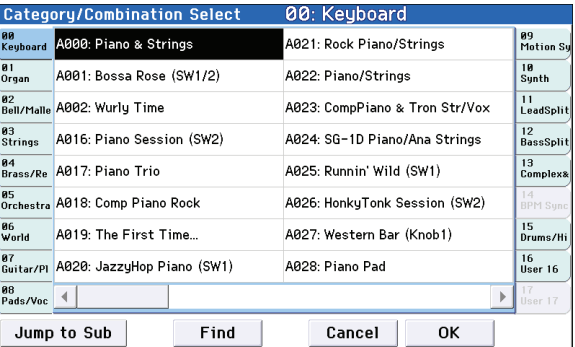

## **Функция поиска (Find)**

Позволяет находить комбинации по имени.

Процедура выбора описана в главе, посвященной работе с программами.

## **Использование контроллеров**

Множество контроллеров KROME предоставляет пользователю практически неограниченные возможности по управлению тоном, высотой, эффектами, арпеджиатором и т.д. в режиме реального времени.

Работа с контроллерами описана в главе, посвященной работе с программами.

# **Работа с арпеджиатором и Drum Track**

Арпеджиатор, основываясь на взятых или принятых по MIDI нотах, автоматически генерирует фразы или паттерны, наподобие гитарных рифов или паттернов ударных. Для их модификации используются регуляторы панели управления в режиме ARP.

Функция Drum Track (трек ударных) воспроизводит широкий спектр паттернов ударных с помощью программ ударных KROME. Одновременно с этим можно воспроизводить программы. Сгенерированные арпеджиатором фразы можно синхронизировать с паттернами Drum Track для их совместной работы.

# **Упрощенный режим редактирования комбинации**

Можно редактировать любые заводские комбинации KROME или создавать новые "с нуля".

Комбинация содержит 16 тембров. На каждый из них можно назначить свою программу и определить для него громкость, панораму, диапазон клавиатуры, а также подачу на эффекты. Можно создавать мультитембральные конфигурации с расстроенными звуками, разделением, наслоением и другими вариациями.

Даже не заходя на другие страницы редактирования, можно коренным образом изменить звучание компбинации, отредактировав установки страницы Combi P0: Play. Кроме того, можно редактировать установки с помощью регуляторов лицевой панели.

# **Назначение программ на тембры**

**1. Выберите ярлык Combi P0: Play – Program T01–08/T09–16.**

Здесь показаны все 16 тембров с назначенными на них программами, а также состояние воспроизведение/мьют и соло для каждого из них.

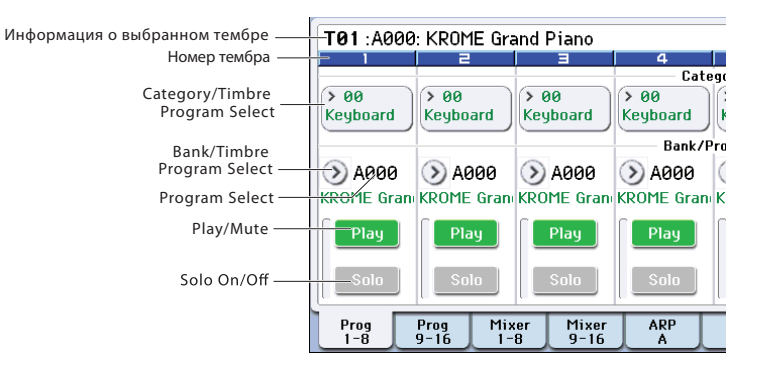

- **2. Для назначения программы на тембр используйте один из следующих способов.**
	- Выберите **Program Select**, с помощью цифровых кнопок 0 9 введите номер программы и нажмите на кнопку ENTER.
	- Выберите **Program Select** и выберите программу с помощью колеса VALUE или кнопок INC/DEC.
	- Если выбран параметр **Program Select**, кнопки PROG BANK A F будут переключать банки программ. Если выбрано **Timbre Program Select**, загорится индикатор кнопки BANK выбранного банка программ.
	- С помощью меню Bank/Program Selectа.
	- С помощью меню Category/Program Select.
	- С помощью MIDI-сообщений Program Change, принимаемых от внешнего MIDI-устройства.

*ЗАМЕЧАНИЕ:* чтобы можно было с помощью MIDI-сообщений Program Change выбирать программы для тембра, его параметр *Status* должен быть установлен в значение *INT*.

# **Установки микса**

## **Установка громкости каждого тембра**

#### **1. Перейдите к ярлыку Mixer T01–08 страницы Combi P0: Play.**

На этой странице показаны установки громкости, панорамы и назначения программ для первых 8 тембров.

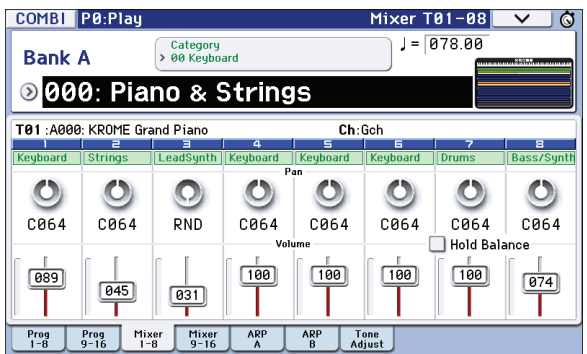

#### **2. Выберите экранный слайдер Volume для тембра 1.**

Перемещая слайдер пальцем по экрану или контроллерами VALUE установите нужную громкость. Если отметить поле **Hold Balance**, при перемещении одного из регуляторов соответствующим образом будут

перемещаться и остальные, сохраняя общий баланс громкости всех 16 тембров.

## **Установка панорамы тембра**

**1. Перейдите к ярлыку Mixer T01–08 страницы Combi P0: Play.**

#### **2. Выберите экранный регулятор Pan для тембра 1.**

Перемещая слайдер пальцем по экрану или контроллерами VALUE отредактируйте его значение.

Панорама тембра взаимодействует с установкой панорамы, сохраненной в программе. При значении **C064** используются установки панорамы программы. При изменении панорамы тембра звук перемещается влевовправо, сохраняя соотношение панорам между генераторами. Установка **L001** соответствует панорамированию до упора влево, **R127** — до упора вправо.

## **Использование контроллеров**

Для редакции можно использовать регуляторы панели управления.

Например, можно изменять времена атаки и затухания, тембральную окраску звука, глубину эффектов или управлять арпеджиатором.

# **Сохранение комбинации**

Результаты редакции комбинации необходимо сохранять, иначе при смене комбинации или отключении питания инструмента они будут утеряны.

#### **1. Нажмите на кнопку WRITE.**

Откроется диалоговое окно Write Combination, в котором можно определить имя комбинации и ячейку, в которую необходимо сохранить комбинацию.

#### **2. Нажмите на кнопку WRITE еще раз для сохранения комбинации.**

Также комбинации можно сохранять на карту SD в формате файлов PCG.

# **Режим детального редактирования комбинаций**

Можно редактировать любые заводские комбинации KROME (банки A, B и С), либо создавать новые "с нуля".

*ЗАМЕЧАНИЕ:* если программу, используемую в комбинации, отредактировать в режиме программ и сохранить, соответствующим образом изменится и звук комбинации.

# **Структура комбинации**

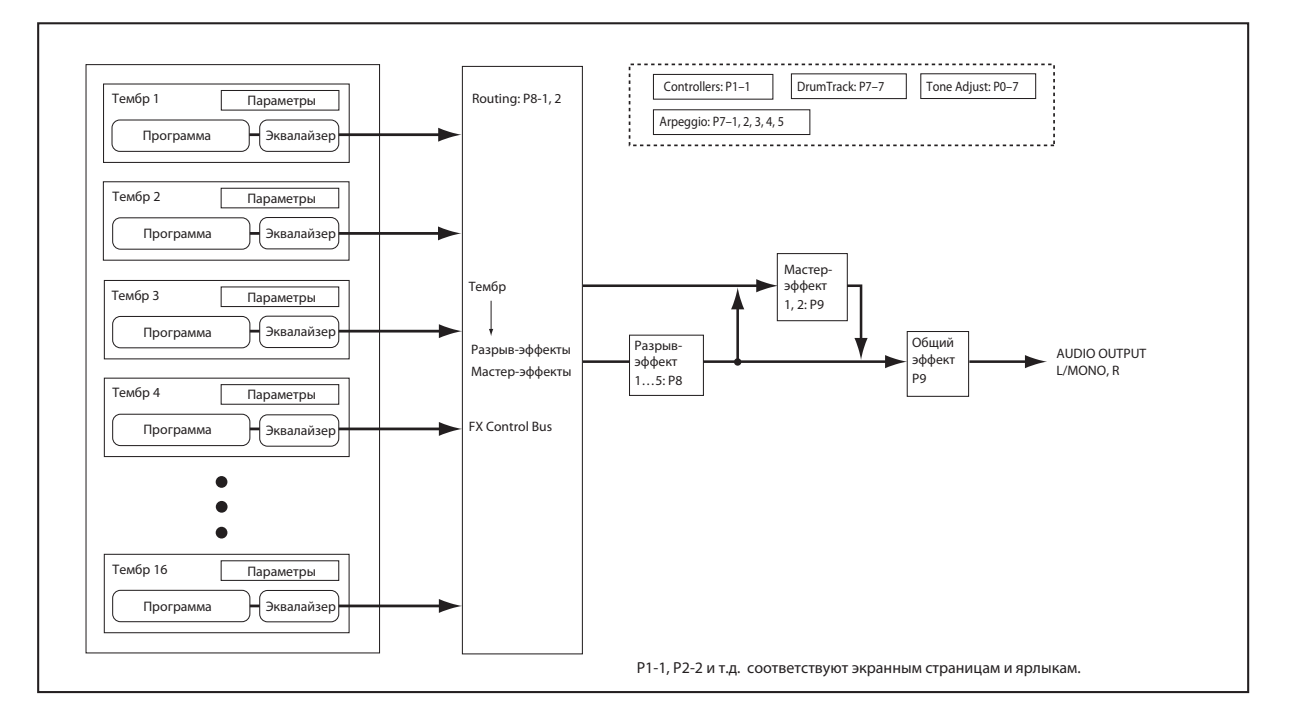

## **Страницы редакции**

Страница Combi P0: Play используется для воспроизведения комбинаций, выполнения простейших функций редактирования и определения установок арпеджиатора и трека ударных. Другие страницы используются для более детальной редакции звука.

# **Общие рекомендации**

Сначала на странице P0: Play – Program T01–08 или T09–16 назначьте программы на тембры. На все 16 тембров назначать программы не обязательно. Используйте только необходимые.

Затем на странице P4: Zone/Delay – Keyboard Zones определите для тембров установки разделения по зонам клавиатуры или по velocity, наслоения или кроссфейды.

После этого определите громкость тембров (на ярлыке Program Select/Mixer) и другие необходимые параметры тембров.

Наконец, выберите необходимые эффекты разрыва, мастер- и общий эффекты (на страницах P8: Routing/IFX и P9: MFX/TFX/LFO). Эти эффекты могут отличаться от задействованных для отдельных программ в режиме программы.

Кроме того, можно произвести установки арпеджиатора и трека ударных (страница P7: ART/DT) и контроллеров (страница Р1: Controllers).

### **Солирование тембров**

Для прослушивания отдельных тембров комбинации можно воспользоваться функцией соло панели управления.

## **Функция сравнения**

В процессе редакции можно нажать на кнопку COMPARE. При этом в оперативную память загружается звук неотредактированной версии комбинации.

# **Наслоение и разбиение клавиатуры, переключение по velocity**

В рамках комбинации имеется возможность использовать распределение тембров по диапазонам клавиатуры и переключение по velocity для определения — какая из программ комбинации будет звучать в той или иной ситуации. Для воспроизведения программ любого из тембров комбинации можно использовать любой из трех режимов: наслоение, разбиение, переключение по velocity. Комбинация может использовать любое сочетание этих режимов.

## **Наслоение (Layer)**

В этом режиме при нажатии на ноту может воспроизводиться две и более программы одновременно.

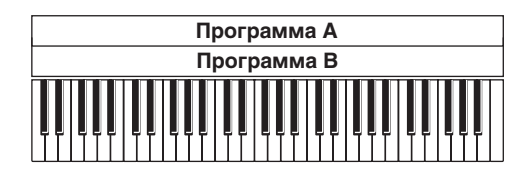

Программы А и В воспроизводятся на всем диапазоне клавиатуры одновременно.

### **Разбиение (Split)**

В этом режиме для каждого из тембров определяется свой диапазон клавиатуры, в котором он будет воспроизводиться.

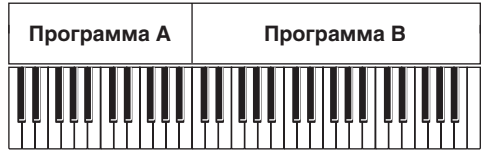

Программы А и В воспроизводятся в разных диапазонах клавиатуры.

### **Переключение по velocity**

В этом режиме, будет воспроизводиться тембр или нет, определяется динамикой игры на инструменте, то есть скоростью нажатия на клавиши (velocity).

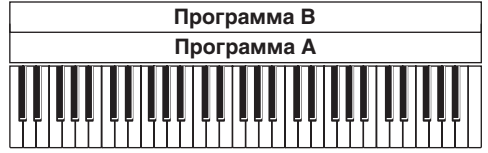

При игре на инструменте воспроизводится либо тембр A, либо тембр B. Переключение происходит в зависимости от velocity.

В KROME на каждый из 16 тембров можно назначить свою программу. Используя сочетание выше описанных методов можно добиться достаточно интересных эффектов.

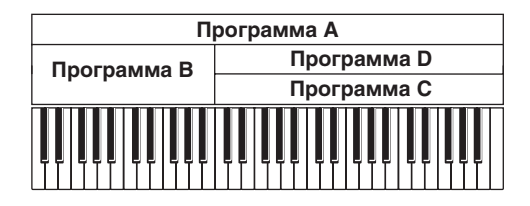

Программы B и C/D разнесены по разным диапазонам клавиатуры. В нижних регистрах программы A и B наложены друг на друга (воспроизводятся одновременно). В верхних регистрах наложены друг на друга программа A и программы C и D. При чем в зависимости от скорости нажатия воспроизводится только одна из программ C или D. Таким образом, в верхнем диапазоне звучат либо программы A и C, либо программы A и D. Кроме того, имеется возможность организации плавных переходов между диапазонами клавиатуры и velocity. Таким образом, громкость тембров при переходе от одной зоны к другой (или от одного диапазона velocity к другому) будет изменяться плавно. Это позволяет организовать кроссфейд между различными диапазонами клавиатуры или velocity-зависимый кроссфейд.

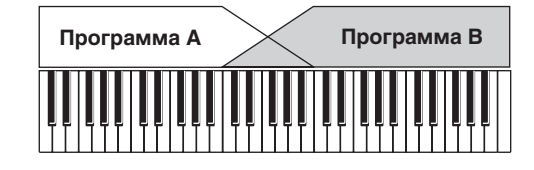

На рисунке приведен пример кроссфейда между двумя диапазонами клавиатуры. В рамках зоны кроссфейда при воспроизведении более высоких нот громкость программы A уменьшается, а программы B — увеличивается.

## **Создание клавиатурных разбиений и наслоений**

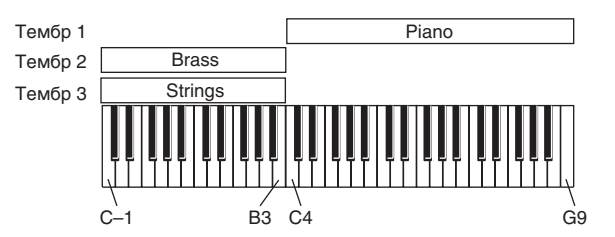

- **1. Перейдите на страницу Combi P0: Play Program T01–08.**
- **2. На тембр 1 назначьте фортепиано, на тембр 2 духовые и на тембр 3 струнные.**
- **3. Выберите на странице P3: Timbre Parameters ярлык MIDI T01–08.**
- **4. Установите для используемых тембров параметр состояния Status в INT, а параметр MIDI Channel в Gch (глобальный канал).**

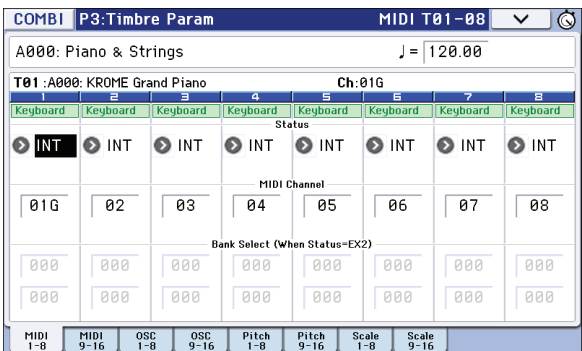

- **5. Перейдите на страницу P4: Zone/Delay Key Z T01–08.**
- **6. Установите значение параметра тембра 1 в Top Key в G9, а Bottom Key в C4.**

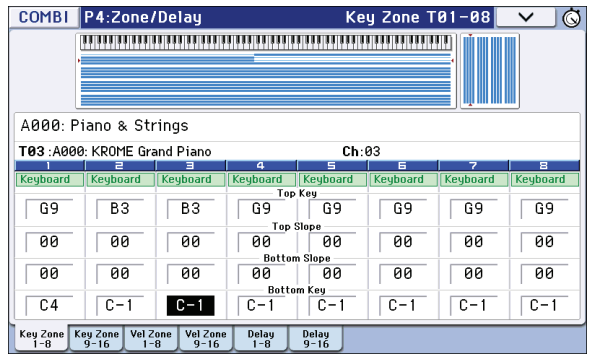

#### **7. Установите для тембров 2 и 3 параметр Top Key в B3, а параметр Bottom Key в C–1.**

Эти же установки можно задать, удерживая нажатой кнопку ENTER и нажимая на соответствующие клавиши клавиатуры инструмента.

#### **Key Zone Slope**

Кроме "жесткого" разделения диапазонов, при котором тембры изменяются скачкообразно, с помощью параметров Slope можно определить переходные диапазоны, в которых громкость постепенно увеличивается до установленного значения или уменьшается до нуля.

В рассматриваемом примере установите **Bottom Key** для тембра 1 в **G3**, а **Top Key** для тембра 2 в **G4**, чтобы диапазоны частично перекрывались.

Затем установите **Bottom Slope** для тембра 1 в **12** и **Top Slope** для тембра 2 также в **12**, чтобы определить режим постепенного изменения громкости (кроссфейд) между этими тембрами.

## **Переключение по Velocity**

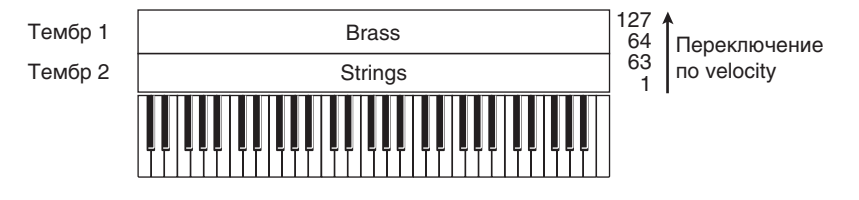

- **1. Перейдите на страницу Combi P0: Play Program T01–08.**
- **2. На тембр 1 назначьте духовые, а на тембр 2 струнные.**
- **3. Перейдите на страницу P3: Timbre Parameters MIDI T01–08.**
- **4. Установите для используемых тембров параметр состояния Status в INT, а параметр MIDI Channel в Gch (глобальный канал).**
- **5. Перейдите на страницу P4: Zone/Delay Vel Z T01–08.**
- **6. Установите параметр Top Velocity тембра 1 в значение 127, а Bottom Velocity в 64.**

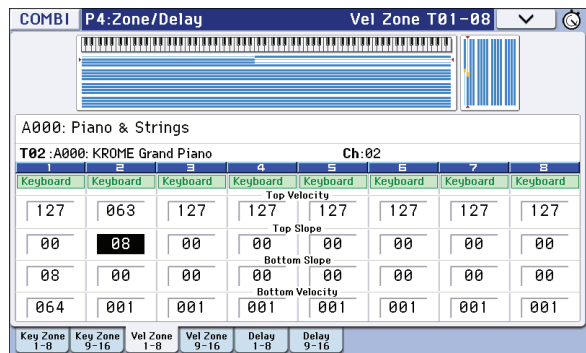

**7. Установите параметр Top Velocity тембра 2 в значение 63, а Bottom Velocity — в 1.**

Эти же установки можно определить, удерживая нажатой кнопку ENTER и нажимая на соответствующие клавиши клавиатуры инструмента.

### **Velocity Zone Slope**

Кроме "жесткого" разделения диапазонов, при котором тембры изменяются скачкообразно, с помощью параметров Slope можно определить переходные диапазоны, в которых громкость постепенно увеличивается до установленного значения или уменьшается до нуля.

В рассматриваемом примере можно определить границы диапазонов velocity двух тембров таким образом, чтобы они частично перекрывались. Затем, выбрав соответствующие значения для параметров **Top Slope** и **Bottom Slope**, определить режим постепенного изменения громкости (кроссфейд) между тембрами 1 и 2, вместо резкого перехода между значениями velocity 63 и 64.

# **Установки MIDI**

# **Страница Timbre Parameters MIDI**

### **Status (состояние)**

Тембры, состояние которых определено как **INT**, озвучиваются с помощью внутреннего тон-генератора KROME. Тембры, находящиеся в состоянии **Off**, **EXT** или **EX2**, не звучат. Для управления по MIDI с помощью тембров комбинации внешними генераторами, подключенными к KROME, используются значения **EXT** и **EX2**.

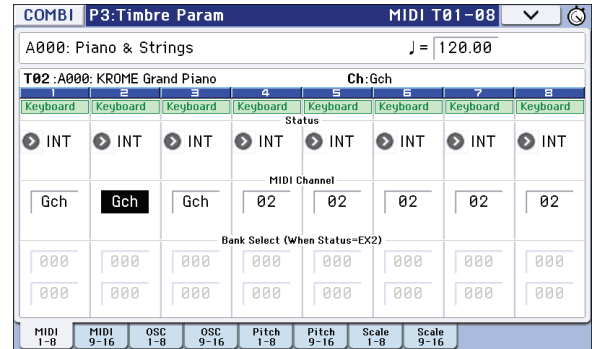

## **Bank Select (when Status = EX2)**

Если параметр **Status** установлен в **EX2**, эти параметры позволяют передавать MIDI-сообщения Bank Select для выбора банков на внешнем MIDI-устройстве.

### **MIDI Channel**

Тембры, которые должны воспроизводиться при игре на клавиатуре KROME, необходимо настроить на глобальный MIDI-канал. При игре на инструменте соответствующие MIDI-сообщения передаются по глобальному MIDI-каналу, управляя воспроизведением тембров, настроенных на канал с тем же номером. Обычно параметр **MIDI Channel** устанавливается в **GCh**. В этом случае номер MIDI-канала, по которому передаются MIDI-сообщения данного тембра, автоматически настраивается на глобальный MIDI-канал, даже если его номер изменяется.

*ЗАМЕЧАНИЕ:* в некоторых пресетных комбинациях тембры, использующие арпеджиатор, могут быть настроены на MIDI-канал (параметр *MIDI Channel*), отличный от *GCh*. В этом случае они воспроизводятся только при включенном арпеджиаторе. Это — часто используемая техника для создания комбинаций на базе арпеджиаторов.

## **Установки MIDI-фильтра**

Каждый из пунктов MIDI-фильтра определяет, будут передаваться и приниматься MIDI-сообщения соответствующих форматов (поле отмечено) или нет (поле не отмечено).

Установки MIDI-фильтров не оказывают влияния на состояние соответствующего режима, а только определяют будет ли KROME передавать/принимать MIDI-сообщения данных форматов или нет. Например, если включен режим портаменто, то при игре на клавиатуре KROME этот эффект будет работать даже в том случае, если поле **Enable Portamento SW** не будет отмечено.

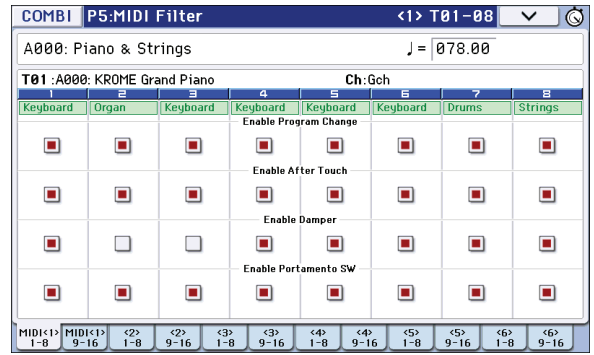

Допустим выбрана комбинация, использующая разбиение клавиатуры, в которой на тембр 1 назначена программа баса, а на тембр 2 — звук фортепиано. Если поле **Enable Damper** тембра 1 не отмечено, а для тембра 2 в нем стоит флажок, то демпферная педаль будет воздействовать только на тембр 2.

- **1. Перейдите к ярлыку P5–1: MIDI Filter 1 T01–08.**
- **2. Отметьте поле Enable Damper для тембра 2.**
- **3. Снимите флажок Enable Damper для тембра 1.**

# **Редакция программ в режиме комбинации**

Режим комбинации предусматривает возможность настройки программ, входящих в комбинацию, чтобы они лучше сочетались с другими ее программами или в целях получения желаемого звука. Эти изменения не влияют на оригинальные программы и на их звучание в других комбинациях.

# **Timbre Parameters: OSC**

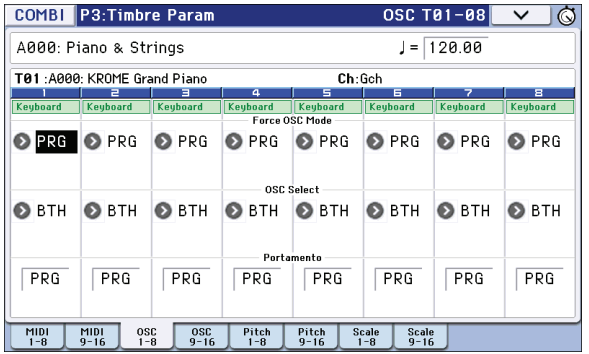

### **Force OSC Mode**

Чтобы принудительно перевести полифоническую программу в монофонический режим звучания, выберите значение **MN** (Mono) или **LGT** (Legato). И наоборот, чтобы принудительно перевести монофоническую программу в полифонический режим звучания, выберите значение **Poly**.

По умолчанию используется установка **PRG**, в соответствии с которой выбирается режим, определенный в программе.

## **OSC Select**

Если на тембр назначена программа, в которой **Oscillator Mode** = **Double** или **Double Drums**, и требуется, чтобы звучал только один генератор, OSC1 или OSC2, выберите значение **OSC1** (только генератор OSC1) или **OSC2** (только генератор OSC2).

По умолчанию используется установка **BTH** (оба генератора).

### **Portamento**

Если в программе используется портаменто, его можно отключить в комбинации, выбрав значение **Off**.

И наоборот, чтобы принудительно включить портаменто или изменить его длительность, выберите соответствующее значение в диапазоне от **001** до **127**. Время портаменто будет соответствовать установленному значению.

По умолчанию используется установка **PRG**.

## **Timbre Parameters: Pitch**

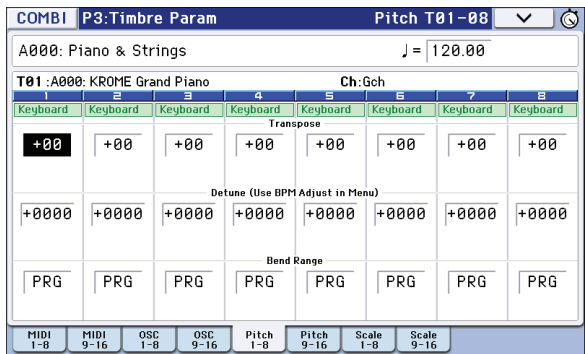

## **Transpose, Detune (BPM Adjust)**

Эти параметры определяют высоту тона тембра.

- В комбинации, использующей режим наслоения тембров, можно на два различных тембра назначить одну и ту же программу и получить более насыщенный звук, изменив на октаву высоту настройки одного из тембров (параметр **Transpose**) или слегка расстроить тембры (параметр **Detune**).
- В комбинации, использующей режим разбиения клавиатуры, транспонирование (параметр **Transpose**) можно использовать для изменения высоты настройки тембра на октаву в каждом из диапазонов клавиатуры.

*ЗАМЕЧАНИЕ:* для изменения высоты звука в наборах ударных используйте параметр *Detune*. Если откорректировать значение параметра *Transpose*, нарушится определенное ранее соответствие между нотами и звуками ударных (изменится раскладка клавиатуры набора ударных).

## **Use Program's Scale, Scale**

Параметр определяет строй каждого из тембров комбинации.

Если отметить поле **Use Program's Scale**, будет использоваться строй, определенный в программе. Если это поле не отмечено, строй тембра определяется с помощью параметра Scale.

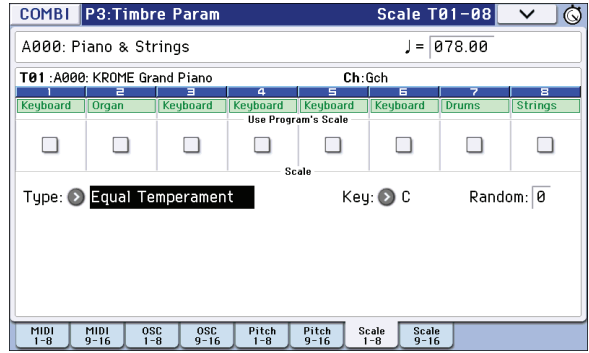

## **Delay**

Для некоторых тембров можно определить установку, в соответствии с которой его воспроизведение будет запускаться не сразу после взятия ноты, а с некоторой задержкой. Это позволяет создавать интереснейшие эффекты.

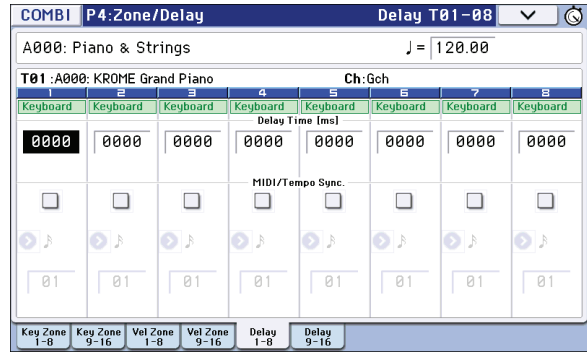

Задержка тембра задается в миллисекундах (ms) или в терминах длительностей нот для синхронизации с системным темпом.

Если установить параметр **Delay** в **Key Off**, воспроизведение тембра запускается после снятия ноты.

## **Использование Tone Adjust**

Функция Tone Adjust позволяет осуществлять детальные изменения программ в рамках одной комбинации для корректировки окончательного звучания. Эти изменения не влияют на оригинальные программы и на их звучание в других комбинациях.

Выберите тембр в поле **Timbre** страницы P0: Play – Tone Adjust. Затем выберите параметр, который необходимо отредактировать, и настройте его значение контроллерами VALUE.

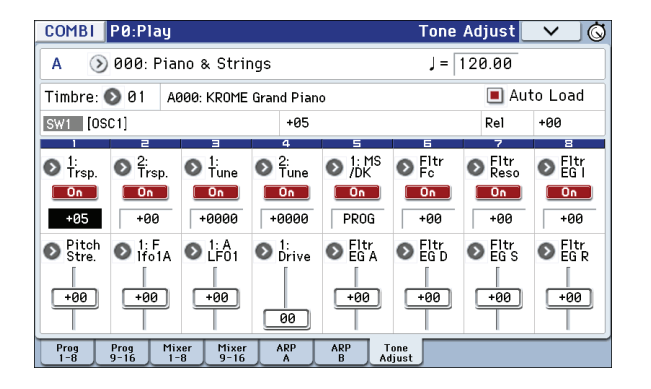

## **Установки арпеджиатора**

Основываясь на взятых или принятых по MIDI нотах, арпеджиатор автоматически генерирует фразы и паттерны, создавая сложные звуковые структуры. Если выбрать режим ARP на панели управления, можно будет с помощью регуляторов в реальном времени изменять длительности и динамику арпеджированных нот.

# **Установки Drum Track**

Функция Drum Track предоставляет простейший способ воспроизведения барабанных паттернов Drum Track (трека ударных) с помощью программ ударных KROME. Игра под аккомпанемент паттернов Drum Track зачастую позволяет придумывать новые интересные фразы.

## **Эффекты**

См. главу "Установки эффектов".

# **Функция Auto Song Setup**

Данная функция автоматически копирует в песню установки текущей комбинации. Подробности будут описаны ниже.

# **Обзор**

# **Общие сведения**

Режим секвенсора позволяет использовать одновременно такие функции KROME, как арпеджиатор, RPPR, высококачественные эффекты и набор контроллеров, превращая KROME в идеальный инструмент для создания музыки.

MIDI-секвенсор KROME имеет 16 треков и позволяет сохранять до 128 песен и 210000 MIDI-событий. Секвенсор позволяет записывать и воспроизведить MIDI-данные с внутреннего или внешних тон-генераторов.

*ВНИМАНИЕ:* при отключении питания инструмента установки, произведенные в режиме секвенсора, данные песен, списка воспроизведения песен и пользовательских паттернов стираются. Для того чтобы впоследствии можно было использовать эти данные, их необходимо сохранить до отключения питания инструмента. Это можно сделать, записав их на карту SD или сохранить на внешнее оборудование в виде MIDI-дампа.

В шаблон песни можно сохранить параметры программ, треков, эффектов и так далее. Для этого необходимо выполнить команду *Save Template Song* меню страницы.

Сразу после включения питания KROME в его памяти не содержится данных песен. Таким образом, если необходимо запустить воспроизведение песни секвенсора, следует сначала загрузить данные с карты SD или MIDI-дамп с внешнего MIDI-устройства.

# **Структура режима секвенсора**

## **Песни**

В песню входят: треки 1 — 16, мастер-трек, параметры песни, например, имя песни, параметры эффектов, установки трека ударных Drum Track, арпеджиатора и RPPR, а также 100 пользовательских паттернов. В секвенсор можно записать до 128 таких песен.

В треках 1 — 16 находятся начальные установки, такие как программы треков, панорама и громкость, которые располагаются в начале трека, и собственно музыкальные данные. Мастер-трек содержит данные темпа и размера.

### **Запись и редакция песен**

Запись песен осуществляется на треки. Можно записывать MIDI-треки двумя способами: в реальном времени или в пошаговом режиме. Для записи в реальном времени можно выбрать один из 6 режимов.

Для редактирования треков предусмотрены функции Event Edit, которые позволяют либо изменять уже записанные данные или вставлять новые, а также функции Track Edit, например, Create Control Data, которая генерирует события контроллеров Pitch Bend, Aftertouch или Control Change.

## **Паттерны**

В KROME используются паттерны двух типов: пресетные и пользовательские.

**Пресетные паттерны**: паттерны треков ударных, хранящиеся во внутренней памяти KROME. Их можно использовать в любой из песен.

**Пользовательские паттерны**: каждая песня может содержать до 100 паттернов. Если один и тот же паттерн используется в нескольких песнях, то для его копирования можно воспользоваться командами меню страницы **Copy Pattern** или **Copy From Song** и т.д. Длина паттерна может быть определена в единицах такта.

Все паттерны состоят из музыкальных данных только одного трека. Иными словами: нельзя создать паттерн, содержащий данные нескольких треков.

Паттерны используются как музыкальные данные MIDI-трека. Их можно поместить на трек (команда **Put to Track**) или скопировать на него (команда **Copy to Track**). В качестве альтернативного варианта можно использовать паттерны в режиме функции RPPR.
## **Запись и редакция паттернов**

Запись паттернов осуществляется двумя способами: в реальном времени или в пошаговом режиме. В отличие от записи на треки можно выбрать один из режимов (цикличных).

Предусмотрена возможность редакции паттернов для исправления ошибок записи или ввода новых данных.

Команда меню **Get From Track** позволяет извлечь нужный регион данных из трека песни и использовать его в качестве паттерна, вставляя или копируя в нужные места трека с помощью команд **Put to Track** и **Copy to Track** соответственно.

## **Взаимодействие паттернов секвенсора и Drum Track**

Паттерны функции трека ударных Drum Track, используемой в программах и комбинациях, связаны с паттернами секвенсора следующим образом.

Пресетные паттерны, находящиеся в общей библиотеке, могут использоваться и функцией Drum Track.

Пользовательские паттерны не могут непосредственно использоваться функцией Drum Track, но их можно конвертировать в пользовательские паттерны типа Drum Track и использовать с программой или комбинацией. После конвертации пользовательский паттерн сохраняется во внутренней памяти и не теряется даже при отключении питания.

## **Список воспроизведения (Cue List)**

Данный список позволяет программировать порядок воспроизведения песен. KROME может использовать до 12 таких списков. Каждый список может содержать до 99 песен с заданным количеством их повторов.

Команда меню **Convert to Song** позволяет преобразовать песни списка воспроизведения в одну песню. Например, можно создать аккомпанемент с помощью списка песен, преобразовать его в песню, а затем поверх нее записать соло на свободные треки.

# **Управление секвенсором**

## **Кнопки лицевой панели**

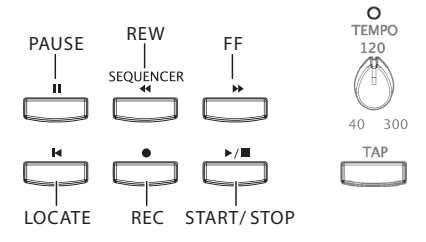

## **Кнопка PAUSE ()**

Используется для временного останова воспроизведения песни (пауза). Если воспроизведение было приостановлено, то индикатор кнопки загорается. Для запуска воспроизведения с места останова необходимо нажать на эту кнопку еще раз (индикатор погаснет).

## **Кнопка REW ()**

Используется для перемотки назад при запущенном воспроизведении песни, а также если оно приостановлено (пауза). Если удерживать эту кнопку нажатой, то загорается ее индикатор, и осуществляется перемотка в направлении, противоположном воспроизведению (во время записи или останова функция недоступна).

## **Кнопка FF ()**

Используется для перемотки вперед при запущенном воспроизведении песни, а также если оно приостановлено (пауза). Если удерживать эту кнопку нажатой, то загорается ее индикатор, и осуществляется перемотка в направлении, противоположном воспроизведению (во время записи или останова функция недоступна).

*ЗАМЕЧАНИЕ:* с помощью команды меню *FF/REW Speed* можно задать скорость перемотки вперед/назад.

## **Кнопка LOCATE (**•**)**

Используется для установки указателя песни в заданную позицию. Это позволяет мгновенно перемещаться в заданную точку песни. По умолчанию указатель устанавливается на первый такт (001:01.000).

Для изменения положения указателя, удерживая нажатой кнопку ENTER, нажмите на кнопку LOCATE. Также можно установить указатель с помощью команды меню **Set Location**.

## **Кнопка START/STOP (/)**

Используется для запуска/останова воспроизведения/записи песни.

## **Кнопка REC ( )**

При нажатии на кнопку в режиме секвенсора ее индикатор загорается, и инструмент переходит в режим готовности к записи. Если в этом состоянии еще раз нажать на кнопку START/STOP, начнется запись.

## **Экранные кнопки**

Для управления секвенсором также можно использовать ряд кнопок, расположенных в нижней части экрана. Их действие аналогично действию кнопок лицевой панели инструмента.

Экранные кнопки появляются при нажатии на кнопку "<" в нижнем правом углу дисплея и перетаскивании ее влево. Чтобы убрать с дисплея экранные кнопки, нажмите на кнопку ">" и перетащите ее вправо.

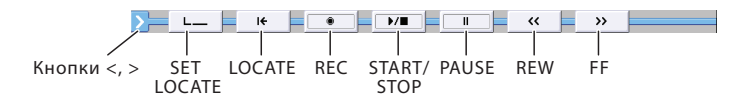

# **Воспроизведение песен**

# **Воспроизведение**

Чтобы воспроизвести песню в секвенсоре, сначала ее необходимо записать или загрузить в KROME. Например, можно использовать одну из демо-песен.

**1. Нажмите на кнопку SEQ или экранную кнопку Mode.**

Откроется страница P0: Play/REC – Program T01–08 или T09–16. Если этого не произошло, жмите на кнопку EXIT, пока она не появится (примерно три раза).

#### **2. Выберите песню в поле "Song Select".**

Можно выбрать песню из списка в ниспадающем меню, прикоснувшись к кнопке открытия ниспадающего меню Song Select. Если список песен пуст, будет создана новая песня.

Также (при наличии песен) можно воспользоваться контроллерами VALUE.

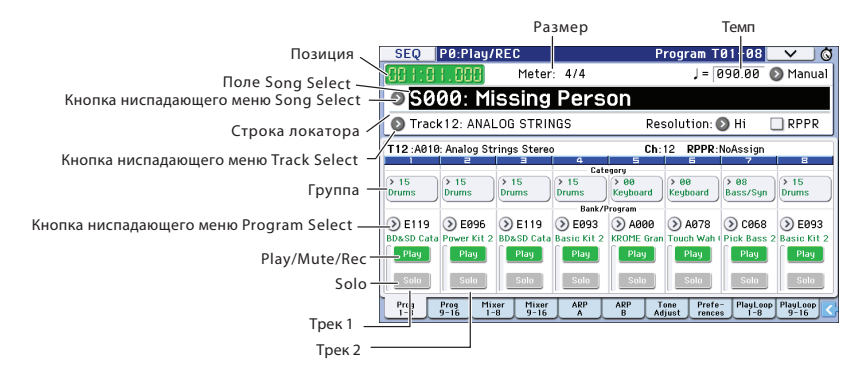

**3. Нажмите на кнопку SEQUENCER START/STOP (**X **/** n**) или раскройте экранную панель транспорта и нажмите на экранную кнопку START/STOP (▶ / ■).** 

Начнется воспроизведение выбранной песни.

**ЗАМЕЧАНИЕ:** песня начнет воспроизводиться, если кнопка SEQUENCER START/STOP (▶ / ■) была нажата на странице, отличной от P10: Pattern/RPPR . При нажатии этой кнопки на странице P10: Pattern/RPPR, запускается воспроизведение текущего паттерна. Если нажать на эту кнопку на странице P11: Cue List, начнет воспроизводиться список песен.

4. Для останова воспроизведения нажмите еще раз на кнопку SEQUENCER START/STOP (▶ / ■). При последующем нажатии на кнопку START/STOP ( $\blacktriangleright$  /  $\blacksquare$ ) воспроизведение продолжится с места останова. Скорость перемотки определяется с помощью команды меню **FF/REW SPEED**.

## **Смена громкости и состояния соло/мьюта треков**

На страницах SEQ P0: Play/REC — Prog T01 — 08, T09 — 16, Mixer T01 — 08 и T09 — 16 можно изменять громкость и состояния соло/мьют каждого из треков.

## **Функции соло и мьют трека**

KROME реализует функцию мьютирования MIDI-треков 1 — 16, а также солирования отдельных треков. Эти функции могут использоваться, например, когда необходимо записать новый трек, а из предварительно записанных желательно прослушивать только один.

- **1. Выберите песню с помощью "Song Select".**
- **2. Кнопкой SEQUENCER START/STOP (**X **/** n**) запустите воспроизведение песни.**

### **3. Нажмите на кнопку Play/Rec/Mute трека 1.**

В соответствующем поле дисплея надпись **Play** сменится на **Mute**, и трек замьютируется (перестанет воспроизводиться).

Нажмите на кнопку Play/Rec/Mute трека 2. Трек 2 будет замьютирован, что соответствующим образом отобразится на дисплее. Для отмены мьютирования еще раз нажмите на кнопку Play/Rec/Mute, чтобы в соответствующем поле дисплея появилась надпись **Play**.

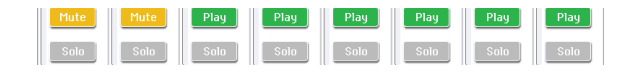

### **4. Нажмите на "Solo On/Off" трека 1.**

Надпись **Solo** на дисплее подсветится. Теперь будет воспроизводиться только трек 1.

Функция Solo имеет более высокий приоритет по сравнению с функцией Mute.

Нажмите на "Solo On/Off" трека 2. Состояние дисплея изменится и теперь будут воспроизводиться треки 1 и 2. Solo действует на все MIDI-треки 1 — 16. То есть, при включении Solo на MIDI-треках 1 и 2, MIDI-треки 3-16 звучать не будут.

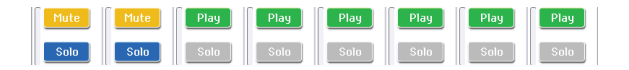

**5. Для отмены солирования трека нажмите на "Solo On/Off" еще раз. Для отмены солирования MIDI-треков 1 и 2 нажмите на их "Solo On/Off" еще раз.** 

Состояние дисплея изменится и при воспроизведении треки 1 и 2 звучат не будут, поскольку ранее они были замьютированы.

*ВНИМАНИЕ:* установка Solo в песне не сохраняется.

## **Exclusive Solo**

Обычно функция Solo работает в режиме "Exclusive Solo off", позволяющем одновременно солировать несколько треков (как в вышеприведенном примере). И наоборот, режим "Exclusive Solo on" позволяет одновременно солировать только один трек для упрощения переключения между солированными треками.

Для выбора режима функции Solo используется команда меню **Exclusive Solo**.

**Exclusive Solo off**: возможно одновременно солировать несколько треков. Состояние трека меняется при каждом нажатии на его кнопку Solo On/Off.

**Exclusive Solo on**: при нажатии на кнопку Solo On/Off, солируется только соответствующий трек.

Можно включать/отключать Exclusive Solo, удерживая нажатой кнопку ENTER и нажимая на цифровую кнопку 1.

# **Цикличное воспроизведение**

При записи или воспроизведении песни можно независимо зацикливать воспроизводимые треки.

На странице P0-1: Play Loop T01 — 08 или T09 — 16 отметьте поле **Track Play Loop** для зацикливаемых MIDI-треков и с помощью параметров **Loop Start Measure** и **Loop End Measure** определите границы цикла.

Если отметить поле **Play Intro**, перед началом цикла будет воспроизводиться несколько тактов.

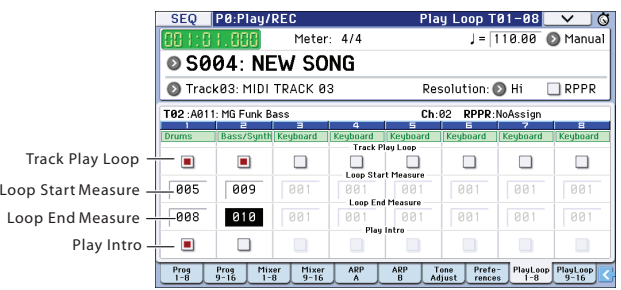

При запуске воспроизведения с первого такта с установками, показанными на скриншоте, выбранный диапазон тактов будет повторяться следующим образом.

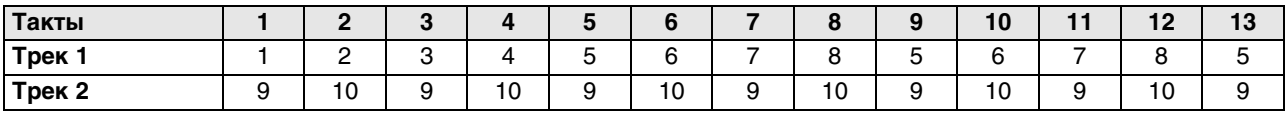

Если поле **Play Intro** не отмечено, выбранный диапазон тактов будет повторяться следующим образом.

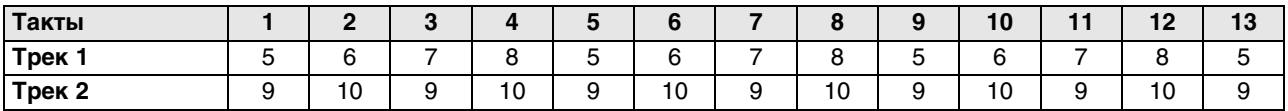

# **Запись**

# **Подготовка к записи**

*ВНИМАНИЕ:* прежде чем приступить к записи, необходимо сначала отключить в глобальном режиме блокировку записи.

## **Создание песни**

Перед тем, как приступить к записи, необходимо создать новую песню.

- **1. Нажмите на кнопку SEQ или используйте экранную кнопку Mode для входа в режим секвенсора.**
- **2. Выберите "Song Select" (например, на странице P0: Play/REC Program T01 08).**  Можно нажать на кнопку ниспадающего меню Song Select и выбрать песню из списка.

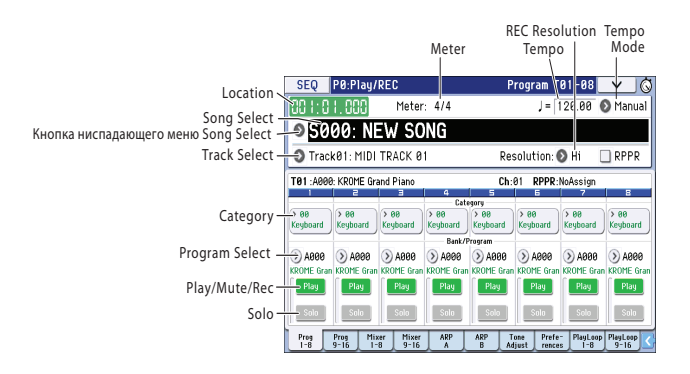

**3. Введите цифровыми кнопками номер новой песни и нажмите на кнопку ENTER, или используйте кнопку ниспадающего меню.**

Откроется диалоговое окно.

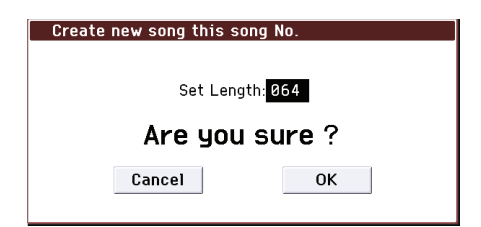

- **4. В поле "Set Length" введите количество тактов и нажмите на OK.**  Количество тактов в дальнейшем можно изменить.
- **5. Нажмите на OK для создания новой песни.** Вместо кнопки OK можно использовать кнопку ENTER.

## **Параметры треков**

Прежде чем приступить к записи трека, необходимо сначала определить его установки.

- **1. С помощью Program Select назначьте программы на каждый из треков.** Процедура аналогична описанной для выбора программ для тембров комбинации. Кроме того, можно копировать различные установки программ или комбинаций.
- **2. Для определения трека, на который назначается программа, используйте поле Track Select. При этом можно прослушивать звук программы.**
- **3. Выберите ярлык Mixer 1 8 (или Mixer 9 16) для перехода на страницу Mixer T01 08 (Mixer T09 16).** В поле **Pan** установите панораму, а в поле **Volume** — громкость трека.

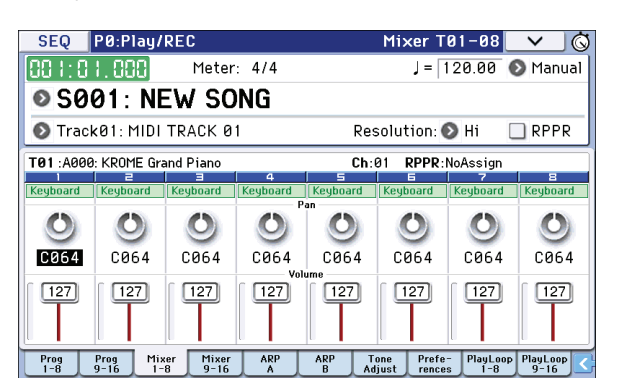

**4. Нажмите на кнопку PAGE для доступа к SEQ Page Select, затем нажмите на P3 Track Parameters.** Откроется страница P3: Track Parameters. Выберите ярлык MIDI 1 — 8 (или MIDI 9 — 16) для доступа к странице MIDI T01 — 08 (MIDI T09 — 16).

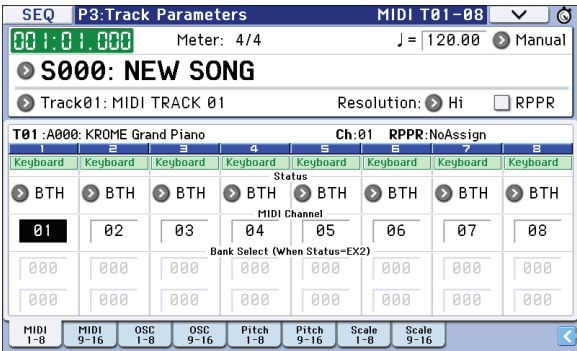

• Параметр **Status** определяет, какой генератор будет использоваться для воспроизведения звука трека внутренний или внешний.

Для использования KROME в качестве 16-трекового мультитембрального тон-генератора, установите данный параметр в INT или BTH.

Если параметр **Status** установлен в INT, MIDI-данные, записанные на трек, будут воспроизводиться с помощью внутреннего тон-генератора KROME. При игре на клавиатуре KROME или манипуляциях с контроллерами воспроизводится и модифицируется звук трека, выбранного с помощью **Track Select**.

Если параметр **Status** установлен в EXT, EX2 или BTH, данные трека, клавиатура или контроллеры будут передаваться на выход MIDI OUT и управлять звуком внешнего тон-генератора. При игре на клавиатуре KROME или манипуляциях с контроллерами воспроизводится и модифицируется звук внешнего модуля, выбранного с помощью **Track Select**. MIDI-канал внешнего тон-генератора должен совпадать со значением параметра **MIDI Channel** треков KROME, установленных в EXT, EX2 или BTH.

Если параметр **Status** установлен в BTH, данные трека, клавиатура или контроллеры будут управлять звуками внутреннего и внешнего тон-генераторов.

• С помощью параметра **MIDI Channel** выберите MIDI-канал для каждого из треков.

Обычно параметр **MIDI Channel** настраивается на разные каналы 1 — 16 для разных треков. Если треки настроены на один и тот же канал, то при записи или воспроизведении они буду звучать одновременно.

### **5. На страницах P8: Routing/IFX и P9: MFX/TFX/LFO произведите установки эффектов.**

#### **6. Установите темп и размер.**

Для установки темпа используйте регулятор TEMPO или кнопку TAP. Или же на странице P0: Play/REC — Program T01 — 08 контроллерами VALUE в поле q **(Tempo)** установите темп, а в поле **Meter** — размер. Установите **Tempo Mode** в Manual.

Обычно размер устанавливается до записи первого трека.

- а) Нажмите на кнопку SEQUENCER REC (●) и установите Meter в \*\*/\*\*.
- b) Прикоснитесь к полю \*\*/\*\*, чтобы оно подсветилось, и контроллерами VALUE установите размер.
- с) Нажмите на кнопку START/STOP (▶ / ■) для запуска записи. По окончании предварительного отсчета и достижении позиции 0001:01:000 нажмите на кнопку START/STOP ( $\blacktriangleright$  /  $\blacksquare$ ) для останова записи. Заданный размер запишется на мастер-трек. Если нажать на кнопку START/STOP ( $\blacktriangleright$  /  $\blacksquare$ ) в процессе предварительного отсчета, размер не запишется.

#### **7. При необходимости определите значение параметра квантования "REC Resolution".**

При записи в реальном времени на трек этот параметр определяет точность квантования записываемых MIDI-данных. Квантуются также данные автоматизации, которые записываются на трек в реальном времени. (Уже записанные данные не корректируются.)

Допустим, были записаны восьмые доли но не точно, а так, как показано в строке 1 на рисунке. Если перед записью установить параметр REC Resolution в ♪, их положение будет скорректировано, как показано в строке 2. Если установить параметр **REC Resolution** в Hi, ноты будут записываться так, как они берутся.

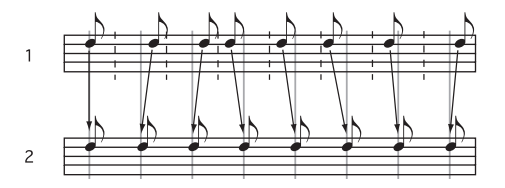

### **8. Произведите остальные установки.**

Можно определить установки арпеджиатора (P7: ARP/DT), MIDI-фильтров (P5: MIDI Filter) и т.д. Для настройки тембра звука можно использовать Tone Adjust.

## **Сохранение параметров песни**

Установки параметров песни можно сохранить в виде шаблона. Это удобно, когда одни и те же установки используются достаточно часто. В этом случае для их определения достаточно будет загрузить соответствующий шаблон.

## **Шаблоны песен**

Шаблон песни упрощает процесс настройки установок на определенный музыкальный стиль. Кроме того, он позволяет назначать паттерны ударных на треки.

**1. На странице P0: Play/REC выберите команду меню Load Template Song.**

Откроется диалоговое окно.

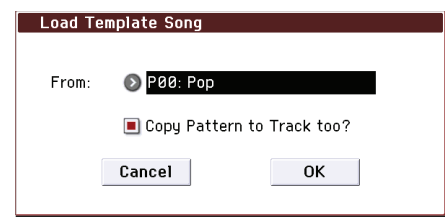

- **2. В поле "From" выберите нужный шаблон песни.**
- **3. Если отметить поле "Copy Pattern to Track too?", после загрузки шаблона автоматически откроется диалоговое окно копирования паттерна.**

Если это поле не отмечено, загрузится только шаблон, выбранный на шаге 2.

**4. Нажмите на OK для загрузки шаблона или на Cancel для отмены.**

После выполнения операции, будут скопированы все установки песни, кроме Loop и RPPR.

Если отмечено поле **Copy Pattern to Track too?**, после загрузки шаблона автоматически откроется диалоговое окно **Copy Pattern To Track**. Это же окно открывается и при выполнении команды меню **Copy To Track** (P10: Pattern/RPPR– Pattern Edit).

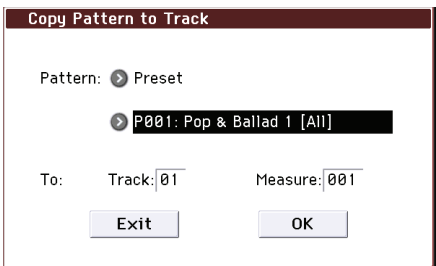

**5. В поле "Pattern" выберите копируемый паттерн.**

В поле **To Track** выберите трек-приемник.

В поле **Measure** установите начальный такт трека-приемника.

Соответственно имени каждого из 605 пресетных паттернов, отображается музыкальный стиль и имя наиболее подходящей программы из группы ударных Drums.

Загружая на трек ударных соответствующие пресетные паттерны, можно быстро сформировать трек ударных каждого из пресетных шаблонов.

## **6. Для выполнения операции нажмите на OK.**

После выполнения операции значение поля **Measure** автоматически увеличится. Теперь можно скопировать другой паттерн или добавить новые такты с уже скопированным паттерном. По окончании, нажмите на Exit.

## **Копирование установок программы или комбинации**

В секвенсор можно скопировать установки комбинации или программы. Для этого предусмотрены следующие способы.

**• Функция Auto Song Setup**

Эта функция копирует установки выбранной комбинации (в режиме комбинации) или программы (в режиме программы) в песню, работа с которой осуществляется в режиме секвенсора.

**• Команды меню Copy From Combi или Copy From Program**

В режиме секвенсора с помощью этих команд можно копировать необходимые установки.

## **Функция Auto Song Setup**

Использование данной функции будет объяснено на примере комбинации.

- **1. Войдите в режим комбинации.**
- **2. На странице P0: Play выберите комбинацию и произведите для нее требуемые настройки.**

*ЗАМЕЧАНИЕ:* при изменении любых установок комбинации их предварительно требуется сохранить с помощью команды *Write Combination*.

**3. Нажмите на кнопку REC ( ) или выберите команду меню "Auto Song Setup".** Откроется диалоговое окно **Setup to Record**.

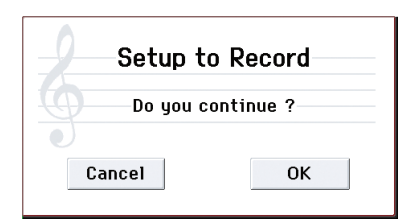

**4. Нажмите на кнопку REC ( ) или OK для выполнения функции Auto Song Setup.** 

Для отмены нажмите на кнопку Cancel.

KROME автоматически переключится в режим секвенсора, и в новую песню автоматически скопируются установки комбинации. Приемником копирования будет первая неиспользованная песня.

- **5. KROME автоматически перейдет в режим готовности к записи, метроном будет звучать согласно установкам Metronome.**
- **6. Нажмите на кнопку START/STOP (▶ / ■), начнется запись в реальном времени.**

По окончании записи нажмите на кнопку START/STOP ( $\blacktriangleright$  /  $\blacksquare$ ) еще раз.

## **Автоматически копируемые из комбинации установки**

Эти установки аналогичны копируемым с помощью команды меню **Copy From Combi**, если в ее диалоговом окне произведены следующие установки.

- Отмечены поля **IFX**, **MFX**, **TFX**
- Отмечено поле **Auto Adjust Arp for Multi REC**

## **Автоматически копируемые из программы установки**

Эти установки аналогичны копируемым с помощью команды меню **Copy From Program**, если в ее диалоговом окне произведены следующие установки.

- Отмечены поля **IFX**, **MFX**, **TFX**
- Отмечено поле **Arp**
- Отмечено поле **with Drum Track**
- Отмечено поле **Multi REC**
- В поле **To** выбрано Track 01
- В поле **Arp** выбрано A
- В поле **To: Drum Track** выбрано Track 10
- В поле **Play/Rec/Mute** выбрано REC для треков 01 и 10.

# **Запись в реальном времени**

При этом способе в режиме реального времени записываются манипуляции с клавиатурой инструмента и его контроллерами (например, джойстиком). Обычно записывается только один трек (однотрековая запись).

Однако существует возможность записи и нескольких треков одновременно (мультитрековая запись). Она применяется при использовании функций Drum Track, RPPR и арпеджиатора для одновременной записи нескольких треков, а также при записи в секвенсор KROME музыкальных данных, которые воспроизводятся на внешнем секвенсоре.

## **Установки записи**

Эти установки производятся на ярлыке **Recording Setup** страницы P0: Play/REC – Preference.

## **Overwrite**

Этот режим выбирается по умолчанию. В этом режиме вновь записываемые данные стирают уже существующие. Обычно в нем записывают трек, а затем модифицируют с помощью записи в других режимах или с помощью редактирования MIDI-событий.

**1. Выберите с помощью "Track Select" трек, который будет записываться.**

#### **2. Установите "Recording Setup" в Overwrite.**

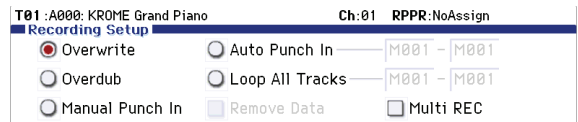

**3. В поле "Location" задайте позицию трека, с которой необходимо начать запись.**

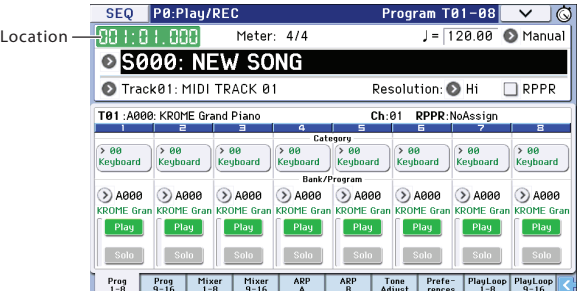

**4.** Нажмите на кнопку REC (●), а затем на кнопку START/STOP (▶ / ■).

Если в поле **Metronome Setup** оставлены установки метронома по умолчанию, перед началом процесса записи будет дан предварительный отсчет (два такта).

Запишите исполнение на клавиатуре и манипуляции контроллерами (например, джойстиком).

### **5. По окончании процесса записи нажмите на кнопку START/STOP (▶ / ■).**

Запись остановится и произойдет переход к точке, с которой она началась. Для временного останова записи без перехода к начальной точке нажмите на кнопку PAUSE (II). Для продолжения прерванной таким образом записи нажмите кнопку PAUSE (II) еще раз.

Также доступны следующие параметры установок записи.

## **Overdub**

В этом режиме вновь записываемые данные накладываются (добавляются) на уже существующие, не стирая их.

## **Manual punch-in**

Этот режим используется, когда для включения/выключения перезаписи части ранее записанного трека используется кнопка REC (•) или ножной переключатель.

## **Auto punch-in**

В этом режиме запись включается автоматически при достижении заранее определенной начальной точки (**Auto Punch In Start Measure**) и отключается при достижении конечной (**Auto Punch In End Measure**). Старые данные перезаписываются новыми.

## **Loop All Tracks**

Этот метод используется, когда выбранную часть трека необходимо записать за несколько проходов, на каждом из которых новые данные добавляются к уже существующим, не затирая их. Он удобен для записи, например, паттернов ударных.

## **Multi (мультитрековая запись)**

В этом режиме записывается несколько треков по разным каналам одновременно. Этот способ применяется при использовании функций Drum Track, RPPR и арпеджиатора для одновременной записи нескольких треков, а также при записи данных в секвенсор KROME из внешнего мультитрекового секвенсора.

## **Пример мультитрековой записи**

Назначим программу ударных на Track 01 и создадим однотактовую фразу.

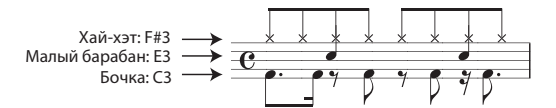

- **1. Создайте новую песню и назначьте программу ударных на MIDI-трек 01.** Для выбора трека используйте поле **Track Select**.
- **2. Перейдите на страницу P0: Play/REC Preference. В Recording Setup выберите "Loop All Tracks" и установите цикл в M001 — M001.**

Такт 1 будет записываться циклично. На каждом проходе будут добавляться новые данные.

- **3.** Установите "REC Resolution" в ♪.
- **4.** Нажмите на кнопку REC (●), затем на START/STOP (▶ / ■). Перед началом записи метроном отсчитает два такта.
- **5. Берите ноту C3 для записи партии бочки в такт.**
- **6. Затем берите ноту E3 для записи в такт партии малого барабана, а затем, беря ноту F#3, пропишите партию хай-хэта.**
- 7. Нажмите кнопку START/STOP (▶ / ■) для останова записи.
- **8. Для прослушивания результата нажмите на кнопку START/STOP (▶ / ■).** По окончании прослушивания еще раз нажмите на кнопку START/STOP ( $\blacktriangleright$  /  $\blacksquare$ ) для останова.
- **9. Для возвращения к состоянию, которое было до записи, нажмите на кнопку COMPARE и перепишите данные, начиная с шага 4.**

По окончании записи снова выберите установите Recording Setup в **Overwrite** (страница P0: Play/REC – Preference).

Далее перейдите на страницу P0: Play/REC – Play Loop T01 — 08, отметьте **Track Play Loop** для Track 01 и установите параметры **Loop Start Measure** и **Loop End Measure** в 001. Если сделать это, по треку 01 будет циклично воспроизводиться первый такт.

# **Пошаговая запись**

В этом режиме положение ноты в такте, ее длительность и velocity (скорость нажатия) определяются на экране дисплея, а высота ноты — с помощью клавиатуры. Можно использовать кнопки Rest и Tie диалогового окна для ввода пауз и лиг. Пошаговая запись удобна для создания точных ритмов или пассажей, исполнение которых в реальном времени затруднительно.

## **Пример пошаговой записи**

Например, назначим программу баса на трек 02 и запишем фразу длиной два такта.

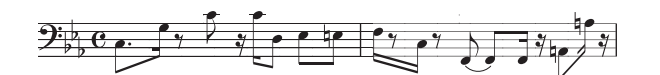

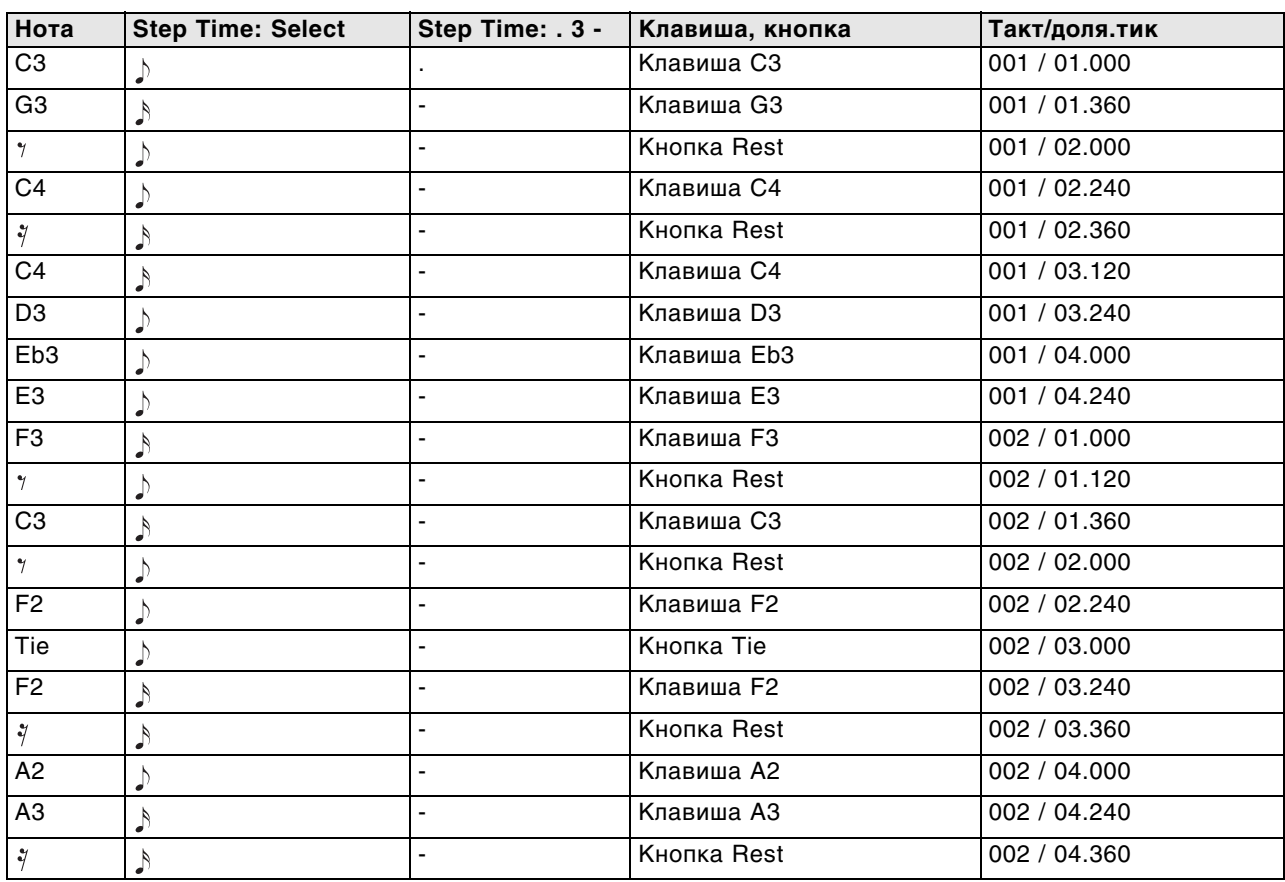

- **1. С помощью "Track Select" выберите трек 02 и назначьте на него программу баса.**
- **2. Перейдите на страницу P6: Track Edit Track Edit.**
- **3. Установите "From Measure" в 001.**

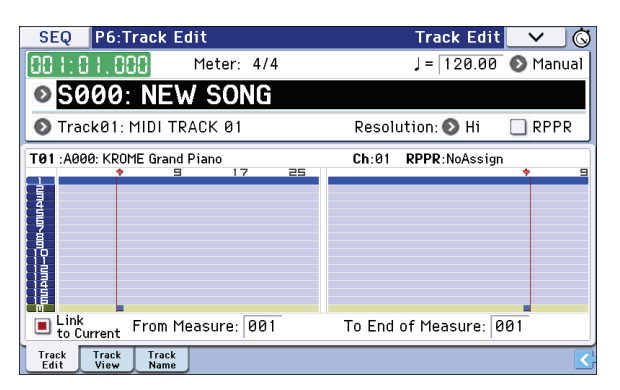

При этом пошаговая запись начнется с такта 1.

**4. В меню страницы выберите команду "MIDI Step Recording".** Откроется диалоговое окно.

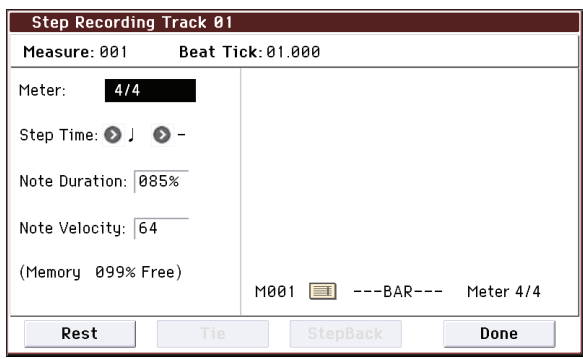

**5. В "Step Time" используйте "Select" для определения базовой длительности вводимых нот и пауз.** Введите первую ноту  $C3 - \sqrt{2}$ . (восьмая с точкой).

Кнопками слева выберите  $\therefore$  Доступен выбор в диапазоне  $\Box$  (целая нота) —  $\Diamond$  (тридцать вторые ноты). Для ввода нот с точкой выберите "." с помощью кнопки ниспадающего меню.

Для ввода триолей используйте символ "3". Если длительность следующей вводимой ноты совпадает с введенной ранее (расположенной слева), выбирайте "–".

Параметр **Note Duration** определяет в процентах реальную длительность ноты относительно базовой. При маленьких значениях ноты воспроизводятся стаккато, при больших — легато. В этом примере оставьте его неизменным.

Параметр **Note Velocity** определяет динамику (velocity). Чем больше его значение, тем выше громкость. Установите его в Key, при этом будет использоваться динамика извлечения нот на клавиатуре.

#### **6. Возьмите на клавиатуре ноту C3, которую необходимо ввести первой.**

На дисплей выведется цифровое обозначение введенных данных. В верхнем правом углу дисплея Measure 001 Beat Tick 01.000 сменится на Measure 001 Beat Tick 01.360, и следующая вводимая нота будет помещена в эту позицию.

#### **7. Продолжите ввод нот, как описано в шагах 5 и 6.**

Кроме описанных на шагах 5 и 6 данной процедуры, существуют и другие способы ввода данных.

- Для ввода паузы нажмите на кнопку Rest. Длительность паузы определяется параметром **Step Time**.
- Для ввода лиги нажмите на кнопку Tie. При этом, длительность введенной последней ноты продлевается в соответствии со значением параметра **Step Time**.
- Для удаления ноты или паузы нажмите на кнопку Step Back. Будет удалена введенная последней нота.
- Для ввода аккорда, возьмите одновременно соответствующие ноты. Даже если не все они были взяты одновременно, в аккорд добавятся все ноты, которые были взяты до момента отпускания всех клавиш.
- Для прослушивания следующей вводимой ноты нажмите на кнопку PAUSE (II). В этом случае при взятии ноты она прозвучит, но ее запись произведена не будет. Нажмите на кнопку PAUSE (II) еще раз для продолжения ввода нот.

#### **8. По окончании ввода нажмите на кнопку Done.**

Нажмите кнопку START/STOP ( $\blacktriangleright$  /  $\blacksquare$ ) для воспроизведения.

На странице P0: Play/REC – Play Loop T01 — 08 отметьте поле **Track Play Loop** для трека 02, установите параметр **Loop Start Measure** в 001, а **Loop End Measure** — в 002. Трек 02 будет циклично воспроизводить такты 1 – 2.

#### **9. Для восстановления состояния, предшествующего записи, нажмите на кнопку COMPARE и перепишите данные, начиная с шага 4.**

*ВНИМАНИЕ:* при начале пошаговой записи, все записанные ранее данные, расположенные за записываемым тактом, стираются. Будьте внимательны, если в пошаговом режиме необходимо переписать такт, расположенный в середине песни!

Если необходимо записать такт и вставить его на уже записанный трек, произведите пошаговую запись на пустой трек и выполните команду *Move Measure* или *Copy Measure*.

Для редакции или добавления данных можно использовать функцию *Event Edit* или *Piano Roll*.

# **Запись нескольких треков с внешнего секвенсора**

В режиме мультитрековой записи в KROME можно одновременно записать несколько треков с внешнего секвенсора.

- **1. При отключенном питании подключите разъем MIDI OUT внешнего секвенсора к разъему MIDI IN в KROME.**
- **2. На странице Global P1: MIDI MIDI Basic установите "MIDI Clock" в External MIDI.** При этом KROME будет синхронизироваться с сообщениями MIDI Clock от внешнего секвенсора. Убедитесь, что отмечено поле **Receive Ext. Realtime Commands**.

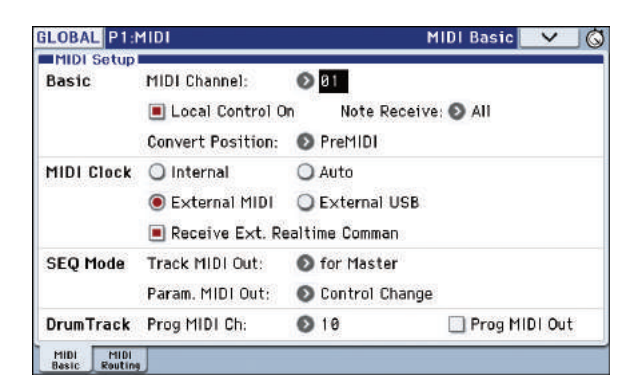

**3. Создайте новую песню и на странице P0: Play/REC – Preference и отметьте поле "Multi REC". Установите "Recording Setup" в Overwrite.**

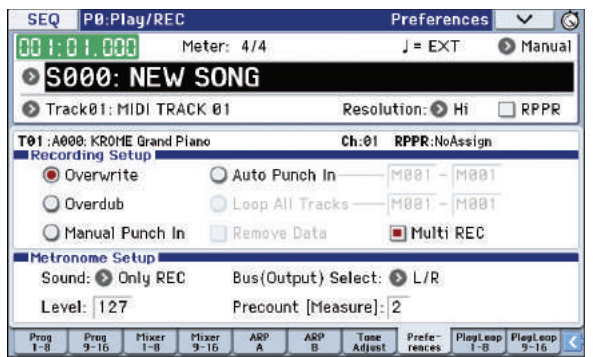

**4. С помощью экранной кнопки Play/Rec/Mute выберите "REC" для записываемых треков.**  Для остальных выберите Play или Mute.

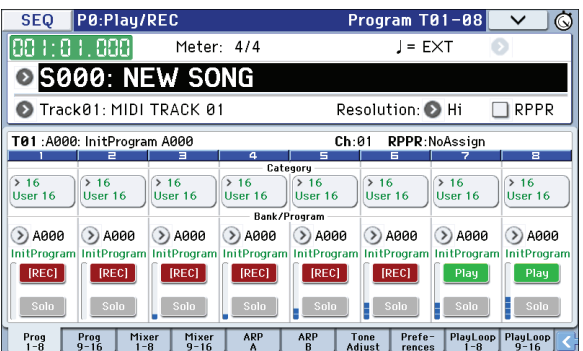

**5. На странице P3: Track Parameters – MIDI T01 — 08 и T09 — 16 с помощью параметра MIDI Channel определите MIDI-канал для каждого трека.** 

MIDI-каналы треков KROME необходимо настроить на MIDI-каналы треков внешнего секвенсора. Данные с каждого канала записываются на соответствующий трек KROME.

Убедитесь, что поле **Status** установлено в INT или BTH.

**6. Нажмите на кнопку LOCATE (**•**) для установки позиции 001:01.000.**

**7. Нажмите на кнопку REC ( ) для входа в режим готовности к записи.**

### **8. Запустите внешний секвенсор.**

Секвенсор KROME автоматически запускает запись при приеме сообщения MIDI Start с внешнего секвенсора.

**9. По окончании воспроизведения песни остановите внешний секвенсор.** 

Секвенсор KROME автоматически остановится при приеме сообщения MIDI Stop. Также можно прервать запись, нажав на кнопку START/STOP ( $\blacktriangleright$  /  $\blacksquare$ ) в КROME.

#### **10. Проверьте результат записи.**

На странице Global P1: MIDI – MIDI Basic установите **MIDI Clock** в Internal.

На странице Seq P0: Play/REC – Program T01 — 08 установите **Tempo Mode** в Auto.

Нажмите на кнопку START/STOP ( $\blacktriangleright$  /  $\blacksquare$ ) для запуска воспроизведения.

*ЗАМЕЧАНИЕ:* если при запуске воспроизведения выбираются некорректные звуки, используйте команду меню *Event Edit* (страница P6: Track Edit) для переназначения сообщений Program Change.

## **Запись системных эксклюзивных событий**

Эксклюзивные сообщения, принимаемые с внешнего MIDI-оборудования или генерируемые в результате редатирования параметров треков или эффектов, можно записать на любой трек в реальном времени.

При воспроизведении записанные ранее эксклюзивные сообщения будут управлять параметрами треков и эффектов песни и могут передаваться на внешнее MIDI-устройство.

*ЗАМЕЧАНИЕ:* можно использовать команду меню *Put Effect Setting to Track* для вставки в нужную позицию трека эксклюзивного сообщения, содержащего установки параметров эффекта разрыва, мастерэффекта или общего эффекта, которые автоматически будут переключаться при воспроизведении.

*ЗАМЕЧАНИЕ:* эксклюзивные сообщения GM, XG и GS также могут записываться в трек, но тон-генератор KROME не реагирует на них.

## **Запись изменений внутренних параметров**

В качестве примера запишем SysEx для автоматизации изменения внутренних параметров KROME. Используем пустой трек для записи изменений параметров эффекта разрыва (IFX1), назначенного на трек 1.

*ЗАМЕЧАНИЕ:* для записи системных эксклюзивных сообщений поле *Enable Exclusive* страницы Global P1: MIDI – MIDI Routing должно быть отмечено. Перейдите в глобальный режим и установите этот флажок.

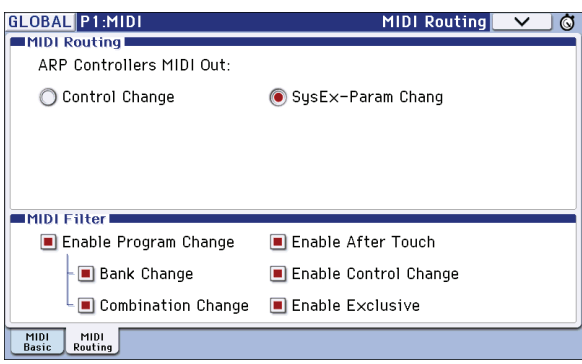

- **1. Выберите программу для трека 1 и направьте ее на IFX1. Затем произведите запись фразы длиной 16 тактов.**
	- На странице P0: Play/REC Program T01 08 в поле **Program Select** выберите программу для трека 01.
	- На странице P8: Routing/TFX Routing1 T01 08 установите для трека 01 параметр **Bus (IFX/Output) Select** в IFX1. На странице P8: Routing/IFX – Insert FX Setup выберите эффект для IFX1.
	- В поле Track Select выберите трек 01. Нажмите кнопку REC ( $\bullet$ ), затем на START/STOP ( $\blacktriangleright$  /  $\blacksquare$ ) и произведите запись фразы длиной 16 тактов.

#### **2. В поле "Track Select" выберите Track 09 и запишите сообщения изменения параметров.**

В данном примере, выберите пустой трек. При записи на трек, содержащий данные, установите на странице P0: Play/REC – Preference параметр **Recording Setup** в Overdub.

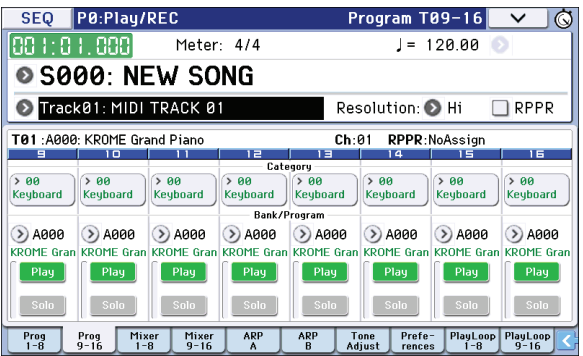

- С помощью поля **Track Select** выберите Track 09. Нажмите на кнопку REC (●), а затем на кнопку START/ STOP  $(\blacktriangleright$  /  $\blacksquare$ ) для запуска записи.
- В нужные моменты изменяйте записываемые параметры в реальном времени.

Выберите другой эффект для IFX1 на странице 8: Routing/IFX – Insert FX Setup и отредактируйте его параметры или используйте регулировки Tone Adjust для изменения звука в реальном времени.

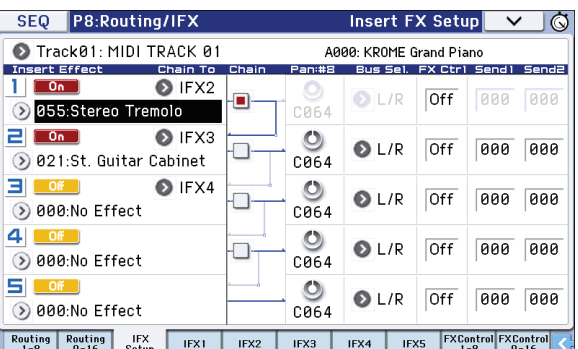

### **3. Остановите запись.**

Эксклюзивные сообщения всегда записываются на текущий трек, выбранный в поле **Track Select**. В данном примере они записаны на трек 9.

В редакторе MIDI-событий можно просмотреть записанные эксклюзивные сообщения и их позиции. Эксклюзивные сообщения обозначаются как "EXCL". Для их просмотра перейдите на страницу P6: Track Edit – Track Edit и выберите команду меню **MIDI Event Edit**. Затем в диалоговом окне Set Event Filters отметьте **Exclusive** и нажмите на кнопку OK.

*ВНИМАНИЕ:* эксклюзивное сообщение нельзя превратить в событие другого типа. И наоборот, события других типов нельзя превратить в эксклюзивные сообщения.

**4. Если перейти на страницу, на которой изменения параметров отображаются в реальном времени (например, P8: Routing/IFX), то будет видно, как при воспроизведении песни модифицируются соответствующие установки.**

## **Эксклюзивные сообщения в режиме секвенсора**

Возможность записи системных эксклюзивных сообщений позволяет редактировать и затем воспроизводить любые функции секвенсора в реальном времени. Возможна запись следующих эксклюзивных сообщений.

- Эксклюзивные сообщения с внешнего MIDI-устройства.
- Изменения параметров в режиме секвенсора.
- Универсальные эксклюзивные сообщения Master Volume, назначенные на ножную педаль или регулятор.

# **Использование регуляторов панели для записи изменений панорамы, эквализации, громкости или тембра звука на трек**

При записи в реальном времени можно использовать панель управления для записи изменений панорамы, эквализации, громкости или параметров Tone Adjust и дальнейшего их воспроизведения.

При одновременном задействовании более одного трека необходимо использовать мультитрековую запись.

Изменения состояния контроллеров панели управления передаются в виде сообщений Control Change или System Exclusive. Для записи этих изменений на странице Global P1: MIDI – MIDI Routing должны быть отмечены поля **Enable Control Change** и **Enable Exclusive**.

Установка **Param. MIDI Out** страницы Global P1: MIDI Basic определяет возможность передачи сообщений Control Change или SysEx при редакции параметров панорамы Pan (CC#10), громкости Volume (CC#7) или уровня посылов Send 1/2 (CC#93 и CC#91).

При этом на странице Global P1: MIDI – MIDI Routing должны быть отмечены поля **Enable Control Change** и **Enable Exclusive**.

# **Запись паттернов**

## **Запись и редакция паттернов**

Для записи паттернов предусмотрено два способа: запись в реальном времени или пошаговая запись. Однако, запись паттернов в реальном времени отличается от записи в реальном времени песни, поскольку здесь возможно использование только режима записи Loop.

Редакция паттернов осуществляется с помощью функции Event Edit.

Также также с помощью команды меню **Get From Track** можно преобразовать выбранную область данных исполнения трека в паттерн. Соответствено, с помощью команд меню **Put to Track** или **Copy to Track** можно скопировать данные исполнения из паттерна на трек.

Кроме того, используя команду меню **Convert to Drum Track Pattern**, можно преобразовать пользовательский паттерн в паттерн трека ударных для использования с функцией Drum Track.

## **Запись паттернов в реальном времени**

При записи в реальном времени паттерн заданного размера (определяется в тактах) воспроизводится циклично. Записываемые на каждом проходе данные накладываются друг на друга.

- **1. Создайте новую песню.**
- **2. На странице P10: Pattern/RPPR выберите ярлык Pattern Edit.**

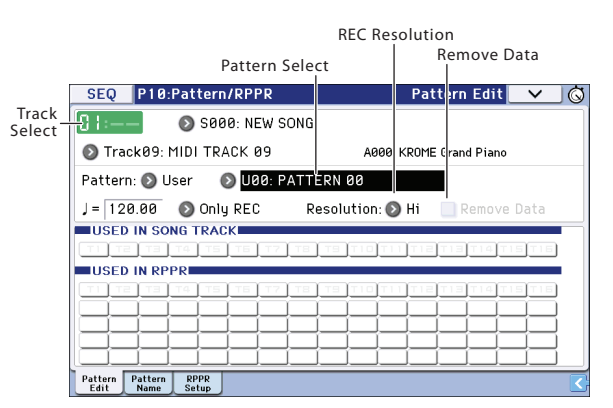

## **3. С помощью "Track Select" выберите трек для записи паттерна.**

Паттерн будет воспроизводиться звуком программы трека и в соответствии с другими его установками.

## **4. Установите "Pattern" в User, а "Pattern Select" — в U00.**

Для каждой из песен можно создать сто пользовательских паттернов U00 — U99.

**5. Выберите команду меню "Pattern Parameter".** Откроется диалоговое окно.

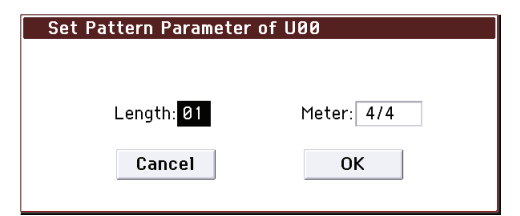

- **6. Установите количество тактов паттерна "Length" в 04 и размер, параметр "Meter", в 4/4.** Нажмите на кнопку OK.
- **7. Установите требуемую точность квантования "REC Resolution".**
- **8. Запустите запись, как это делалось при записи треков в режиме Loop All Tracks.** Нажмите на кнопку REC ( $\bullet$ ), а затем на кнопку START/STOP ( $\blacktriangleright$  / $\blacksquare$ ).

После предварительного отсчета начнется запись паттерна. Играйте на клавиатуре и манипулируйте контроллерами для записи партии.

По достижении конца паттерна произойдет возврат к его началу, и запись продолжится. Новые данные будут накладываться на уже записанные.

- **9. Для удаления отдельных данных в процессе записи паттерна можно нажать на кнопку REC ( ) или отметить поле "Remove Data".**
- **10. Нажмите на кнопку START/STOP (▶ / ■) для останова записи.**

Для отмены результатов записи нажмите на кнопку COMPARE и повторите процедуру записи, начиная с шага 8.

# **Другие способы записи**

## **Мультитрековая запись с помощью функций Drum Track и арпеджиатора**

Можно осуществлять мультитрековую запись исполнения, сгенерированного функцией Drum Track и арпеджиатором.

## **Мультитрековая запись с помощью функции RPPR**

Можно осуществлять мультитрековую запись исполнения, сгенерированного функцией RPPR.

# **Редакция песни**

Предусмотрено множество способов редактирования песни, которые будут перечислены ниже.

# **Песня**

- **Load (Save) Template Song**: загрузка шаблона песни (или сохранение песни в качестве шаблона).
- **Copy From Combination/Copy From Program**: копирование установок комбинации или программы в текущую песню.
- **Copy From Song**: копирование всех установок и музыкальных данных из одной песни в другую.
- **Rename Song**: переименование выбранной песни. В имени песни можно использовать до 24 символов.
- **Delete Song**: удаление выбранной песни.
- **FF/REW Speed**: установка скорости перемотки в ускоренном режиме.
- **GM Initialize**: передача сообщения GM System On в режиме секвенсора для перевода всех MIDI-треков в стандарт GM.
- **Set Song Length**: изменение длительности песни, то есть мастер-трека и количества тактов.

# **MIDI**

# **Треки**

- **Step Recording**: позволяет определять длительность и velocity каждой ноты и вводить MIDI-данные с клавиатуры, а также с помощью соответствующих кнопок лиги и паузы.
- **Event Edit**: позволяет редактировать отдельные события MIDI-данных.
- **Piano Roll**: позволяет редактировать ноты, значения velocity и Control Change на экране Piano Roll (клавиатуры). Выбирая и перетаскивая эти события по экрану, можно редактировать их высоту и временные позиции, а также удалять и добавлять события.
- **Erase Track**: команда стирает данные трека. Мастер-трек как таковой стереть невозможно.
- **Copy Track**: команда копирует музыкальные данные из одного трека в другой.
- **Bounce Track**: команда объединяет музыкальные данные треков-источников и треков-приемников и помещает результат в треки-приемники. Все музыкальные данные треков-источников стираются.
- **Erase Measure**: команда стирает из заданного региона музыкальные данные выбранного типа. При этом события, расположенные за пределами региона, никуда не сдвигаются.
- **Delete Measure**: команда удаляет выбранные такты. При этом такты, расположенные правее, сдвигаются на место удаленных.
- **Insert Measure**: команда вставляет заданное количество тактов в трек и перемещает последующие данные к концу песни.
- **Repeat Measure**: команда вставляет заданное количество тактов определенное количество раз и перемещает последующие за тактом **To End of Measure** данные к концу песни.
- **Copy Measure**: команда копирует такты музыкальных данных из позиции **From** в позицию **To**, переписывая данные трека-приемника.
- **Move Measure**: команда копирует заданное количество тактов в другую позицию. Данные, расположенные после начала перемещаемого региона тактов, сдвигаются к началу песни, а данные, расположенные за точкой, в которую перемещается выбранный регион, сдвигаются к концу песни.
- **Create Control Data**: команда создает данные Control Change, Aftertouch, Pitch Bend или темпа в выбранном регионе MIDI-трека или мастер-трека.
- **Erase Control Data**: команда стирает данные Control Change, Aftertouch, Pitch Bend или темпа в выбранном регионе.
- **Quantize**: команда корректирует временные позиции выбранного типа MIDI-данных (ноты, Control Change, Aftertouch, Pitch Bend, Program Change, и т.д.) в треке.
- **Shift/Erase Note**: команда смещает (перемещает) или стирает выбранные ноты в MIDI-треке в заданном диапазоне тактов.
- **Modify Velocity**: команда модифицирует значения Velocity нот в выбранной области согласно определенной кривой.
- **Create Exclusive Data**: команда создает универсальные системные эксклюзивные сообщения или сообщения изменения параметров KROME в выбранном регионе MIDI-трека.
- **Erase Exclusive Data**: команда стирает (удаляет) универсальные системные эксклюзивные сообщения или сообщения изменения параметров KROME в выбранном регионе.

Для удаления системных эксклюзивных сообщений всех типов, отличных от приведенных выше, в окне команды Erase Measure в поле **Kind** выберите Exclusive и выполните команду.

# **Паттерн**

- **Step Recording (Loop Type)**: пошаговая запись в паттерн.
- **Event Edit**: редакция отдельных музыкальных событий паттерна.
- **Piano Roll**: редакция нот, значений Velocity и Control Change на экране Piano Roll (клавиатуры).
- **Pattern Parameter**: команда определяет количество тактов и размер паттерна.
- **Erase Pattern**: команда стирает данные паттерна.
- **Copy Pattern**: команда копирует установки и музыкальные данные из одного паттерна в другой.
- **Bounce Pattern**: команда объединяет музыкальные данные паттерна-источника и паттерна-приемника и помещает результат в паттерн-приемник.
- **Get From Track**: команда загружает в паттерн музыкальные данные из MIDI-трека.
- **Put To Track**: команда помещает паттерн на MIDI-трек.
- **Copy To Track**: команда копирует выбранную область музыкальных данных из паттерна на MIDI-трек.
- **Convert to Drum Track Pattern**: команда преобразует выбранный паттерн в пользовательский паттерн трека ударных, который впоследствии может использоваться функцией Drum Track в люом из режимов.
- **Load Drum Track Pattern**: команда загружает пользовательский паттерн Drum Track в пользовательский паттерн.
- **Erase Drum Track Pattern**: команда стирает выбранный паттерн Drum Track.

# **Окно Track View**

В этом окне наглядно представлены различные события трека: ноты, Velocity и Control Change. Можно осуществлять редакцию исполнения с помощью перемещения или стирания этих событий, изменения длительности и громкости нот или добавления новых нот.

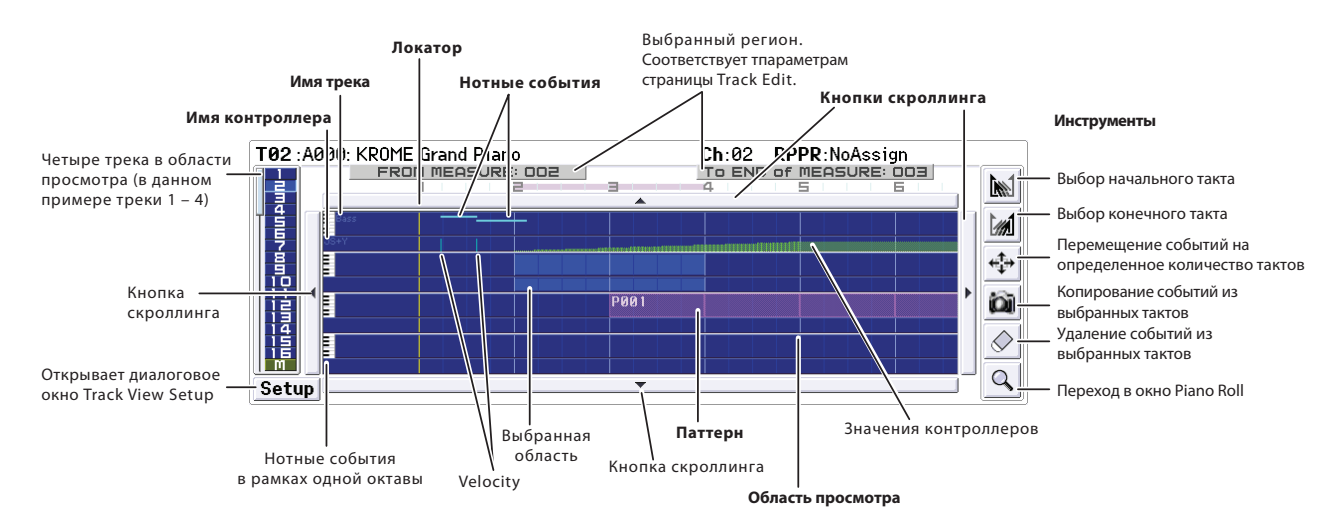

Результат редакции распространяется на выделенные события. Область редакции определяется значениями FROM MEASURE и To END of MEASURE в верхней строке. Операции перемещения, копирования или стирания событий производятся с точностью до тактов.

*ЗАМЕЧАНИЕ:* прежде чем определить регион тактов, необходимо выбрать инструмент редактирования.

## **Примеры использования инструментов**

## **Перемещение событий из тактов 1 — 2 в такты 5 — 6**

- **1. Выберите инструмент [**
- **2. Перетащите инструмент по тактам 1 2, чтобы задать регион перемещаемых тактов.**

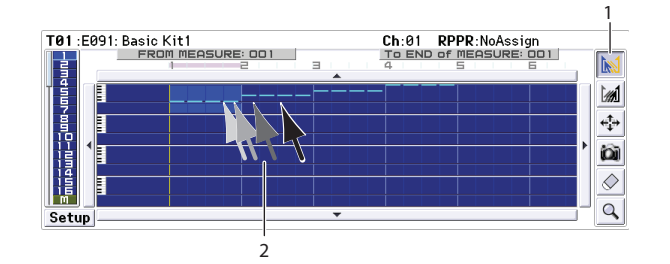

- **3. Выберите инструмент .**
- **4. Нажмите на экране инструментом на такт-приемник операции перемещения (такт 5). Или же перетащите выбранный ранее регион в такт 5**

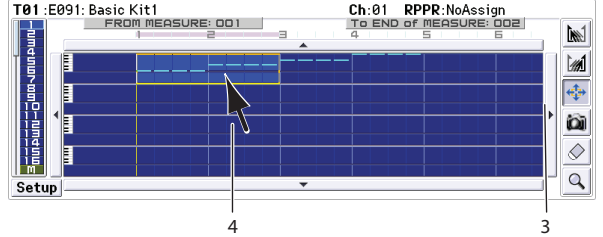

**5. Поскольку в такте-приемнике уже существует событие, откроется диалоговое окно Drag Move.**

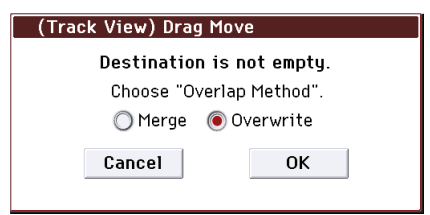

Чтобы заместить существующие данные перемещаемыми, выберите опцию Overwrite.

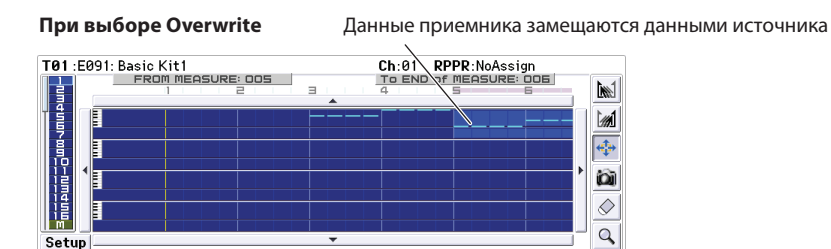

Чтобы объединить существующие данные с перемещаемыми, выберите опцию Merge.

**При выборе Merge** Данные приемника объединяются с данными источника

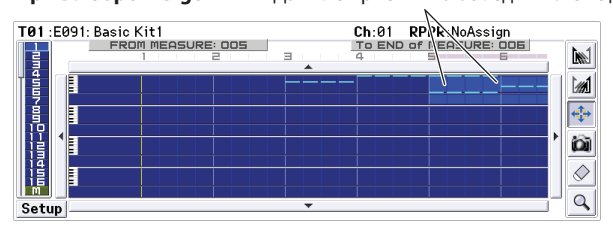

Для выполнения операции перемещения нажмите на кнопку OK.

Если такт-приемник не содержит данных, диалоговое окно не открывается, и перемещение осуществляется незамедлительно.

## **Перемещение данных всего трека**

- **1. Установите локатор в начало песни.**
- 2. Выберите инструмент  $\frac{1}{2}$ .
- **3. Схватитесь инструментом за левую часть перемещаемого трека.**

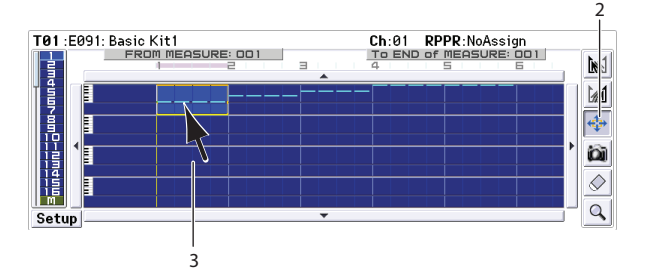

**4. Перетащите трек на трек-приемник и отпустите.**

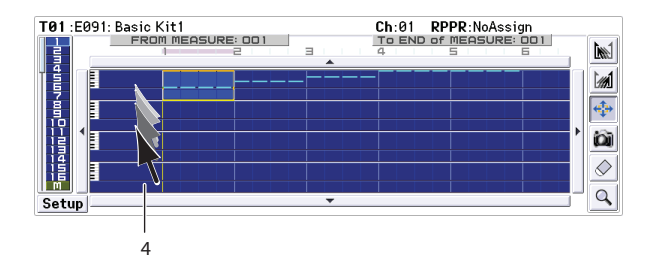

Если в треке-приемнике уже существуют события, откроется диалоговое окно Drag Move.

Чтобы заместить существующие данные перемещаемыми, выберите опцию Overwrite. Чтобы объединить существующие данные с перемещаемыми, выберите опцию Merge. Для выполнения операции перемещения нажмите на кнопку OK.

Если трек-приемник не содержит данных, диалоговое окно не открывается, и перемещение осуществляется незамедлительно.

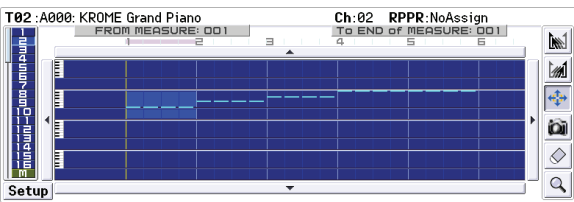

## **Копирование событий из тактов 1 — 2 в такты 3 — 4**

- 1. Выберите инструмент **[**
- **2. Выберите регион, перетащив инструмент по тактам 1 2.**

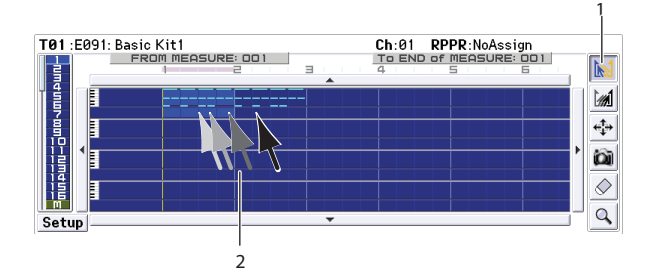

**3.** Выберите инструмент **i** 

**4. Прикоснитесь инструментом к такту-приемнику (такт 3). Или же перетащите выбранный ранее регион тактов на такт 3**

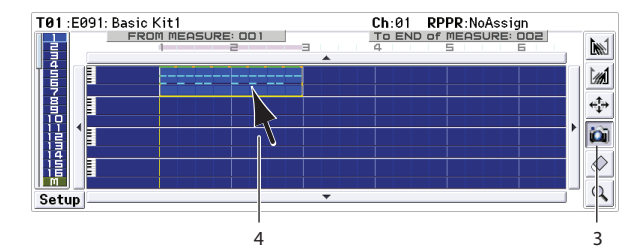

Копирование будет выполнено.

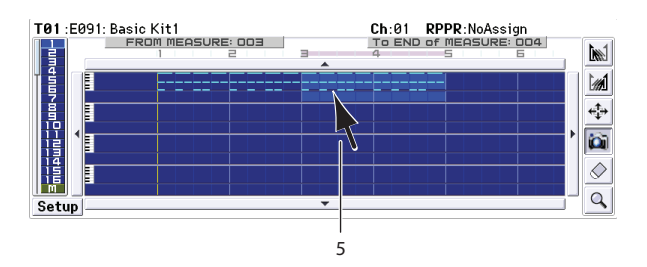

**5. При необходимости можно выбрать другой приемник копирования, чтобы скопировать данные и в него.**

### **Копирование данных всего трека**

Чтобы скопировать все данные трека в другой трек, выполните процедуру "Перемещение данных всего трека", но на шаге 2 выберите инструмент .

# **Окно Piano Roll**

Окно Piano Roll (клавиатуры) удобно использовать для ввода, удаления или подробной редакции отдельных событий: нот, Velocity и Control Change.

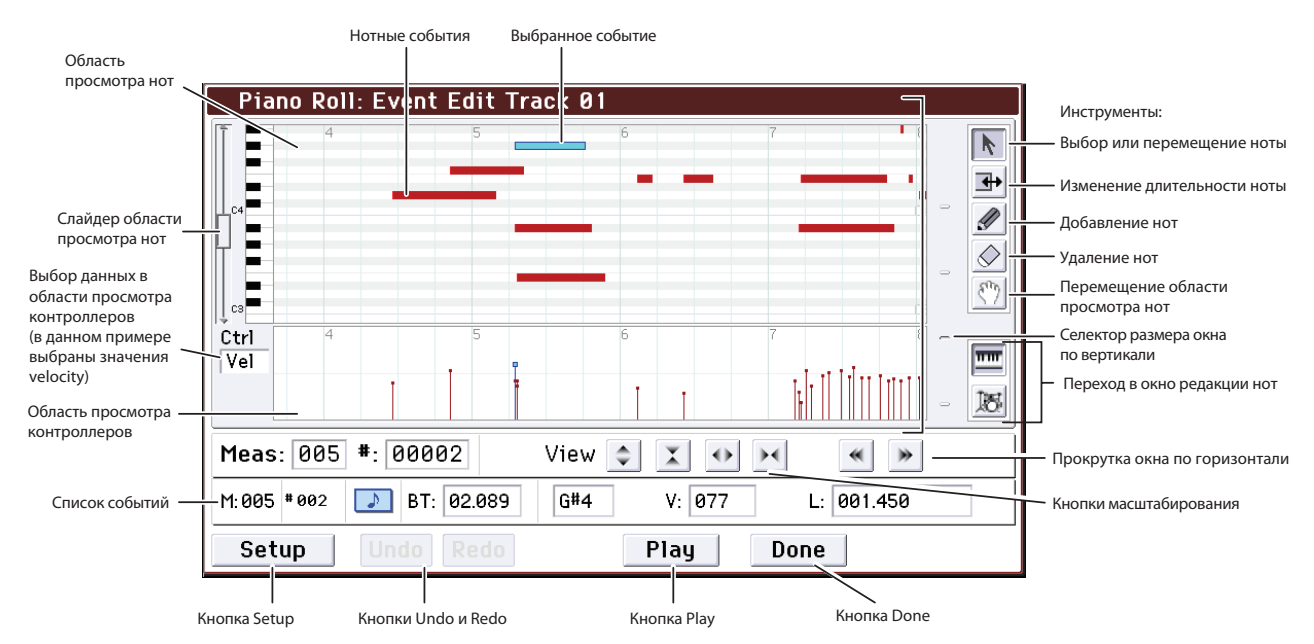

- **1. На странице Seq P6: Track Edit Track View выберите редактируемые трек и такт.**
- **2. Выберите инструмент на странице Track View или команду меню "Piano Roll", чтобы открыть окно Piano Roll.**
- **3. Убедитесь, что события, которые требуется отредактировать, попадают в область просмотра нот или в область просмотра контроллеров.**
	- Нажмите на слайдер области просмотра и двигайте его контроллерами VALUE.
	- Выберите инструмент (\*) и перемещайте им область просмотра.
	- Введите требуемое значение в поле "Meas" или "#" списка событий.
	- Кнопками масштабирования выберите подходящий размер изображения.
	- Используйте селектор размера окна по вертикали.

#### **4. Используя инструменты, отредактируйте данные.**

Чтобы отменить результат редакции, нажмите на кнопку Undo. Чтобы отменить результат действия кнопки Undo, нажмите на кнопку Redo.

- **5. Чтобы запустить воспроизведение, нажмите на кнопку Play.** Откроется диалоговое окно Piano Roll Edit Play, и песня начнет воспроизводиться. Это позволит оценить результаты редакции.
- **6. Чтобы изменить различные установки окна, например, квантования нот, нажмите на кнопку Setup, чтобы открыть диалоговое окно Piano Roll Setup.**
- **7. По окончании редактирования нажмите на кнопку Done.**

# **Создание паттерна RPPR**

Функция RPPR (запись/воспроизведение в реальном времени) позволяет назначать данные паттерна на любую ноту и воспроизводить этот паттерн, нажимая на соответствующую клавишу. Это исполнение можно записывать в реальном времени.

# **Создание данных RPPR**

- **1. Создайте новую песню и назначьте программу ударных на трек 1.**
- **2. Выберите ярлык RPPR Setup страницы P10: Pattern/RPPR.** На этой странице функция RPPR автоматически переходит в активное состояние.
- **3. Параметр "KEY" определяет ноту, на которую будет назначен паттерн.**

#### **4. Выберем C#2.**

Этот параметр можно задать, удерживая нажатой кнопку ENTER и нажав на соответствующую клавишу.

- *ЗАМЕЧАНИЕ:* ноты C2 и ниже используются для останова воспроизведения паттерна. Назначить на них паттерн невозможно.
- **5. Отметьте поле "Assign" для C#2.**
- **6. Установите "Pattern Bank" в Preset, а "Pattern Select" в P001.**

## **7. Установите "Track" в Track01.**

Паттерн будет воспроизводиться тембром программы трека в соответствии со всеми другими его установками.

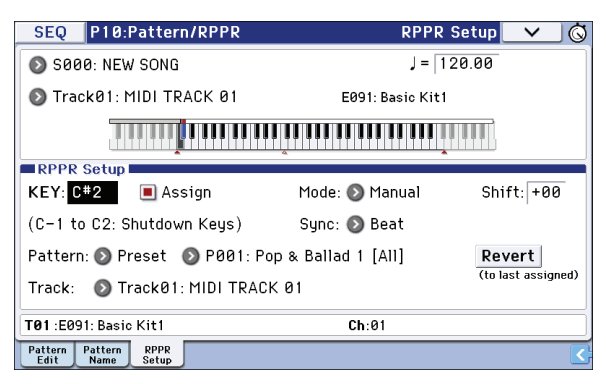

**8. Назначьте паттерны на другие клавиши.** В поле **KEY** кнопкой INC выберите D2.

#### **9. Нажмите на кнопку Revert.**

Поля **Assign**, **Pattern Bank**, **Pattern Select** и **Track** примут значения, определенные на шагах 5 — 7.

**10. Выберите "Pattern Select" и кнопкой INC выберите P002.**

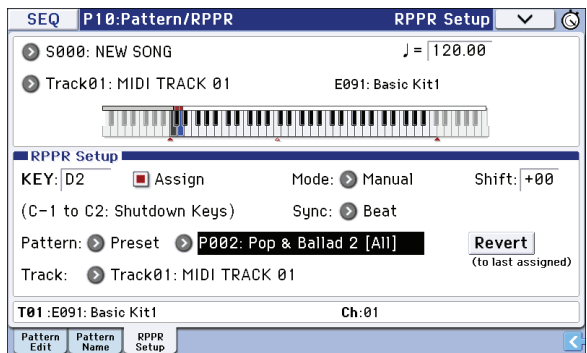

Кнопка **Revert** позволяет ускорить процесс назначения паттернов с соседними или не слишком сильно различающимися номерами паттернов или треков.

Используйте приведенную процедуру для назначения различных паттернов от P003 и далее.

#### **11. Нажмите на клавишу C#2.**

Назначенный на нее паттерн начнет воспроизводиться.

#### **12. Отпустите клавишу C#2 и нажмите D2.**

Начнет воспроизводиться другой паттерн. При этом, поведение паттерна зависит от установок **Sync** и **Mode**.

#### **13. Установите "KEY" в C#2, а "Sync" в Measure. Повторите аналогичные установки для D2.**

Теперь нажимайте клавиши последовательно.

При установке Measure паттерны можно переключать с точностью до такта. Второй и последующие паттерны запускаются синхронно с окончанием воспроизведения предыдущего.

Если установить параметр **Mode** в Once паттерн воспроизводится до конца, даже если клавишу сразу же отпустить.

#### **14. Для останова воспроизведения нажмите на ту же клавишу или клавишу от C2 и ниже.**

- Клавиши, на которые назначены паттерны, выделяются соответствующим образом на дисплейной клавиатуре.
- Клавиши, на которые паттерны не назначены, работают в обычном режиме, Для выбора воспроизводимого трека используйте поле **Track Select**. Например, можно назначить паттерны аккомпанемента на клавиши C#2 — B2 и управлять с их помощью воспроизведением паттернов, а на клавишах от C3 и выше исполнять соло в реальном времени.

# **Воспроизведение RPPR**

Рассмотрим использование функции RPPR в рамках страницы P0: Play/REC – Program T01 — 08.

**1. Выберите страницу P0: Play/REC – Program T01 — 08.**

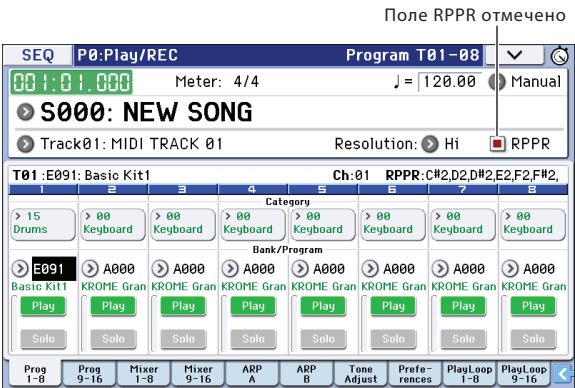

## **2. Отметьте поле "RPPR".**

При этом функция RPPR перейдет в активное состояние. Текущее состояние данной функции сохраняется отдельно для каждой песни.

### **3. Нажимайте клавиши клавиатуры.**

При этом будут воспроизводиться паттерны в соответствии с заданными установками RPPR. Для запуска функции RPPR от внешнего MIDI-устройства используйте MIDI-канал, выбранный для с помощью **Track Select**.

- Если параметр **Sync** установлен в Beat или Measure, запуск воспроизведения второго и последующих паттернов синхронизируется с воспроизведением паттерна, запущенного раннее.
- Когда воспроизведение паттерна засинхронизировано (параметр **Sync** установлен в Beat, Measure или SEQ), начало его воспроизведения автоматически привязывается к доле такта или началу такта, если клавиша запуска паттерна нажимается немного раньше (доли такта или начала такта). Более того, если даже нажать на клавишу немного позднее (но не более чем на тридцать вторую ноту), считается, что паттерн запущен на доле или в начале такта. В этом случае в целях коррекции начало паттерна компрессируется и оставшаяся часть выравнивается по доле такта или по его началу.
- **4. Для отключения функции RPPR отмените выделение поля "RPPR".**

## **Воспроизведение RPPR с песней**

RPPR может воспроизводиться синхронно с песней. Воспроизведение паттерна, назначенного на ноту, для которой параметр **Sync** установлен в SEQ, синхронизируется с воспроизведением песни. Запустите воспроизведение песни, а затем нажмите на клавишу. Запустится воспроизведение паттерна, которое синхронизируется с тактами песни.

**ВНИМАНИЕ:** синхронизация теряется при использовании в процессе воспроизведения кнопок REW («) или FF (»).

*ЗАМЕЧАНИЕ:* для одновременного старта воспроизведения паттерна RPPR и песни рекомендуется вставить в песню первый пустой такт.

*ЗАМЕЧАНИЕ:* если песня остановлена, паттерн будет синхронизируется с арпеджиатором.

# **Запись RPPR в режиме реального времени**

Предусмотрена возможность записи данных, генерируемых RPPR в режиме реального времени.

Воспроизведение RPPR записывается в качестве данных на трек(и), выбранные для каждого из паттернов. Это означает, что в зависимости от установок соответствующего трека или режима использования RPPR, следует выбирать разные режимы записи (на один трек или мультитрековый).

С другой стороны, даже если RPPR использует только один трек, необходимо выбирать мультитрековый режим записи, если одновременно с RPPR записывается другой трек.

Также мультитрековая запись используется, если RPPR генерирует данные по нескольким трекам и необходимо записать их не по отдельности, а одновременно.

Далее будет продемонстрирована одновременная запись RPPR и клавиатурного исполнения. Прежде чем приступить к записи на странице P0: Play/REC – Program T01 — 08 назначьте на трек 1 программу ударных, а на трек 2 — программу баса.

**1. Назначьте несколько клавиш, начиная с C#2, на пресетные паттерны.**

Проверьте установку **Assign** для C#2 и установите **Pattern Bank** в Preset и с помощью **Pattern Select** выберите нужный паттерн. В качестве **Track** выберите MIDI-трек 1 (Track 01), на который была назначена программа ударных.

### **2. Для всех паттернов RPPR установите "Sync" в SEQ.**

При этом запуск паттернов RPPR будет сихронизироваться с воспроизведением секвенсора.

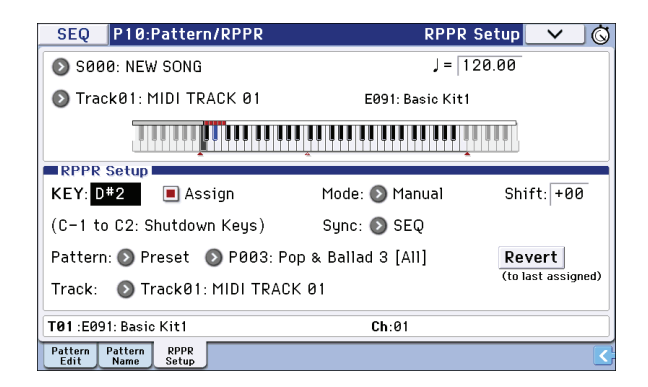

**3. Выберите страницу P0: Play/REC – Program T01 — 08.**

#### **4. Отметьте поле "RPPR" и установите "Track Select" в MIDI Track 02.**

Если отмечено поле **RPPR**, функция RPPR находится в активном состоянии даже на страницах и ярлыках, отличных от RPPR Setup. Это позволяет воспроизводить паттерны, беря ноты, на которые они назначены.

Из диапазона от C#2 и выше ноты, на которые не назначены паттерны, воспроизводят звук программы трека, выбранного с помощью **Track Select**.

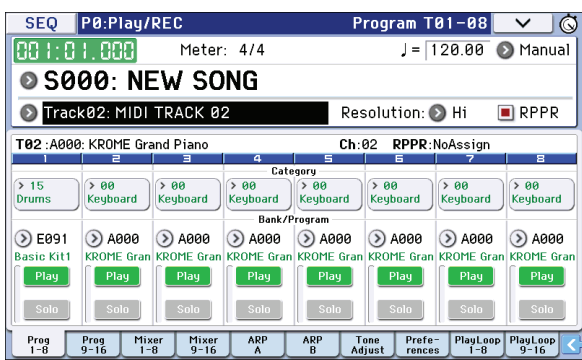

**5. Поскольку необходимо записывать воспроизведение по трекам, используемым функцией RPPR, и треку клавиатуры, отметьте поле "Multi REC".**

*ЗАМЕЧАНИЕ:* если параметр *Recording Setup* установлен в Loop All Tracks, установка Multi REC будет недоступна. Установите *Recording Setup* в Overwrite.

- **6. Нажмите на кнопку REC ( ) для входа в режим готовности к записи.**
- **7. Установите "Play/Mute/Rec" в Play или Mute для всех треков, отличных от 1 и 2.**
- **8. Нажмите на кнопку LOCATE (**•**) для установки позиции локатора в 001:01.000.**
- 9. Нажмите на кнопку START/STOP (▶ / ■), а затем на клавишу, воспроизводящую паттерн RPPR. Если нажать на клавишу, на которую назначен паттерн RPPR, во время предварительного отсчета, когда запись еще не началась, воспроизведение паттерна запустится в момент старта записи после окончания предварительного отсчета.
- *ВНИМАНИЕ:* при записи воспроизведение паттернов, которые запускаются с помощью функции RPPR, и записанные события могут немного выбиваться из ритма. Если это произошло, попробуйте установить параметр *REC Resolution* в отличное от Hi значение.
- 10. Для останова записи нажмите кнопку START/STOP ( $\blacktriangleright$  / **n**).

Запись остановится и секвенсор установится в позицию, в которой он находился перед запуском записи.

Если в процессе записи была сделана ошибка, отмените ее результаты, нажав на кнопку COMPARE, и запишите новый дубль.

**11. Если необходимо записать другие треки, снимите выделение полей "Multi REC" (см. шаг 5) или "RPPR" (см. шаг 4).**

# **Использование списка песен (Cue List)**

Список песен позволяет определять порядок их воспроизведения. Это позволяет разбивать музыкальную композицию на составные части (например, введение, мелодия "A", мелодия "B", припев, кода) и оформлять их в виде песен. Затем, определяя в списке воспроизведения песен очередность и количество повторов того или иного фрагмента, можно сформировать цельное музыкальное воспроизведение.

Кроме того, эту возможность можно использовать для имитации своеобразного автомата-проигрывателя, который воспроизводит отдельные песни в заранее запрограммированном порядке.

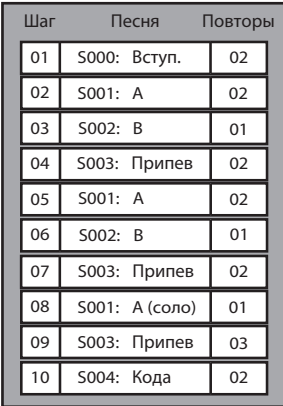

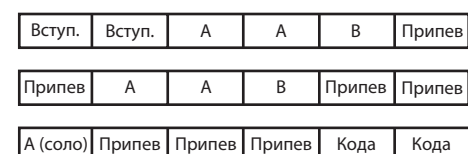

# **Создание списка песен**

Каждый блок в списке песен называется "шагом", и каждый шаг содержит номер песни и количество ее повторов. В качестве примера будет рассмотрен процесс формирования списка из отдельных песен S000: INTRO (вступление), S001: VERSE (куплет) и S002: CHORUS (припев).

## **1. Выберите в режиме секвенсора страницу P11: Cue List.**

По умолчанию на шаг Step 01 назначается песня S000, а на шаг Step 02 — End (конец списка песен).

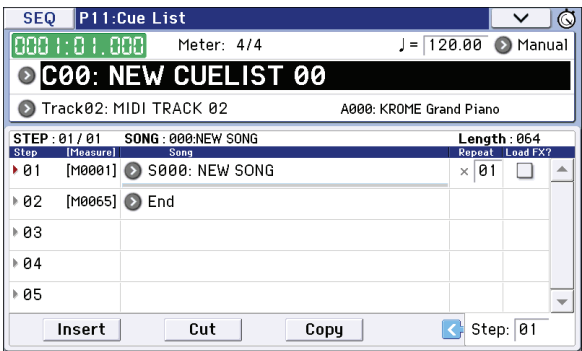

### **2. Назначьте на каждый из шагов свою песню.**

Выберите поле **Song** для шага Step 02 и нажмите на кнопку Insert. В ниспадающем меню выберите S001: VERSE. Аналогично, назначьте на шаг Step 03 песню S002: CHORUS.

Если нажать на кнопку Cut, выбранный шаг будет удален, но его содержимое будет сохранено в буфер. Если нажать на кнопку Insert, песня шага из буфера скопируется на текущий шаг.

Если нажать на кнопку Copy, содержимое шага скопируется в буфер. Если нажать на кнопку Insert, песня из буфера скорпируется на текущий шаг.

## **3. Установите последний шаг в End.**

При выборе Continue to Step01, список песен будет циклично воспроизводиться.

## **4. Поле "Repeat" определяет количество повторов каждого из шагов.**

Установите для шага Step 02 S001: VERSE количество повторов в 02.

#### **5. Отметьте поле "Load FX?" для Step 01.**

Оно определяет будут ли загружаться новые установки эффектов при запуске воспроизведения следующего шага (поле отмечено) или нет (поле не отмечено).

### **6. Чтобы темп воспроизведения определялся установкой темпа соответствующего шага, установите параметр "Tempo Mode" в Auto.**

Если выбрать Manu, воспроизведение будет определяться системным темпом (параметр ",").

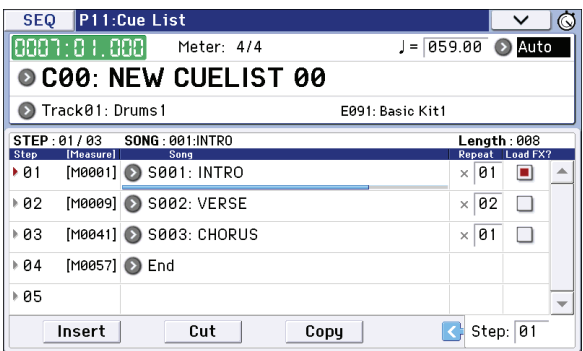

7. Нажмите на кнопку START/STOP (▶ / ■), и воспроизведение начнется с шага, выбранного в качестве **"Current Step".**

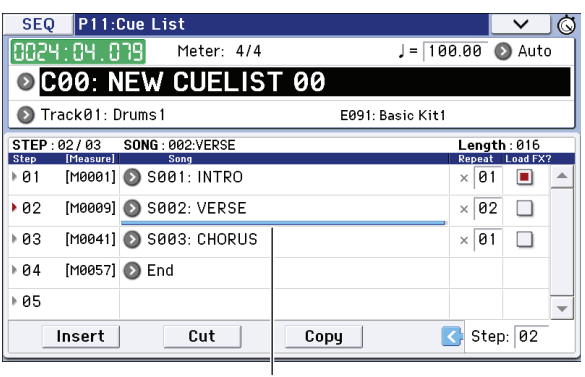

Current Step

- Поле **Step**: стрелка указывает на шаг, который воспроизводится в данный момент. Закрашенный треугольник обозначает выбранный шаг. Под именем песни располагается индикатор, поазывающий положение указателя воспроизведения песни текущего шага. Во время останова можно выбрать другой текущий шаг. При этом экран дисплея изменится.
- Поле **M\*\*\*\*** определяет начальный такт шага.
- Поле **Meter** обозначает размер воспроизводимого шага (не редактируется).
- Для определения имени списка песен используется команда **Rename Cue List** меню страницы.
- При игре на клавиатуре звучит программа трека, определенная с помощью **Track Select**. Если в разных песнях на данном треке используются различные программы, то при игре на клавиатуре будут воспроизводиться разные тембры.

## **Преобразование списка воспроизведения в песню**

С помощью команды меню **Convert to Song** можно преобразовать список воспроизведения в одну песню.

# **Сохранение песни**

Во избежание потери данных, для сохранения песни рекомендуется использовать команду **Save All**. Однако, если номера или звуки используемых в песне программ не изменялись, можно сохранить только данные исполнения (файл .SNG), чтобы уменьшить общий объем данных.

*ВНИМАНИЕ:* при отключении питания установки режима секвенсора, записанные песни и пользовательские паттерны теряются.

### **1. Вставьте карту SD в слот.**

Вставляйте карту в слот SD лицевой стороной вверх, контактами вперед. Нажмите на нее до щелчка.

*ВНИМАНИЕ:* при установке карты в слот убедитесь, что она ориентирована верно. В противном случае карта или слот могут быть повреждены, а данные потеряны.

#### **2 Нажмите на кнопку WRITE.**

Откроется диалоговое окно **Save Songs and Cue Lists Data**. В нем предусмотрена возможность переименования песни и выбора различных опций.

#### **3. Нажмите на кнопку WRITE еще раз, чтобы сохранить (записать) данные.**

Если на карте уже существует файл с таким именем, перед его перезаписью будет выдано соответствующее предупреждение. Для того чтобы перезаписать уже существующий файл, нажмите на кнопку OK.

*ВНИМАНИЕ:* если папка, в которую сохраняются данные, имеет не допустимое в системе DOS имя, выводится сообщение "File/path not found", и сохранить данные будет невозможно. В таком случае перейдите в режим Media, выберите доступную папку DOS и выполните команду "Save All" или "Save SEQ".

## **Сохранение шаблона песни**

Для сохранения имеющихся установок песни в качестве шаблона используйте команду меню **Save Template Song**.

# **Установки эффектов**

# **Общие сведения об эффектах**

Эффекторная секция KROME содержит 193 высококачественных цифровых эффекта. Она состоит из 5 эффектов разрыва, двух мастер-эффектов, общего эффекта и микшера, определяющего взаимосвязи между этими компонентами.

Все эффекты имеют стереофонические вход/выход.

Отдельные параметры эффектов можно изменять в реальном времени с помощью контроллеров KROME, MIDI-сообщений, динамической модуляции (Dmod), синхронизации с MIDI/темпом или общего LFO.

# **Входы/выходы эффектов**

## **Эффекты разрыва**

Эффекты разрыва (IFX 1 — 5) имеют стеровход/стереовыход.

При выборе Dry (прямой сигнал) для параметра **Wet/Dry**, стереосигнал будет проходить через эффект без обработки. При выборе Wet (сигнал эффекта), сигнал может обрабатываться следующими способами.

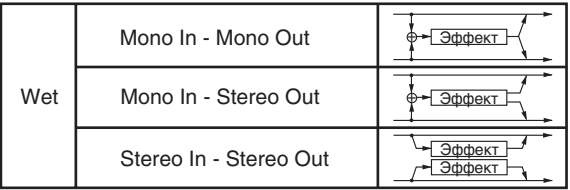

## **Мастер-эффекты**

Мастер-эффекты MFX1 и MFX2 имеют стеровход/стереовыход. Параметры **Send1** и **Send2** определяют уровни посылов на мастер-эффекты.

На выходе мастер-эффекта присутствует только обработанный сигнал. Уровни выходных сигналов на шине L/R определяются параметрами **Return1** и **Return2** и микшируются с выходными сигналами шины, определенной параметром **Bus (IFX/Output) Select** (страница P8: Routing каждого из режимов) или с выходными сигналами шины, определенной параметром **Bus (IFX/Output) Select** (страница P8: Insert FX каждого из режимов), а затем этот микс подается на общий эффект.

При выборе "000: No Effect" выход эффекта мьютируется. Обработанный сигнал, в зависимости от типа эффекта, выводится одним из следующих способов.

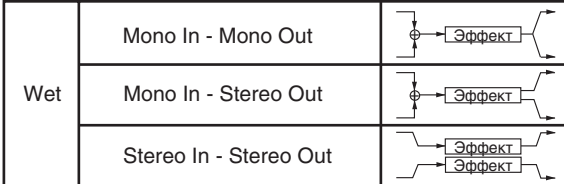

# **Общий эффект**

Общий эффект TFX имеет стеровход/стереовыход. При выборе значения Dry (прямой сигнал) для параметра **Wet/Dry**, стереосигнал будет проходить через эффект без обработки. При выборе Wet (сигнал эффекта) обработанный сигнал, в зависимости от типа эффекта, выводится одним из следующих способов.

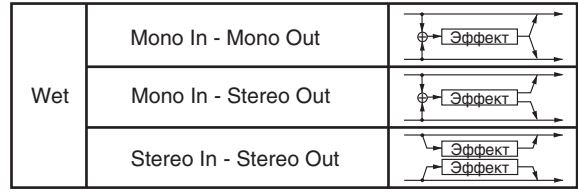

# **Эффекты и режимы**

## **Режим программы**

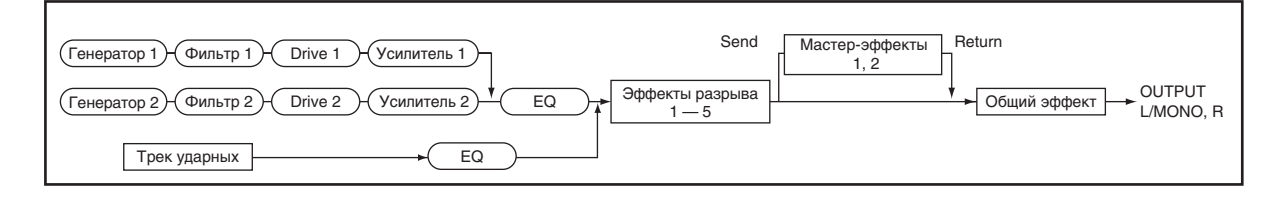

В программе эффекты разрыва обрабатывают сигнал аналогично тому, как выходной сигнал генератора обрабатывается фильтром, усилителем и т.д. Кроме эффекта разрыва, сигнал можно обработать пространственными мастер-эффектами (например, ревербератором) и общим эффектом. Все эти установки можно определить независимо в каждой из программ.

## **Режимы комбинации и секвенсора**

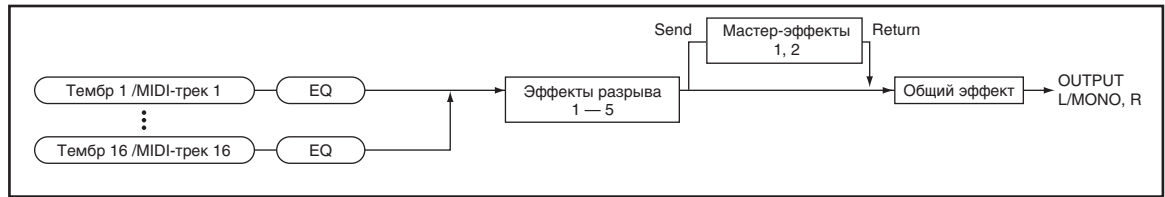

В режимах комбинации и секвенсора эффекты разрыва используются для обработки звука тембра/трека. Далее сигнал можно обработать пространственными мастер-эффектами и общим эффектом.

Режим комбинации позволяет независимо определять установки эффектов для каждой из комбинаций.

В режиме секвенсора можно задать параметры эффектов любой из песен. Предусмотрена возможность смены эффектов, а также изменения их параметров. Более того, эти манипуляции можно записать, чтобы в дальнейшем при воспроизведении песни эффекты соответствующим образом переключались или изменялись в автоматическом режиме.

# **Установки маршрутизации эффектов**

Структура эффектов разрыва, мастер- и общего эффектов одинаковая для всех режимов. Однако, установки маршрутизации, т.е. уровни посылов на эффекты определяются индивидуально (в программе определяется уровень посыла для генераторов, в комбинации — для тембров, в песне — для треков).

# **Установки эффектов программы**

# **Маршрутизация**

**1. На странице Prog P8: Routing/IFX выберите ярлык Routing.**

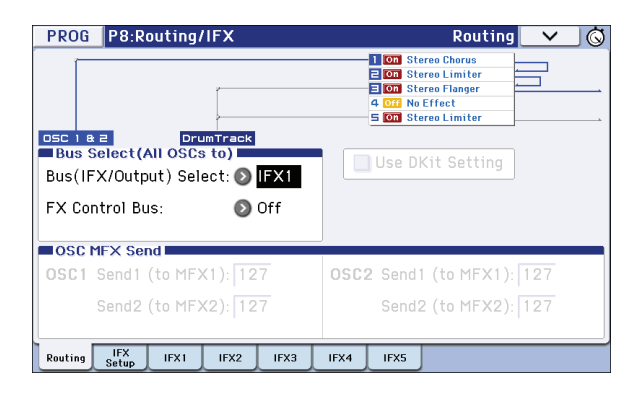

**2. В поле "Bus Select (IFX/Output)" определяется шина, на которую направляется выход генератора. В соответствии с картинкой в данном случае — это эффект разрыва 1.**

**L/R**: выходной сигнал генератора подается на мастер-эффекты с уровнями, которые определяются с помощью параметров **Send 1 (MFX1)** и **Send 2 (MFX2)**, и на шину L/R.

**IFX1 — 5**: выходной сигнал генератора направляется на эффекты разрывов IFX 1 — 5.

**Off**: выходной сигнал генератора подается только на мастер-эффекты с уровнями, которые определяются с помощью параметров **Send 1 (MFX1)** и **Send 2 (MFX2)**. На шину L/R сигнал не подается.

**3. В поле "OSC MFX Send" определяются уровни посыла генератора на мастер-эффекты.**

Это поле доступно только в том случае, если параметр **Bus Select (IFX/Output)** установлен либо в L/R, либо в Off. Если этот параметр установлен в IFX1 — 5, уровни посылов с выходов эффектов разрыва на мастер-эффекты определяются параметрами **Send 1** и **Send 2** (ярлык Insert FX Setup).

**4. "FX Control Bus" направляет выходы генераторов 1 и 2 на шину FX Control.** Используйте эту шину для организации "бокового канала".

# **Эффекты разрывов**

**5. Выберите ярлык Insert FX Setup страницы Prog P8: Routing/IFX.**

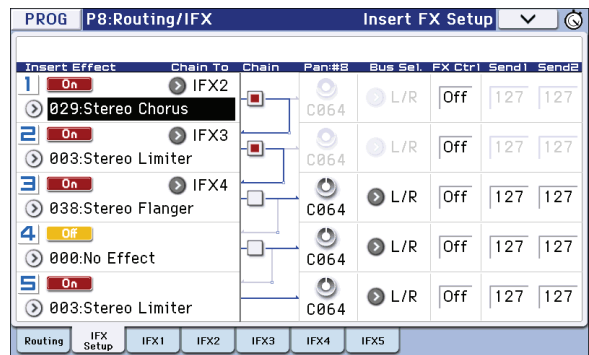

#### **6. Выберите тип эффекта для каждого из разрывов (IFX1 — 5).**

При входе в ниспадающее меню выводится список всех имеющихся эффектов, разнесенных по 10 группам. С помощью ярлыков (расположены слева и справа) выберите группу, а затем — конкретный эффект внутри нее.

Для копирования установок эффектов одной программы в другую используется команда **Copy Insert Effect** меню страницы. Для обмена установками (например, между разрывами IFX1 и IFX5) используется команда **Swap Insert Effect** меню страницы.

#### **7. При каждом нажатии на кнопку ON/OFF происходит переключение состояние соответствующего эффекта с включенного (ON) на выключенное (OFF) и наоборот.**

Установка OFF эквивалентна выбору 000: No Effects.

#### **8. Определите установки "Chain".**

Если поле **Chain** отмечено, то эффект разрыва включается в цепочку эффектов. Поскольку в рассматриваемом случае выход генератора направлен на IFX1 (см. шаг 2), в цепочку можно было бы включить все пять эффектов. Однако, в соответствии с состоянием полей **Chain** (см. картинку пункта 5), сформирована цепочка из трех последовательно соединенных эффектов: IFX1 -> IFX2 -> IFX3. Сигнал с выхода генератора подается на вход этой цепочки эффектов.

#### **9. Определите значения параметров панорамы ("Pan: #8"), назначения на шину ("Bus Select"), посылов 1 и 2 ("Send 1" и "Send 2") и шин "FX Ctrl" для сигнала на выходе эффектов разрыва.**

Если используется цепочка эффектов, используются установки модуля эффектов в цепочке (кроме **FX Ctrl**). **Pan: #8**: определяет панораму выхода IFX.

**Bus (Bus Select)**: определяют выходную шину программы. Обычно параметр устанавливается в L/R.

**Send 1, Send 2**: определяют уровни посылов на мастер-эффекты. В этом примере выбрано значение 127.

**FX Ctrl**: обработанный эффектом разрыва сигнал подается на шину FX Control. Она используется в качестве "бокового канала", который позволяет управлять процессором эффекта с помощью одного аудиосигнала (боковой канал), в то время как процессор обрабатывает совсем другой аудиосигнал. Боковой канал можно использовать в таких эффектах, как вокодер, компрессор, лимитер и т.д.

#### **10. На странице P8: IFX – IFX с помощью ярлыков IFX1 — 5 определите значения параметров каждого из выбранных эффектов.**

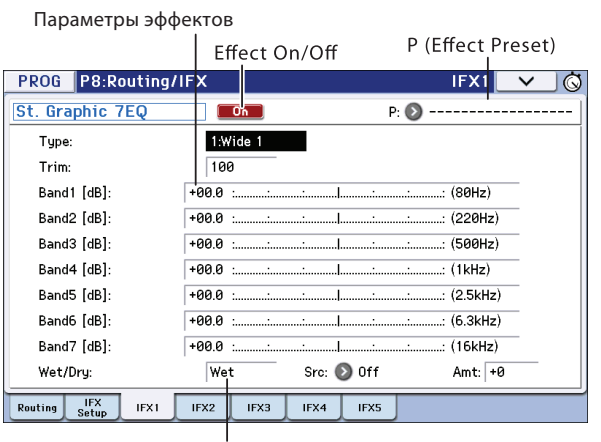

Wet/Dry

**Effect 1 On/Off**: включает/отключает эффект разрыва. Эта установка связана с параметром On/Off страницы Insert FX Setup.

**P (Effect Preset)**: выбирает пресет эффекта. Память KROME содержит "пресеты эффектов" для каждого из эффетов, от 001: Stereo Compressor до 193: Early Reflections.

Отредактированные параметры эффектов сохраняются в программе, но пресеты эффектов позволяют сохранять нужные установки параметров для каждого из эффектов. Для этого используйте команду меню **Write FX Preset**. Пресеты эффектов позволяют использовать сохраненные ранее установки эффектов в других программах или даже режимах.

## **Эффекты двойного размера**

Эффекты двойного размера (172: St.Mltband Limiter — 193: Early Reflections) требуют в два раза больше ресурсов, чем остальные эффекты.

Их можно использовать в качестве эффектов разрывов IFX1 — IFX4 и мастер-эффекта MFX1. Однако, следующий по номеру эффект становится недоступным. Например, при выборе эффекта двойного размера для IFX1, будет недоступен разрыв IFX2. При выборе эффекта двойного размера для MFX1, будет недоступен мастер-эффект MFX2.

На рисунке приведен пример, в котором эффект двойного размера выбран для IFX1.

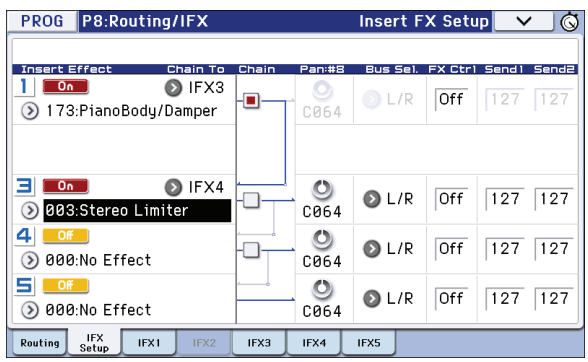

# **Мастер-эффекты**

**11. Уровень сигнала на входе мастер-эффектов определяется значениями параметров "Send 1, 2" (см. шаги 3 или 9 описываемой процедуры).** 

Если **Send 1**, **2** установить в 0, то это будет эквивалентно отключению мастер-эффектов. Параметр **Send 1** определяет уровень посыла на мастер-эффект 1 (MFX1), а **Send 1** — на мастер-эффект 2 (MFX2).

**12. На странице P9: MFX/TFX/LFO выберите ярлык Routing.**

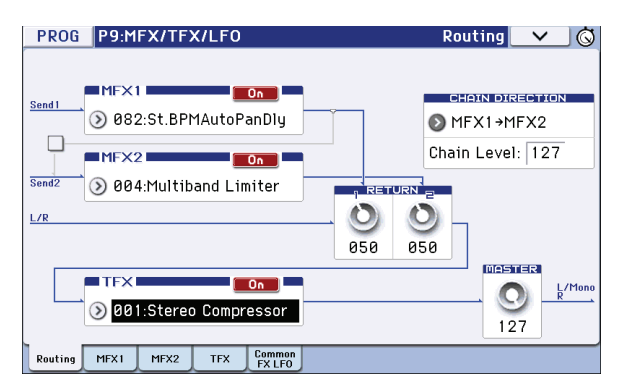

**13. В полях MFX1 и MFX2 выберите алгоритм для каждого из мастер-эффектов (см. шаг 6).** Эта процедура аналогична выбору эффекта для разрыва.

*ЗАМЕЧАНИЕ:* эффект двойного размера можно выбрать только для MFX1.

- **14. При каждом нажатии на кнопку ON/OFF происходит переключение состояние соответствующего эффекта с включенного (ON) на выключенное (OFF) и наоборот.** Установка OFF эквивалентна мьютированию мастер-эффекта.
- **15. Параметры "Return 1" и "Return 2" используются для установки уровня сигнала на выходе соответствующего мастер-эффекта.**

*ЗАМЕЧАНИЕ:* для каждого из эффектов величина Wet (обработанный эффектом сигнал) параметра Wet/Dry определяет уровень сигнала на выходе эффекта. Для окончательного определения уровня возврата эффекта эти величины перемножаются. Таким образом "Уровень возврата с эффекта" = *Return* x *Wet*.

**16. Выберите ярлыки MFX1 и MFX2. Определите значения параметров для каждого из выбранных эффектов.**

# **Общий эффект**

**17. Общий эффект расположен в тракте сигнала после шины L/R (см. блок-схему в руководстве "Описание параметров").**

Уровни сигналов, подающихся с выходов мастер-эффектов на шину L/R, определяются с помощью параметров **Return 1** и **Return 2** страницы Program P9: MFX/TFX/LFO – Routing.

После обработки общим эффектом сигнал попадает на выходы AUDIO OUTPUT L/MONO и R.

- **18. Перейдите на страницу Program P9: MFX/TFX/LFO Routing.**
- **19. Выберите общий эффект для TFX.**

Процедура аналогична выбору эффекта разрыва (шаг 6). Выбор эффекта двойного размера невозможен.

**20. Нажмите на кнопку On/Off для включения общего эффекта.**

Общий эффект включается/отключается при каждом нажатии на эту кнопку. При установке Off, результат аналогичен выбору 000: No Effect, при сигнал общим эффектом не обрабатывается.

**21. Перейдите на страницу TFX и отредактируйте параметры эффекта.**

## **Установки эффектов в комбинации и песне**

В этих режимах на эффекты разрывов, мастер- и общий эффекты направляются сигналы тембров/треков. Процедуры определения установок эффектов в режимах комбинации и песни идентичны. Поэтому ниже будет рассмотрена работа только в режиме комбинации.

## **Маршрутизация**

**1. На странице Combi P8: Routing/IFX выберите ярлык Routing T01 – 08.**  $ROMDI$  **DO**  $DomE = HEN$ 

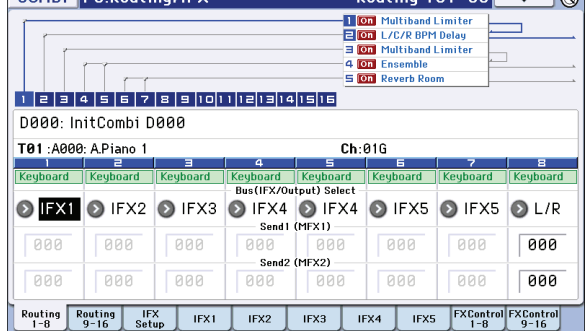

 $Point = \text{Total} \quad \text{QQ}$   $\rightarrow \text{A}$ 

**2. В поле "Bus Select (IFX/Output)" определяется, на какую шину (эффект разрыва) будет направлен выход каждого из тембров комбинации.**

Графические представления установок маршрутизации, эффектов разрывов и цепочек эффектов отображаются в верхней части экрана. В данном примере T01 (тембр 1) использует эффект разрыва IFX1, T02 (тембр 2) — эффект разрыва IFX2, T03 (тембр 3) — эффект разрыва IFX3, тембры T04 и T05 — эффект разрыва IFX4, тембры T06 и T07 — эффект разрыва IFX5, T08 (тембр 8) направляется на шину L/R.

**3. Определите значение параметров "Send 1" и "Send 2".**

Параметры определяют уровень посыла на мастер-эффекты. Параметры доступны для редактирования лишь в том случае, если **Bus Select (IFX/Indiv.Out Assign)** принимает значение L/R или Off.

Реальные уровни посылов определяются перемножением этих значений и значений **Send 1** или **Send 2** генераторов 1 и 2 программы, назначенной на тембр. Таким образом, если параметр программы **Send 1** или **Send 2** установлен в 0, уровень посыла на мастер-эффект будет оставаться на нулевом уровне независимо от установок посыла на мастер-эффекты **Send 1** и **Send 2**.

Если параметр **Bus Select (IFX/Output)** установлен в IFX1 — 5, уровни посылов на мастер-эффекты определяются параметрами **Send 1** и **Send 2** (ярлык Insert FX Setup) в соответствии с уровнем сигнала на выходе эффекта.

**4. Используйте ярлыки FX Control 1 — 8 для перехода к страницам FX Control T01 — 08 .**

Параметр **Bus Select (IFX/Output)** аналогичен описанному для ярлыка Routing T01 — 08.

Параметр **FX Control Bus** позволяет направить выход тембра на шину FX Control. Она используется в качестве "бокового канала", который позволяет управлять процессором эффекта с помощью одного аудиосигнала (боковой канал), в то время как процессор обрабатывает совсем другой аудиосигнал. Доступны две шины FX Control.

## **Эффекты разрывов**

**5. Выберите ярлык Insert FX Setup страницы Combi P8: Routing/IFX.**

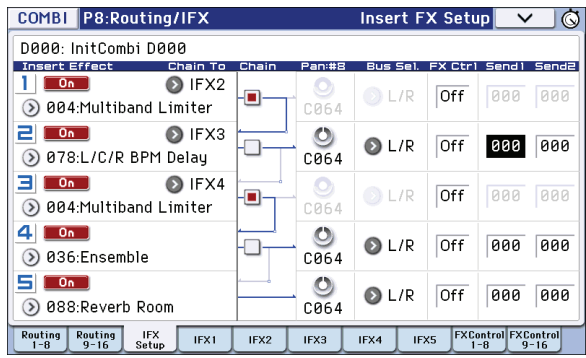

- **6. Выберите тип эффекта для каждого из разрывов (IFX1 5).**
- **7. На ярлыках IFX1 5 отредактируйте параметры эффектов, аналогично режиму программы.**

*ЗАМЕЧАНИЕ:* для управления динамической модуляцией (Dmod), панорамой после IFX (CC#8) и посылами Send 1 и Send 2 можно использовать MIDI.

Для каналов Ch01 — Ch16, назначенных на IFX, справа отображается звездочка "\*". Если на эффекты направлено несколько треков с разными MIDI-каналами, этот параметр определяет канал, по которому будет осуществляться управление.

# **Мастер-эффекты и общий эффект**

Данные установки аналогичны установкам для программы.

Доступно управление этими эффектами по MIDI с помощью сообщений "CC". Динамическая модуляция (Dmod) мастер- и общего эффектов производится по выбранному MIDI-каналу.

# **Динамическая модуляция, Common FX LFO**

# **Динамическая модуляция (Dmod)**

Функция динамической модуляции (Dmod) позволяет управлять отдельными параметрами эффектов в реальном времени с помощью контроллеров KROME или MIDI-сообщений.

## **Пример управления параметрами эффектов в реальном времени**

- **1. Следуя описанной для программы процедуре, установите "IFX1" в 078: L/C/R BPM Delay.** Убедитесь, что на выходе воспроизводится задержанный сигнал.
- **2. На странице Prog P8: Routing/IFX выберите ярлык IFX1.** Будем использовать динамическую модуляцию Dmod для изменения уровня задержки с помощью джойстика.
- **3. Установите параметр "Input Level Dmod" в +100.**
### **4. Установите Source в JS+Y: #01.**

Эффект задержки пропадет.

Уровень посыла на эффект управляется джойстиком. При перемещении джойстика "от себя" уровень задержки постепенно увеличивается.

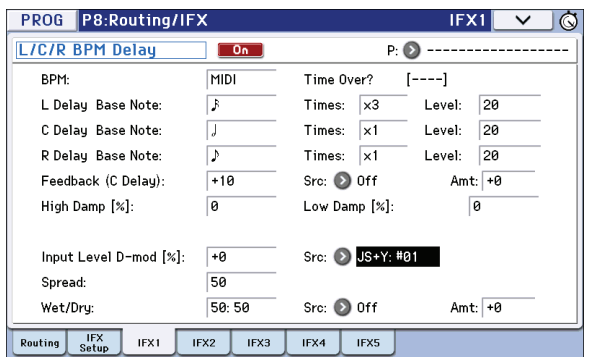

Кроме того, можно использовать Dmod для изменения глубины обратной связи с помощью кнопки SW1

### **5. На странице P1: Basic/Controllers выберите ярлык Controllers Setup и установите "SW1" в SW1 Mod.CC#80, а Mode — в Toggle.**

На ярлыке IFX1 страницы P8: Routing/IFX установите **Feedback Src** в SW1: #80, а **Amount** — в +30.

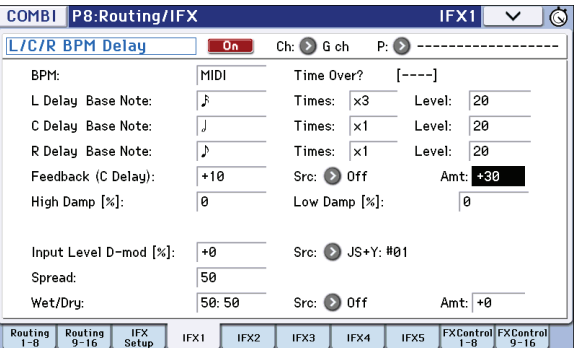

Теперь при нажатии на кнопку SW1 глубина обратной связи увеличивается, и задержанный звук воспроизводится дольше. Параметр **Amt** определяет глубину обратной связи при нажатой кнопке SW1. Если установить его в -10, то при нажатии на кнопку SW1 глубина обратной связи упадет до 0.

### **Пример использования функции MIDI/Tempo Sync**

- **6. Установите параметр "BPM" в MIDI.**
- **7. Для L, C и R установите необходимые значения "Delay Base Note" и "Times".** Например, определите интервал повторов, равным восьмой ноте.

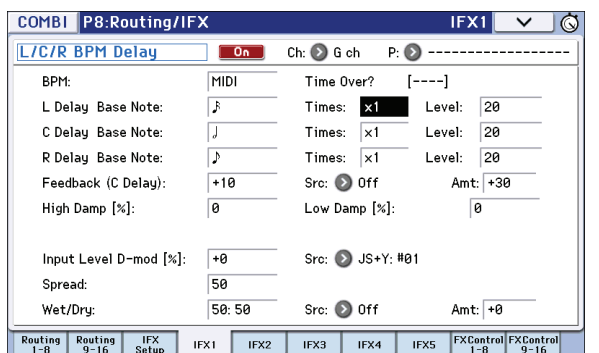

### **8. Вращайте регулятор TEMPO.**

Время задержки будет изменяться с интервалом в одну восьмую ноты. Если переместить джойстик "от себя" и нажать на кнопку SW, возрастет глубина обратной связи, и увеличится время задержки.

### **9. Включите кнопку ARP для запуска арпеджиатора.**

Выберите любой арпеджиатор. При вращении регулятора TEMPO время задержки будет изменяться синхронно с изменением темпа арпеджиатора.

*ВНИМАНИЕ:* при вращении регулятора TEMPO во время звучания задержанного сигнала в нем могут возникнуть искажения. Это происходит в силу нарушения непрерывности обработанного эффектом звука и не является признаком неправильной работы KROME.

*ЗАМЕЧАНИЕ:* внекоторых эффектах с темпом можно синхронизировать частоту LFO. Установите параметры эффекта *MIDI Sync* в On и *BPM* в MIDI.

# **Common FX LFO**

Для эффектов модуляции доступны два общих генератора низкой частоты Common FX LFO. Обычно, LFO нескольких одновременно работающих модуляционных эффектов не синхронизированы по фазе даже при одинаковой частоте, поскольку LFO генерируются независимо.

Однако, если в качестве параметра **LFO Type** модуляционного эффекта выбрать Common 1 или Common 2, то все одновременно работающие модуляционные эффекты будут управляться от одного Common FX LFO, что обеспечит полное совпадение фаз. Поскольку установки формы волны и сдвига фазы LFO для каждого эффекта независимы, можно создавать любые комбинации эффектов.

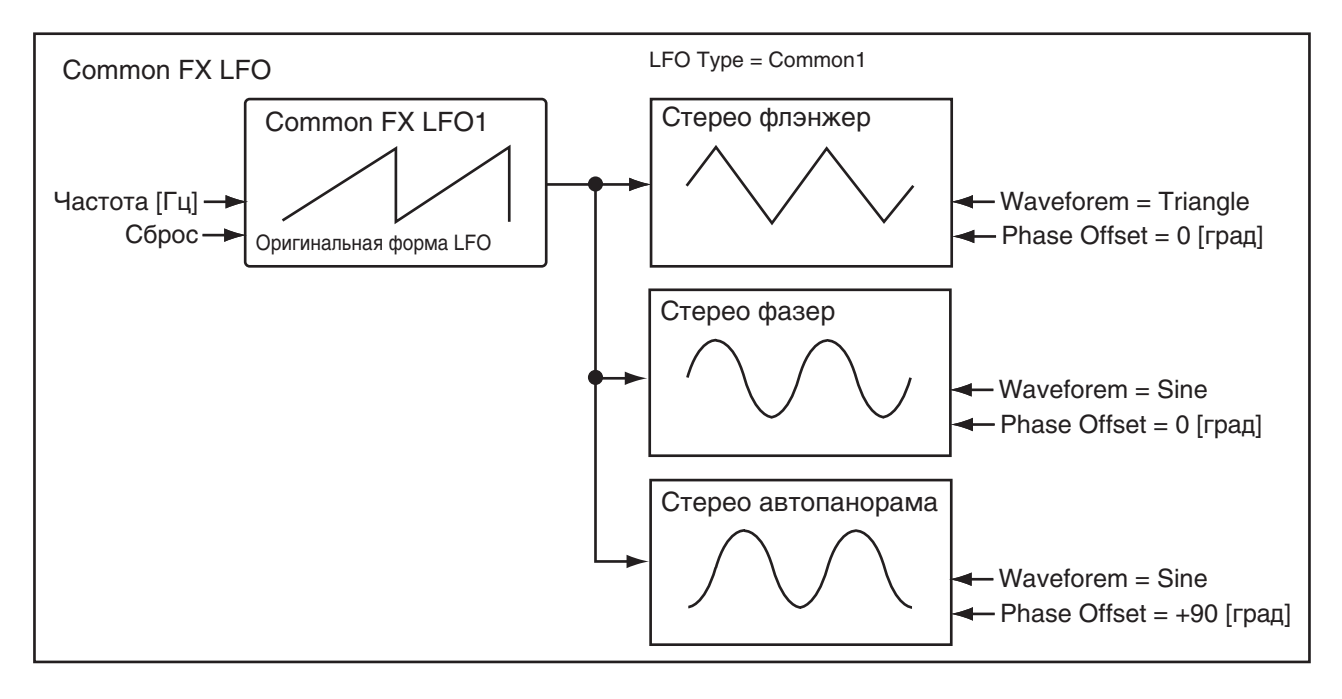

# **Арпеджиатор**

# **Использование арпеджиатора при воспроизведении**

Арпеджиатор автоматически генерирует последовательности нот (арпеджио) на основе взятого на клавиатуре аккорда.

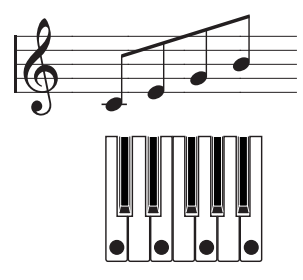

Арпеджиатор KROME является полифоническим, то есть может образовывать серии аккордных трансформаций или фраз на основе взятых нот. Благодаря этому, арпеджиатор можно использовать для получения разнообразных фраз и паттернов: барабанных, басовых, гитарных и так далее. Также возможно создание медленно изменяющихся структур, наподобие пэдов, звуков синтеза или спецэффектов.

Двойной арпеджиатор KROME поддерживает одновременную работу двух паттернов арпеджио в режимах комбинации и секвенсора. Это можно использовать в разных целях, например, для организации раздельных паттернов ударных и баса или для переключения паттернов с помощью разделения клавиатуры на зоны или по velocity.

В KROME содержится 5 пресетных паттернов арпеджио: **UP**, **DOWN**, **ALT1**, **ALT2** и **RANDOM**. Также можно создать и сохранить до 1028 пользовательских паттернов. При поставке в пользовательских ячейках хранится множество заводских паттернов.

# **Использование арпеджиатора в режиме программы**

- **1. Нажмите на кнопку PROG для перехода в режим программы и выберите программу.**
- **2. Нажмите на кнопку ARP (ее индикатор загорится) для включения арпеджиатора.** При взятии ноты арпеджиатор запускается.
- **3. Для изменения звучания арпеджиатора используйте контроллеры, как описано далее.**

## **Включение/выключение арпеджиатора**

Каждый раз при нажатии на кнопку ARP изменяется состояние арпеджиатора (с выключенного на включенное и наоборот). На активное состояние арпеджиатора указывает светящийся индикатор кнопки. При игре на клавиатуре воспроизводится арпеджио в соответствии с выбранным паттерном.

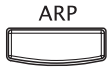

*ЗАМЕЧАНИЕ:* текущее состояние арпеджиатора сохраняется вместе с установками программы.

*ВНИМАНИЕ:* в зависимости от сохраненных установок, в режимах комбинации и секвенсора при нажатии кнопки ARP арпеджио может не запускаться до тех пор, пока не будет взята нота.

# **Темп арпеджиатора**

Темп арпеджиатора можно установить с помощью регулятора TEMPO или кнопки TAP.

Поле "q =" в верхнем правом углу дисплея изменится. Темп устанавливается в диапазоне от 40.00 до 300.00 bpm. Индикатор мигает в соответствии с установленным на данный момент значением темпа.

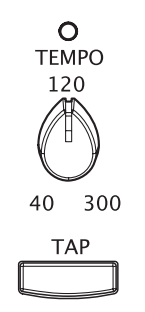

Альтернативно, можно установить темп, выбрав на дисплее параметр "J =" и введя нужное значение с помощью цифровых кнопок 0 — 9, а затем нажав на кнопку ENTER. Кроме того, темп можно определить с помощью контроллеров VALUE. Индикатор мигает в соответствии с выбранным значением темпа.

*ЗАМЕЧАНИЕ:* темп арпеджиатора сохраняется вместе с установками программы.

*ЗАМЕЧАНИЕ:* скорость арпеджио зависит от установок *Reso* (Prog P0: Play – Arpeggiator) или *Resolution* (P7: ARP/DT – ARP Setup).

*ВНИМАНИЕ:* если параметр *MIDI Clock* (страница Global P1: MIDI – MIDI Basic) установлен в External MIDI, External USB или Auto, при приеме входящих сообщений MIDI Clock значение темпа отображается в формате " $\equiv$ " EXT. Эта установка позволяет синхронизировать темп арпеджиатора с внешним оборудованием. В этом случае его нельзя установить на KROME.

## **Использование регуляторов 1 — 4**

Для управления арпеджиатором с помощью регуляторов 1 — 4 нажмите на кнопку SELECT, чтобы выбрать режим ARP.

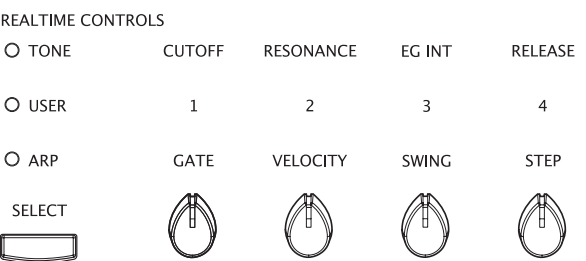

### **Длительность нот арпеджио**

Регулятором 1 изменяйте длительности нот арпеджио.

При вращении регулятора влево длительность нот уменьшается, вправо — увеличивается. В центральном положении (12 часов) длительность нот равна значению, определенному в программе с помощью параметра **Gate** (страница Prog P7: ARP/DT – ARP Setup).

*ЗАМЕЧАНИЕ:* установка регулятора сохраняется вместе с установками программы.

*ЗАМЕЧАНИЕ:* также можно с помощью кнопки SELECT переключить регуляторы панели управления в режим TONE и регулятором 4 (RELEASE) установить длительность нот арпеджио.

### **Динамика нот арпеджио**

Регулятором 2 изменяйте динамику нот арпеджио.

При вращении регулятора влево громксть нот уменьшается, вправо — увеличивается. В центральном положении (12 часов) динамика нот соответствует значению, определенному в программе с помощью параметра **Velocity** (страница Prog P7: ARP/DT – ARP Setup).

*ЗАМЕЧАНИЕ:* установка регулятора сохраняется вместе с установками программы.

*ЗАМЕЧАНИЕ:* также с помощью кнопки SELECT можно переключить регуляторы панели управления в режим TONE и регуляторами 1 (CUTOFF), 2 (RESONANCE) и 3 (EG INT) управлять звуком.

### **Шаффл нот арпеджио**

Регулятором 3 изменяйте сдвиг нечетных нот арпеджио.

При вращении регулятора влево нечетные ноты арпеджио смещаются влево, и наоборот. В центральном положении (12 часов) смещение нечетных нот равно значению, определенному в программе с помощью параметра **Swing** (страница Global P6: Arpeggio Pattern – Setup).

### **Количество шагов в паттерне арпеджио**

Регулятором 4 изменяйте количество шагов в паттерне арпеджио.

При вращении регулятора влево длина паттерна арпеджио уменьшается (параметр **Length**) в два раза, при вращении регулятора вправо сокращается интервал между нотами арпеджио (параметр **Resolution**) в два раза. В центральном положении (12 часов) эти значения равны определенным в программе с помощью параметров **Length** и **Resolution** (страница Global P6: Arpeggio Pattern – Setup).

*ВНИМАНИЕ:* если выбран один из пресетных паттернов арпеджио P0 — P4, вращение регуляторов на его звук воздействия не оказывает. Эти изменения касаются только пользовательских паттернов арпеджио U0000 (INT) — U1027 (USER).

*ЗАМЕЧАНИЕ:* установка регулятора сохраняется вместе с установками программы.

*ЗАМЕЧАНИЕ:* в зависимости от выбранной программы, вращение регулятора 4 может не производить эффекта.

### **Выбор и установки паттерна арпеджио**

На странице Prog P0: Play, нажмите на ярлык ARP, чтобы открыть страницу Prog P0: Play – Arpeggiator.

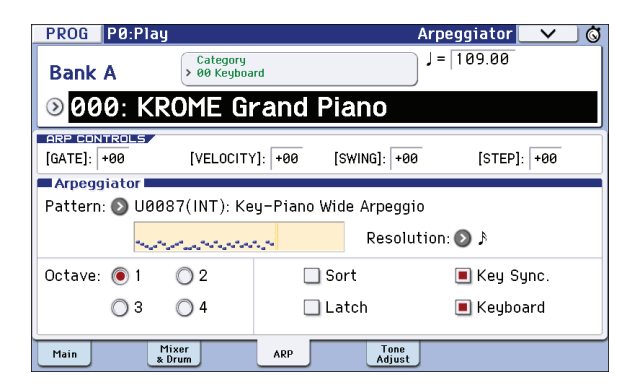

На странице Prog P0: Play - Arpeggiator выберите паттерн арпеджио и определите его установки.

### **Выбор паттерна арпеджио**

Можно выбрать один из пресетных (P0 — P4) или пользовательских U0000(INT) — U1027(USER) паттернов арпеджио. При поставке с завода ячейки U0000(INT) — U0899(INT) и U0900(USER) — U1027(USER) содержат большой набор заводских паттернов арпеджио.

Выберите **Pattern** и в ниспадающем меню или контроллерами VALUE выберите паттерн арпеджио.

Пользовательские паттерны арпеджио также можно выбрать, введя цифровыми кнопками 0 — 9 его номер и нажав на кнопку ENTER.

### **P0: UP**

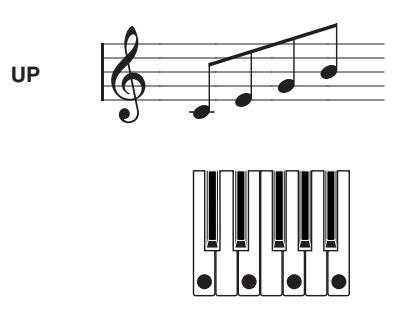

**P1: DOWN**

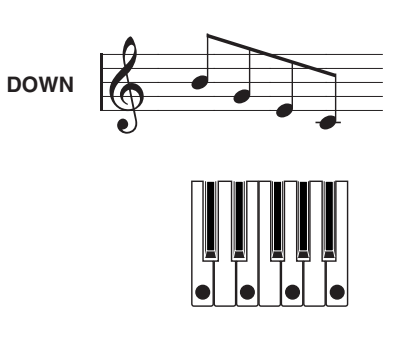

**P2: ALT1**

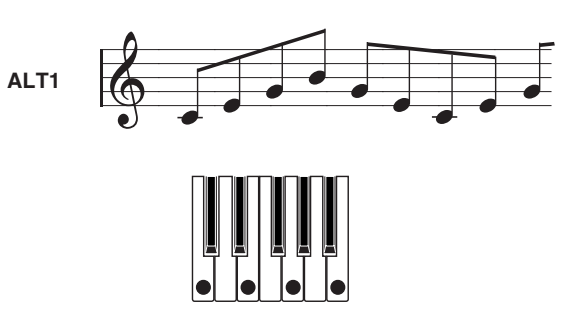

**P3: ALT2**

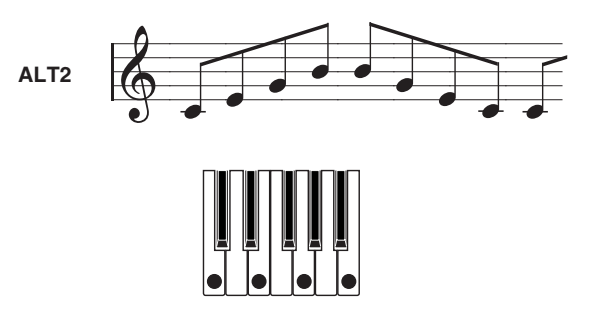

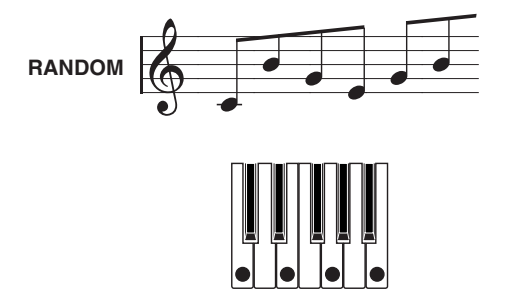

### **Изменение длительности нот арпеджио**

Параметр **Resolution** позволяет изменять значения нот арпеджио в диапазоне  $\beta_3 - \beta$ .

Выберите **Resolution** и в ниспадающем меню или контроллерами VALUE установите его значение.

### **Изменение диапазона октав нот арпеджио**

Кнопками **Octave** определите диапазон октав нот арпеджио.

Выберите нужное значение **Octave**.

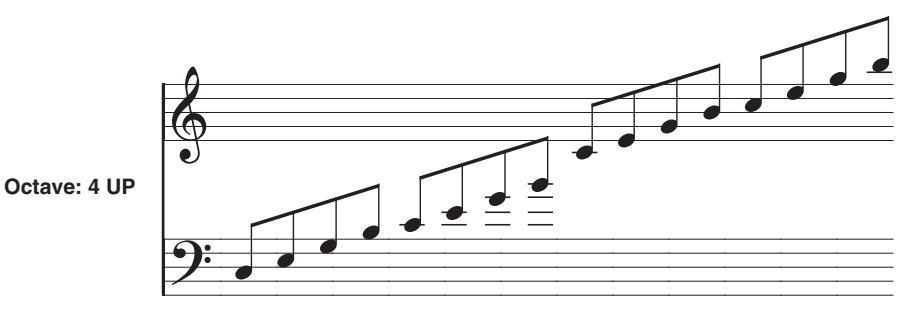

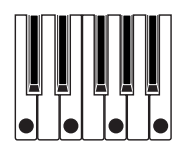

### **Изменение порядка следования нот арпеджио**

Если поле **Sort** отмечено, то ноты арпеджио воспроизводятся в порядке, соответствующем их высоте, независимо от порядка, в котором они брались на клавиатуре.

Если поле **Sort** не отмечено, порядок воспроизведения нот арпеджио определяется порядком их взятия на клавиатуре.

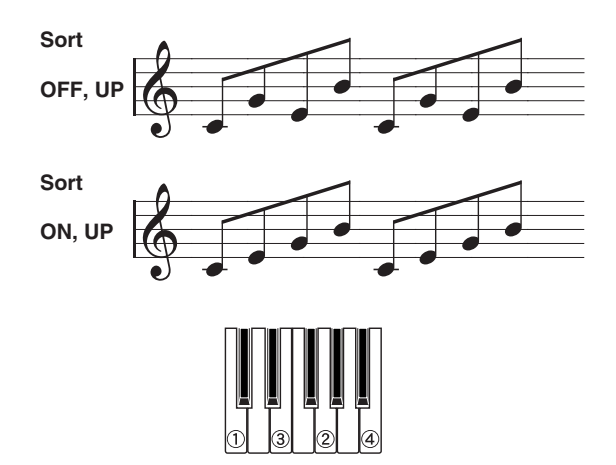

### **Удержание арпеджио даже после снятия нот**

Если поле **Latch** отмечено, воспроизведение арпеджио продолжатся даже после снятия соответствующих нот клавиатуры.

Если поле **Latch** не отмечено, при снятии рук с клавиатуры воспроизведение арпеджио останавливается.

### **Синхронизация арпеджиатора со взятием нот**

Если поле **Key Sync.** отмечено, воспроизведение арпеджио начинается с начала паттерна при взятии ноты (если все ранее нажатые клавиши были отпущены). Эта установка используется при исполнении в режиме реального времени для синхронизации запуска арпеджио с началом такта.

Если поле **Key Sync.** не отмечено, арпеджиаторный паттерн синхронизируется с темпом MIDI Clock.

### **Совместное воспроизведение взятых нот и нот арпеджио**

Если поле **Keyboard** отмечено, воспроизводится взятая нота и соответствующий паттерн арпеджио.

Если поле **Keyboard** не отмечено, воспроизводится только паттерн арпеджио.

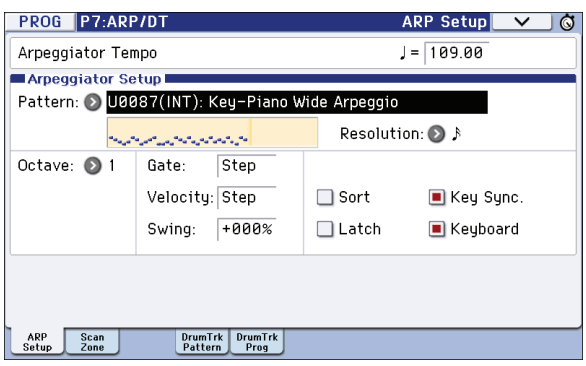

### **Изменение длительности нот арпеджио**

Параметр **Gate** страницы P7: ARP/DT – ARP Setup определяет длительность нот арпеджио. При значениях 000 — 100(%) длительность всех нот арпеджио одинакова и равна заданной величине. Установка Step доступна только при выборе пользовательского паттерна U0000(INT) — U1027(USER). В этом случае длительность определяется для каждого шага арпеджио отдельно.

Этот параметр управляется регулятором 1 при выборе кнопкой SELECT режима ARP.

### **Определение velocity и других установок**

Параметр **Velocity** страницы P7: ARP/DT – ARP Setup определяет громкость нот арпеджио. При значениях 001 — 127 velocity всех нот арпеджио одинакова и равна заданной величине. При выборе Key используется значение velocity взятой ноты. Установка Step доступна только при выборе пользовательского паттерна U0000(INT) — U1027(USER). В этом случае velocity определяется для каждого шага арпеджио отдельно.

Параметр **Swing** определяет сдвиг нечетных нот арпеджио (относительно начала паттерна).

Параметры **Velocity** и **Swing** управляются регуляторами 2 и 3 соответственно при выборе кнопкой SELECT режима ARP.

### **Определение рабочего диапазона нот**

На странице P7: ARP/DT – ARP Scan Zone можно задать диапазоны нот (клавиш) и velocity, в которых будет воспроизводиться арпеджио.

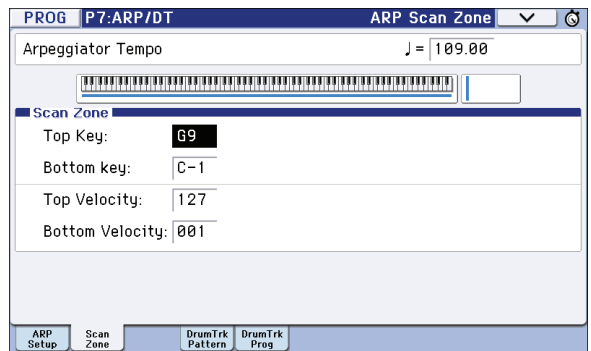

# **Использование арпеджиатора в режиме комбинации**

В режиме комбинации KROME позволяет использовать два арпеджиатора одновременно.

**1. Нажмите на кнопку COMBI для входа в режим комбинации и выберите комбинацию.**

Можно заметить, что при выборе некоторых комбинаций индикатор ARP загорается.

В этом случае при взятии ноты арпеджиатор запускается.

Для остальных комбинаций включение арпеджиатора осуществляется с помощью кнопки ARP. Нажмите на нее, чтобы индикатор загорится. Если он горит, при взятии ноты запускается воспроизведение паттерна арпеджио.

#### **2. Для изменения звучания арпеджиатора используйте контроллеры.**

*ВНИМАНИЕ:* кнопки ARP панели управления, TAP и регулятор TEMPO воздействуют на оба арпеджиатора, A и B. Установки состояния арпеджиатора записываются вместе с комбинацией.

### **Выбор и установки паттерна арпеджио**

На странице Combi P0: Play – Arpeggiator можно выбрать паттерн арпеджио и определить его установки.

На странице Combi P0: Play выберите ярлык ARP A или ARP B, чтобы открыть страницу Combi P0: Play – Arpeggiator A или B.

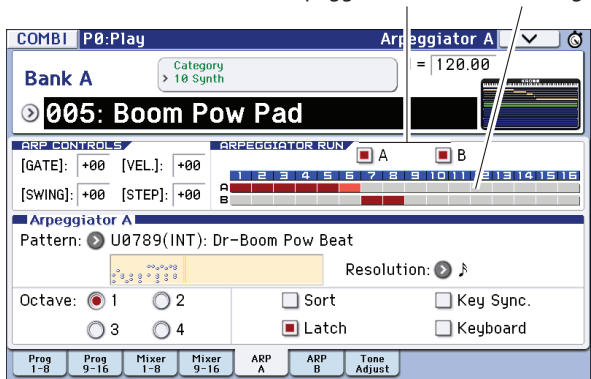

Arpeggiator Run Timbre Assign

### **Выбор арпеджиатора (арпеджиаторов)**

С помощью полей **Arpeggiator Run** выберите арпеджиаторы. Выбранные арпеджиаторы запустятся при включении кнопки ARP. Однако, арпеджиатор будет звучать только в том случае, если на него назначен тембр или тембры. Это делается на странице Combi P7: ARP/DT – ARP Setup T01 — 08, T09 — 16 с помощью параметра **Arpeggiator Assign** (см. ниже).

### **Arpeggiator-A, Arpeggiator-B**

Для каждого арпеджиатора, A и B можно определить значения параметров **Pattern**, **Resolution**, **Octave**, **Sort**, **Latch**, **Key Sync** и **Keyboard**.

### **Структура пользовательского паттерна арпеджио**

Для примера возьмем комбинацию "C015: Skippy Wants to Dance!" (группа: LeadSplits).

• Выберите комбинацию "A005: Boom Pow Pad!" (группа: LeadSplits) и ознакомьтес установками страниц Arpeggio Play A и Arpeggio Play B.

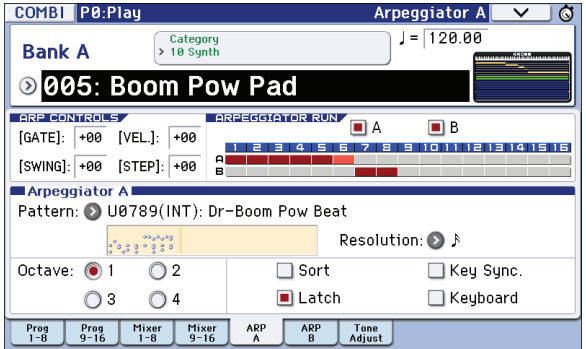

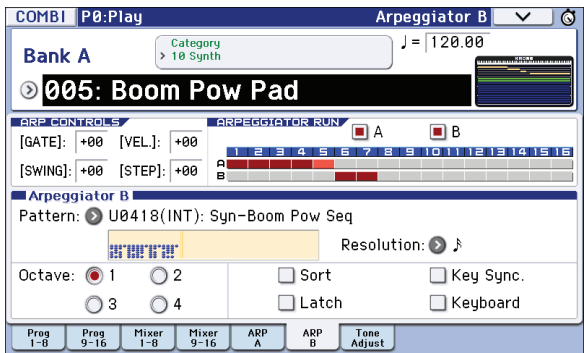

• В соответствии с установкой **Timbre Assign**, арпеджиатор A назначен на тембры 1 — 5, а арпеджиатор B на тембры 6 и 7.

При взятии нот арпеджиатор А будет озвучиваться тембрами программ ударных 1 — 4 (тембр 5 не звучит). Арпеджиатор В будет озвучиваться тембрами 6 и 7.

- Если снять флажок **Arpeggiator Run A** или **Arpeggiator Run B**, соответствующий арпеджиатор остановится. Если снова поставить флажок и взять ноту, арпеджиатор вновь запустится.
- Перейдя на страницу Combi P7: ARP/DT ARP Scan Zone, можно увидеть, что параметры **B Top Key** и **Bottom Key** установлены так, что арпеджиатор В запускается только от нот B3 и ниже, а арпеджиатор A запускается от любой ноты.

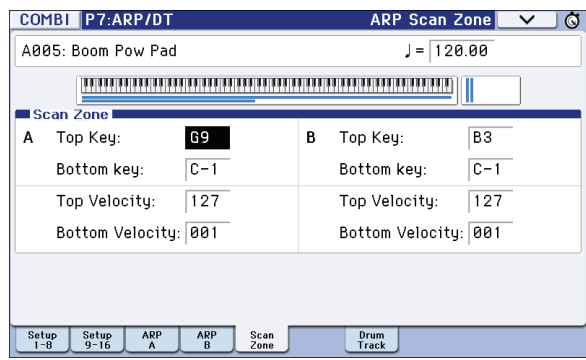

• Тембры программ ударных 1 — 4 используют тот же паттерн арпеджиатора A, но поскольку ноты тембров разделены по диапазонам клавиатуры, каждая из них будет запускать только часть паттерна арпеджио. Перейдите на страницу P0: Play – Program T01 — 08, мьютируйте тембры 1 — 4 и прослушивайте результат. Также можно попробовать использовать другие комбинации тембров.

# **Установки арпеджиатора в режимах комбинации и секвенсора**

В режимах комбинации и секвенсора можно использовать два арпеджиатора независимо. Установки арпеджиаторов в этих режимах осуществляются одинаково.

Ниже будет приведен пример установок в режиме комбинации.

При работе с двумя арпеджиаторами можно выполнять следующие действия.

- Независимо определять состояние каждого арпеджиаторов (см. пункт 6).
- Выбирать паттерны арпеджио и устанавливать необходимые параметры обоих арпеджиаторов (см. пункт 7).
- Назначить на каждый тембр комбинации свой арпеджиатор. Можно выбрать из Off (отключен), (арпеджиатор) A или (арпеджиатор) B (см. пункт 5 описываемой ниже процедуры).
- Определять параметры Scan Zone таким образом, чтобы при игре на клавиатуре происходило переключение между воспроизведением в обычном режиме и воспроизведением в режиме арпеджирования или переключение между двумя арпеджиаторами. Для этого могут использоваться установки клавиатурного или velocity-зависимого диапазонов (см. пункт 8).
- Определять установки тембров, чтобы они мьютировались, если арпеджио не воспроизводится (см. пункт 10).

# **Установки арпеджиатора**

**1. Выберите страницу Combi P0: Play – Program T01 — 08.**

Назначьте программы на тембры 1 — 4.

**2. Выберите страницу Combi P3: Timbre Parameters, MIDI T01 — 08.**

Установите параметр **Status** используемых тембров в INT, а **MIDI Channel** — в GCh или на номер глобального MIDI-канала (устанавливается на странице Global P1: MIDI Basic, параметр **MIDI Channel**).

Втом примере установите параметр **Status** для тембров 1 — 4 в INT, а для тембров 5 — 8 установите его в Off. Установите параметр **MIDI Channel** для тембров 1 — 4 в Gch.

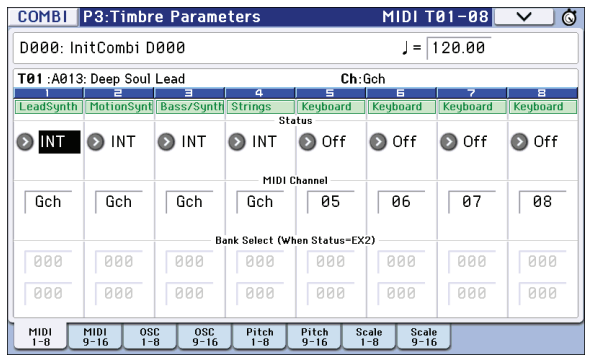

**3. Выберите страницу Combi P7: ARP/DT – ARP Setup T01 — 08.**

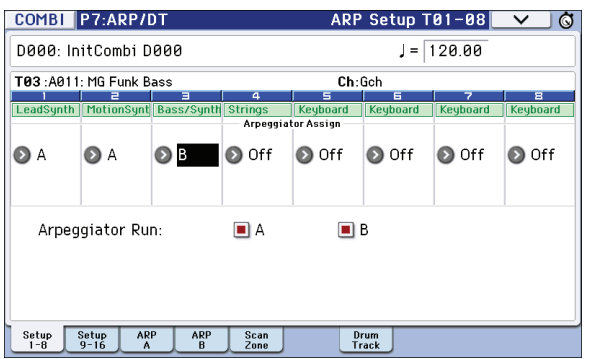

### **4. С помощью "**q **(Tempo)" установите темп.**

Эти действия аналогичны определению установок арпеджиатора для программы. Отличие заключается в том, что определенный таким образом темп действителен для обоих арпеджиаторов.

### **5. Определите установки "Arpeggiator Assign".**

Назначьте арпеджиаторы A или B на соответствующие тембры.

### **6. Определите установки "Arpeggiator Run".**

Отметьте те арпеджиаторы, которые должны работать. Если поле соответствующего арпеджиатора отмечено, то арпеджио воспроизводится в том случае, если он переведен в активное состояние кнопкой ARP.

В соответствии с проведенными установками при включенной кнопке ARP арпеджиатор A будет озвучиваться тембрами 1 и 2, а арпеджиатор B — тембром 3. Если кнопка ARP выключена (не подсвечена), то тембры 1 — 4 воспроизводятся в режиме наложения.

Если поле **Arpeggiator Assign** для всех тембров установлено в Off или не отмечено ни одно из полей **Arpeggiator Run**, то арпеджио не воспроизводятся.

**7. На ярлыках Arpeggiator A или Arpeggiator B определите значения параметров арпеджиаторов A и B.**

Параметры выполняют те же функции, что и соответствующие параметры арпеджиатора программы.

### **8. На ярлыке Scan Zone A/B определите рабочий диапазон клавиатуры арпеджиаторов A и B.**

Параметры выполняют те же функции, что и соответствующие параметры арпеджиатора программы.

Для управления режимами воспроизведения можно определять различные рабочие диапазоны клавиатуры или динамические диапазоны (страницы Combi P4: Zone/Delay – Key Zone T01 — 08 — T09 —16 и Vel Zone T01 — 08 — T09 — 16). Комбинация этих установок с другими параметрами позволяет определять различные вариации режимов, управляющих работой арпеджиаторов.

- **9. Для сохранения установок в память инструмента необходимо предварительно отключить защиту памяти от записи.**
- **10. Можно определить значения "Status", "MIDI Channel" и "Assign" таким образом, что определенные тембры будут воспроизводиться только при работе арпеджиатора.**

Ниже будет рассмотрен пример установок пресетных комбинаций.

### **Комбинация A001: Bossa Rose (SW1/2) (Category: Keyboard)**

Перед воспроизведением комбинации убедитесь, что глобальный MIDI-канал (Global P1: MIDI Basic, параметр **MIDI Channel**) установлен в 01.

Выберите комбинацию A001: Bossa Rose (SW1/2), включите кнопку ARP и играйте на клавиатуре.

- Арпеджиатор A назначен на тембры 2 и 16. При игре на клавиатуре арпеджиаторный паттерн басового рифа будет воспроизводиться тембром 2.
- Установки арпеджиатора **A Top Key** и **Bottom Key** (страница Combi P7: ARP/DT ARP Scan Zone) определяют, что он будет воспроизводиться только для нот из диапазона B3 и ниже.
- Арпеджиатор A назначен также и на тембр 16. Однако установки определены таким образом, что арпеджио (при включенном арпеджиаторе) будет воспроизводиться только тембром 2.

Тембры 2 и 16 имеют следующие установки

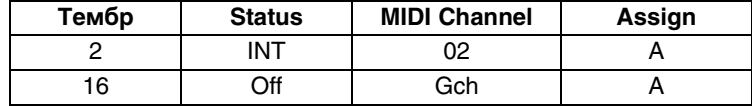

- Если арпеджиатор отключен, то при игре на клавиатуре будут воспроизводиться тембры с установками Gch или настроенные на глобальный MIDI-канал (в данном случае — это канал 01). Тембр 2 воспроизводиться не будет, поскольку его параметр **MIDI Channel** установлен в 02. Тембр 16 также воспроизводиться не будет, несмотря на то, что он настроен на глобальный MIDI-канал (параметр **Status** установлен в Off).
- Арпеджиатором можно управлять по MIDI-каналу, настроенному на соответствующий тембр. В рассматриваемом примере это MIDI-каналы 02 (тембр 2) и Gch (глобальный канал, тембр 16).
- В данном примере параметр **Status** тембра 16 установлен в Off. Поэтому он не будет воспроизводиться, независимо от того, включен арпеджиатор или нет. Тембр 2 воспроизводится только при включенном арпеджиаторе.

### **Комбинация A005: Boom Pow Pad (Category: Synth)**

Перед воспроизведением комбинации убедитесь, что глобальный MIDI-канал (Global P1: MIDI Basic, параметр MIDI **Channel**) установлен в 01.

Выберите комбинацию A005: Boom Pow Pad, включите кнопку ARP и играйте на клавиатуре.

- Арпеджиатор A назначен на тембры 1 5, а B на тембры 6 и 7. При взятии нот от B3 и ниже паттерн арпеджио будет воспроизводиться тембрами 6 и 7. Тембры 1 — 4 будут воспроизводить паттерн арпеджиатора А на всей клавиатуре.
- Параметры **Bottom Key** и **Top Key** арпеджиатора A (страница Combi P7: ARP/DT ARP Scan Zone) определены таким образом, что арпеджиатор А будет воспроизводиться на всей клавиатуре.
- Параметры **Bottom Key** и **Top Key** арпеджиатора B (страница Combi P7: ARP/DT ARP Scan Zone) определены таким образом, что арпеджиатор В будет воспроизводиться только для нот из диапазона B3 и ниже.
- Арпеджиатор А назначен также и на тембр 5. Однако его установки определены таким образом, что тембры 1 — 4 будут воспроизводиться только при включенном арпеджиаторе. См. предыдущий пример.

# **Связь установок арпеджиатора с программой и комбинацией**

Для того чтобы при загрузке программы или комбинации активизировались соответствующие установки арпеджиатора, необходимо отметить поле **Load ARP when changing** (страница Global P0: Basic Setup, ярлык Basic).

# **Создание пользовательского паттерна арпеджио**

## **Пользовательские паттерны арпеджио**

Существует два типа паттернов арпеджио: пресетные и пользовательские.

Пресетные паттерны разделяются еще на пять типов: UP, DOWN, ALT1, ALT2 и RANDOM. Действие этих паттернов заранее определено и изменению не поддается.

Наличие 1028 редактируемых пользовательских паттернов U0000(INT) — U1027(USER) обеспечивает практически неограниченные возможности по воспроизведению различных аккордов и фраз на разной высоте и с различной скоростью.

На странице Global P6: Arpeggio Pattern, Setup можно редактировать пользовательские паттерны арпеджио или создавать новые "с нуля". Отредактированные версии паттернов можно сохранять в память инструмента в ячейки U0000(INT) — U1027(USER).

В режиме Media пользовательские паттерны арпеджио можно сохранить на внешний носитель.

### **Редактирование пользовательского паттерна арпеджио**

*ВНИМАНИЕ:* прежде чем приступить к редактированию пользовательского паттерна арпеджио, необходимо отключить защиту памяти от записи.

Если войти в этот режим из режима программы, операции редактирования будут применяться к паттерну арпеджио выбранной программы.

- **1. В режиме программы выберите программу, паттерн арпеджио которой необходимо отредактировать.** Или выберите программу, паттерн арпеджио которой необходимо взять за основу при создании нового паттерна.
- **2. Для включения арпеджиатора нажмите на кнопку ARP (она подсветится).**

Кнопкой ARP можно включить режим арпеджиатора даже в том случае, если переход в глобальный режим был произведен из режима программы, в которой арпеджиатор был выключен.

**3. На странице Global P6: Arpeggio Pattern выберите ярлык Setup.**

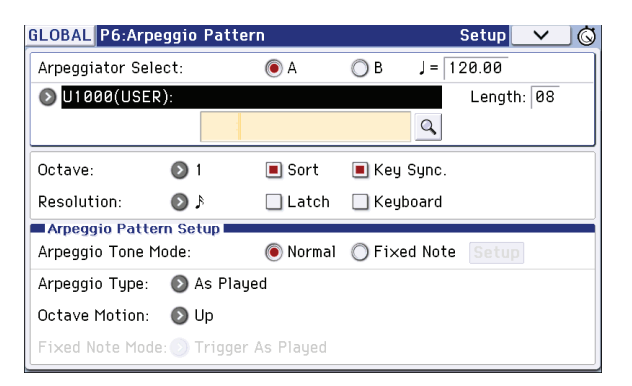

- **4. Если переход в глобальный режим произошел из режима программы, то в качестве арпеджиатора автоматически выбирается арпеджиатор A (параметр "Arpeggiator Select").**
- **5. В поле "Pattern" выберите паттерн арпеджио, который необходимо отредактировать.**

Для данного примера выберите пустой пользовательский паттерн.

*ВНИМАНИЕ:* если выбран пустой паттерн, то при игре на клавиатуре арпеджио не воспроизводится. Если выбрать пресетный паттерн арпеджио P0 — P4, отредактировать его будет невозможно.

*ВНИМАНИЕ:* редактирование пользовательского паттерна арпеджио оказывает влияние на все программы, комбинации и песни, в которых он используется.

### **6. В поле "Length" задайте длину паттерна.**

После того, как паттерн был воспроизведен нотами заданной длительности до конца, он возвращается в начало. Эту установку можно изменить как в процессе, так и после завершения процесса редактирования. Установите в данном случае длину паттерна в значение 08.

*ВНИМАНИЕ:* редактирование длины заводских пользовательских паттернов U0000(INT) — U0000(INT) может существенным образом изменить характер их звучания.

*ЗАМЕЧАНИЕ:* установите регулятор 4 (STEP) в центральное положение (12 часов), чтобы использовать значения параметров *Length* и *Resolution*, заданные на странице Global P6: Arpeggio Pattern – Setup.

**7. Задайте значение параметров "**q **(Tempo)", "Resolution", "Octave", "Sort", "Latch", "Key Sync." и "Keyboard".**

Эти параметры относятся к программе, однако их значения можно определить и в этом окне.

*ВНИМАНИЕ:* если переход в глобальный режим произошел из режима программы и эти параметры были отредактированы, можно вернуться в режим программы и сохранить ее. Значения этих параметров при выполнении операции записи паттерна арпеджио "Write Arpeggio Pattern" не сохраняются.

Для данного примера выберите установки, приведенные на рисунке.

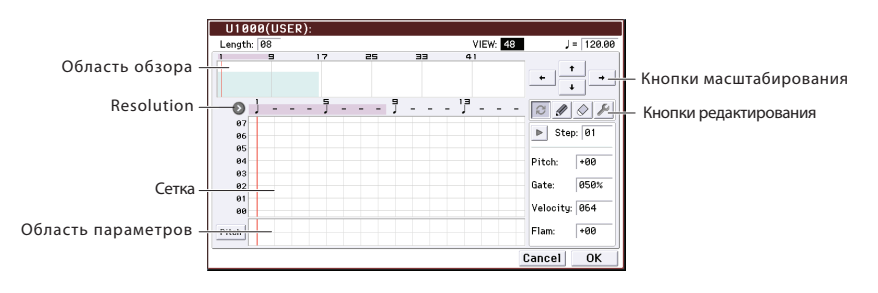

**8. В поле Arpeggio Pattern Setup определите режим воспроизведения арпеджио.** 

### **9. С помощью кнопки Q выберите ярлык Edit.**

Паттерн состоит из шагов и тонов.

• **Шаг**: пользовательский паттерн арпеджио может состоять максимум из 48 шагов. Арпеджиатор проигрывает паттерн, начиная с первого шага. Продолжительность шага определяется в терминах длительностей нот и задается с помощью параметра **Resolution**. На экране шаги соответствуют вертикальным линиям сетки.

Для выбора конкретного шага паттерна используйте поле **Step**. Для каждого из шагов определите значения параметров **Pitch Offset**, **Gate**, **Velocity** и **Flam**.

Также выбрать шаг можно, коснувшись линии шага в области параметров в нижней части дисплея. Для редактирования можно также перетаскивать палец по этой области.

Кнопка слева переключает область параметров на отображение значений Pitch (**Pitch Offset**) -> Gate (**Gate**) -> Vel. (**Velocity**) -> Flam (**Flam**).

• **Тон**: на каждом из шагов может звучать аккорд максимум из 12 тонов ("Tone No." 00 — 11). Коснувшись области обзора и перемещая ее или с помощью кнопок масштабирования выберите позицию для ввода тонов. Прикасайтесь к узлам сетки для ввода тонов.

Если выбран шаг (параметр **Step**), можно с помощью цифровых кнопок 0 — 9, [-] и [.] ввести на него соответствующий тон. При каждом нажатии на одну из этих кнопок соответствующий тон включается или выключается. На рисунке приведено соответствие тонов и кнопок 0 — 9, [-] и [.]. На экране дисплея тонам соответствуют горизонтальные линии сетки.

**Тоны 00 — 09**: кнопки 0 — 9

**Тон 10**: кнопка [-]

**Тон 11**: кнопка [.]

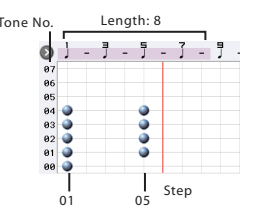

### **Кнопки редактирования**

- $\epsilon$  Кнопка (Alternate): ввод или удаление тона.
- Кнопка (только ввод): ввод тона.  $\mathscr{D}$
- Кнопка (только удаление): удаление тона.  $\Diamond$
- Кнопка: открывает набор инструментов, содержащий различные команды редакции тонов.

### **Пример создания паттерна**

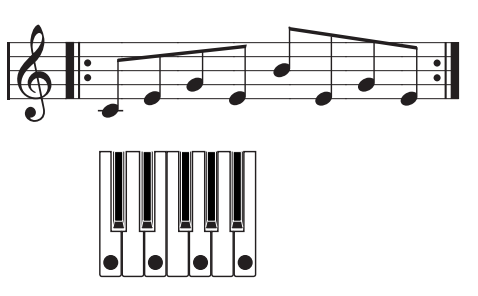

- **1. Нажмите на кнопку**  $\odot$ **.**
- **2. Введите тоны, прикасаясь к узлам сетки, согласно приведенному рисунку.**

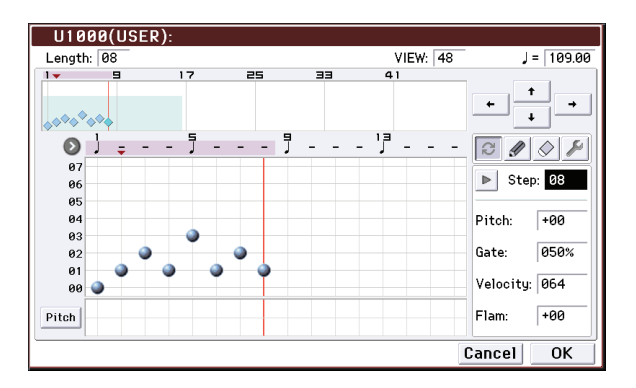

**3. При игре на клавиатуре будет воспроизводиться арпеджио.** 

Тон 0 соответствует самой низкой ноте арпеджируемого аккорда. Если поле **Sort** не отмечено, высота тона совпадает с высотой первой взятой на клавиатуре ноты.

**4. Для шагов 01 — 08 определите значения параметров "Pitch Offset", "Gate", "Velocity" и "Flam".**

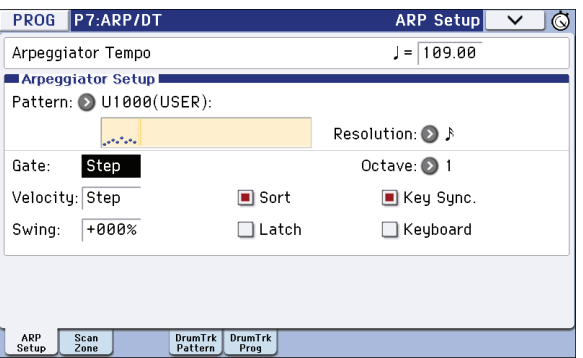

**Pitch Offset**: используется для транспонирования высоты нот арпеджио вверх/вниз. Можно задать для всех шагов паттерна ноту одной высоты и сформировать мелодическую линию, изменяя параметр **Pitch Offset**.

**Gate**: определяет продолжительность звучания ноты шага паттерна арпеджио. Если он установлен в Legato, нота звучит до тех пор, пока в паттерне не встретится еще одна нота с тем же номером тона или не закончится паттерн. Если выбрано значение Off, нота не воспроизводится.

**Velocity**: определяет динамику воспроизведения нот. Если этот параметр установлен в Key, нота воспроизводится с velocity, соответствующей динамике игры на клавиатуре инструмента.

- *ВНИМАНИЕ:* параметры *Gate* и *Velocity* будут воздействовать на паттерн арпеджио только в том случае, если параметры *Gate* и *Velocity* страницы Program P7: ARP/DT – ARP Setup установлены в Step. В противном случае они игнорируются, и все ноты арпеджио воспроизводятся в соответствии с установками страницы Program P7: ARP/DT – ARP Setup.
- *ВНИМАНИЕ:* при редактировании параметров *Gate* и *Velocity* выберите с помощью кнопки SELECT значение ARP и установите регуляторы 1 (GATE) и 2 (VELOCITY) в центральное положение (12 часов).
- **5. Для переименования паттерна используется команда "Rename Arpeggio Pattern" меню страницы.**
- **6. Если необходимо записать отредактированный паттерн в память инструмента, убедитесь, что в качестве приемника выбран пользовательский паттерн арпеджио.** Если отключить питание инструмента, предварительно не сохранив результатов редактирования, они теряются.
- **7. Если необходимо сохранить также и состояние программы, возвратитесь в режим программы и запишите ее в память инструмента.**

## **Примеры создания пользовательских паттернов арпеджио**

### **Мелодический паттерн**

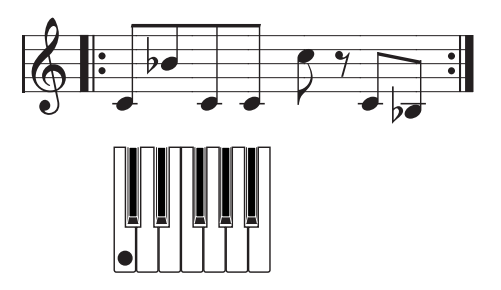

- 1. Нажмите на кнопку  $\in$ .
- **2. С помощью сетки выберите тон 0 для "Step" 01, 02, 03, 04, 05, 07 и 08 (т.e., все, кроме 06).**
- **3. Установите "Pitch" для "Step" 02 в +10, для "Step" 05 в +12 и для "Step" 08 в -2.**

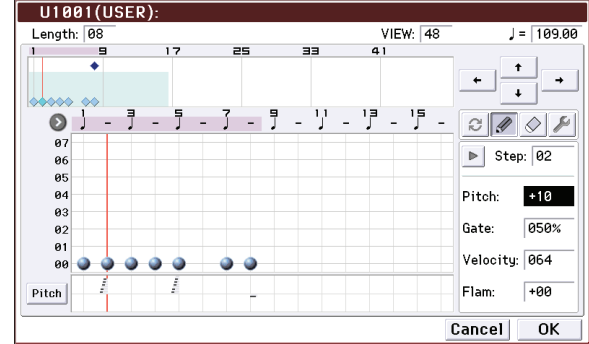

**4. Возьмите одну ноту, арпеджио начнет воспроизводиться.**

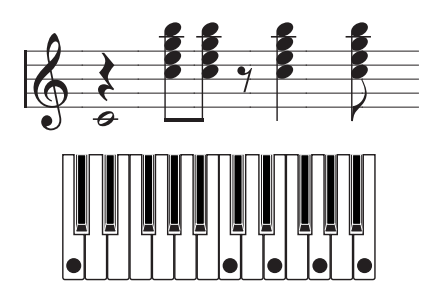

- **1. Нажмите на кнопку**  $\odot$ **.**
- **2. С помощью сетки выберите тон 0 для "Step" 01.**
- **3. Для "Step" 03, 04, 06 и 07 выберите тоны 00 04.**
- **4. Для "Step" 01 установите "Gate" в Legato.**

### **5. Для "Step" 06 установите "Gate" в Legato.**

В режиме программы выберите тембр акустической гитары и назначьте на него созданный только что паттерн. На странице Program P7: ARP/DT – ARP Setup установите параметр **Gate** в Step.

Вернитесь на страницу Global P6: Arpeggio Pattern – Setup. Установите параметр **Flam** для шагов с нечетными номерами в положительное значение (+), а для шагов с четными номерами в отрицательное (-). Это позволяет имитировать нюансы игры на гитаре аккордами.

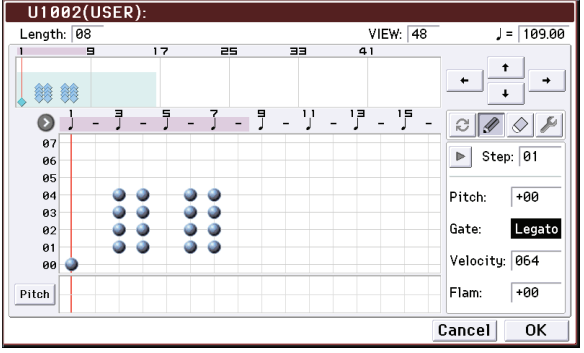

### **Барабанный паттерн**

Рассмотрим пример использования арпеджиатора для воспроизведения ритмического паттерна.

- **1. В режиме программы загрузите программу набора ударных.** В этом примере выбрана программа A017: Jazz Dry/Amb1 Kit (Category: Drums).
- **2. На странице Global P6: Arpeggio Pattern выберите ярлык Setup и определите установки.**

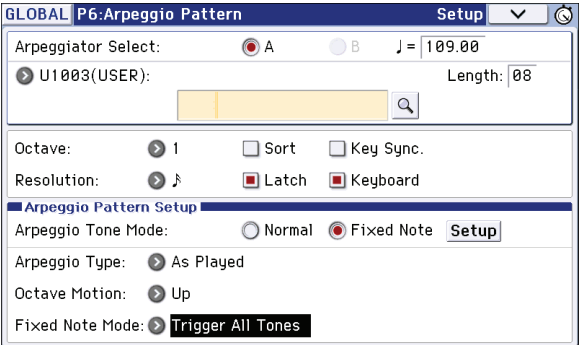

Параметр **Arpeggio Tone Mode** установите в Fixed Note. В этом случае тон будет воспроизводиться с одной высотой, независимо от высоты взятой на клавиатуре ноты.

Если установить параметр **Arprgio Type** в Trigger All Tones, то при взятии одной ноты будут воспроизводиться все тоны. Если параметр установлен в Trigger As Played, количество воспроизводимых на шаге тонов определяется количеством взятых на клавиатуре нот.

### **3. Выберите ярлык Edit.**

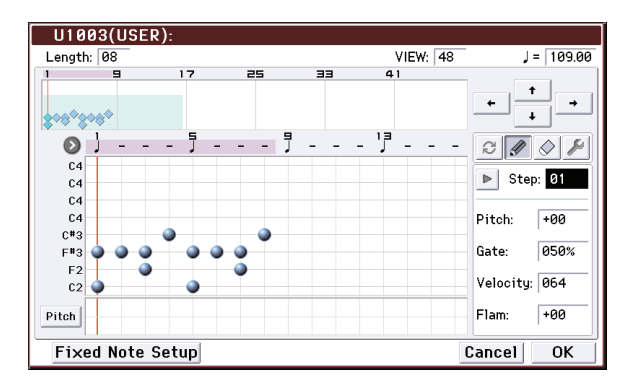

Создайте следующий ритмический паттерн.

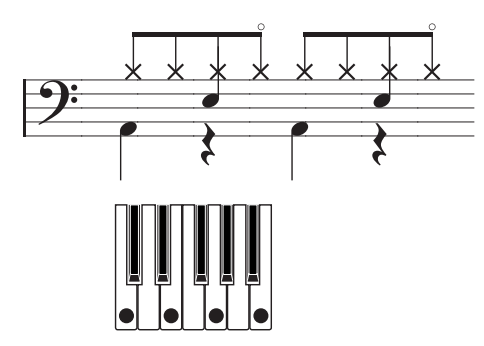

### **4. Определите значения параметров "Tone No." и "Fixed Note No.".**

С помощью кнопки Fixed Note Setup откройте диалоговое окно, в котором можно назначить различные ударные инструменты (номера нот) набора ударных на фиксированные ноты.

В данном примере установлено следующее соответствие между **Tone No.** и **Fixed Note No.**:.

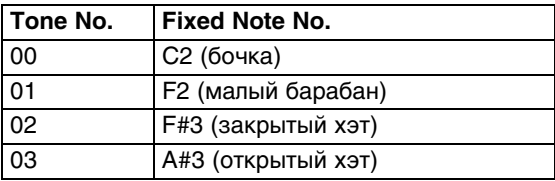

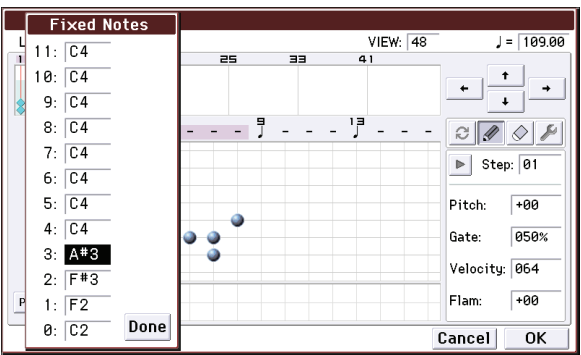

В различных наборах ударных ноте с одним и тем же номером могут соответствовать различные барабанные сэмплы. Поэтому иногда может быть удобней использовать следующий подход. Найдите требуемый барабанный сэмпл, воспроизводя звуки набора ударных с помощью клавиатуры. Затем введите значение параметра **Fixed Note No.**, взяв ноту нужной высоты.

### **5.** Нажмите на кнопку  $\approx$ .

### **6. Введите партию бочки (тон 00).**

С помощью сетки назначьте тон 00 (C2) на шаги Step 01 и 05.

### **7. Введите партию малого барабана (тон 01).**

С помощью сетки назначьте тон 01 (F2) на шаги Step 03 и 07.

### **8. Введите партию закрытого хэта (тон 02).**

С помощью сетки назначьте тон 02 (F#3) на шаги Step 01, 02, 03, 05, 06 и 07.

### **9. Введите партию открытого хэта (тон 03).**

С помощью сетки назначьте тон 03 (A#3) на шаг Step 04.

**10. Если параметр "Fixed Note Mode" установлен в Trigger As Played, то при нажатии на одну клавишу воспроизводится только тон 00 (бочка), если нажать на две — тоны 01 и 02 (малый барабан) и т.д.** Таким образом, количество нажатых клавиш определяет количество воспроизводимых тонов.

#### **11. Установите параметры каждого из шагов.**

Используйте **Velocity** для создания акцентов ритмического паттерна

*ВНИМАНИЕ:* параметры шага *Gate* и *Velocity* будут воздействовать на паттерн арпеджио только в том случае, если параметры *Gate* и *Velocity* страницы Program P7: ARP/DT – ARP Setup установлены в Step. В противном случае они игнорируются, и все ноты арпеджио воспроизводятся в соответствии с установками страницы ARP/DT – ARP Setup.

*ВНИМАНИЕ:* при редактировании параметров *Gate* и *Velocity* выберите с помощью кнопки SELECT значение ARP и установите регуляторы 1 (GATE) и 2 (VELOCITY) в центральное положение (12 часов).

### **Редактирование установок арпеджиатора**

Ниже будет рассмотрено функционирование арпеджиатора на примере комбинации. Если войти в режим редактирования паттерна арпеджио из режима комбинации, в качестве объекта редактирования будут выбраны установки паттерна арпеджио комбинации.

Редактирование паттерна арпеджио в режиме секвенсора происходит аналогично.

**1. В режиме комбинации загрузите комбинацию, паттерн арпеджио которой необходимо отредактировать.**

Для этого примера выберите комбинацию, использующую оба арпеджиатора, A и B.

### **2. Для включения арпеджиатора нажмите на кнопку ARP (кнопка подсветится).**

Кнопкой ARP можно включить режим арпеджиатора даже в том случае, если переход в глобальный режим был произведен из режима комбинации, в которой арпеджиатор был выключен. Однако, если ни одно из полей **Arpeggiator Run A** или **B** не отмечено, и ни арпеджиатор A, ни арпеджиатор B не назначены ни на один из тембров (поле **Arpeggiator Assign**), арпеджиатор будет недоступен.

- **3. На странице Global P6: Arpeggio Pattern выберите ярлык Setup.**
- **4. Если глобальный режим был загружен из режима комбинации, то с помощью альтернативных кнопок A и B поля "Arpeggiator Select" выберите арпеджиатор, установки которого необходимо отредактировать.**

Если отмечена кнопка A, то будут редактироваться установки пользовательского паттерна арпеджиатора A, если отмечена кнопка B — то установки пользовательского паттерна арпеджиатора B.

**5. Переключаясь между арпеджиаторами A и B, отредактируйте установки соответствующих паттернов арпеджио.** 

Если необходимо отключить один из арпеджиаторов, войдите в режим комбинации, загрузите страницу P0: Play, выберите ярлык Arpeggio A или Arpeggio B и отмените выделение поля **Arpeggiator Run**.

- **6. Для переименования паттерна арпеджио используется команда "Rename Arpeggio Pattern" меню страницы.**
- **7. Если необходимо записать отредактированный паттерн в память инструмента, убедитесь, что в качестве приемника выбран пользовательский паттерн арпеджио.**

В память инструмента записываются оба пользовательских арпеджиаторных паттерна арпеджио одновременно. Если отключить питание инструмента, предварительно не выполнив операцию сохранения, отредактированные версии пользовательских паттернов арпеджио будут утеряны.

**8. Если необходимо сохранить также и состояние комбинации, возвратитесь в режим комбинации и сохраните ее.**

*ЗАМЕЧАНИЕ:* при редактировании пользовательского паттерна арпеджио необходимо учитывать установки глобального канала, назначения треков на каналы и параметры арпеджиатора, чтобы быть уверенным, что воспроизводится именно тот паттерн, который необходимо отредактировать.

# **Синхронизация арпеджиатора**

# **Параметр "Key Sync."**

Источник синхронизации воспроизведения нот арпеджио определяется с помощью параметра **Key Sync.**.

Если это поле отмечено, при взятии ноты запускается воспроизведение арпеджио с начальной точки паттерна (если все ранее нажатые клавиши были отпущены).

Если это поле не отмечено, арпеджиатор синхронизируется от внутренних/внешних сообщений MIDI Clock.

Далее предполагается, что поле **Key Sync.** не отмечено.

### **Синхронизация арпеджиаторов A и B**

В режимах комбинации и секвенсора арпеджиаторы A и B могут работать одновременно. При этом (если не отмечено поле **Key Sync.**), если один из арпеджиаторов уже воспроизводит арпеджио, а второй только стартует, то он синхронизируется с темпом первого (параметр ", (Tempo)").

Если поле **Key Sync.** отмечено, арпеджиаторы A и B работают независимо друг от друга, каждый со своим темпом.

### **Синхронизация арпеджиатора с треком ударных**

Для синхронизации арпеджиатора с воспроизводящимся треком ударных снимите флажок поля **Key Sync.**. Тогда арпеджиатор будет синхронизироваться с ритмом трека ударных.

Для синхронизации паттерна трека ударных с воспроизводящимся арпеджиатором включите установку **Sync** (параметр **Trigger** страницы Drum Track каждого из режимов).

### **Синхронизация арпеджиатора и секвенсора в режиме секвенсора**

### **Песня остановлена**

- Арпеджиатор синхронизируется с темпом ", (Tempo)", который определяется с помощью внутреннего генератора сообщений MIDI Clock.
- В режиме секвенсора при воспроизведении паттерна RPPR арпеджиатор синхронизируется с его темпом.

Для синхронизации паттерна RPPR с работающим арпеджиатором установите параметр **Sync** (страница SEQ P10: Pattern/RPPR – RPPR Setup) в SEQ. Воспроизведение паттерна будет синхронизироваться с темпом " (Tempo) арпеджиатора.

### **Песня записывается или воспроизводится**

• Арпеджиатор синхронизируется с темпом песни.

### **Синхронизация с началом песни**

- Если арпеджиатор включен (кнопка ARP светится) и воспроизводит арпеджио, то входящее сообщение Song Start запускает паттерн арпеджио с его начала (независимо от установки **Key Sync.**).
- Если в режиме секвенсора при включенном арпеджиаторе (кнопка ARP светится) удерживать нажатой клавишу клавиатуры во время предварительного отсчета, то арпеджиатор запускается вместе с записью и его исполнение также записывается.

### **Синхронизация с внешним секвенсором**

Если параметр **MIDI Clock** (Global P1: MIDI) установлен в External MIDI или External USB, арпеджиатор синхронизируется c сообщениями MIDI Clock или Start от внешнего MIDI-секвенсора.

Синхронизация происходит аналогично, если параметр **MIDI Clock Song** установлен в Auto и на MIDI-вход поступают синхроимпульсы с внешнего MIDI-устройства.

### **Синхронизация с внешними сообщениями MIDI Clock**

Арпеджиатор синхронизируется с темпом "J (Tempo)", который задается внешними сообщениями MIDI Clock.

### **Синхронизация с началом песни**

Если арпеджиатор включен и воспроизводит арпеджио, входящее сообщение Song Start запускает паттерн арпеджио с его начала (независимо от установки **Key Sync.**").

# **Функция Drum Track (трек ударных)**

# **Работа с функцией Drum Track**

Функция Drum Track упрощает воспроизведение высококачественных программ ударных KROME за счет использования широкого спектра паттернов ударных.

Можно прослушивать паттерны Drum Track, одновременно воспроизводя различные фразы с помощью программы или комбинации или же под набросок новой песни. После того как сформируется музыкальная идея, с помощью функции **Auto Song Setup** можно моментально перейти в режим секвенсора и приступить к записи.

В зависимости от поставленной задачи, можно использовать пресетные паттерны, охватывающие широкий диапазон музыкальных стилей, или созданные самостоятельно.

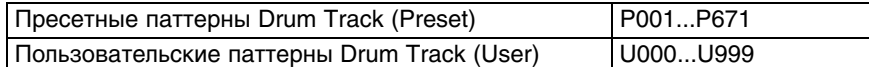

Пользовательские паттерны можно записывать в ячейки U000 — U999. Паттерны ударных, созданные в режиме секвенсора, можно преобразовать в пользовательские паттерны Drum Track.

Паттерн Drum Track стартует сразу при нажатии на кнопку DRUM TRACK или при взятии ноты на клавиатуре после нажатия на кнопку ON/OFF. Во втором случае его можно запускать в выбранном диапазоне нот или velocity.

Звучание программы Drum Track можно изменять с помощью эквалайзера трека ударных и эффектов. В режимах комбинации и секвенсора Drum Track соответствует определенному тембру или треку, позволяя назначать на него различные программы и редактировать эффекты аналогично обычному тембру или треку.

# **Использование функции Drum Track в режиме программы**

## **Включение/отключение функции Drum Track**

**1. В режиме программы выберите программу.**

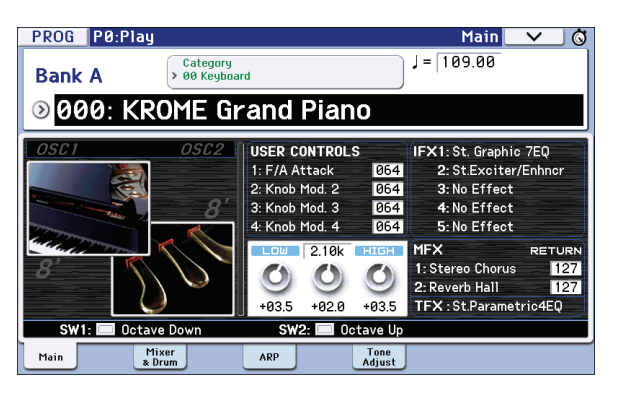

### **2. Нажмите на кнопку DRUM TRACK.**

Кнопка DRUM TRACK будет гореть или мигать, в зависимости от установки **Trigger Mode** программы.

**Кнопка горит**: паттерн Drum Track стартует согласно установке **Sync**. При отключении кнопки паттерн останавливается. Так происходит, если параметр **Trigger Mode** установлен в Start Immediately.

**Кнопка мигает**: паттерн Drum Track ожидает запуска. Он стартует при взятии ноты или при приеме MIDI-ноты Так происходит, если параметр **Trigger Mode** установлен в Wait KBD.

# **Управление темпом**

Для управления темпом используется регулятор TEMPO или кнопка TAP.

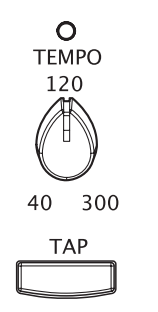

При манипуляции с ними будет изменяться величина параметра "q =", расположенного в правом верхнем углу дисплея. Диапазон изменения темпа составляет 40 — 300 bpm. Индикатор, расположенный над регулятором TEMPO, мигает с частотой, соответствующей интервалу четвертной ноты ().

Для определения значения темпа можно использовать и другой метод. Выберите на дисплее поле " $\downarrow$ =" и с помощью цифровых кнопок 0 — 9 и кнопки ENTER введите значение темпа. В качестве альтернативы для этого можно воспользоваться контроллером VALUE. Индикатор будет мигать в соответствии с установленным темпом.

*ЗАМЕЧАНИЕ:* при записи программы сохраняется и установка темпа.

*ВНИМАНИЕ:* если параметр *MIDI Clock* (Global P1: MIDI – MIDI Basic) установлен в значение External MIDI, External USB или Auto, при приеме сообщений MIDI Clock на дисплей выводится " $\vert$  =" EXT и темп инструмента синхронизируется с темпом внешнего MIDI-оборудования. В этом случае установить темп с помощью KROME невозможно.

# **Выбор паттерна и программы Drum Track**

**1. Откройте страницу Prog P0: Play – Main.**

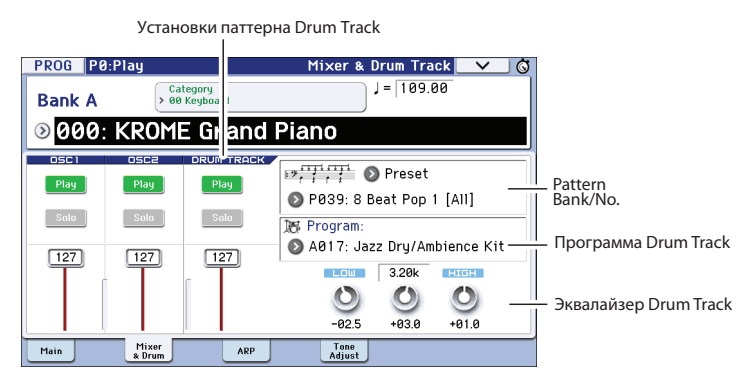

- **2. Выберите паттерн Drum Track. В поле "Pattern Bank" выберите пресетный или пользовательский банк, а в поле "Pattern No." — номер паттерна.**
- **3. В поле "Drum Track Program" выберите программу для воспроизведения паттерна Drum Track.**

*ЗАМЕЧАНИЕ:* доступен выбор программ только из группы 15 (Drums). Если создается своя программа для работы с функцией Drum Track, сохраняйте ее в группу 15.

*ЗАМЕЧАНИЕ:* при выборе пустого паттерна, включить кнопку DRUM TRACK будет невозможно.

*ЗАМЕЧАНИЕ:* эти параметры также можно задать на странице P7: ARP/DT.

# **Установки паттерна Drum Track**

На странице Prog P0: Play – Mixer & Drum Track доступны установки 3-полосного эквалайзера, а также громкости, мьюта и соло.

# **Использование функции Drum Track в режиме комбинации**

# **Включение/выключение функции Drum Track**

**1. Для перехода в режим комбинации нажмите на кнопку COMBI и выберите требуемую комбинацию.**

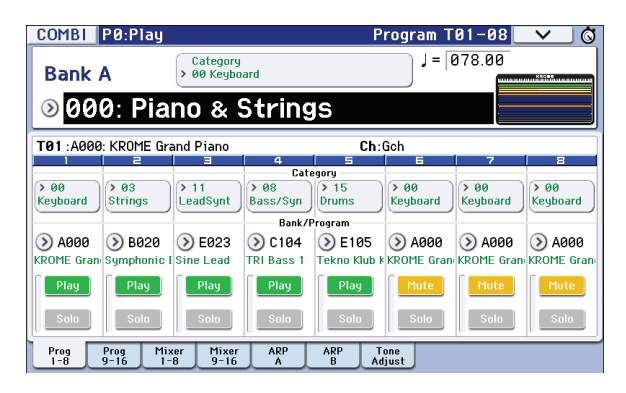

### **2. Нажмите на кнопку DRUM TRACK.**

Кнопка DRUM TRACK будет гореть или мигать, в зависимости от установки **Trigger Mode** комбинации. **Кнопка горит**: паттерн Drum Track стартует согласно установке **Sync**. При отключении кнопки, паттерн останавливается. Так происходит, если параметр **Trigger Mode** установлен в Start Immediately. **Кнопка мигает**: паттерн Drum Track ожидает запуска. Он стартует при взятии ноты или при приеме MIDI-ноты Так происходит, если параметр **Trigger Mode** установлен в Wait KBD.

## **Управление темпом**

Для управления темпом используется регулятор TEMPO или кнопка TAP.

# **Выбор паттерна и программы Drum Track**

В отличие от режима программы, в режиме комбинации для функции Drum Track отдельного трека (тембра) не выделено. Паттерн Drum Track воспроизводится с помощью программы одного из тембров.

**1. На странице Combi P0: Play – Program T01 — 08 или T09 — 16 выберите тембр для использования в качестве трека ударных, а затем выберите программу Drum Track.**

В соответствии с рисунком, для работы функции Drum Track выбран тембр 5.

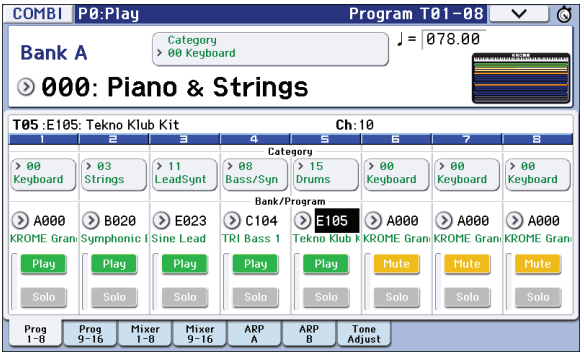

### **2. Определите MIDI-канал для тембра трека ударных.**

Учтите, что если на этот же MIDI-канал назначен другой тембр, то он также будет воспроизводиться.

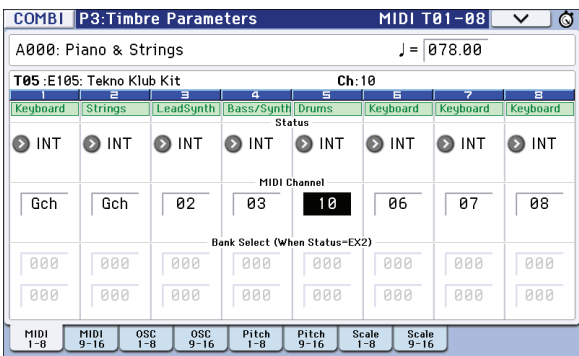

### **3. Перейдите на страницу Combi P7: ARP/DT – Drum Track.**

Определите выходной MIDI-канал **Output**. Он должен совпадать с MIDI-каналом тембра, который был выбран на шаге 2.

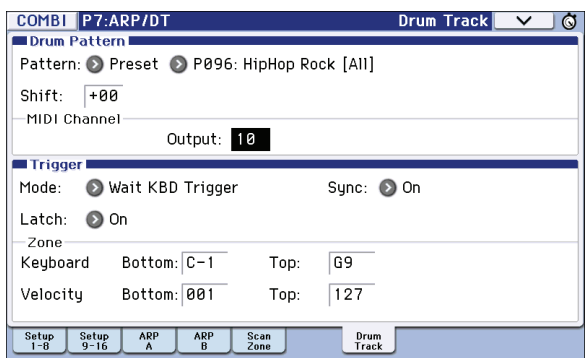

### **4. Выберите паттерн Drum Track.**

В поле Pattern Bank выберите пресетный или пользовательский банк, а в поле Pattern No. выберите номер паттерна.

*ЗАМЕЧАНИЕ:* при выборе пустого паттерна, включить кнопку DRUM TRACK будет невозможно.

### **5. Нажмите на кнопку DRUM TRACK для проверки звучания паттерна.**

Способ запуска зависит от установки **Trigger**. Если параметр **Trigger Mode** установлен в Start Immediately, паттерн Drum Track стартует при нажатии на кнопку DRUM TRACK.

# **Установки функции Drum Track**

# **Установки функции Drum Track в режиме программы**

# **Включение/отключение функции Drum Track**

**1. Перейдите на страницу Prog P7: ARP/DT – Drum Track Pattern.**

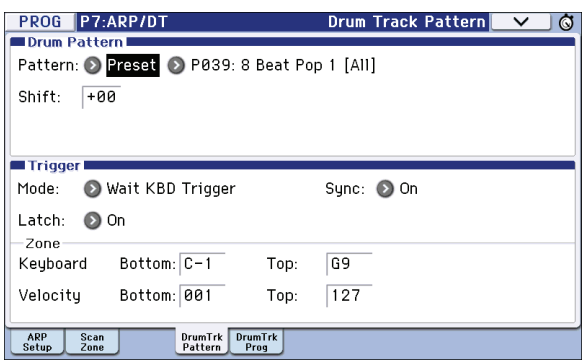

**2. Режим запуска паттерна Drum Track определяется с помощью параметра "Trigger Mode". Start Immediately**: если включить кнопку DRUM TRACK, ее индикатор загорится, и паттерн Drum Track запускается согласно установке **Sync**. Он остановится при отключении кнопки DRUM TRACK.

**Wait KBD Trigger**: если включить кнопку DRUM TRACK, ее индикатор замигает, и паттерн Drum Track перейдет в состояние готовности к запуску. При взятии ноты или при приеме MIDI-ноты паттерн Drum Track запускается согласно установке **Sync**.

**3. Определите значение установки "Sync".**

**Off**: паттерн Drum Track не синхронизируется с работающим арпеджиатором, а стартует моментально. **On**: запуск паттерна Drum Track синхронизируется с работающим арпеджиатором.

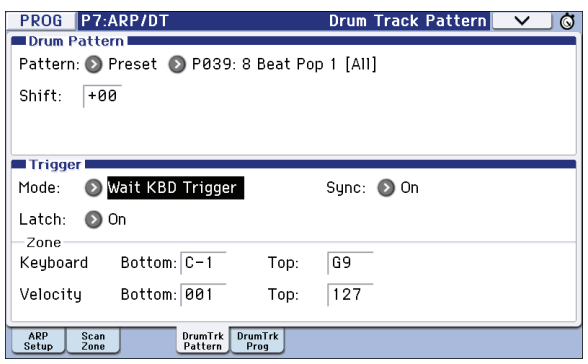

**4. Если параметр "Trigger Mode" установлен в Wait KBD Trigger, определите значение параметра "Latch".**

Она определяет, будет или нет паттерн Drum Track продолжать звучать после снятия рук с клавиатуры.

**Off**: если кнопка DRUM TRACK включена (индикатор мигает), паттерн Drum Track стартует при взятии ноты (note-on). Он останавливается при снятии рук с клавиатуры (note-off).

**On**: если кнопка DRUM TRACK включена (индикатор мигает), паттерн Drum Track стартует при взятии ноты (note-on). Он продолжать звучать после снятия рук с клавиатуры (note-off) и останавливается при выключении кнопки DRUM TRACK (индикатор гаснет).

**5. Если параметр "Trigger Mode" установлен в Wait KBD Trigger, определите значение параметров Keyboard Zone и Velocity Zone.**

Они определяют диапазоны нот и velocity, в которых будет запускаться паттерн Drum Track при игре на клавиатуре (или приеме note-on).

### **Сохранение состояния On/Off**

Если параметр **Trigger Mode** установлен в Wait KBD Trigger, состояние On/Off трека ударных можно сохранить в программу.

Если параметр **Trigger Mode** установлен в Start Immediately, при сохранении всегда используется установка Off, независимо от текущего состояния кнопки DRUM TRACK.

## **Эквализация программы Drum Track**

Звук программы Drum Track можно обработать с помощью трехполосного эквалайзера.

Если установить флажок **Auto Load Program EQ**, установки трехполосного эквалайзера программы автоматически загрузятся при выборе программы Drum Track. Обычно это поле отмечено.

Загруженные автоматически установки эквализации можно изменять. Они производятся относительно оригинальных установок программы.

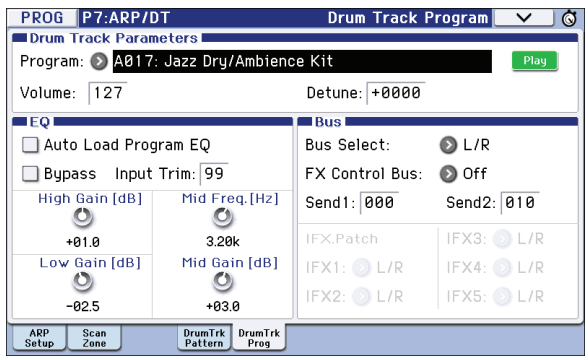

## **Параметры передачи и приема MIDI для трека ударных**

В режиме программы функция Drum Track использует следующие MIDI-каналы.

**Прием**: при управлении запуском от клавиатуры трек ударных принимает данные по глобальному MIDI-каналу.

**Передача**: трек ударных передает данные по MIDI-каналу, выбранному с помощью параметра **Drum Track Prog MIDI Ch** (по умолчанию 10). Передаются данные исполнения программы Drum Track.

*ЗАМЕЧАНИЕ:* передача по MIDI данных паттерна возможна, если параметр *Drum Track Prog MIDI Out* включен. По умолчанию, это параметр отключен.

*ЗАМЕЧАНИЕ:* программа Drum Track не передает и не принимает сообщения Program Change.

# **Установки функции Drum Track в режиме комбинации**

В отличие от режима программы, в режиме комбинации отдельного трека (тембра для функции Drum Track не предусмотрено. Поэтому необходимо выбрать тембр 1 — 16, программа которого будет использоваться в качестве Drum Track.

Для воспроизведения программы Drum Track выходной MIDI-канал трека ударных (параметр **Output)** должен совпадать с MIDI-каналом тембра (параметр **MIDI Channel**).

## **Параметры передачи и приема MIDI для трека ударных**

В режиме комбинации функция Drum Track использует следующие MIDI-каналы.

- **Прием**: при управлении запуском от клавиатуры, трек ударных принимает данные по глобальному MIDI-каналу.
- **Передача**: трек ударных передает данные по MIDI-каналу, выбранному с помощью параметра **Drum Pattern Output**, который определяется для каждой комбинации отдельно. Настраивайте его на канал тембра, выбранного для работы с функцией Drum Track.

Если параметр **Status** тембра установлен в EXT или EX2, передаются нотные данные и т.д. паттерна Drum Track.

# **Установки функции Drum Track в режиме секвенсора**

Параметры функции Drum Track структурированы аналогично режиму комбинации. Назначайте программу Drum Track на один из треков 1 — 16.

Однако, если комбинация запускает паттерн Drum Track по глобальному MIDI-каналу, песня запускает паттерн Drum Track по MIDI-каналу, выбранному с помощью параметра **Drum Pattern Input**. Обычно здесь устанавливается Tch. В этом случае для запуска автоматически используется MIDI-канал трека, выбранного в поле **Track Select**.

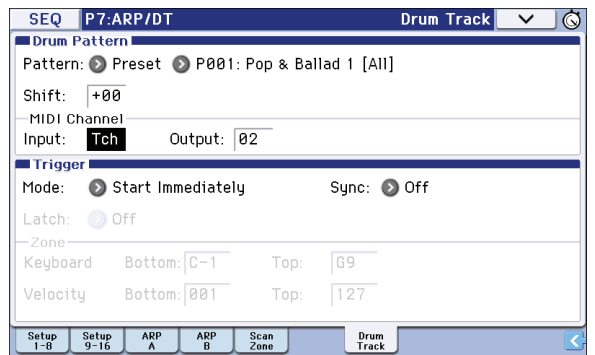

Можно использовать функцию Drum Track при записи в реальном времени трека или паттерна песни. Передаваемые паттерном Drum Track данные note-on/off можно записать на трек или в паттерн в виде событий.

*ВНИМАНИЕ:* для запуска паттернов Drum Track невозможно использовать нотные данные с внешнего секвенсора.

Работая с функцией Drum Track в режиме программы или комбинации, можно сразу же, как только в голову придет хорошая идея для песни, записать ее с помощью функции Auto Song Setup.

## **Параметры передачи и приема MIDI для трека ударных**

В режиме секвенсора функция Drum Track использует следующие MIDI-каналы.

- **Прием**: трек ударных принимает данные по MIDI-каналу, заданному параметром **Drum Pattern Input**, который определяется для каждой песни отдельно. Обычно здесь выбирается Tch. В этом случае запуском управляет клавиатура KROME.
- **Передача**: трек ударных передает данные по MIDI-каналу, выбранному параметром Drum Pattern **Output**, который определяется для каждой песни отдельно. Настраивайте его на канал трека, выбранного для работы с функцией Drum Track

Если параметр Status трека установлен в BTH, EXT или EX2, передаются данные исполнения паттерна Drum Track.

# **Синхронизация трека ударных**

# **Параметр Trigger "Sync"**

Режим запуска трека ударных определяется параметром Trigger Sync.

- **Поле отмечено**: момент запуска квантуется по ближайшей доле базового темпа.
- **Поле не отмечено**: если **Trigger Mode** установить в Start Immediately, запуск происходит в момент нажатия на кнопку DRUM TRACK. Если **Trigger Mode** установить в Wait KBD Trigger, запуск происходит в момент взятия ноты на клавиатуре.

### **Синхронизация трека ударных с арпеджиатором, песнями, паттернами и RPPR в режиме секвенсора**

Для синхронизации воспроизведения или записи паттерна Drum Track с работающим арпеджиатором, воспроизводящейся песней, паттерном или RPPR необходимо включить опцию **Trigger "Sync**.

• **Опция "Trigger Sync" выключена**: если **Trigger Mode** установить в Start Immediately, запуск паттерна Drum Track происходит в момент нажатия на кнопку DRUM TRACK. Если **Trigger Mode** установить в Wait KBD Trigger, запуск происходит в момент взятия ноты на клавиатуре. Синхронизация с работающим арпеджиатором, песней, паттерном или RPPR отсутствует.

• **Опция "Trigger Sync" включена**: запуск синхронизируется с точностью до такта воспроизводящейся песни, паттерна или RPPR. Синхронизация с работающим арпеджиатором (при остановленных песне или паттерне в режиме секвенсора) осуществляется с точностью до доли.

*ЗАМЕЧАНИЕ:* для синхронизации арпеджиатора с функцией Drum Track необходимо соответствующим образом настроить параметр *Sync* (страница Prog/Combi/Seq P7: ARP/DT – DrumTrk Pattern).

*ЗАМЕЧАНИЕ:* если с функцией Drum Track необходимо синхронизировать паттерны RPPR, то параметр *Sync* (страница Seq P10: Pattern/RPPR – RPPR Setup) необходимо установить в Beat или Measure.

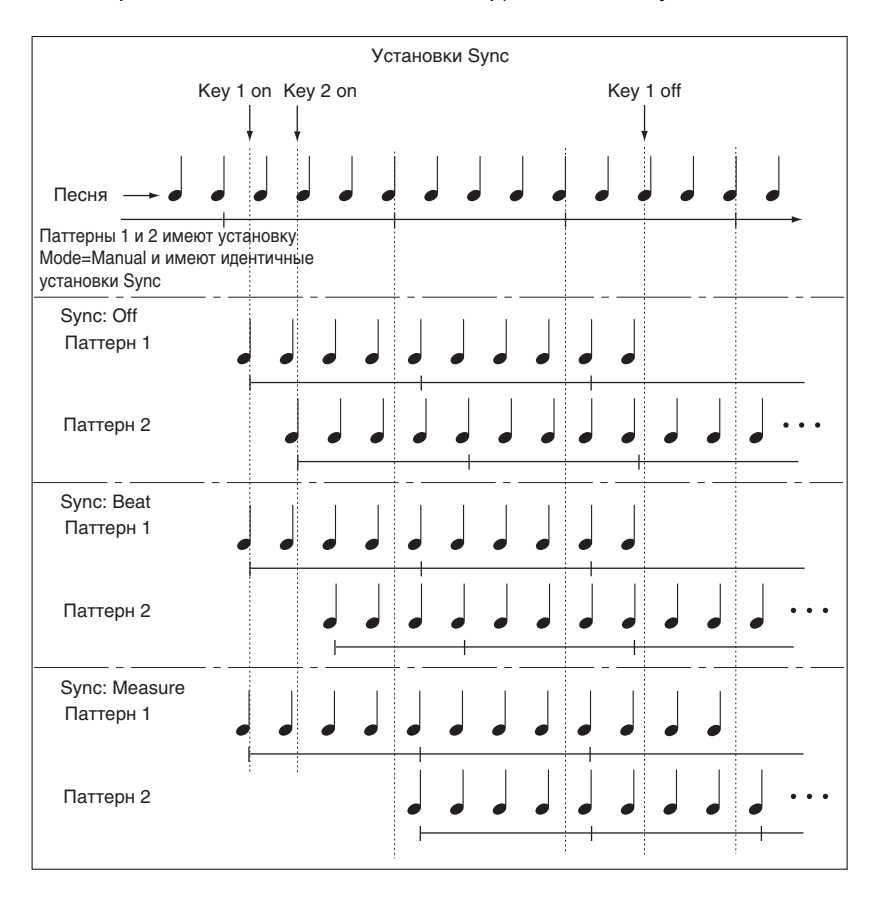

## **Синхронизация с остановом песни**

### **Синхронизация с песней в режиме секвенсора**

- Если нажать на кнопку SEQUENCER START/STOP ( $\blacktriangleright$  /  $\blacksquare$ ), функция Drum Track остановится вместе с секвенсором.
- Если необходимо начать запись синхронно со стартом функции Drum Track, нажмите на кнопку DRUM TRACK во время предварительного отсчета (если параметр **Trigger Mode** установлен в Start Immediately) или играйте на клавиатуре инструмента (если параметр **Trigger Mode** установлен в Wait KBD Trigger). Трек ударных при этом запускаться не будет. Он стартует синхронно с началом записи в секвенсор.

### **Синхронизация от внешнего MIDI-оборудования**

Подключите разъем MIDI OUT внешнего MIDI-устройства к разъему MIDI IN в KROME или разъем USB в KROME к порту USB компьютера.

Установите **MIDI Clock** в External MIDI или External USB. KROME будет синхронизироваться с сообщениями MIDI Clock от внешнего MIDI-оборудования.

*ЗАМЕЧАНИЕ:* если в KROME параметр *MIDI Clock* установлен в Auto, он также будет синхронизироваться с сообщениями MIDI Clock, принимаемыми от внешнего MIDI-оборудования.

### **Синхронизации по MIDI Clock**

Темп арпеджиатора будет синхронизироваться с входящими сообщениями MIDI Clock.

### **Синхронизация с MIDI-командами реального времени**

В режиме секвенсора для управления запуском/остановом воспроизведения и записи наряду с кнопкой START/STOP ( $\blacktriangleright$  /  $\blacksquare$ ) можно использовать специальные MIDI-сообщения Song Start, Continue и Stop (запуск/ продолжение/останов песни). Аналогичным образом можно управлять и арпеджиатором.

## **Синхронизация внешнего MIDI-оборудования от KROME**

Подключите разъем MIDI OUT в KROME к разъему MIDI IN внешнего MIDI-устройства или разъем USB в KROME к порту USB компьютера.

Установите **MIDI Clock** в Internal. Внешнее MIDI-оборудование будет синхронизироваться с сообщениями MIDI Clock от KROME.

*ЗАМЕЧАНИЕ:* если в KROME параметр *MIDI Clock* установлен в Auto, он также будет передавать сообщения MIDI Clock на внешнее MIDI-оборудование.

### **Синхронизации по MIDI Clock**

Темп внешнего MIDI-оборудования будет синхронизироваться с сообщениями MIDI Clock, генерируемх KROME.

# **Создание паттерна Drum Track**

Чтобы создать паттерн Drum Track, используйте в режиме секвенсора страницу P10: Pattern/RPPR – Pattern Edit для конвертации пользовательского паттерна в пользовательский паттерн Drum Track. После такой операции, его можно будет использовать с треком ударных в любом режиме. Преобразованные паттерны Drum Track сохраняются во внутренней памяти даже после отключения питания. Следовательно, их можно включать в состав программ и комбинаций.

### **Подготовка пользовательского паттерна**

Перед преобразованием паттерна в паттерн Drum Track необходимо подготовить пользовательский паттерн.

Для его создания можно осуществить запись в реальном времени на странице Seq P10: Pattern/RPPR – Pattern Edit или пошагово.

Также можно импортировать в паттерн данные исполнения, созданного в треке или загруженного из файла SMF в режиме Media. Для этого выполните команду меню **Get From Track** меню страницы Seq P10: Pattern/RPPR – Pattern Edit.

### **Конвертация в паттерн Drum Track**

- **1. Нажмите на кнопку SEQ для входа в режим секвенсора.**
- **2. Перейдите на страницу Seq P10: Patern/RPPR Pattern Edit.**
- **3. Выберите нужный пользовательский паттерн.** Установите **Pattern** в User и в поле **Pattern Select** выберите паттерн.
- **4. Выберите команду меню Convert to Drum Track Pattern.** Откроется диалоговое окно.

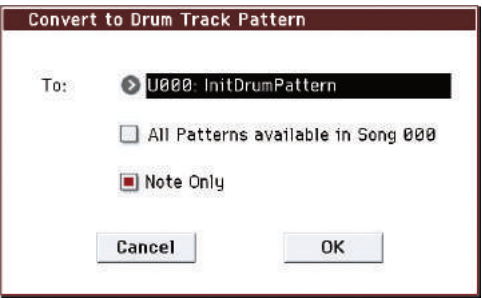

**5. В поле "Drum Track Pattern Select" задайте номер паттерна Drum Track, в который необходимо сохранить результат операции.**

- **6. Если выбрать опцию "All Patterns available in Song \*\*\*", будут преобразованы все паттерны песни, содержащие нотные данные, начиная с номера паттерна, выбранного в шаге 3.**
- **7. Если выбрать опцию "Note Only", будут преобразованы только нотные события.**
- **8. Нажмите на кнопку OK или ENTER для выполнения операции. Для отказа нажмите на кнопку Cancel или EXIT.**
- **9. Установите для Drum Track "Pattern Bank" в User, а "Pattern No." настройте на полученный пользовательский паттерн Drum Track. Затем воспроизведите паттерн Drum Track.**

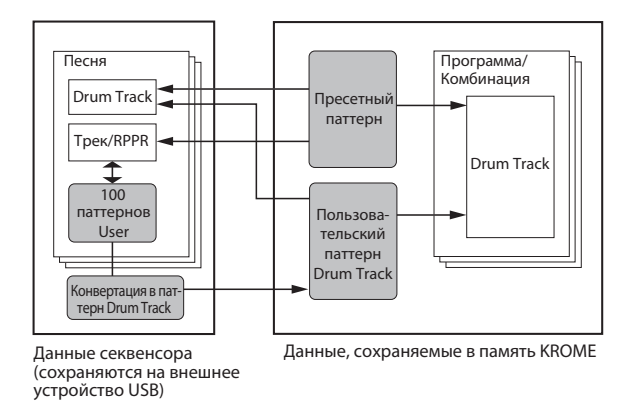

- *ВНИМАНИЕ:* если память паттернов Drum Track переполнена, или при недостатке ячеек для размещения паттернов, выводится сообщение "Not enough Drum Track pattern memory" или "Not enough Drum Track pattern locations available", и операция отменяется.
- *ЗАМЕЧАНИЕ:* рекомендуется конвертировать часто используемые паттерны Drum Track, чтобы в дальнейшем их можно было загружать с помощью команды *Load Drum Track Pattern*.

# **Наборы ударных**

# **Обзор наборов ударных**

# **Понятие набора ударных**

Набор ударных — это совокупность сэмплов ударных (звуков ударных инструментов, таких как бочка, малый барабан, тарелки и т.д.), которые назначены на разные ноты клавиатуры.

- Каждая нота может воспроизводить уникальный звук.
- Для каждой ноты можно использовать до 8 сэмплов ударных с кроссфейдами velocity.
- Каждая нота имеет независимые установки основных параметров звука, включая громкость, частоту и резонанс фильтра, атаку и затухание огибающей, высоту тона, драйв и усиление низких частот и многополосный эквалайзер программы.
- Звук каждой ноты может направляться на выбранный эффект разрыва и иметь независимый уровень посыла на него.

Наборы ударных можно использовать только в тех программах, в которых параметр **Oscillator Mode** установлен в Drums или Double Drums.

# **Структура памяти набора ударных**

KROME имеет 161 набор ударных, которые распределены по группам Internal, User и GM (General MIDI). Возможна запись в любой банк, кроме неперезаписываемого банка GM.

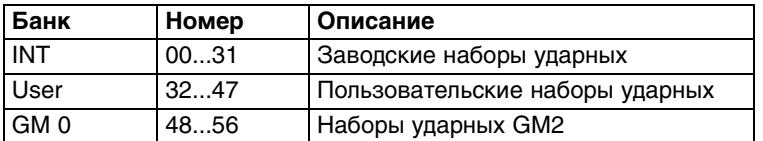

Девять пресетных наборов ударных банка GM совместимы с картой звуков стандарта GM2. В других наборах ударных может использоваться иные раскладки.

# **Использование набора ударных в программме (Oscillator Mode)**

Установите на странице Program P1: Basic Ctrls – Program Basic параметр **Oscillator Mode** в Drums или Double Drums. Затем назначьте на генератор нужный набор ударных.

# **Начальные установки**

# **Выбор программы ударных**

Наборы ударных редактируются в глобальном режиме, где их можно воспроизводить, прежде выбрав в программе, комбинации или песне.

Сначала необходимо выбрать программу ударных с необходимыми установками арпеджиатора, EG, эффектов и так далее. Удобнее всего выбирать программу из группы ударных. Войдите в режим программы, нажмите на кнопку всплывающего меню групп и в его окне выберите подходящую программу ударных, например, "Studio Standard Kit".

*ВНИМАНИЕ:* даже если для генератора программы выбран режим Double Drums, на этой странице будет доступен только один набор ударных, выбранный в поле *Drum Kit Select*.

# **Установка Octave**

Для совпадения нот раскладки ударных с клавиатурой, параметр генератора **Octave** нужно установить в +0 [8']. Эта установка присутствует во всех программах ударных. Ее можно проверить следующим образом:

**1. Перейдите на страницу OSC/Pitch – OSC1 Setup.**

Убедитесь, что параметр **Octave** (вверху страницы) установлен в +0 [8']. В противном случае, соотношение между клавишами и звуками ударных будет нарушено.

**2. На странице Global P0: Basic Setup – Basic установите параметр "Key Transpose" в +00.**

# **Дополнительные меры**

- Снимите защиту памяти от записи. Перейдите на страницу Global P0: Basic Setup System Preferences. Убедитесь, что в секции **Memory Protect** поле **Drum Kit** не отмечено.
- При редактировании набора ударных соответствующим образом изменяется звучание всех использующих его программ. Для сохранения заводских наборов копируйте редактируемые наборы ударных в пустые ячейки банков USER.

# **Редакция набора ударных**

# **Основные операции**

- **1. Выберите программу, которую необходимо использовать при редактировании набора ударных.**
- **2. Перейдите на ярлык OSC1 Setup страницы P2: OSC/Pitch или OSC2 Setup (только для программы Double Drums) и нажмите на кнопку Jump to Drum Kit Edit.**

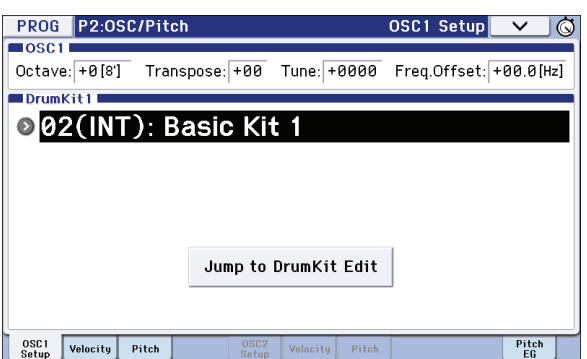

Чтобы отредактировать набор ударных, назначенный в рамках программы Double Drums на генератор OSC2, нажмите на кнопку Jump to Drum Kit Edit на ярлыке OSC2 Setup страницы P2: OSC/Pitch.

Откроется ярлык Sample Setup страницы Global P5: Drum Kit.

*ЗАМЕЧАНИЕ:* если войти в глобальный режим, нажав на кнопку GLOBAL или кнопку выбора режиме, а затем перейти на ярлык Sample Setup страницы P5: Drum Kit, будут использоваться установки звука OSC1.

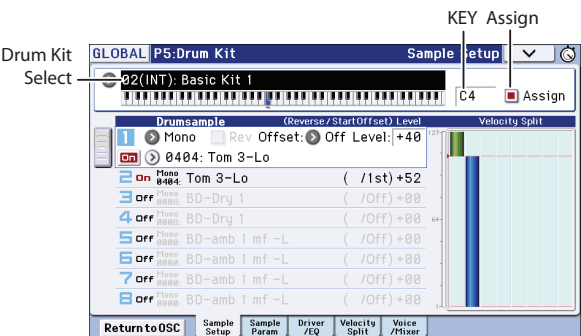

- **3. В поле выбора набора ударных "Drum Kit Select" определите набор ударных, который будет редактироваться.**
- Набор ударных GM 48 (GM) 56 (GM) здесь выбрать невозможно, поскольку их нельзя редактировать и переписывать. Можно сначала скопировать его в область пользовательских наборов ударных 00 (INT) — 47 (USER) и модифицировать копию.
- **4. С помощью параметра Key определите номер ноты, которая будет редактироваться.**

Номер ноты можно задать с помощью контроллеров VALUE или же, удерживая нажатым параметр **Key** на экране, возьмите на клавиатуре соответствующую ноту.

Выбор **Key** распространяется на все 5 ярлыков редакции Drum Kit.

**5. Поле Assign используется для определения — будет нота использовать собственные установки или установки следующей по высоте ноты.**

Если поле **отмечено**, нота использует собственные установки.

Если поле **не отмечено**, нота использует установки следующей по высоте ноты. При взятии этой ноты будет воспроизводиться сэмпл ноты, расположенной справа, но с пониженной высотой. Уровень сдвига высоты зависит от параметра **Pitch Slope** на ярлыке OSC1 Pitch страницы Prog P2: OSC/Pitch. Эта установка удобна, когда необходимо изменять высоту воспроизведения таких инструментов, как томы или тарелки.

## **Создание кроссфейдов по velocity**

Для выбранной клавиши можно создать кроссфейд по velocity между двумя стереосэмплами ударных.

**1. В левой части экрана параметры Drumsample 1 и 2 должны быть установлены в On.** При необходимости, нажмите на кнопки On/Off для переключения их состояния.

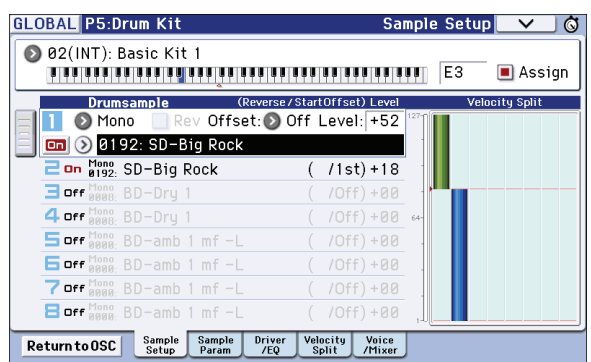

**2. Параметры Drumsample 3 — 8 должны быть установлены в Off.**

Когда они отключены, большинство их параметров имеют серый цвет и недоступны.

**3. В качестве Bank для Drumsample 1 и 2 выберите Stereo.**

Имеются несколько основных типов банков: **Mono**, **Stereo**, **VM.M** и **VM.S**. Можно выбирать моно и стерео сэмплы ударных. Имейте в виду, что стереосэмплы потребляют в два раза больше голосов, чем моно сэмплы.

### **4. Нажмите на кнопку всплывающего меню для Drumsample 1.**

Здесь находится список сэмплов ударных, организованных в группы. Переключайте группы с помощью расположенных в левой части экрана ярлыков.

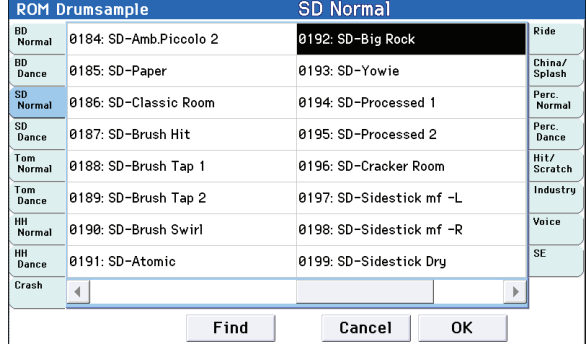

- **5. Выберите сэмпл ударных, прикоснувшись в списке к его имени.**
- **6. Нажмите на кнопку OK для подтверждения.**
- **7. Выполните аналогичную процедуру для Drumsample 2.** Сэмплы ударных будут назначены на Drumsample 1 и 2.
- **8. Перейдите на страницу P5: Drum Kit Velocity Split.**
- **9. Для Drumsample 2 установите Threshold Velocity в 1, а Crossfade в Off.**

### **10. Для Drumsample 1 установите Threshold Velocity в 80.**

Установку **Threshold Velocity** можно отредактировать, коснувшись и переместив по экрану пальцем график в правой части дисплея.

Теперь Drumsample 2 будет звучать при слабом звукоизвлечении с velocity от 79 и менее, а Drumsample 1 при сильном звукоизвлечении с velocity от 80 и более.

Это разделение отражается на графике Velocity Split в правой части дисплея.

### **11. Для Drumsample 1 установите Crossfade в 20, а Curve в Linear.**

На графике будут показаны два перекрывающихся региона. Между 80 и 100 для Drumsample 2 будет затухающий фейдинг, а для Drumsample 1 — возрастающий, что создает плавный переход по velocity вместо резкого перепада.

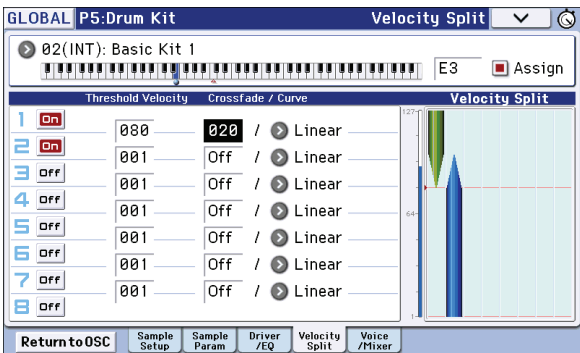

### **Точная подстройка звука каждого сэмпла**

- **1. Можно определить установки параметров громкости двух сэмплов ударных.** Это полезно при создании плавного кроссфейда или переключения по velocity.
- **2. Установите параметры настройки, фильтра и EG.**

Для каждого сэмпла ударных можно определить на странице P5: Drum Kit – Sample Parameter значения параметров **Tune**, **Attack (Amp EG Attack)**, **Decay (Amp EG Decay)**, **Cutoff** и **Resonance**.

- **3. Перейдите на ярлык P5: Drum Kit Drive/EQ.** Для каждого сэмпла ударных можно установить параметры **Drive**, **Low Boost** и **3 Band EQ Gain [dB]**.
- **4. Повторите шаги 1 3 основной процедуры для настройки всех нот набора ударных.**
- **5. Установки одной ноты можно скопировать в установки другой. Для этого используется команда меню Copy Key Setup.**

### **Взаимоисключающие группы**

- **1. Выберите ярлык P5: Drum Kit Voice/Mixer.**
- **2. Параметр Exclusive Group используется для формирования взаимоисключающих групп сэмплов ударных.**

Сэмплы, принадлежащие одной и той же группе, не могут звучать одновременно. Это можно использовать, например, для того, чтобы звуки открытого и закрытого хэтов прерывали друг друга. Для этого необходимо свести соответствующие мультисэмплы в одну и ту же взаимоисключающую группу.

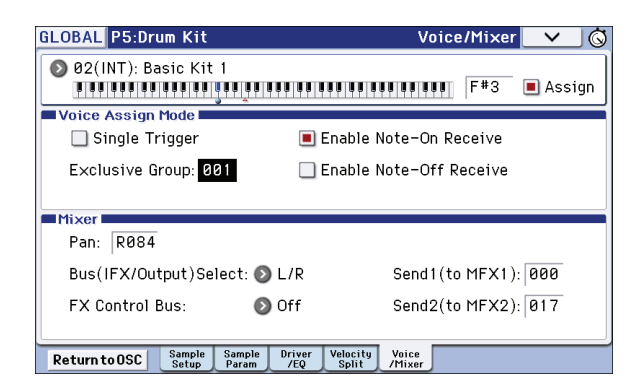

### **Параметр Hold**

Параметр программы **Hold** позволяет выбрать режим, в котором сэмплы воспроизводятся до конца вне зависимости от того, как долго удерживается нажатой клавиша. То, каким образом это будет происходить, зависит от установок программы и набора ударных.

Для включения удержания выполните следующую процедуру.

**1. Перейдите на ярлык Prog P1: Basic/Controllers – Note-On/Scale.**

Если переход на страницу Global P5: Drum Kit был осуществлен из режима программы с помощью кнопки Jump to Drum kit Edit, вернуться в режим программы можно, нажав на кнопку Return to OSC.

### **2. В области Key Zone отметьте поле Hold.**

Если в программе функция **Hold** включена, то режим удержания определяется согласно установкам каждой из нот набора ударных.

- **3. Перейдите на ярлык Global P5: Drum Kit Voice/Mixer.**
- **4. Для каждой из нот набора ударных установите нужное значение параметра Enable Note Off Receive.** Если этот параметр **не отмечен**, нота будет удерживаться.

Если этот параметр **отмечен**, нота удерживаться не будет.

При отключении **Hold** в программе ноты набора ударных удерживаться не будут вне зависимости от установок **Enable Note Off Receive**.

### **Управление эффектами для каждой ноты**

Наборы ударных имеют независимые встроенные микшеры. Для каждой ноты можно управлять шинами эффектов разрыва, посылами на мастер-эффекты и панорамой. Для того чтобы установки шин можно было определять для каждой ноты набора ударных независимо, выполните следующую процедуру.

**1. Перейдите на ярлык Routing страницы Prog P8: Routing/IFX.**

### **2. Отметьте поле Use DKit Setting.**

Если поле **Use DKit Setting** отмечено, программа будет использовать установки **Bus Select** и **Effects Send**, определенные для каждой ноты набора ударных отдельно.

Если поле **Use DKit Setting** не отмечено, программа будет игнорировать установки **Bus Select** и **Effects Send**.

- **3. Перейдите на страницу Global P5: Drum Kit Voice/Mixer.**
- **4. Используйте параметр Bus (IFX/Output) Select для назначения звуков ударных на выход L/R или направления на эффекты разрывов.**

Кроме выходов L/R, можно направлять каждую из нот на свой эффект разрыва. Например, для малого барабана можно установить параметр в **IFX1**, а для бочки — в **IFX2**, а все остальные звуки ударных направить на выход **L/R**. Таким образом, разные барабаны будут обрабатываться различными эффектами.

*ЗАМЕЧАНИЕ:* в большинстве пресетных наборов ударных малый барабан направляется на эффект разрыва *IFX1*, бочка — на эффект разрыва *IFX2*, а остальные инструменты ударных — на эффект разрыва *IFX3*.

**5. Используйте параметры "Send1 (MFX1)" и "Send2 (MFX2)" для установки уровней посылов на мастер-эффекты.**

### **Управление панорамой каждой из нот набора ударных**

Для каждой ноты можно установить свою панораму:

- **1. Перейдите на ярлык Amp1/Driver1 или Amp2/Drive2 страницы P4: Amp/EQ.**
- **2. Для Pan отметьте поле Use DKit Setting.**

Если поле **Use DKit Setting** отмечено, программа будет использовать установки панорамы, определенные для каждой из нот набора ударных.

- **3. Перейдите на страницу Global P5: Drum Kit Voice/Mixer.**
- **4. Используйте параметр "Pan" для определения панорамы ноты.**

# **Сохранение набора ударных**

*ВНИМАНИЕ:* результаты редакции в глобальном режиме теряются при выключении питания инструмента. Если их необходимо сохранить, используйте команду *Write Drum Kits*.
# **Глобальный режим**

# **Структура глобального режима**

В глобальном режиме определяются установки, действие которых распространяется на все режимы работы KROME. К ним относятся:

- Общая настройка
- Транспонирование
- Общее отключение эффектов
- Общий MIDI-канал
- Создание пользовательских строев
- Назначение педалей
- Переименование групп программ и комбинаций
- Создание пользовательских наборов ударных
- Создание пользовательских паттернов арпеджио

*ВНИМАНИЕ:* данные глобального режима можно разделить на три категории: установки набора ударных (Global P5), пользовательские паттерны арпеджио (Global P6) и другие глобальные установки (P0 — P4). Для хранения данных каждого из этих типов предусмотрена своя память. Кроме того Media эти данные можно сохранить на карту SD.

*ВНИМАНИЕ:* вглобальном режиме нет функции сравнения отредактированной и оригинальной версий различных установок.

# **Глобальные установки**

# **Общие установки**

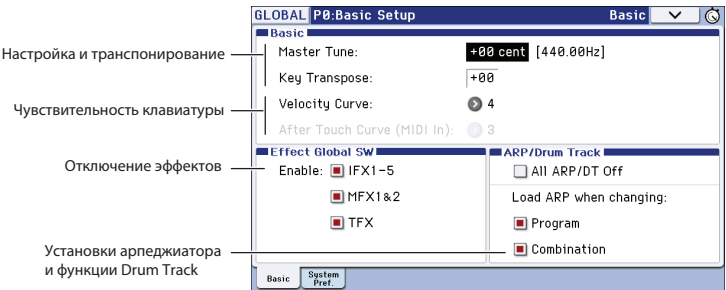

# **Настройка и транспонирование**

# **Настройка под другой инструмент**

Изменение высоты настройки KROME может потребоваться при игре вместе с другими инструментами или под фонограмму.

- **1. Выберите ярлык Basic страницы Global P0: Basic Setup.**
- **2. С помощью параметра Master Tune определите высоту общей настройки KROME.**

Настройка параметра **Master Tune** производится с точностью до сотых долей полутона в пределах ±50 центов. Если **Master Tune** = 0, высота ноты A средней октавы равна 440 Гц.

# **Транспонирование клавиатуры**

Предусмотрена возможность транспонирования строя клавиатуры с точностью до полутона.

- **1. Выберите ярлык Basic страницы Global P0: Basic Setup.**
- **2. С помощью параметра Key Transpose установите интервал транспонирования клавиатуры.** Диапазон транспонирования равен ±1 октаве.
- **3. На ярлыке MIDI Basic страницы P1: MIDI P0: Basic с помощью параметра "Convert Position" определите точку в тракте сигнала, в которой будут применяться установки транспонирования и чувствительности клавиатуры.**
	- Если параметр **Convert Position** установлен в PreMIDI, то установки **Key Transpose** и **Velocity Curve** (см. далее) будут воздействовать на данные клавиатурного исполнения KROME, передаваемые на встроенный тон-генератор и по MIDI. Это также требуется при записи во встроенный секвенсор.
	- Если параметр **Convert Position** установлен в PostMIDI, то установки **Key Transpose** и **Velocity Curve** будут воздействовать на поступающие по MIDI данные, что требуется для согласования KROME с работой внешнего MIDI-контроллера.

При обычном воспроизведении встроенных звуков с клавиатуры KROME действие обеих установок одинаково.

# **Чувствительность клавиатуры**

Можно определить, как будет изменяться звук KROME в зависимости от скорости нажатия на клавишу (velocity). Таким образом можно подобрать кривую velocity, оптимальную для определенной манеры исполнения.

- **1. Выберите ярлык Basic страницы Global P0: Basic Setup.**
- **2. С помощью параметра Velocity Curve выберите необходимую кривую чувствительности клавиатуры.**

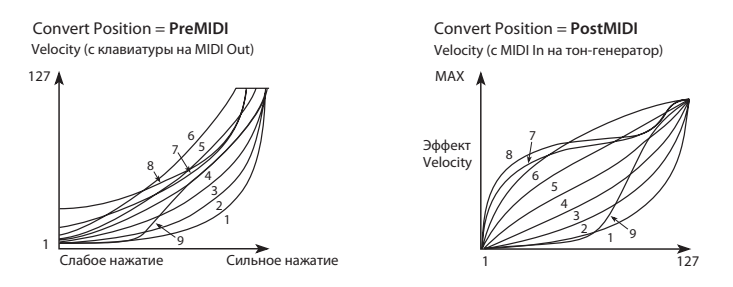

Кривая под номером 4 является стандартной, подходящей для большинства исполнителей.

Специальная кривая под номером 9 предназначена для извлечения фортепианных звуков с помощью взвешенной NH-клавиатуры, которой оборудованы 73-нотная и 88-нотная модели.

**3. Определите точку, в которой будут применяться установки чувствительности клавиатуры (см. предыдущий параметр).**

# **Отключение эффектов**

Состояние эффектов (включен/выключен) обычно определяется для каждой программы, комбинации или песни в соответствующих режимах. Однако, если необходимо отключить эффекты (разрывы, мастер- или общий эффекты) для всего инструмента сразу, используйте область **Effect Global SW**.

- **1. Выберите ярлык Basic страницы Global P0: Basic Setup.**
- **2. Кнопками области Effect Global SW выберите категорию отключаемых эффектов.**

Если поле не отмечено, соответствующий эффект отключается.

Для отключения эффектов разрывов 1 — 5, снимите отметку поля **IFX 1 — 5**, для отключения мастер-эффектов — поля MFX1&2, общего эффекта — поля **TFX**.

Состояние полей **MFX1&2** и **TFX** также можно изменить с помощью кнопок лицевой панели MASTER FX и TOTAL FX соответственно. Это удобно при необходимости оперативного включения/выключения эффектов в процессе исполнения.

*ЗАМЕЧАНИЕ:* при включении питания KROME все эти поля автоматически отмечаются.

# **Связь арпеджиатора с программами и комбинациями**

Можно определить, будут или нет восстанавливаться установки арпеджиатора, сохраненные вместе с программой/комбинацией, при смене программ/комбинаций.

- **1. Выберите ярлык Basic страницы Global P0: Basic Setup.**
- **2. В секции "Load ARP when changing" отметьте поля "Program" или "Combination", чтобы при переключении программ или комбинаций загружались соответствующие установки арпеджиатора.**

# **Отключение арпеджиатора и функции Drum Track**

- **1. Выберите ярлык Basic страницы Global P0: Basic Setup.**
- **2. Если отмечено поле "All ARP/DT Off", все функции арпеджиатора и Drum Track отключаются даже при включении кнопок ARP и DRUM TRACK.**

# **Загрузка режима и страницы при включении питания**

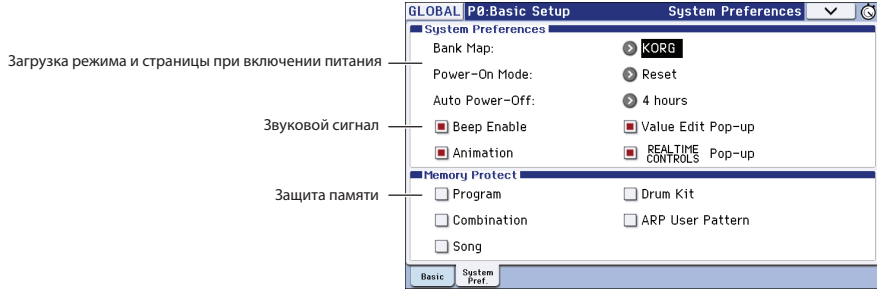

- **1. Выберите ярлык System Preferences страницы Global P0: Basic Setup.**
- **2. Определите значение Power-On Mode.**
	- Если параметр **Power On Mode** установлен в Reset (заводская установка), KROME автоматически переходит на страницу P0: Play режима программы.
	- Если параметр **Power On Mode** установлен в Memorize, KROME переходит в режим и на страницу, которые были активны перед отключением питания.

# **Звуковой сигнал**

- **1. Выберите ярлык System Preferences страницы Global P0: Basic Setup.**
- **2. Определите значение Beep Enable.**

Если поле **Beep Enable** отмечено, при прикосновении к объекту дисплея воспроизводится звуковой сигнал. Чтобы звуковой сигнал отсутствовал, снимите этот флажок.

# **Защита памяти**

- **1. Выберите ярлык System Preferences страницы Global P0: Basic Setup.**
- **2. Определите значение Memory Protect.** Если одно из полей **Memory Protect** отмечено, операции записи или загрузки для соответствующих данных будут недоступны (блокировка памяти).

# **Дополнительные установки**

Эти установки управляют выводом на экран всплывающих полей, контроллеров и их анимацией.

- **1. Выберите ярлык System Preferences страницы Global P0: Basic Setup.**
- **2. Если поля "Value Edit Pop-up", "Realtime Controls Pop-up" и "Animation" не отмечены, соответствующая функция будет отключена.**

*ЗАМЕЧАНИЕ:* если KROME обрабатывает большое количество музыкальных данных, например, трека ударных или секвенсора, всплывающие поля и анимационные эффекты могут автоматически отключаться с помощью операционной системы.

# **Установки MIDI**

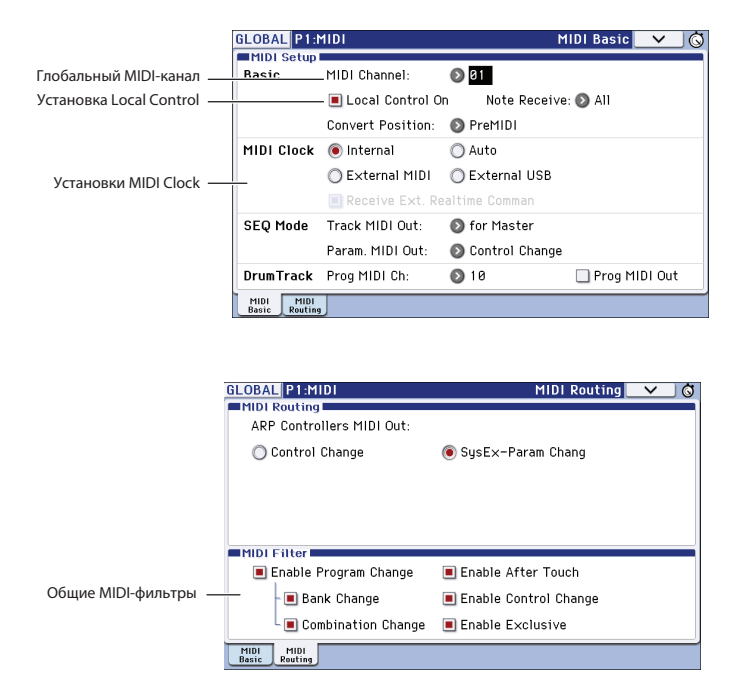

# **Глобальный MIDI-канал**

Глобальный MIDI-канал является наиболее важной из MIDI-установок KROME, поскольку используется в качестве общего программами и комбинациями.

- **1. Выберите ярлык MIDI Basic страницы Global P1: MIDI.**
- **2. В секции MIDI Setup определите значение парметра MIDI Channel.**

# **Синхронизация по MIDI Clock**

Для синхронизации KROME может использовать внутренний темп или данные MIDI Clock, принимаемые с внешнего оборудования по MIDI или USB.

Стандартной установкой является Auto. Она объединяет в себе функции установок Internal и External MIDI/USB, поэтому отменяет необходимость их ручного выбора.

- По приеме внешних сообщений MIDI Clock они и управляют темпом KROME.
- Если внешние сообщения MIDI Clock не принимаются, KROME использует свой внутренний темп.

# **Синхронизация с компьютером по USB**

Чтобы синхронизировать темп KROME от компьютера, подключенного по USB, выполните следующую процедуру.

- **1. Выберите ярлык MIDI Basic страницы Global P1: MIDI.**
- **2. В секции MIDI Setup установите параметр MIDI Clock в Auto.**

# **Установки педалей и других контроллеров**

Данные установки производятся на ярлыке Foot Controllers страницы Global P2: Controllers.

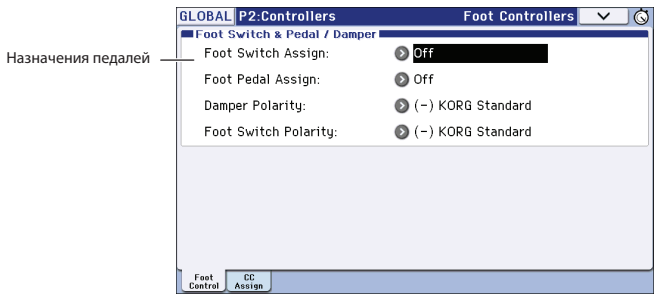

# **Создание пользовательских строев**

Страница Global P3: Scales позволяет сформировать 16 пользовательских строев на базе октавы (настройка нот одной октавы повторяется для всех остальных октав) и один на базе нот (высота всех 128 нот определяется независимо).

Изменяя высоту ноты в диапазоне ±99 центов, можно производить изменение ее настройки в пределах одного полутона относительно стандартной высоты.

Пользовательские строи можно назначать на программы, отдельные тембры комбинации или отдельные треки песни. Эти установки расположены на следующих страницах.

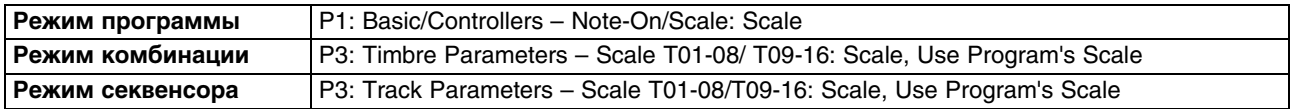

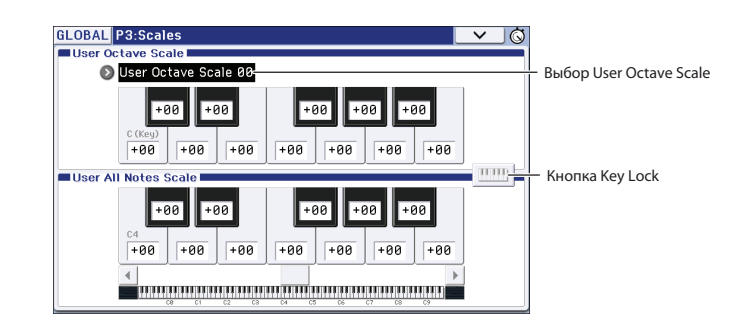

Ниже приведен пример определения установок строя для тембра в режиме секвенсора.

1. Создайте пользовательский строй на базе октавы или всех нот. Выберите ноту и контроллерами VALUE настройте ее высоту в пределах ±99 центов.

ЗАМЕЧАНИЕ: также можно выбрать ноту, нажав на соответствующую клавишу при нажатой кнопке ENTER или использовать кнопку Key Lock.

ЗАМЕЧАНИЕ: можно с помощью команды меню Copy Scale скопировать один из пресетных строев и отредактировать его.

- 2. Перейдите на страницу Seq P3: Track Parameters Other T01 08 или Т09 16.
- 3. Если необходимо, чтобы трек использовал строй назначенной на него программы, отметьте для него поле "Use Program's Scale".

Если это поле не отмечено, используется строй, определяемый параметром Туре.

4. В поле "Туре" выберите строй, который будет использоваться в текущей песне.

# Имена групп

На ярлыках страницы Global P4: Category можно определять имена групп и подгрупп программ и комбинаций.

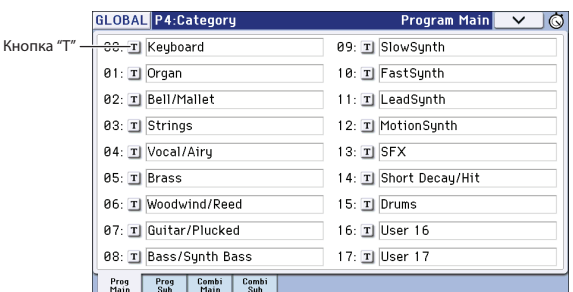

Ниже описана соответствующая процедура.

- 1. Нажмите на кнопку "Т" рядом с именем, которое требуется изменить. Откроется диалоговое окно переименования.
- 2. Введите новое имя и нажмите на "ОК". Для переименования подгруппы выполните следующую процедуру
- 1. В ниспадающем меню выберите группу (Main).
- 2. Отредактируйте имена подгрупп (Sub), как описано выше.

# **Работа с данными**

# **Сохранение данных**

# **Сохранение данных в KROME**

KROME предлагает три способа сохранения данных:

- Запись во внутреннюю память
- Сохранение данных на опциональную карту SD
- Запись MIDI-дампа

# **Запись во внутреннюю память**

В память инструмента можно записать данные следующих типов:

- **Программа** Программы 000 — 127 банков A — F
- **Комбинация** Комбинации 000 — 127 банков A — D
- **Глобальные установки** Установки страниц Global P0: Basic Setup — P4: Category
- **Пользовательские наборы ударных** Банки 00(INT) — 47(USER)
- **Пользовательские паттерны арпеджио** Банки U0000(INT) — U1027(USER)
- **Пользовательские паттерны Drum Track** Банки U000 — U999
- **Пользовательские шаблоны песен U00 U15**

В память инструмента можно записать установки песни, например, имя песни и темп, установки треков, арпеджиатора и эффектов. Тем не менее, музыкальные данные треков песни и паттерны во внутренней памяти не сохраняются. Также не сохраняются установки, определяющие режим воспроизведения музыкальных данных, такие как **Meter**, **Metronome**, **PLAY/MUTE**, **Track Play Loop** (включая такты **Start/End**) и установки функции RPPR. Для записи этих данных используется команда меню **Save Template Song** режима секвенсора.

**• Пресеты эффектов**

Установки параметров каждого эффекта можно сохранить с помощью команды меню **Write FX Preset**.

*ВНИМАНИЕ:* музыкальные данные и данные установок песни, созданные в режиме секвенсора, в память KROME записать невозможно. Для их сохранения используйте опциональную карту SD или MIDI-дамп.

# **Начальные и пресетные данные**

Начальные данные — это данные, которые записываются в память инструмента изготовителем. Они хранятся в системной области KROME. Их можно перезаписать или переместить в другую часть памяти с помощью команды меню **Load Preload/Demo Data** глобального режима.

Пресетные данные невозможно перезаписать с помощью функции Write. Их список приводится ниже.

- **Банки программ GM: g(1) g(9), g(d)**
- **Наборы ударных GM: 48(GM) 56(GM)**
- **Пресетные шаблоны песен: P00 P15**
- **Пресетные паттерны P000 P505**

# Запись на карту SD

Ниже перечислены типы данных, которые можно сохранять на опциональную карту SD.

### **Файл .PCG**

Программы, комбинации, глобальные установки, наборы ударных, пользовательские паттерны арпеджиатора и Drum Track (сохраняемые данные отмечаются в диалоговом окне Save).

### Файл .SNG

Песня и список песен.

### Файл .EXL

Системные данные формата SysEx. KROME может выполнять функцию устройства для хранения архивных данных, принимая от внешнего MIDI-оборудования данные формата SysEx.

### Файл .MID

Стандартные MIDI-файлы SMF, созданные в режиме секвенсора.

# Поддерживаемые типы файлов

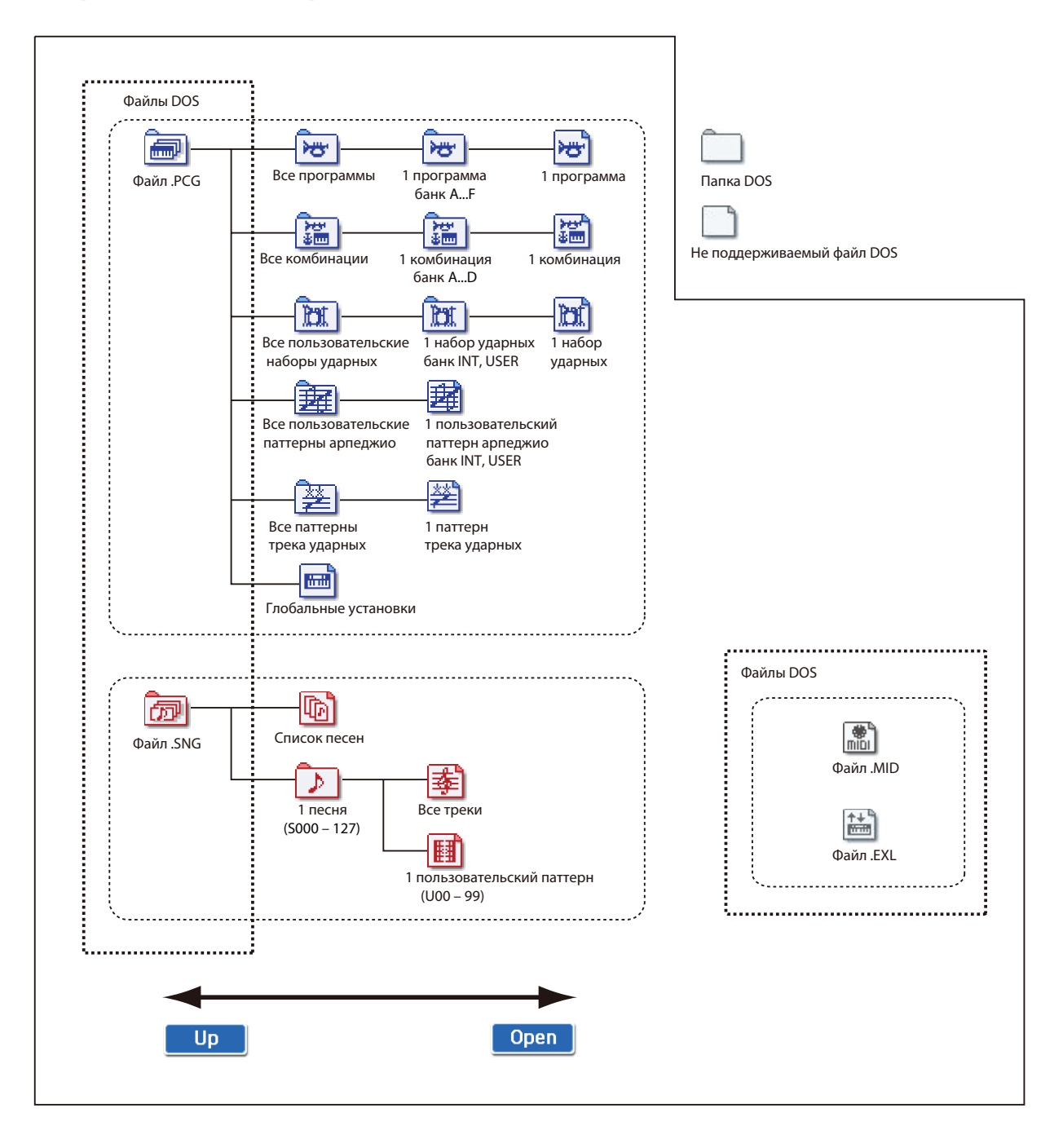

# **Дамп MIDI-данных**

Ниже перечислены типы данных, которые можно передавать в качестве MIDI-дампа и сохранять на внешнее устройство.

- Программы, комбинации, глобальные установки, наборы ударных.
- Песни и списки воспроизведения песен.
- Пользовательские паттерны ударных.
- Пользовательские паттерны арпеджио.

# **Запись во внутреннюю память**

# **Сохранение программ и комбинаций**

# **Буфер редактирования**

При выборе программы или комбинации (страницы Prog P0: Play или Combi P0: Play) соответствующие данные загружаются в так называемый буфер редактирования KROME. При изменении параметров на страницах программы или комбинации соответствующим образом модифицируются данные буфера.

Для сохранения отредактированных данных в память инструмента необходимо выполнить операцию записи Write. При этом содержимое буфера редактирования переносится в программу или комбинацию соответствующего банка. Если выбрать новую программу или комбинацию, не сохранив отредактированную версию буфера, то изменения теряются.

Если в режиме программы или комбинации нажать на кнопку COMPARE, то в буфер временно загрузятся данные из памяти инструмента. Это позволяет сравнивать оригинальные и отредактированные данные.

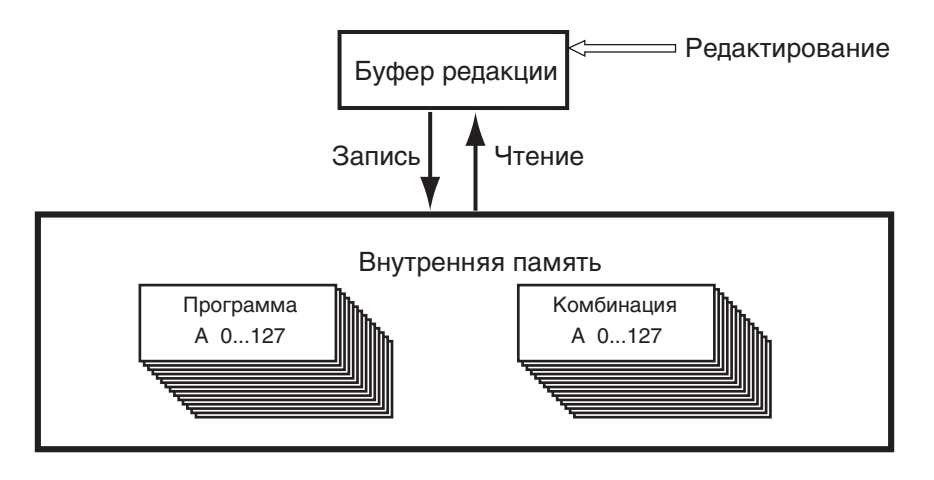

# **Процедура записи (сохранения)**

Созданную в процессе редактирования программу или комбинацию можно записать во внутреннюю память. Эта процедура называется "запись программы" или "запись комбинации". Для того чтобы иметь возможность восстановить отредактированные установки программы или комбинации после отключения питания инструмента, их необходимо сохранить во внутреннюю память. Это можно сделать двумя способами.

- С помощью кнопки WRITE.
- С помощью команды меню **Write Program** или **Write Combination**.

*ВНИМАНИЕ:* прежде чем сохранить данные в память инструмента, необходимо отключить защиту записи в глобальном режиме.

*ВНИМАНИЕ:* комбинация не содержит реальных данных программ для каждого тембра, а просто запоминает номера соответствующих тембрам программ. После редакции используемой комбинацией программы или смены ее номера звучание комбинации меняется.

### **1. Выберите программу или комбинацию, которую требуется сохранить.**

### **2. Нажмите на кнопку WRITE.**

Или же выберите команду меню страницы **Write Program** или **Write Combination**. Откроется диалоговое окно Write Program или Write Combination.

В режиме программы диалоговое окно выглядит следующим образом.

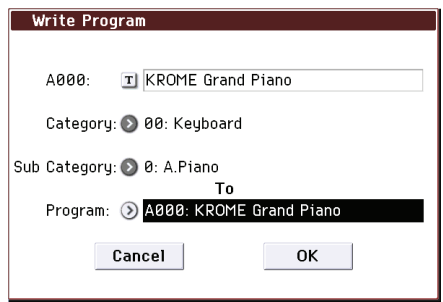

- **3. Проверьте имя сохраняемой программы/комбинации в верхней строке.**
- **4. Чтобы изменить имя программы/комбинации, прикоснитесь к кнопке "Т".**  Откроется диалоговое окно редактирования текстовой информации. Введите имя программы/комбинации. Нажмите на кнопку OK для возврата в окно Write Program/Write Combination.
- **5. В поле "Category" задайте имя группы программ/комбинаций.**

### **6. В поле "Sub Category" задайте имя подгруппы программ/комбинаций.**

На перечисленных ниже страницах будут доступны комбинации группы и подгруппы, имена которых были выбраны выше.

*• Для комбинаций:* 

Prog P0: Play "Category" Combi P0: Play – Program T01–08, 09–16 "Category" Seq P0: Play/REC – Program T01–08, 09–16 "Category"

- *Для программ:*  Combi P0: Play – Program T01–08, 09–16 "Category"
- **7. Для определения номера программы/комбинации, куда будет записываться отредактированная версия, используется поле "To".**

Для выбора используйте контроллеры VALUE или кнопки BANK.

**8. Для сохранения данных нажмите на кнопку WRITE или кнопку OK в диалоговом окне.** Для отмены операции нажмите на кнопку EXIT или кнопку Cancel в диалоговом окне.

# **Сохранение установок Tone Adjust**

Параметры Tone Adjust бывают трех типов. Способ сохранения установок определяется типом параметра.

**• Absolute (абсолютные параметры)**

Параметр программы и параметр Tone Adjust являются по сути одним и тем же, и изменение одного из них сопровождается идентичным изменением другого.

**• Relative (относительные параметры)**

Параметр Tone Adjust управляет несколькими параметрами программы одновременно, например, **Filter/Amp EG Attack Time** управляет 6 параметрами программы. Значение параметра этого типа отображает уровень изменений значения каждого из соответствующих параметров программы относительно оригинального значения. Если относительный параметр равен 0 (т.e., регулятор находится в центральной позиции), параметры программы соответствуют оригинальным установкам. Изменение относительного параметра вызывает соответствующие изменения значений каждого из связанных с ним параметров программы.

#### **• Meta (мета-параметры)**

Параметры Tone Adjust воздействует не на параметры программы, а на другие параметры Tone Adjust.

Если были откорректированы абсолютные или относительные параметры Tone Adjust, при сохранении происходит следующее.

#### **Режим программы:**

- Установки относительных параметров Tone Adjust автоматически применяются к параметрам программы при ее сохранении. Значения Tone Adjust сбрасываются на 0.
- Установки абсолютных параметров Tone Adjust сохраняются так, как они есть (т.e., в качестве новых установок параметров Tone Adjust).

#### **Режим комбинации:**

• Установки относительных и абсолютных параметров Tone Adjust записываются в качестве установок Tone Adjust для каждого из тембров.

# **Сохранение глобальных установок, пользовательских наборов ударных и паттернов арпеджио**

### **Структура памяти глобального режима**

При включении питания данные глобального режима из внутренней памяти переписываются в отдельную область. В процессе редактирования глобальных параметров модифицируются данные этой области памяти. Для того чтобы иметь возможность восстановить отредактированные установки, их необходимо записать во внутреннюю память. Если отключить питание инструмента, предварительно не выполнив этой операции, модифицированные данные будут утеряны.

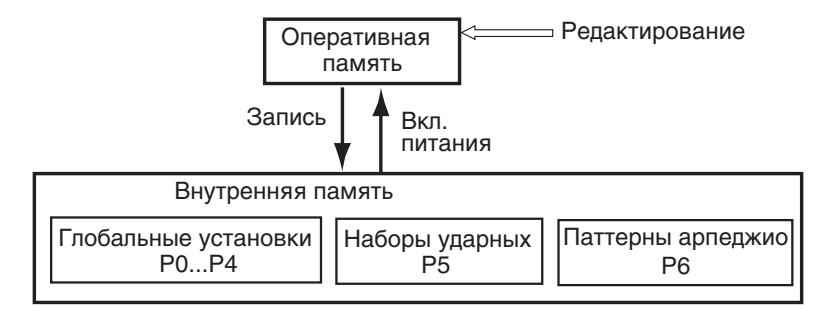

# **Процедура записи (сохранения)**

В память инструмента можно сохранить данные следующих типов.

- Глобальные установки (страницы Global P0 P4)
- Наборы ударных (установки страницы Global P5)
- Паттерны арпеджио (установки страницы Global P6)

Для того чтобы можно было восстановить эти установки после выключения питания инструмента, их необходимо предварительно сохранить во внутреннюю память прибора.

Кроме того, имеется два исключения.

- Параметры секции Effect Global SW не сохраняются с помощью процедуры записи.
- Параметры функции Auto Power-Off сохраняются автоматически при их изменении.

#### **1. Перейдите на страницу, установки которой требуется сохранить.**

Для сохранения глобальных установок перейдите на страницу P0 — P4, для записи наборов ударных — на страницу P5, для записи паттернов арпеджио — на страницу P6.

#### **2. Нажмите на кнопку WRITE.**

Или же выберите команду меню **Write Global Setting**, **Write Drum Kits** или **Write Arpeggio Patterns**. Откроется соответствующее диалоговое окно.

• Write Global Setting (P0 — P4)

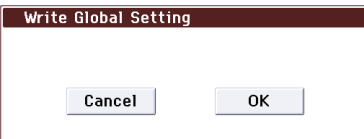

• Write Drum Kits (P5)

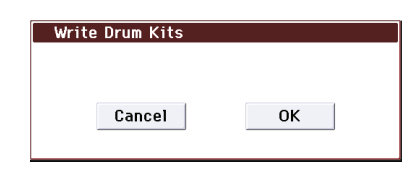

• Write Arpeggio Patterns (P6)

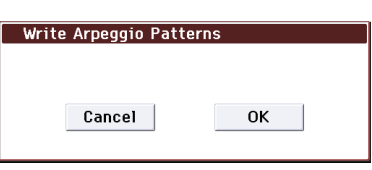

**8. Для записи данных нажмите на кнопку WRITE или кнопку OK в диалоговом окне.** Для отмены операции нажмите на кнопку EXIT или кнопку Cancel в диалоговом окне.

# **Защита памяти**

Режим защиты записи внутренней памяти позволяет предотвратить возможность случайной перезаписи программ, комбинаций, песен, наборов ударных и паттернов арпеджио. Прежде чем сохранить отредактированные паттерны или загрузить данные с носителя, необходимо отключить режим защиты записи во внутреннюю память (отменить выделение соответствующего поля).

Кроме того, защиту необходимо снимать перед загрузкой данных описанных выше типов с внешнего носителя или в формате MIDI-дампа, а также перед записью в режиме секвенсора.

- **1. Для входа в глобальный режим нажмите на кнопку GLOBAL.**
- **2. На странице Global P0: Basic Setup выберите ярлык System Preferences.**

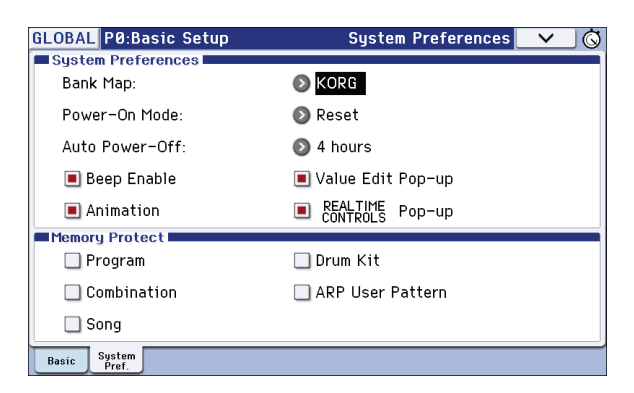

**3. Отмените защиту перезаписи данных необходимого типа.**

Для этого отмените выделение соответствующего поля области **Memory Protect**.

# **Переименование**

Предусмотрена возможность определения имени отредактированной программы, комбинации, песни, набора ударных, пользовательского паттерна арпеджио и т.д.

Также можно переименовывать группы программ и комбинаций.

Данные операции производятся на следующих страницах.

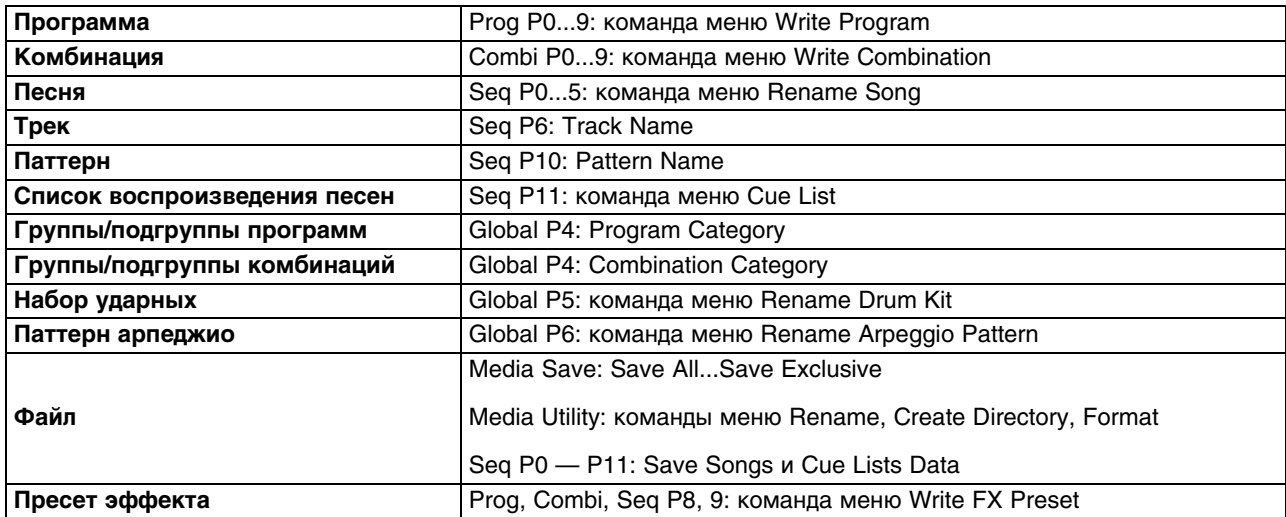

На перечисленных страницах или после выбора команды меню нажмите на кнопку **Т** для входа в диалоговое окно ввода текста.

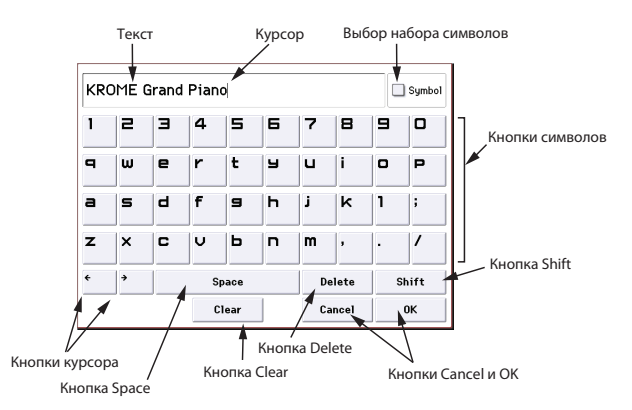

- Кнопки курсора служат для перемещения курсора влево/вправо.
- Кнопка Space служит для вставки пробела в позиции курсора.
- Кнопка Delete служит для удаления символа слева от курсора.
- Кнопка Clear служит для удаления всех введенных символов.
- Кнопка Shift служит для переключения регистра букв.
- Для подтверждения операции нажмите на кнопку OK, для отмены на Cancel.

# **Сохранение на карту SD (Media – Save)**

Типы сохраняемых данных были описаны в начале раздела.

*ВНИМАНИЕ:* память KROME невозможно записать музыкальные данные песни, созданной в режиме секвенсора. При отключении питания эти данные теряются. Для того чтобы этого не произошло, их необходимо предварительно сохранить на карту SD.

# **Типы поддерживаемых карт SD**

- Формат MS-DOS: FAT16 или FAT32
- Емкость: SD до 2 Гб, SDHC до 32 Гб

*ВНИМАНИЕ:* карты памяти SDXC не поддерживаются.

*ВНИМАНИЕ:* карты памяти в комплект поставки не входят. Их необходимо приобретать отдельно.

# **Работа с картами SD**

Установите карту SD в соответствующий слот SD, чтобы можно было сохранять и загружать на нее данные различных типов.

# **Защита карты от записи**

Карты SD оборудованы защитным лепестком, предохраняющим данные на карте от случайной перезаписи или удаления. Если такая механическая защита включена, операции записи данных, стирания или форматирования карты будут невозможны. Чтобы можно было сохранять на карту отредактированные данные, "разблокируйте" ее, установив в соответствующее положение защитный лепесток.

# **Установка карты**

Вставьте карту в слот SD лицевой стороной вверх, контактами вперед и нажмите на нее до щелчка.

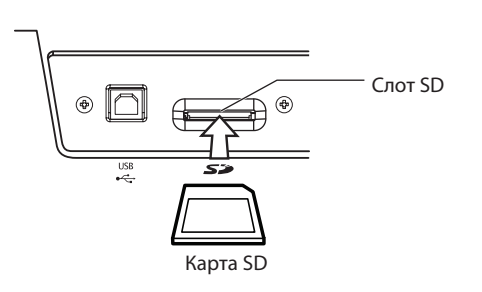

*ВНИМАНИЕ:* при установке карты в слот убедитесь, что она правильно ориентирована. В противном случае при нажатии на карту можно повредить слот или карту, что приведет к потере данных.

# **Извлечение карты**

*ВНИМАНИЕ:* никогда не извлекайте карту из слота в процессе выполнения операций загрузки, сохранения или форматирования.

Чтобы вынуть карту из слота SD, нажмите на нее. После щелчка карта выскочит на половину своей длины, возьмите ее пальцами и извлеките.

Обязательно прочтите инструкции, прилагаемые к карте.

# **Форматирование карты**

Формат карт SD, используемых в различных устройствах может отличаться. Поэтому перед использованием карты SD совместно с KROME, ее необходимо отформатировать с помощью KROME.

# **Процедура сохранения данных**

Ниже описана работа команды **Save All**, которая сохраняет файлы .PCG и .SNG. То есть, сохраняются находящиеся во внутренней памяти программы, комбинации, глобальные установки, наборы ударных, пользовательские паттерны арпеджио и трека ударных в файл .PCG, а песни и списки песен сохраняются в файл .SNG.

Этот способ доступен только в том случае, если в качестве текущей папки выбрана папка DOS.

*ВНИМАНИЕ:* при сохранении на носитель малой емкости может потребоваться несколько носителей.

- **1. Подготовьте носитель к записи.**
- **2. Нажмите на кнопку MEDIA. Загрузится режим Media.**
- **3. Выберите страницу Media Save. Нажмите на ярлык Save.**

#### **4. Если носитель имеет несколько папок, выберите необходимую.**

Для перехода к папке более низкого уровня используйте на кнопку Open, для перехода на более высокий уровень используйте кнопку Up.

При работе с носителями большой емкости рекомендуется создавать папки для организации размещения данных по секциям. Для создания папки выполните команду **Create Directory** меню Utility.

#### **5. В меню страницы выберите команду Save All.**

Откроется диалоговое окно. Его структура зависит от типа сохраняемых данных.

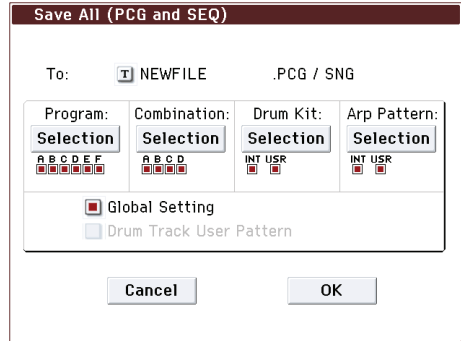

- **6. С помощью кнопки редактирования текстовой информации введите имя файла.**
- **7. С помощью кнопок Selection выберите данные, которые требуется сохранить.**

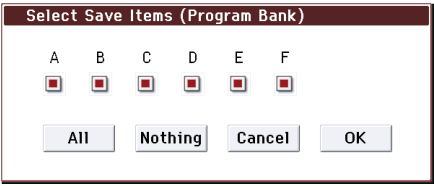

Для того, чтобы быть полностью уверенным в том, что сохранены все необходимые данные, рекомендуется при выполнении операции записи выделять все поля. Нажмите на кнопку OK, чтобы закрыть диалоговое окно.

#### **8. Нажмите на кнопку OK для выполнения сохранения.**

- **Данные умещаются на одном носителе** Данные сохраняются на выбранный носитель, и снова открывается страница Save.
- **Данные не умещаются на одном носителе**  Открывается диалоговое окно **No space available on media**.

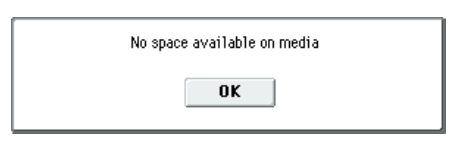

В этом случае можно разбить файл и сохранить его на нескольких носителях. В качестве альтернативного варианта можно отменить операцию сохранения с помощью кнопки Cancel, а затем записать файл на больший носитель.

9. После завершения операции сохранения и перехода к странице Save на дисплей выводится информация о записанном файле.

Данные сохраняются в виде файлов следующих форматов.

- **PCG**
- **SNG**

# Замечания относительно операции сохранения данных

- Если на носителе уже существует файл с таким именем, то перед его перезаписью будет выдано соответствующее предупреждение. Для того, чтобы завершить операцию, нажмите на кнопку ОК. Если необходимо сохранить файл под другим именем, нажмите на кнопку Cancel и переименуйте файл.
- При сохранении комбинаций с помощью команд Save All (PCG & SNG) и Save PCG необходимо дополнительно сохранить программы, которые назначены на тембры комбинаций (или набор ударных и пользовательские паттерны арпеджио, используемые программами). Аналогично, при сохранении программы необходимо дополнительно сохранить наборы ударных и пользовательские паттерны арпеджио, используемые программами.
- Время выполнения операции записи зависит от объема сохраняемой информации.

# Использование KROME в качестве устройства хранения информации

KROME может принимать MIDI-данные формата SysEx с внешнего оборудования и сохранять их на носители (функция дата-файлера). Для этого необходимо выполнить команду Save Exclusive меню страницы.

# Загрузка данных

# Загружаемые данные

# Загрузка с носителя

С носителя можно загружать файлы следующих типов.

- Файл .PCG Программы, комбинации, глобальные установки, наборы ударных, пользовательские арпеджиаторные паттерны и паттерны трека ударных.
- Файл .SNG Песни и списки песен.
- Файл MID Файлы формата SMF.
- Файл .EXL Файлы данных MIDI SysEx.

# Загрузка заводских начальных данных и демо-песен

Можно восстановить заводские установки и данные демо-песен в памяти KROME.

- Начальные данные: программы, комбинации, глобальные установки, наборы ударных, пользовательские арпеджиаторные паттерны.
- Данные демо-песен.

# Загрузка данных с карты SD (Media - Load)

# Загрузка всех программ, комбинаций, наборов ударных и паттернов арпеджио

Ниже будет рассмотрен пример загрузки файла .PCG. Файлы этого формата используются для хранения программ, комбинаций, наборов ударных, глобальных установок, пользовательских паттернов арпеджио и паттернов Drum Track.

ВНИМАНИЕ: прежде чем загрузить программу, комбинацию, песню или набор ударных, необходимо предварительно в глобальном режиме снять защиту памяти от записи.

- 1. Подготовьте носитель, с которого загружаются данные.
- 2. Выберите страницу Media Load. Нажмите на ярлык Load.
- 3. Нажмите на файл .PCG, содержащий загружаемые данные программ и комбинаций, он подсветится. При наличии папок используйте кнопку Open для перехода на более низкий уровень или кнопку Up для перехода на более высокий уровень.

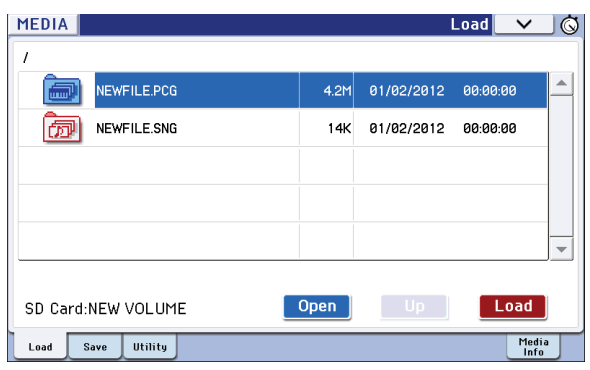

4. Нажмите на кнопку Load или выберите в меню команду "Load Selected". Откроется диалоговое окно.

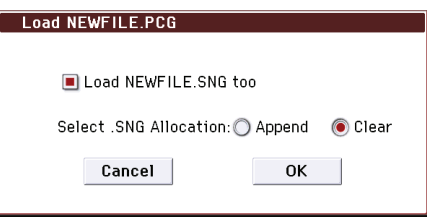

5. Для одновременной загрузки данных песни отметьте поле "Load \*\*\*\*\*\*\*\*.SNG too". При этом файл .SNG будет загружен вместе с файлом .PCG.

Кнопками "Select .SNG Allocation" определите режим загрузки данных файла .SNG.

- Append: данные песни загружаются непрерывным потоком, начиная с первой ячейки свободной области памяти, в которой могут находиться песни.
- Clear: перед загрузкой содержимое памяти песен стирается, а данные загружаются в память в той конфигурации, с которой они были сохранены.
- 6. Для выполнения операции загрузки нажмите кнопку ОК.

ВНИМАНИЕ: не отключайте носитель в процессе загрузки данных.

ЗАМЕЧАНИЕ: также возможна загрузка отдельных программ или комбинаций.

# **Загрузка отдельных данных из файла .PCG**

KROME позволяет загружать отдельные программы, комбинации, наборы ударных и пользовательские паттерны арпеджио по отдельности или банками. Это удобно для подстройки комбинации к новым условиям, например, при концертном исполнении.

*ВНИМАНИЕ:* будьте внимательны, при смене порядка программ общее звучание комбинации может измениться.

Например, загрузим комбинацию банка А в банк D000.

- **1. В директории "Bank А" выберите загружаемую комбинацию (файл .PCG/Combinations/Bank A/).** Используйте следующую процедуру.
	- Выполните шаги 1 3 общей процедуры загрузки файла .PCG. Выберите файл .PCG и нажмите на кнопку Open.
	- Нажмите на "Combinations" (поле подсветится) и нажмите на кнопку Open.
	- Нажмите на "Bank A" (поле подсветится) и нажмите на кнопку Open.
	- Найдите загружаемую комбинацию и выберите ее.

Также можно выбрать любой файл, поскольку нужный можно выбрать позже в диалоговом окне.

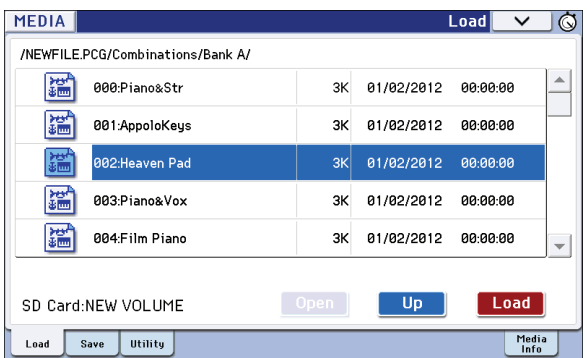

*ЗАМЕЧАНИЕ:* при взятии ноты на клавиатуре KROME звучит выбранная комбинация. Однако, в качестве программ тембров будут использоваться программы, находящиеся в памяти инструмента.

**2. Нажмите на кнопку Load или выберите команду "Load Selected".**  Откроется диалоговое окно.

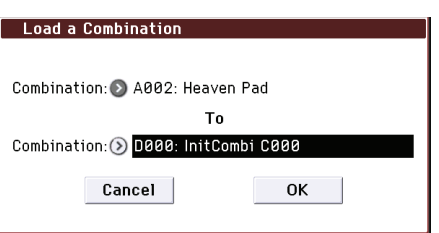

**3. В поле "Combination" (верхняя строка) выберите комбинацию-источник, а в поле "(To) Combination" (нижняя строка) выберите комбинацию-приемник, в данном примере D000.**

Также можно выбрать комбинацию из всплывающего меню или с помощью кнопок BANK и цифровых кнопок.

**4. Нажмите на кнопку OK. Комбинация загрузится и будет назначена на D000.**

# Загрузка песен для секвенсора (.SNG)

Если в песне используются отредактированные программы, наборы ударных и так далее, удобнее всего загружать все данные сразу.

1. Выполните шаги 1 - 3 общей процедуры загрузки файла .PCG. Выберите файл .SNG (он подсветится).

### 2. Нажмите на кнопку Load или выберите команду "Load Selected".

Откроется диалоговое окно. Его структура зависит от типа загружаемого файла.

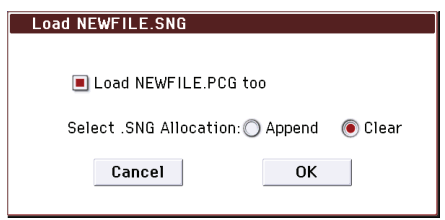

### 3. Отметьте поле "Load \*\*\*\*\*\*\*\*.PCG too".

Вместе с файлом ".SNG" загрузится файл ".PCG" с тем же именем.

Кнопками "Select .SNG Allocation" определите режим загрузки данных файла .SNG.

- Append: данные песни загружаются непрерывным потоком, начиная с первой ячейки свободной области памяти, в которой могут находиться песни.
- Сlear: перед загрузкой содержимое памяти песен стирается, а данные загружаются в память в той конфигурации, с которой они были сохранены.

#### 4. Для выполнения операции загрузки нажмите на кнопку ОК.

ВНИМАНИЕ: не отключайте носитель в процессе загрузки данных.

# Загрузка системных файлов KROME

Систему KROME можно обновлять, загружая последнеие версии ОС с веб-сайта Korg (http://www.korg.com) в компьютер и передавая эти файлы в КРОМЕ. Эта процедура осуществляется в глобальном режиме с помощью меню Update System Software.

# Дополнительные операции (утилиты)

# Форматирование носителей

Новые носители информации или те, которые использовались для работы с другими устройствами, предварительно необходимо отформатировать в KROME.

Будьте внимательны, в процессе форматирования все данные, находящиеся на носителе, уничтожаются.

После форматирования невозможен возврат к предыдущему состоянию с помощью кнопки COMPARE.

- 1. Подключите форматируемый носитель.
- 2. Выберите страницу Media Utility. Нажмите на ярлык Utility.
- 3. В меню страницы выберите команду "Format". Откроется диалоговое окно.

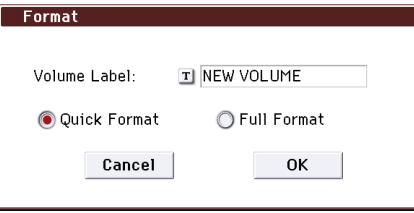

**4. В поле "Volume Label" кнопкой "Т" выберите редактор текста и введите метку тома.**

Будет показана старая метка тома. При ее отсутствии или при установке DOS-несовместимого носителя в поле отображается "NEW VOLUME".

### **5. Выберите режим форматирования.**

- **Quick Format**: стандартный режим быстрого форматирования, при котором стирается только информация о файловой структуре носителя.
- **Full Format**: режим стирания всех физических блоков (переформатирования) ранее неформатированных или сбойных носителей.
- **6. Нажмите на кнопку OK для запуска форматирования или Cancel для отмены.**

После нажатия на кнопку OK выведется запрос на продолжение. Нажмите OK еще раз для запуска операции.

*ВНИМАНИЕ:* любой носитель, ранее отформатированный на другом устройстве, должен форматироваться на KROME, иначе работать с ним будет невозможно.

# **Установки календаря**

При сохранении данных записываются дата и время. Эти установки производятся с помощью команды меню **Set Date/Time** страницы Media – Utility.

*ВНИМАНИЕ:* упоскольку KROME не содержит внутреннего календаря или часов, перед сохранением необходимо с помощью этой команды определить дату и время.

- **1. Нажмите на кнопку MEDIA, чтобы войти в режим Media.**
- **2. Выберите страницу Media Utility. Нажмите на ярлык Utility.**
- **3. Выберите команду "Set Date/Time" меню страницы.** Откроется диалоговое окно.

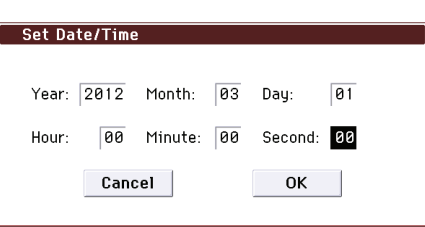

- **4. Контроллерами VALUE установите значения "Year" (год), "Month" (месяц), "Day" (число), "Hour" (час), "Minute" (минута) и "Second" (секунда).**
- **5. Нажмите на кнопку OK.**

# **Приложение**

# **Восстановление заводских установок**

# **Загрузка заводских данных**

Заводские начальные данные хранятся в KROME, поэтому можно восстановить все программы, комбинации, наборы ударных, пользовательские паттерны арпеджио и глобальные установки в их оригинальном виде. Также в любой момент возможно восстановление оригинальных демо-песен. Если выбрана установка "All (Preload PCG)", загружаются описанные ниже данные. При выборе "All (Preload PCG and Demo Song)" дополнительно загружаются данные демо-песен.

*ЗАМЕЧАНИЕ:* пользовательские банки и паттерны, хранящие заводские данные, не восстанавливаются. Для их стирания инициализируйте KROME и затем загрузите заводские данные.

*ВНИМАНИЕ:* не выключайте питание в процессе выполнения операции.

- *ВНИМАНИЕ:* при необходимости снимите защиту от записи (Memory Protect) в глобальном режиме на странице P0: Basic Setup – System Preference.
- *ВНИМАНИЕ:* в процессе выполнения этой процедуры перезаписываются все данные, хранящиеся в памяти инструмента. Для того чтобы не потерять эти данные безвозвратно, сохраните их предварительно на внешний носитель с помощью команд *Save All (PCG&SNG)* или *Save PCG*.
- **1. Нажмите на кнопку GLOBAL для входа в глобальный режим.** Нажмите на кнопку EXIT для перехода на страницу Global P0: Basic Setup – Basic.
- **2. Выберите команду меню "Load Preload/Demo Data".** Откроется диалоговое окно.

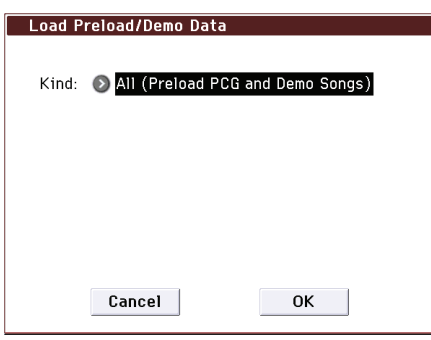

- **3. В поле "Kind" выберите All (Preload PCG and Demo Songs).**
- **4. Нажмите на кнопку OK для запуска операции или Cancel для отмены.** После нажатия на кнопку OK откроется окно с запросом на подтверждение. Нажмите в нем на OK для продолжения.

*ЗАМЕЧАНИЕ:* если открыто это диалоговое окно, действие кнопки ENTER аналогично действию кнопки OK.

# **Установка All (Preload PCG and Demo Songs)**

Если выбрана данная установка, загружаются описанные ниже данные.

- Программы банков A, B, C, D, E
- Комбинации банков A, B, C
- Наборы ударных: 00(INT) 31(INT)
- Пользовательские паттерны арпеджио: U0000(INT) U899(INT)
- Глобальные установки
- Демо-песни: S000 S003; только при выборе All (Preload PCG and Demo Song)

**ЗАМЕЧАНИЕ:** данные демо-песен при выключении питания из памяти инструмента стираются.

# Инициализация

Если KROME работает со сбоями, можно инициализировать его.

Выключите питание и, удерживая нажатыми кнопки EXIT и PAGE, снова включите.

Запустится процедура инициализации KROME, в процессе которой на дисплей выводится сообщение "Now writing into internal memory".

Состояние инструмента по окончании инициализации будет аналогично полученному в результате выполнения команды Load Preload/Demo Data с опцией All (см. предыдущий параграф).

# Неисправности

При возникновении неполадок выполняйте описанные ниже рекомендации.

# Питание

# Не включается питание

Проверьте орректность подключения инструмента к сети.

# Питание самопроизвольно выключается

Проверьте состояние функции Auto Power-Off.

# Экран

# Питание включено, KROME функционирует нормально, однако ничего не выводится на экран дисплея

В глобальном режиме на странице P0: Basic Setup выберите команду меню Display Setup и с помощью параметра Brightness отрегулируйте контрастность дисплея.

# Питание включено, однако экран дисплея пуст или на него выводится сообщение об ошибке, KROME функционирует некорректно

Возможно повреждение системной памяти. Для ее инициализации выполните следующую процедуру.

#### 1. Отключите питание.

#### 2. Включите питание KROME, удерживая нажатыми кнопки EXIT и PAGE.

КВОМЕ инициализируется, и в его память запишутся данные. При этом на дисплей выводится сообщение "Now writing into internal memory".

После инициализации, все пользовательские данные будут стерты, и будет необходимо загрузить начальные данные с помощью команды меню глобального режима Load Preload/Demo Data.

# Некорректно работает сенсорный дисплей

Выполните команду Touch Panel Calibration меню страницы Global P0: Basic Setup и установите требуемую чувствительность сенсорного дисплея. Для максимальной точности попадания в центр калибровочного символа удобно использовать стилус.

Если выполнить команду с помощью меню страницы не удается, выполните следующую процедуру.

- 1. Нажмите на кнопку GLOBAL (она подсветится).
- 2. Несколько раз нажмите на кнопку ЕХІТ.
- 3. Удерживая нажатой кнопку ENTER, нажмите на цифровую кнопку 4. Откроется страница Touch Panel Calibration. Следуя экранным инструкциям, откалибруйте сенсорную панель.

#### **Не переключаются режимы или страницы**

- Возможно производится операция записи или воспроизведения песни/паттерна, или же KROME был переведен в режим паузы, или же находится в состоянии готовностии к записи.
- Не выбран ли на сенсорном дисплее какой-нибудь объект?
- Не открыто ли всплывающее окно параметра или сообщение?
- На ярлыке System Preferences страницы Global P0: Basic Setup снимите флажки **Animation**, **Value Edit Pop-up** и **REALTIME CONTROLS Pop-up**, чтобы уменьшить нагрузку на систему.

# **В режимах комбинации или секвенсора не редактируются параметры тембров/ треков, например, "MIDI Channel" или "Status"**

Некоторые параметры невозможно отредактировать при воспроизводящейся ноте. Если нажата демпферная педаль, или она неправильно откалибрована, ноты могут находиться в состоянии сустейна, хотя слышно их не будет.

- Проверьте полярность демпферной педали (**Damper Polarity**, страница Global P2: Controllers Foot Controllers).
- Выполните команду меню страницы **Half Damper Calibration** (Global P0: Basic Setup).

### **Нет сигнала при прикосновении к дисплею**

Проверьте состояние поля **Beep Enable** (Global P0: Basic Setup – System Preference).

# **Аудиовыход**

# **Отсутствует звук**

- Проверьте коммутацию с усилителем, микшером или наушниками.
- Проверьте включены ли микшер и усилитель, и не установлены ли в минимуми их регуляторы громкости.
- Проверьте состояние режима Local Control. На странице Global P1: MIDI отметьте поле **Local Control On**.
- Проверьте, не установлен ли в минимум регулятор VOLUME.
- Если Master Volume назначен на **Foot Pedal Assign**, убедитесь, что педаль не установлена в минимальное состояние.
- Если в режиме секвенсора или комбинации не звучат отдельные треки/тембры, убедитесь, что соответствующие им кнопки Play/Mute установлены в Play. Также проверьте установки Solo.
- Убедитесь, что параметр **Status** установлен в INT или BTH.
- Убедитесь, что параметры **Key Zone** и **Velocity Zone** установлены корректно.
- Убедитесь, что уровни генератора, трека ударных, тембра или трека не установлены в слишком маленькие значения с помощью регуляторов панели управления.
- Проверьте значение **Master Volume** для общего эффекта.
- Убедитесь, что не превышена максимальная полифония в 120 голосов.

# **"Залипание" нот**

- На странице Prog P1: Basic/Ctrls Note-On/Scale выберите ярлык Program Basic и убедитесь, что не отмечено поле **Hold**.
- Проверьте, не включен ли параметр **Hold** для Tone Adjust.
- Убедитесь, что на странице Global P2: Controller корректно установлены параметры **Damper Polarity** и **Foot Switch Polarity**.
- Если включены кнопки DRUM TRACK или ARP, выключите их.

# Дублирование нот

Снимите отметку с поля Local Control (Global P1: MIDI).

# Шумы и биения

При использовании функции MIDI/Tempo Sync для управления временем задержки в задержанном сигнале могут появиться шумы. Это происходит вследствие нарушения непрерывности задержанного сигнала и неисправностью не является.

Некоторые эффекты, например, 019: Stereo Analog Record генерируют собственные шумы. Возможно возникновение биений при обработке сигнала с помощью фильтра с резонансом. Это не является неисправностью.

ЗАМЕЧАНИЕ: будьте внимательны! При использовании следующих эффектов с описанной ниже коммутацией возможно появление паразитной обратной связи, увеличивающей уровень шумов.

Если сигнал с выхода генератора, тембра/трека или эффекта разрыва подается на шину FX Control и микшируется с ее выходом, может возникнуть шум. Также возможно появление постоянной составляющей с максимальным выходным уровнем.

- При использовании эффекта 003: Stereo Limiter или 006: Stereo Gate, когда параметр Envelope Source этих эффектов установлен в FX Control 1 или FX Control 2, и параметр Trigger Monitor установлен в On.
- При использовании эффекта 174: Vocoder, когда параметр Modulator Source этого эффекта установлен в FX Control 1 или FX Control 2, и параметр Modulator High Mix установлен в отличное от 0 значение.

# Не воспроизводятся аккорды

Возможно параметр Voice Assign Mode программы установлен в Mono.

# Некорректная высота нот

- Проверьте на странице Global P0: Basic Setup установки Master Tune и Transpose.
- Проверьте на странице Prog P2: OSC/Pitch, установлен ли параметр Pitch Slope в +1.0.
- Проверьте корректность установок Transpose и Detune каждого тембра/трека в комбинации/песне.
- Возможно в установках тембра/трека программы, комбинации или песни выбраны нестандартные строи, отличные от равнотемперированного.

# Программы и комбинации

# Не отображаются установки генератора 2

Убедитесь, что параметр Oscillator Mode ярлыка Prog P1: Basic/ Controllers установлен в Double или Double Drums.

# Программа не звучит

- Возможно установлен слишком низкий уровень генератора или усилителя.
- Возможно программа замьютирована. На страницах Prog P0: Play Mixer & Drum Track и Combi P0: Play - Program T01 - 08 и Т09 - 16 проверьте состояние кнопки Play/Mute для программы, которая не звучит.

# Комбинация после загрузки данных воспроизводится некорректно

- При сохранении комбинации в диалоговом окне не были отмечены все необходимые поля.
- Банки/номера программ, использующихся в комбинации, отличны от тех, которые были при ее создании. При переключении банков программ используйте команду меню Change all bank references для смены банка программ для каждого тембра комбинации.

# Запись программы невозможна

Включена защита памяти (флажок Memory Protect Program на странице Global P0).

# **Песни**

# **Песня после загрузки воспроизводится некорректно**

- В диалоговом окне сохранения не были отмечены поля, соответствующие параметрам, которые необходимо сохранить.
- Проверьте, используются ли те же банки/номера программ, с которыми создавалась песня. При переключении банков программ используйте команду меню **Change all bank references** для смены банка программ для каждого трека песни.
- При сохранении песни предпочтительно использовать команды **Save All (PCG & SEQ)**, чтобы сохранять вместе с песней используемые в ней программы. При последующей загрузке выбирайте файлы .PCG и .SEQ.

# **В режиме секвенсора не запускается воспроизведение с помощью кнопки START/STOP (** $\blacktriangleright$  **/**n)

Проверьте, установлен ли параметр **MIDI Clock** страницы Global P1: MIDI в Internal или Auto.

# **Невозможна запись в режиме секвенсора**

- Для выбора записываемого трека используйте поле **Track Select**.
- Проверьте, отменено ли выделение поля Memory Protect **Song** на странице Global P0.
- Проверьте, установлен ли параметр **MIDI Clock** страницы Global P1: MIDI в Internal или Auto.

# **Установки арпеджиатора, скопированные из комбинации с помощью команды "Copy From Combi", воспроизводятся некорректно**

- Проверьте, выделено ли поле **Multi REC** (Seq P0: Play/REC).
- Проверьте установки диалогового окна **Copy From Combination**. Перед копированием необходимо отметить поле **Auto adjust Arp setting for Multi REC**. При этом нужные установки будут произведены автоматически.

# **Не записываются данные Tone Adjust**

• Изменения, производимые Tone Adjust, записываются в качестве системных эксклюзивных данных. Необходимо в глобальном режиме отметить поле **Enable Exclusive** ярлыка MIDI Filter.

# **Не запускается RPPR**

- Проверьте корректность установок **RPPR** на странице Seq P0: Play/REC.
- Проверьте корректность установок **Assign**, **Pattern Select** и **Track**.
- Проверьте, установлен ли параметр **MIDI Clock** страницы Global P1: MIDI в Internal или Auto.

# **Загруженный в режиме Media файл SMF воспроизводится некорректно**

- Инициализируйте установки с помощью команды меню **GM Initialize**.
- Установите **Bank Map** в GM(2) и повторите загрузку.

# **Арпеджиатор**

# **Арпеджиатор не запускается**

- Проверьте, горит ли индикатор кнопки ARP.
- Если арпеджиатор не запускается для комбинации или песни, убедитесь, что для отмечено поле **Arpeggiator Run** и корректно выбраны установки **Assign**.
- Если арпеджиатор не запускается на странице Global P6: Arpeggio Pattern, возможно вы перешли на нее из режима комбинации или секвенсора с отключенным арпеджиатором.
- Проверьте, установлен ли параметр **MIDI Clock** страницы Global P1: MIDI в Internal или Auto.
- На странице Global P0: Basic Setup снимите выделение поля **All ARP/DT Off**.

# **Функция Drum Track**

# **Функция Drum Track не запускается**

- Проверьте, горит ли индикатор кнопки DRUM TRACK.
- Если индикатор кнопки DRUM TRACK мигает, параметр **Trigger Mode** установлен в Wait KBD Trigger. В этом случае паттерн трека ударных запускается при взятии ноты или приеме сообщения note-on.
- Выбран пустой паттерн (P000: Off).
- В режиме комбинации проверьте установку **Output**.
- В режиме секвенсора проверьте установки **Input** и **Output**.
- Проверьте, установлен ли параметр **MIDI Clock** страницы Global P1: MIDI в Internal или Auto.
- На странице Global P0: Basic Setup снимите выделение поля **All ARP/DT Off**.

# **Наборы ударных**

# **Тональность барабанного сэмпла не меняется**

- Не отмечено поле **Assign**.
- При выборе программы ударных в режиме программы для дальнейшей ее редакции в глобальном режиме предварительно на странице Prog P2: OSC/Pitch – OSC1 Pitch установите параметр **Pitch Slope** в +1.0.

# **Недоступна редакция набора ударных для Double Drums OSC2**

Откройте страницу Prog P2: OSC/Pitch – OSC2 Setup и перейдите в глобальный режим с помощью кнопки **Jump to Drum Kit Edit**.

# **Эффекты**

# **Сигнал не обрабатывается эффектом**

- Проверьте, не выбран ли эффект000: No Effect для **IFX1** — **5**, **MFX 1**, **2** или **TFX**.
- Проверьте выделения полей Effect Global SW **IFX 1 5**, **MFX1&2** или **TFX** (Global P0: Basic Setup).
- Если в режимах комбинации или секвенсора сигнал не обрабатывается мастер-эффектом при увеличении уровня посыла (**Send 1** или **Send 2**) тембра/трека, проверьте уровни возвратов мастер-эффектов (**Return 1** и **Return 2**), возможно их требуется увеличить. Также проверьте уровни посылов **Send 1** и **Send 2** для каждого генератора программы, используемой тембром/треком.

Истинный уровень посыла определяется в результате перемножения уровней посылов каждого из генераторов программы на уровень посыла тембра/трека.

• Проверьте, направлен ли выход на эффект разрыва.

# **MIDI**

# **KROME не реагирует на принимаемые по MIDI данные**

- Проверьте правильность коммутации кабелей USB или MIDI.
- Проверьте, принимаются ли MIDI-данные по тому же каналу, по которому они передаются.

# **KROME неадекватно реагирует на принимаемые MIDI-данные**

- Проверьте, отмечены ли поля MIDI Filter **Enable Program Change**, **Enable Bank Change**, **Enable Control Change**, **Enable AfterTouch** и **Enable Exclusive** на странице Global P1: MIDI.
- Убедитесь, что KROME поддерживает работу с данными тех форматов, которые в него передаются.

# **Не загружается нужная программа**

Некорректна установка **Bank Map**.

# **Демпферная педаль**

# **Некорректная работа демпферной педали**

С помощью команды меню страницы **Half Damper Calibration** (Global P0: Basic Setup) настройте чувствительность полу-демпферной педали.

# **Накопители**

# **Карта SD не форматируется**

- Выбранный носитель не поддерживается KROME.
- Носитель установлен неправильно.
- Носитель защищен от записи.

# **Обмен данными с картой SD невозможен**

- Носитель вставлен неправильно.
- Проверьте, отформатирован ли носитель.
- Носитель защищен от записи.

# **Некорректная дата сохраняемых файлов**

Дата и время записываются при сохранении данных. Эти установки производятся с помощью команды меню **Set Date/Time** страницы Media – Utility. Перед сохранением файла необходимо установить дату/время, поскольку KROME не имеет автономной схемы календаря.

# Коммутация с компьютером

# **KROME не принимает данные MIDI**

Проверьте правильность коммутации кабеля USB.

# Компьютер не распознает KROME

Проверьте правильность коммутации кабеля USB.

# Ошибка при отключении от компьютера

Отключайте KROME только при выгруженном управляющем приложении.

# При подключении компьютер требует драйвер

Операционная система компьютера не поддерживает работу с KROME.

# При использовании USB звук "тормозит" или темп нестабилен

Для используемого порта USB не установлен специальный драйвер KORG USB-MIDI. Для Windows драйвер необходимо установить для всех портов USB.

# Информационные сообщения

# $\Delta$

# Are you sure?

Значение: сообщение требует подтверждения выполнения операции. Для выполнения операции нажмитена кнопку ОК, для отказа - на кнопку Cancel.

# C

# Can't calibrate

Значение: калибровка некорректна.

Действие: повторите попытку.

# Can't copy/swap double size effect

Значение: при копировании или обмене параметрами эффектов разрывов была предпринята попытка назначить эффект двойного размера на разрыв IFX5 или MFX2.

Действие: изменить установки таким образом, чтобы эффект двойного размера не назначался на разрыв IFX5 или MFX2 и повторить операцию.

# Can't open pattern Continue?

Значение: после окончания процесса записи или редактирования не хватает памяти для того, чтобы открыть паттерн, который был помешен на трек (если он должен открываться автоматически). Если нажать на кнопку ОК, то данные паттерна стираются, а записанные или отредактированные данные (содержимое буфера записи/редактирования) сохраняются. Если нажать на кнопку Cancel, то записанные или отредактированные данные стираются.

# **Completed**

Значение: удачное завершение команды.

# Completed. Please turn the power off, and then on again

Значение: удачное завершение обновления системы. Перезагрузите систему отключив, а затем снова включив питание.

# **D**

# **Destination and source are identical**

**Значение**: при копировании или слиянии в качестве источника и приемника информации был выбран один и тот же объект (песня, трек или паттерн).

**Действие**: выберите в качестве приемника информации другой объект (песню, трек или паттерн).

# **Destination from-measure within the limits of source**

**Значение**: при выполнении команды **Move Measure** для всех треков или одного трека точка вставки расположена внутри перемещаемой области.

**Действие**: определите положение точки вставки таким образом, чтобы она располагалась за пределами перемещаемой области.

#### **Destination is empty**

**Значение**: при редактировании в качестве приемника был выбран трек или паттерн, не содержащий данных.

**Действие**: выберите трек или паттерн, который содержит данные.

#### **Destination measure is empty**

**Значение**: такт, который выбран в качестве приемника, не содержит данных.

**Действие**: выберите такт, который содержит данные.

# **Destination song is empty**

**Значение**: при операции копирования или слияния в качестве приемника выбрана несуществующая песня.

**Действие**: выполните команду **Create New Song** в диалоговом окне, которое открывается при выборе новой песни, а затем выполните необходимые операции копирования или слияния.

#### **Directory is not empty Cleanup directory Are you sure?**

**Значение**: попытка удаления папки, содержащей файлы или подпапки.

**Действие**: удалите все файлы или подпапки из удаляемой папки.

# **E**

#### **Error in formatting media**

**Значение**: при форматировании носителя произошел сбой.

**Действие**: смените носитель информации.

### **Error in reading from media**

**Значение**: произошел сбой при чтении данных с носителя информации.

**Действие**: повторите операцию чтения. Если снова произошел сбой, вероятно на носителе находятся некорректные данные (возможно физическое повреждение носителя информации).

# **Error in writing to media**

**Значение**: произошел сбой при записи данных на носитель.

**Действие**: возможно физическое повреждение носителя. Попытайтесь записать данные на другой носитель. Не рекомендуется использовать сбойные носители.

# **File already exists**

**F**

**Значение**: спомощью команд **Create Directory** или **File Rename** была предпринята попытка создать папку или задать имя файла, которые уже существуют на носителе.

**Значение**: при выполнении команды Utility **Copy** режима Media без использования шаблонных символов приемник содержит файл с тем же именем, что и источник.

**Действие**: удалите существующую папку или файл, или задайте другое имя папки/файла.

# **File unavailable**

**Значение**: попытка загрузить или открыть файл некорректного формата.

# **File/path not found**

**Значение**: при выполнении команды Utility **Delete** режима Media задано несуществующее имя файла.

**Значение**: при выполнении команды Utility **Copy** режима Media с использованием шаблонных символов файл с заданным именем не найден. Или же, полное имя файла, включая имя текущей папки, превышает 76 символов.

**Значение**: спомощью кнопки Open предпринята попытка открыть файл полное имя которого, включая имя текущей папки, превышает 76 символов.

**Действие**: проверьте файл или папку.

**Значение**: в момент нажатия на кнопку WRITE в режиме секвенсора носитель недоступен, или в выбранную папку мохранить файл .SNG нельзя.

**Значение**: выбранная папка не совместима с DOS.

**Действие**: перейдите в режим Media, выберите другую папку и выполните команду **Save All** или **Save SEQ**.

# **I**

# **Illegal file description**

**Значение**: имя файла, определенное в операции сохранения или создания папки, содержит запрещенные символы.

**Действие**: измените имя файла. Не допускается использовать имена, запрещенные в MS-DOS.

# **Illegal SMF data**

**Значение**: попытка загрузить файл, не являющийся SMF-файлом.

# **Illegal SMF division**

**Значение**: попытка загрузить SMF-файл, использующий тайм-код.

# **Illegal SMF format**

**Значение**: попытка загрузить SMF-файл формата, отличного от 0 или 1.

# **M**

# **Master Track can't be recorded alone**

**Значение**: при записи одного трека в режиме реального времени предпринята попытка начать запись с мастер-трека.

**Действие**: начните запись с MIDI-трека.

# **Measure number over limit**

**Значение**: выбранная операция редакции создает трек с длительностью, превышающей 999 тактов.

**Действие**: удалите лишние такты.

# **Measure size over limit**

**Значение**: при загрузке SMF-файла количество событий такта превышает допустимое (приблизительно 65535).

**Значение**: предпринята попытка выполнения операции редактирования, в результате которой количество событий такта превышает допустимое (приблизительно 65535).

**Действие**: спомощью операций редактирования событий удалите лишние данные.

### **Media changed**

**Значение**: при выполнении команды Utility **Copy** режима Media был сменен или извлечен носитель. Операция копирования данных между различными носителями для одного и того же привода невозможна.

# **Media unavailable**

**Значение**: выбран носитель, не поддерживающий запись.

### **Media write protected**

**Значение**: предпринята попытка записи на защищенный носитель.

**Действие**: снимите защиту носителя от записи и выполните операцию.

### **Memory full**

**Значение**: врежиме секвенсора при редактировании песни, трека или паттерна общая длина данных песни превысила объем свободной памяти секвенсора, и продолжение процесса редактирования невозможно.

**Действие**: сотрите лишние данные (песню и т.д.), чтобы увеличить объем свободной памяти секвенсора.

**Значение**: при записи в секвенсор в режиме реального времени не осталось свободной памяти для приема новых данных. Процесс записи принудительно прерывается.

**Действие**: сотрите данные другой песни. При необходимости предварительно сохраните их.

### **Memory overflow**

**Значение**: при выполнении команды **Save Exclusive** режима Media во время приема данных формата SysEx исчерпан ресурс свободной памяти.

**Действие**: если принимается два и более набора данных SysEx, передавайте их в KROME по очереди.

# **Memory Protected**

**Значение**: включена защита от записи внутренней памяти программ, комбинаций, песен, наборов ударных или паттернов арпеджио.

**Действие**: отключите в глобальном режиме защиту от записи и повторите операцию записи или загрузки.

# **MIDI data receiving error**

**Значение**: при приеме данных MIDI SysEx формат входных данных некорректен, например, имеет неверный размер.

# **N**

# **No data**

**Значение**: загружаемый SMF-файл не содержит событий.

#### **No media**

**Значение**: при выполнении команды режима Media носитель не вставлен.

**Действие**: вставьте носитель.

#### **No recording track specified**

**Значение**: при мультитрековой записи в режиме реального времени ни один из треков не установлен в состояние REC.

**Действие**: установите треки, которые необходимо записывать, в состояние REC.

# **No space available on media**

**Значение**: при попытке сохранить файл на носитель или создать на нем папку недостаточно свободной памяти.

**Действие**: удалите лишние файлы или используйте другой носитель, на котором достаточно свободного места.

# **Not enough Drum Track pattern locations available**

**Значение**: при конвертировании пользовательского паттерна песни в паттерн трека ударных превышено допустимое количество пользовательских паттернов трека ударных.

**Действие**: выполните команду **Save PCG** режима Media для сохранения пользовательских паттернов трека ударных. В режиме секвенсора выполните команду меню **Erase Drum Track Pattern** для увеличения числа доступных для использования пользовательских паттернов трека ударных. Затем повторите операцию конвертирования.

# **Not enough Drum Track pattern memory**

**Значение**: при конвертировании пользовательского паттерна песни в паттерн трека ударных превышен объем свободный памяти.

**Действие**: выполните команду **Save PCG** режима Media для сохранения пользовательских паттернов трека ударных. В режиме секвенсора выполните команду меню **Erase Drum Track Pattern** для увеличения объема свободный памяти. Затем повторите операцию конвертирования.

# **Not enough memory**

**Значение**: при попытке начать запись в секвенсор в режиме реального времени недостаточно места для записи минимально необходимой информации (например, событий такта, расположенного до точки начала записи).

**Действие**: сотрите лишние данные (песню и т.д.), чтобы увеличить объем свободной памяти.

### **Not enough memory to load**

**Значение**: предпринята попытка в режиме Media загрузить файл .SNG или SMF, для которого недостаточно секвенсорной памяти.

**Действие**: для увеличения объема свободной памяти сотрите лишние данные.

#### **Not enough memory to open pattern**

**Значение**: недостаточно свободной памяти секвенсора для выполнения операции открытия паттерна.

**Действие**: сотрите лишние данные (песню, трек или паттерн) или не открывайте паттерн.

#### **Not enough pattern locations available**

**Значение**: при выполнении команды **Load Drum Track Pattern** исчерпано допустимое количество пользовательских паттернов для данной песни.

**Действие**: создайте новую песню и загрузите в нее данные паттернов. В каждую песню можно загрузить до 100 паттернов. Для загрузки большего количества паттернов их можно разделить между несколькими песнями.

# **Not enough song locations available**

**Значение**: при загрузке файла .SNG с опцией **Append** количество загружаемых песен превысило допустимое.

**Действие**: в режиме секвенсора удалите лишние песни с помощью команды **Delete Song**.

# **Pattern conflicts with events**

**Значение**: невозможно выполнить операцию **Bounce**, поскольку один из треков содержит паттерн, а тот же такт другого трека — события или паттерн.

**Действие**: откройте паттерн.

# **Pattern exists across destination to-end-of-measure or source from-measure**

**Значение**: невозможно выполнить операцию перемещения такта, поскольку в модифицируемой части треков (источника или приемника) находится не открытый паттерн.

**Действие**: откройте паттерн.

# **Pattern exists in destination or source track Communisty Communisty Communisty Open pattern?**

**Значение**: на трек, который является источником или приемником в операции редактирования был помещен паттерн. Если необходимо открыть паттерн и выполнить операцию (события паттерна будут скопированы), нажмите на кнопку OK, если необходимо просто выполнить операцию, не открывая паттерн — на кнопку Cancel.

# **Pattern used in song Continue?**

**Значение**: при редактировании на трек был помещен паттерн. Для выполнения операции нажмите на кнопку OK, для отказа — на кнопку Cancel.

# **R**

# **Root directory is full**

**Значение**: предпринята попытка создать файл или папку в корневом сегменте (директория самого верхнего уровня), однако превышено максимально допустимое число объектов (файлов или папок).

**Действие**: сотрите лишние папки/файлы или перейдите к директории более низкого уровня.

# **S**

# **Selected file/path is not correct**

**Значение**: при загрузке находящегося на нескольких носителях файла .PCG указано имя файла, который не находится на нескольких носителях или имеющего другое содержание.

**Действие**: загрузите корректный файл.PCG.

#### **Source is empty**

**Значение**: паттерн или трек, выбранный в качестве источника, не содержат данных.

**Действие**: выберите в качестве источника паттерн или трек, который содержит необходимые данные.

**Значение**: попытка выполнения команды **Swap Insert Effect**, если один из выбранных эффектов ("Source1" или "Source2") имеет двойной размер и назначается на разрыв IFX с некорректным номером .

**Действие**: выберите IFX с номером, поддерживающим загрузку эффекта двойного размера.

# **T**

# **The internal memory has been corrupted, likely due to an interruption of power while the system was writing/saving data. This has been repaired and the affected Bank has been initialized.** *IOK*

**Значение**: операция записи в память не завершена, поскольку в процессе ее выполнения было отключено питание.

**Действие**: отключите и снова включите питание. KROME автоматически инициализирует внутреннюю память. При этом будет выведено данное сообщение. Нажмите на OK для закрытия диалогового окна. Если инициализирован заводской банк, с помощью команды **Load Preload/Demo Data** глобального режима загрузите заводские данные в память.

# There is not readable data

Значение: либо размер файла равен 0, либо он не содержит данных, доступных для операций загрузки или открытия. Кроме того, данные могут быть некорректными, поэтому их загрузить невозможно.

# This file is already loaded

Значение: при загрузке разбитого на фрагменты файла ".PCG" происходит попытка загрузить уже находящийся в памяти файл.

Действие: загрузите файлы ".РСG", которые еще не были загружены.

# $\mathbf{U}$

# Unable to create directory

Значение: попытка создать папку, полное имя которой превышает максимально допустимую длину (76 символов).

### Unable to save file

Значение: при выполнении в режиме Media команды Utility Copy полное имя приемника превышает 76 СИМВОЛОВ.

Значение: при сохранении файла в режиме Media полное имя превышает 76 символов.

Значение: при выполнении в режиме Media команды Utility Copy объем данных файла превышает максимально допустимый для носителя.

# Y

# You can't undo this operation

# Are you sure?

Значение: если войти в режим редактирования событий (даже если не проводить никаких операций редактирования), функция **Compare** станет недоступной. Для входа в режим редактирования событий нажмите на кнопку ОК, для отказа - на кнопку Cancel.

#### You can't undo last operation Are you sure?

Значение: в режиме секвенсора при выходе из режима записи или редактирования событий память для операции Undo не выделяется. Если необходимо сохранить только что записанные или отредактированные данные, нажмите на кнопку ОК. Если необходимо вернуться к предыдущим данным (то есть стереть данные, которые были записаны или отредактированы), нажмите на кнопку Cancel.

Значение: при редактировании в режиме секвенсора не может быть выделена область памяти для операции Undo. Для выполнения операции редактирования нажмите на кнопку ОК (при этом нельзя будет вернуться к предыдущему состоянию), для отказа - на кнопку Cancel.

Действие: для того чтобы освободить память для операции Undo (функция Compare), сотрите неиспользуемые данные (песни, треки, паттерны). Прежде чем выполнять подобные операции редактирования рекомендуется сохранить данные на носитель.

# **Технические характеристики**

Рабочая температура: от 0 до +40°C

# **Клавиатура**

# **KROME-61**

61 нота, полувзвешенная (динамическая, без послекасания). Диапазон нот от C2 до C7 (транспонируется в диапазоне [C1...C6] — [C3...C8]).

# **KROME-73**

73 ноты, полувзвешенная (динамическая, без послекасания). Диапазон нот от C1 до C7 (транспонируется в диапазоне [C0...C6] — [C2...C8]).

# **KROME-88**

88 нот, взвешенная NH (Natural Weighted Hammer Action) (без послекасания). Вес клавиш клавиатуры NH имеет градации, в зависимости от диапазона нот (низкие ноты берутся тяжелее верхних), что дает ощущение игры на акустическом рояле.

# **Система**

EDS-X (Enhanced Definition Synthesis-eXpanded)

# **Генерация звука**

### **Максимальная полифония**

До 120 голосов (режим Single), до 60 голосов (режим Double), зависит от установок генераторов

#### **Пресетная память PCM**

3.8 Гб (линейные данные 48 кГц/16 бит), 583 мультисэмпла (включая 12 стерео) и 2080 сэмплов ударных (включая 474 стерео).

# **Программы**

#### **Генератор**

Структура OSC1 (Single), OSC1+2 (Double), 8 зон velocity на генератор с переключением, кроссфейдами и наложением. Каждая зона может воспроизводить моно или стерео мультисэмплы.

#### **Фильтры**

Два многорежимных фильтра на голос с 4 конфигурациями (одинарный, последовательные, параллельные и 24 дБ). Режимы: обрезной фильтр высоких частот, обрезной фильтр низких частот, полосовой фильтр и заграждающий фильтр.

### **Усилитель**

Нелинейный усилитель и схема подъема низких частот на каждый голос.

#### **Эквалайзер**

Три полосы с перестраиваемой "серединой".

#### **Модуляция**

2 огибающих (Filter и Amp), 2 LFO, 2 генератора трекинга клавиатуры (Filter & Amp), 2 микшера AMS на голос. Дополнительно общий LFO, огибающая высоты, 2 общих генератора трекинга клавиатуры

# **Комбинации**

16 тембров с разделением, наслоением и кроссфейдами клавиатуры и velocity; модификация установок программ с помощью функции Tone Adjust. Возможность управления внешними MIDI-устройствами.

# **Наборы ударных**

Стерео и моно сэмплы ударных с 8-уровневым переключением по velocity и кроссфейдами различной формы (Linear, Power, Layer).

# **Количество комбинаций, программ, наборов ударных**

#### **Комбинации**

512 пользовательских / 384 заводских

#### **Программы**

768 пользовательских /640 заводских

### **Наборы ударных**

48 пользовательских / 32 заводских

# **Пресетные программы**

256 GM2 + 9 программ ударных GM2

# **Эффекты**

#### **Разрывы**

5; обработка в линию; стереовход/стереовыход.

#### **Мастер-эффекты**

2; два посыла на эффекты; стереовход/стереовыход.

### **Общий эффект**

1; для окончательной обработки сигнала главных выходов (компрессия, лимитирование, эквализация); стереовход/стереовыход.

#### **Эквалайзер треков**

3-полосный (высокие частоты, низкие частоты и перестраиваемая "середина"). Для программы в режиме программы, на каждый тембр в режиме комбинации (всего 16) и на каждый трек в режиме секвенсора (всего 16).

### **Типы эффектов**

193; эффект любого типа можно использовать в качестве эффекта разрыва, мастер- или общего (кроме эффекта двойного размера) эффекта.

### **Модуляция**

Динамическая, 2 общих LFO

### **Шина управления**

Боковой стереоканал для компрессоров, гейтов, вокодеров и так далее.

# **Пресеты эффектов**

До 32 на эффект

# **Полифонический арпеджиатор**

# **Количество**

1 в режиме программы; 2 в режиме комбинации и секвенсора

# **Пресетные паттерны арпеджио**

5

# **Пользовательские паттерны арпеджио**

1028 (900 заводских)

# **Функция Drum Track**

# **Пресетные паттерны**

605 (общие с пресетными паттернами секвенсора)

### **Пользовательские паттерны**

1000; созданные в режиме секвенсора паттерны можно преобразовать в пользовательские паттерны трека ударных

#### **Доступные установки**

Trigger Mode / Sync / Zone
## **Секвенсор**

#### **Объем**

16 MIDI-треков и 1 мастер-трек; 128 песен

#### **Разрешение**

480 ppq (отсчетов на четвертную ноту).

#### **Темп**

40.00 — 300.00 bpm (с разрешением 1/100 bpm).

#### **Количество MIDI-событий**

До 210000

#### **Шаблоны песен**

16 пресетных и 16 пользовательских

#### **Списки песен**

20; организация песен в 99 шагов последовательно или с повторами; преобразование списка в песню

#### **Функция RPPR**

1 набор на песню

#### **Паттерны RPPR**

605 пресетных/100 пользовательских (на песню)

#### **Формат песен секвенсора**

KORG (KROME) и SMF (форматы 0 и 1)

## **Работа с носителями информации**

#### **Управление**

Загрузка, сохранение, сервисные команды

#### **Функция внешнего накопителя информации**

Сохранение/загрузка MIDI-данных формата SysEx

### **Контроллеры**

#### **Джойстик, кнопки SW1/2**

#### **Регуляторы REALTIME CONTROL**

Модуляция в реальном времени, режимы TONE, USER, ARP (выбираются кнопкой SELECT)

#### **Трек ударных**

Кнопка DRUM TRACK

#### **Арпеджиатор**

Кнопка ARP

#### **Эффекты**

Кнопки MASTER FX, TOTAL FX

### **Пользовательский интерфейс**

#### **Дисплей**

Сенсорный графический, матрица 7" TFT, WVGA (800 x 480 точек) с регулировкой яркости

#### **Режимы**

Кнопки COMBI, PROG, SEQ, GLOBAL, MEDIA

#### **Контроллеры значений**

Колесо VALUE; кнопки INC/DEC, [-[, [.], ENTER, COMPARE, 10 цифровых кнопок

#### **Кнопки BANK**

A...F (используются для комбинаций A, B, C, D)

#### **Управление секвенсором**

Кнопки PAUSE, REW, FF, LOCATE, REC, START/STOP

#### **Темп**

Кнопка TAP, регулятор TEMPO

#### **Прочее**

Кнопки WRITE, EXIT, PAGE, регулятор VOLUME

## **Аудиовыходы**

### **Аналоговые AUDIO OUTPUT L/MONO, R**

#### **Разъемы**

1/4" TS (моно) несимметричные с регулировкой громкости

#### **Выходное сопротивление**

1.1 кОм (стерео); 550 Ом (только L/MONO)

### **Максимальный выходной уровень**

+16 dBu

#### **Сопротивление нагрузки**

10 кОм и более

#### **Выход на наушники**

#### **Разъем**

1/8" TRS (стерео) с регулировкой громкости

#### **Выходное сопротивление**

33 Ом

#### **Максимальный выходной уровень**

60 + 60 мВт @ 33 Ом

### **Входы управления**

DAMPER (с поддержкой полудемпфирования) ASSIGNABLE SWITCH, ASSIGNABLE PEDAL

## **MIDI**

IN, OUT

## **USB**

1 USB (TYPE B), MIDI-интерфейс

## **Слот карты SD**

#### **Максимальная емкость карты SD**

2 Гб.

- **Максимальная емкость карты SDHC** 32 Гб.
- \* Карты памяти SDXC не поддерживаются.

## **Питание**

Сетевой адаптер (12 В постоянного тока), выключатель POWER

## **Габариты (ширина х глубина х высота)**

#### **KROME-61**

1027 х 313 х 93 (мм)

#### **KROME-73**

1191 х 313 х 93 (мм)

#### **KROME-88**

1448 х 383 х 131 (мм)

## **Вес**

**KROME-61** 7.2 кг **KROME-73** 8.2 кг **KROME-88** 14.7 кг

## **Потребляемая мощность**

13 Вт (все модели)

## **Комплектация**

Сетевой адаптер, краткое руководство, CD-ROM с программным обеспечением и руководствами

## **Опции**

#### **XVP-10**

Педаль экспрессии/громкости

#### **EXP-2**

Ножной контроллер

#### **DS-1H**

Демпферная педаль

#### **PS-1**

Педальный переключатель

# **Системные требования**

## **Драйвер KORG USB-MIDI**

#### **Windows**

Компьютер: компьютер с портом USB (рекомендуется Intel)

Операционная система: Microsoft Windows XP Home/Professional SP3, Windows Vista SP2 (включая 64-битную версию), Windows 7 SP1 (включая 64-битную версию)

### **Macintosh**

Компьютер: компьютер Apple Macintosh с портом USB

Операционная система: Mac OS X версии 10.5 и выше

Внешний вид и технические характеристики могут изменяться без отдельного уведомления.

# <span id="page-183-0"></span>**Таблица MIDI-функций**

## Музыкальная рабочая станция KROME

#### Дата: 10. 04. 2011, версия: 1.00

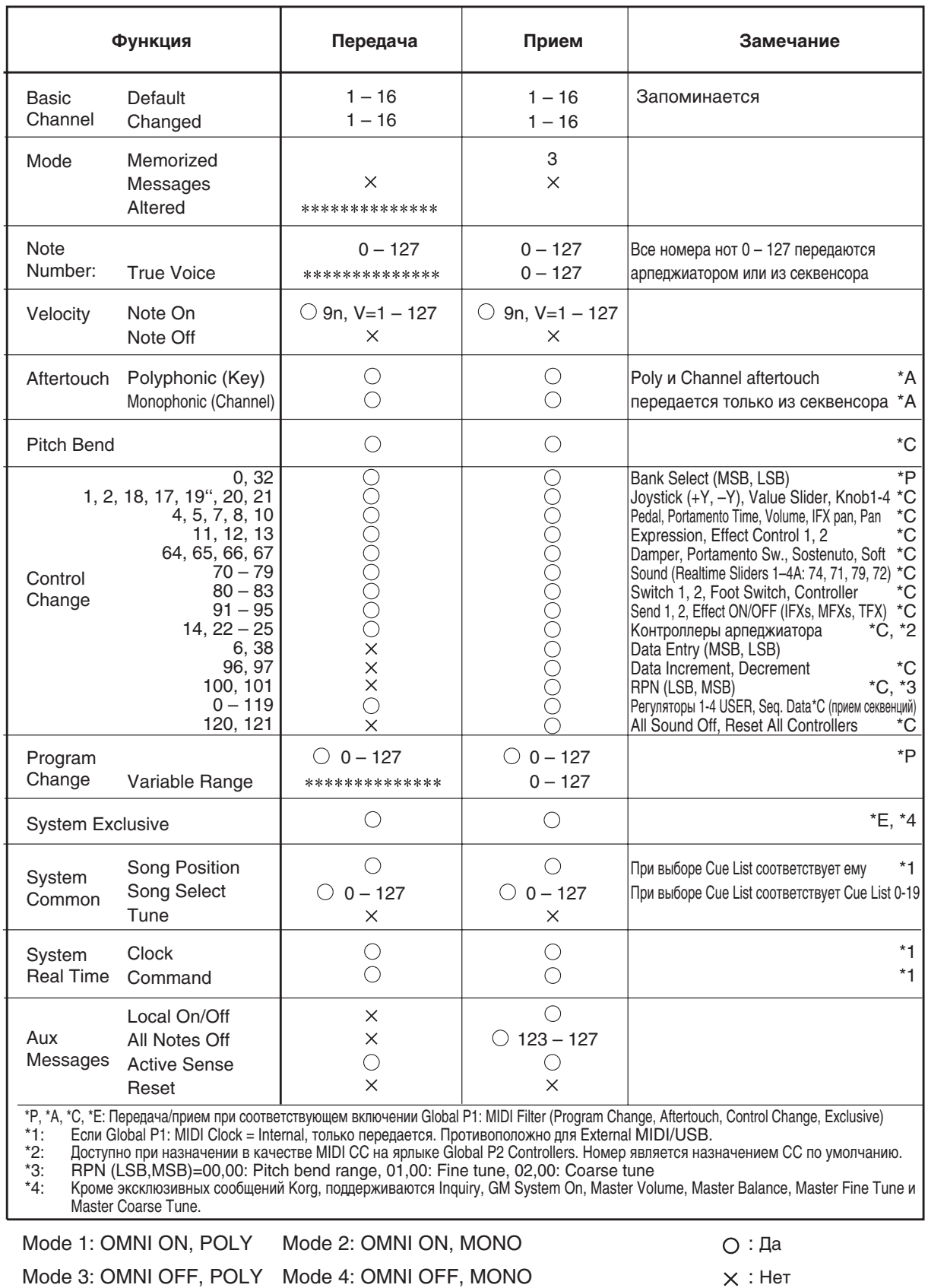

# **Содержание**

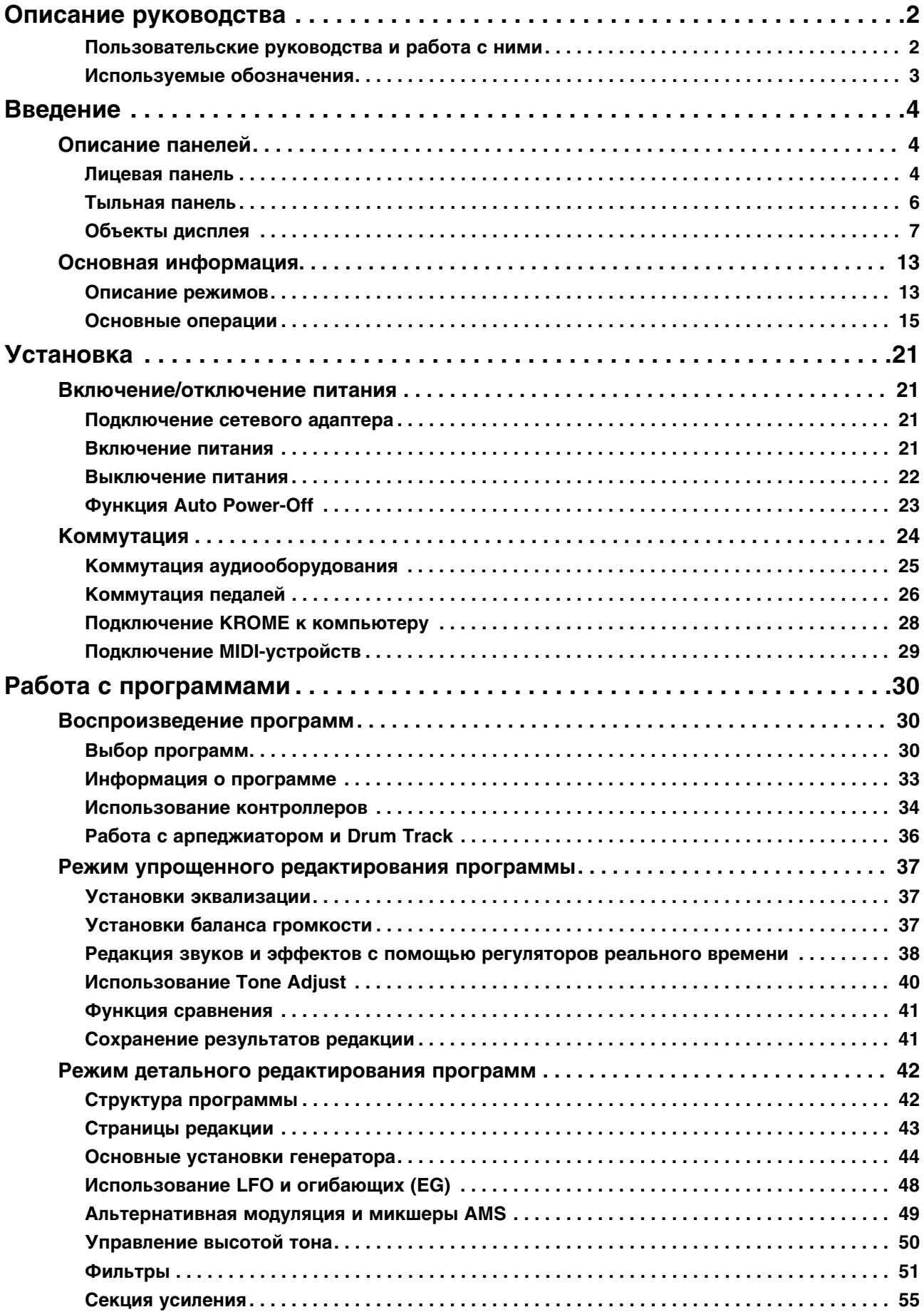

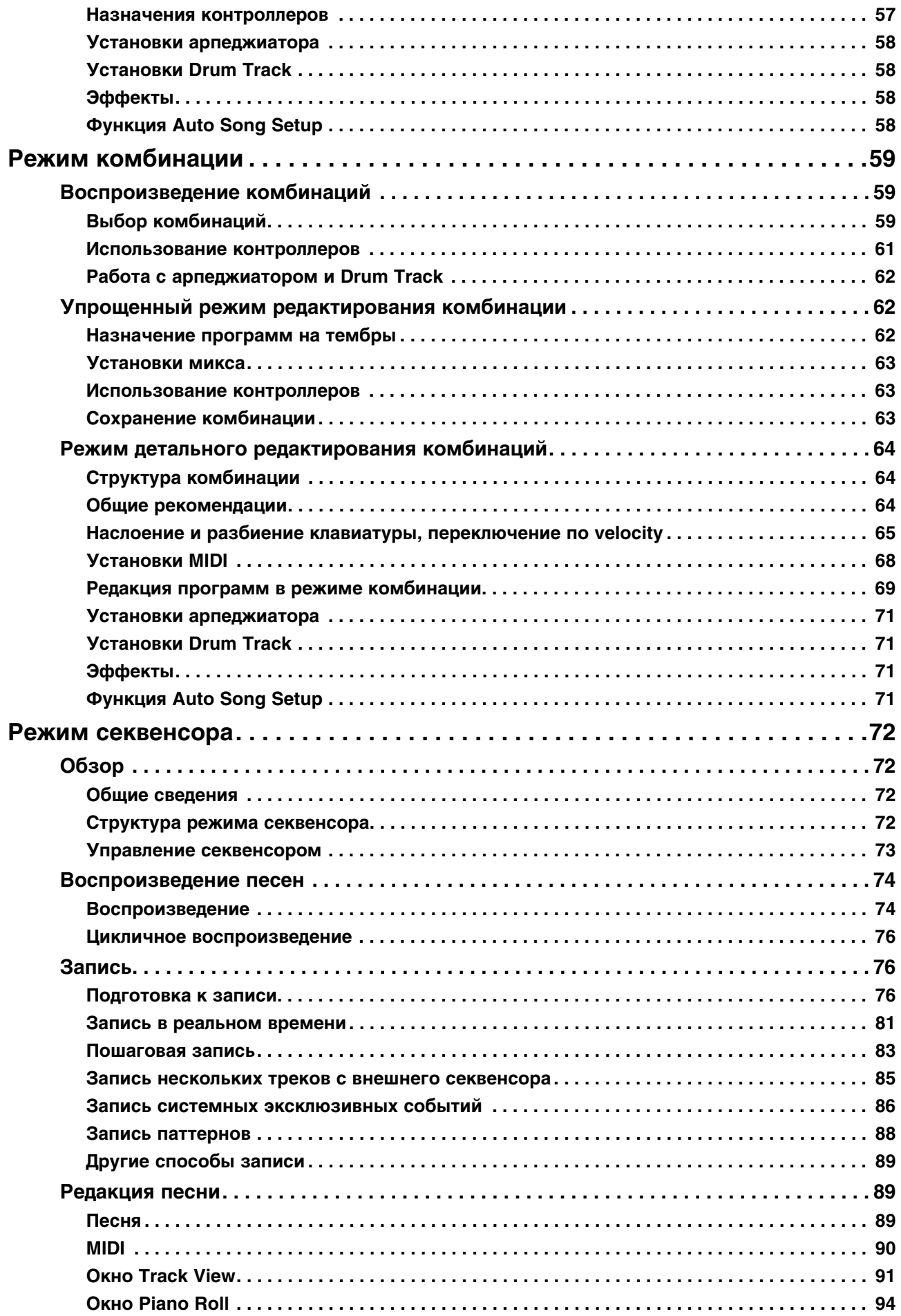

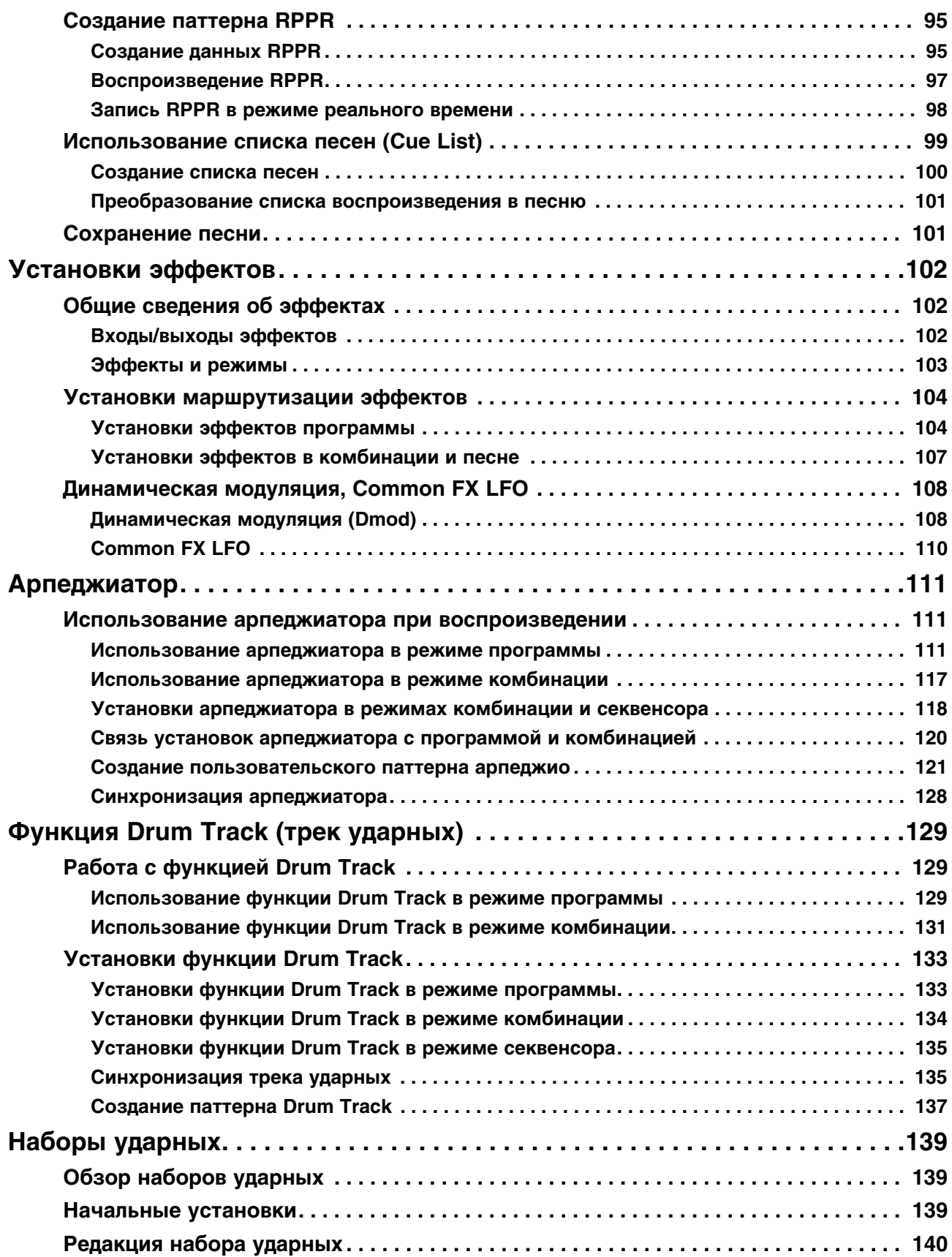

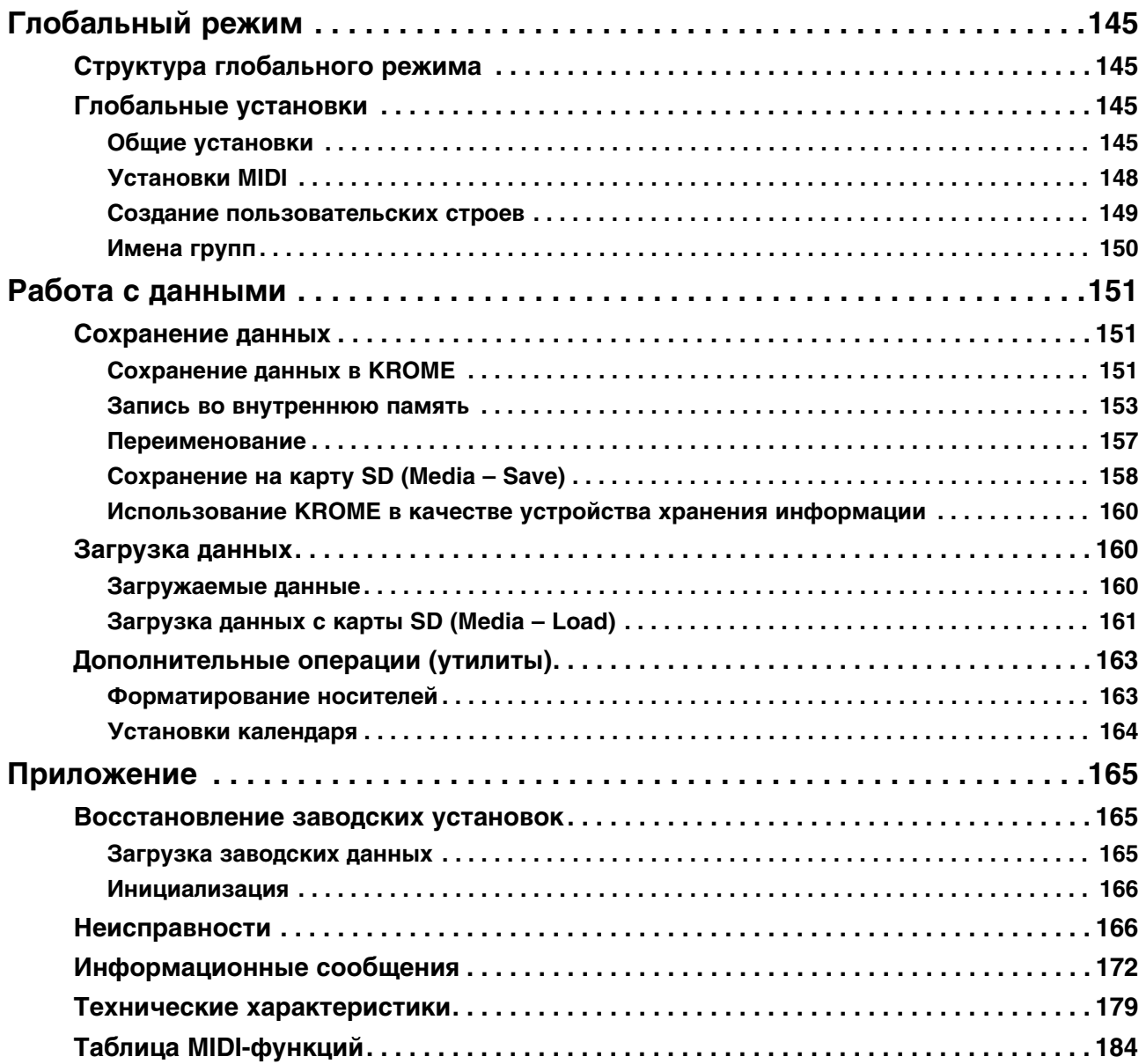